## **NCRVEYIX**

# Aloha Quick Service Report Guide

Last Updated: December 5, 2023

ncrvoyix.com

### Copyright and Trademark Information

The products described in this document are proprietary works of NCR Voyix.

NCR Voyix is a registered trademark of NCR Voyix.

Aloha is a registered trademark of NCR Voyix.

Microsoft and Windows are registered trademarks of Microsoft Corporation in the United States and/or other countries.

All other trademarks are the property of their respective owners.

It is the policy of NCR Voyix to improve products as technology, components, software, and firmware become available. NCR Voyix, therefore, reserves the right to change specifications without prior notice.

Not all features, functions and operations described herein are available in all parts of the world. In some instances, photographs are of equipment prototypes; therefore, before using this document, consult with your NCR Voyix representative or NCR Voyix office for the most current information.

© 2024 NCR Voyix Atlanta Georgia USA [www.ncrvoyix.com](https://www.ncrvoyix.com) All Rights Reserved

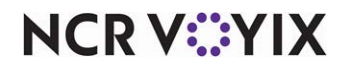

### Revision Record

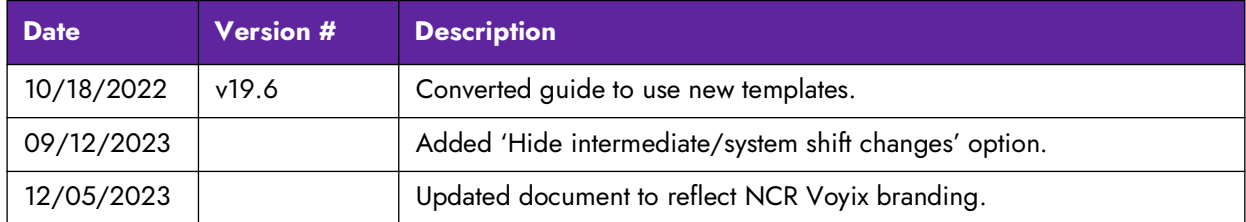

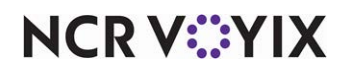

### **Contents**

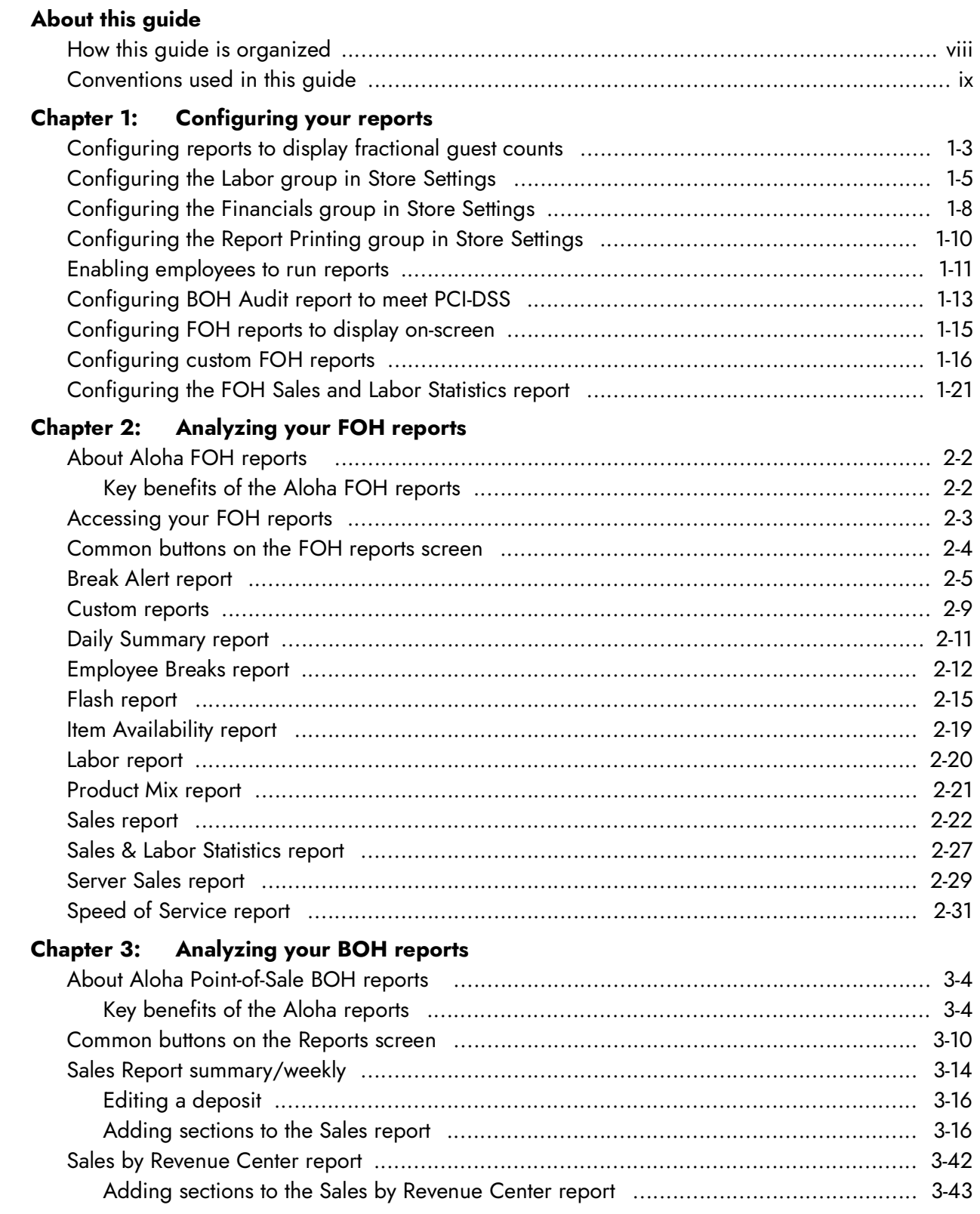

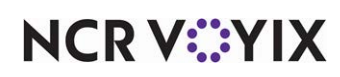

© 2024 NCR Voyix. All rights reserved. NCR Voyix — Confidential Use and Disclose Solely Pursuant to Company Instructions

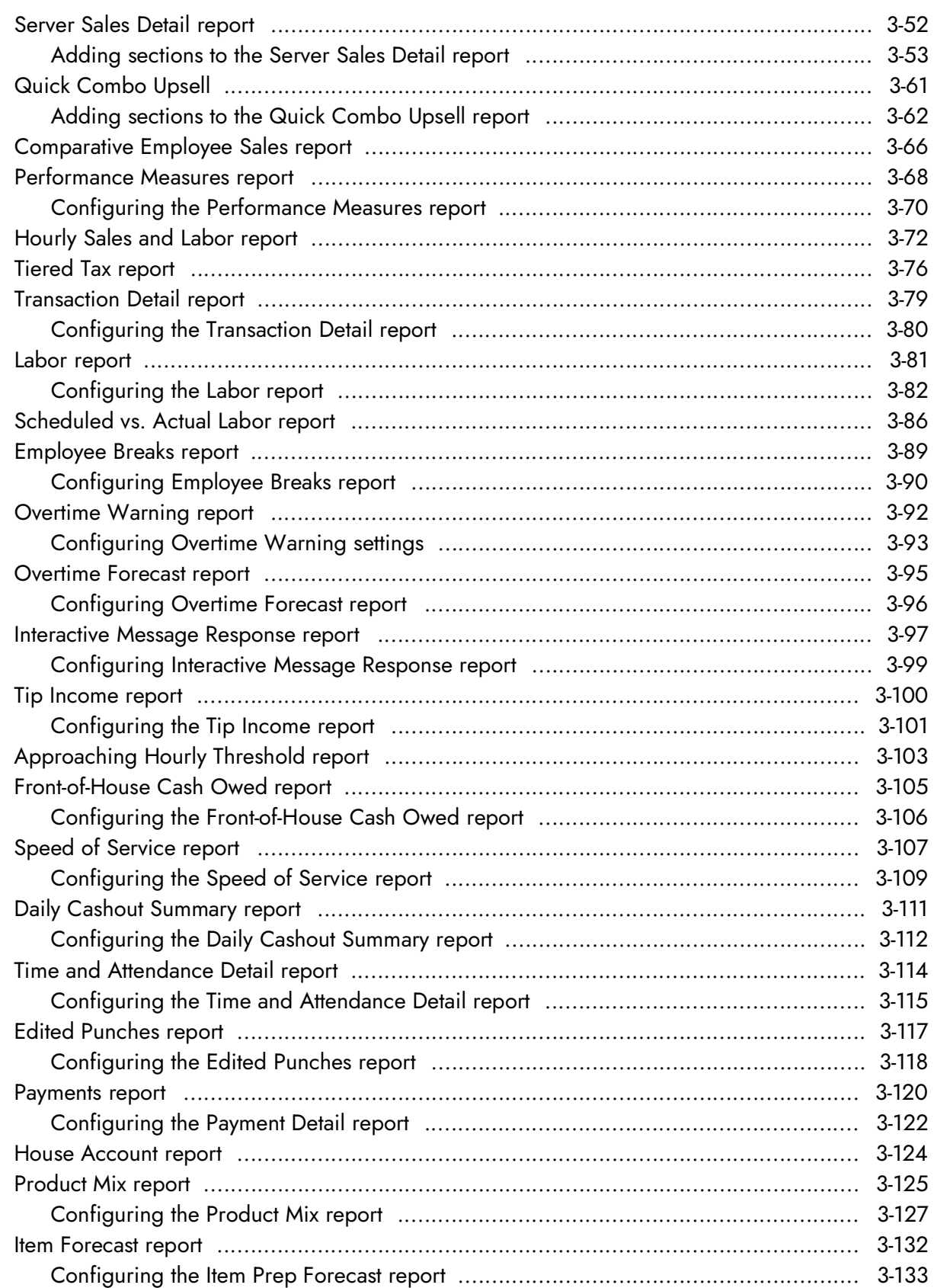

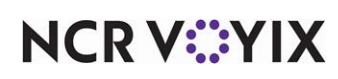

© 2024 NCR Voyix. All rights reserved. NCR Voyix — Confidential Use and Disclose Solely Pursuant to Company Instructions

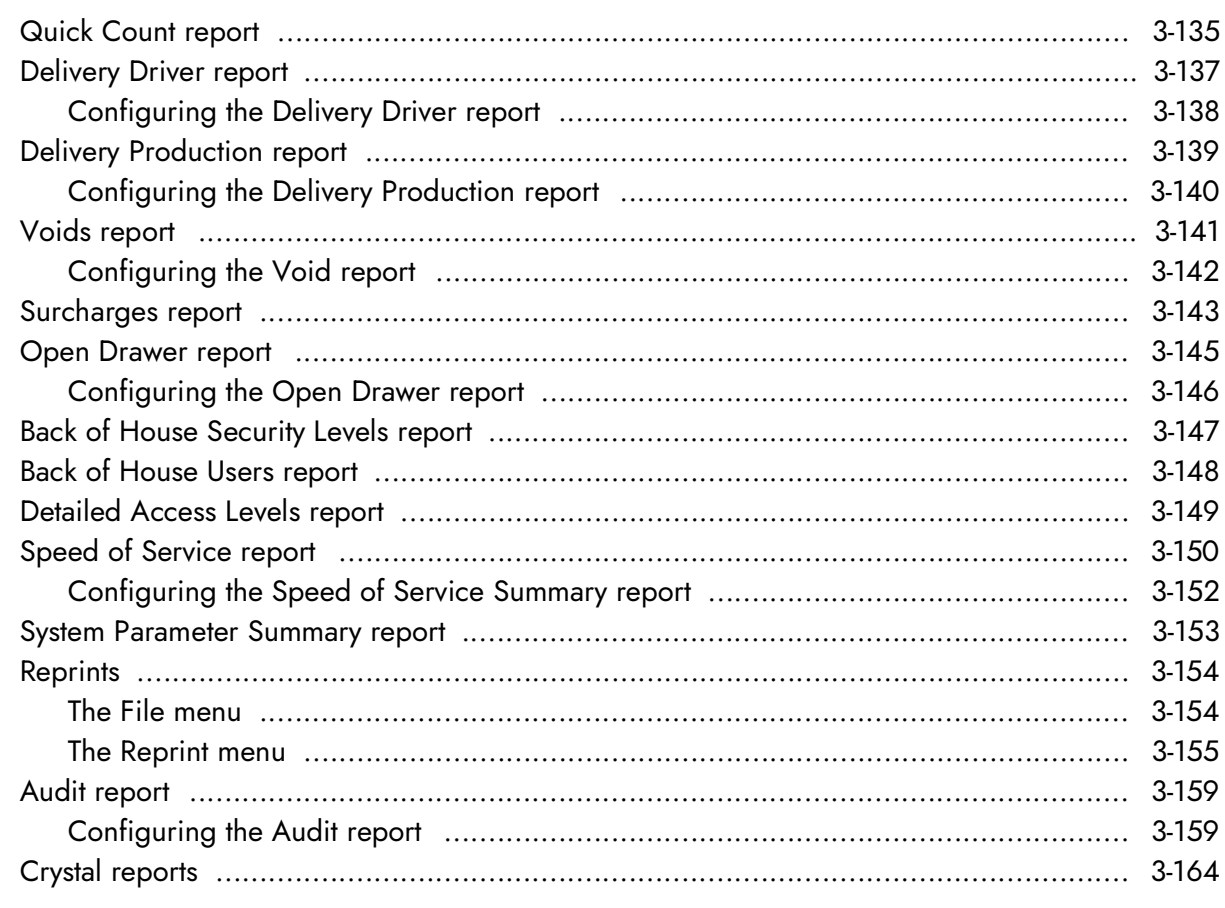

#### Index

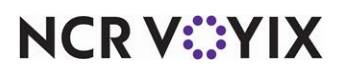

### <span id="page-6-0"></span>About this guide

Welcome to the Aloha Quick Service Report Guide, a comprehensive analysis of the reporting features provided by the Aloha system. You will learn the benefits of each report, each available calculation, and see selected examples to help you further understand the vast reporting capabilities.

Reports are essential in a business. They gauge the progress of your restaurant and determine your success or failure. In a corporation, reports provide an important link from the store level to corporate. Some data involves specific calculations to increase profitability or to show comparisons. These comparisons could be between employees, selected days, or both.

Reporting data is a compilation of transactions which employees ring and close from the Front-of-House (FOH) terminals. As the day progresses, you can view up to the minute data with the FOH reports. Some reports also print to the local receipt printer. This data is usually not complete because there may be outstanding checks or incorrect payments, therefore, never report important information from the FOH reports. You can view sales, labor, and performance measure information.

At the close of business, or during the system End-of-Day (EOD), the system compiles the data for the Back-of-House (BOH) reports. You can run, view, and print the BOH reports to a designated printer. The Aloha system has a wide variety of reports available to you, such as the Hourly Sales and Labor report, Sales by Revenue Center report, Labor report, Product Mix report, and more. In most operations, the Weekly or Summary Sales report is the most important report to you, and is used in accounting.

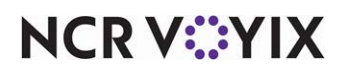

### <span id="page-7-0"></span>How this guide is organized

This guide is designed to help you familiarize yourself quickly with the Aloha Quick Service reports. It is organized as follows:

#### Configuring your reports

This chapter discusses the available settings used to configure and alter your reporting capabilities for the FOH and BOH reports, such as what to include in the gross sales figure. Also, here you define the time interval necessary for some reports, for labor and sales reporting.

#### Analyzing your FOH reports

This chapter discusses the FOH reports, which provide you with up to the minute reporting data from the FOH terminals. Some reports display on screen, and some you can print.

#### Analyzing your BOH reports

This chapter discusses the BOH reports, which enable you to operate a successful business. The chapter provides information about how to limit and sort the information that goes into your reports, and how to print reports before or after previewing them in the system.

Index

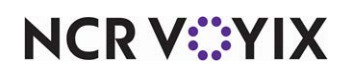

### <span id="page-8-0"></span>Conventions used in this guide

Numerous graphics and instructions appear throughout this guide. These conventions make it easy to find and understand information.

#### Symbols and alerts

A

The following graphic symbols alert you to important points throughout this guide.

**Note:** Highlights a special point of interest about the topic under discussion.

**Reference:** Directs you to a more complete discussion in another chapter of the current guide or M other reference material.

**Tip:** Points to a useful hint that may save you time or trouble.

**Caution: Alerts you that the operation being described can cause problems if you are not careful.**

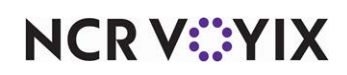

### <span id="page-9-0"></span>Chapter 1: Configuring your reports

<span id="page-9-1"></span>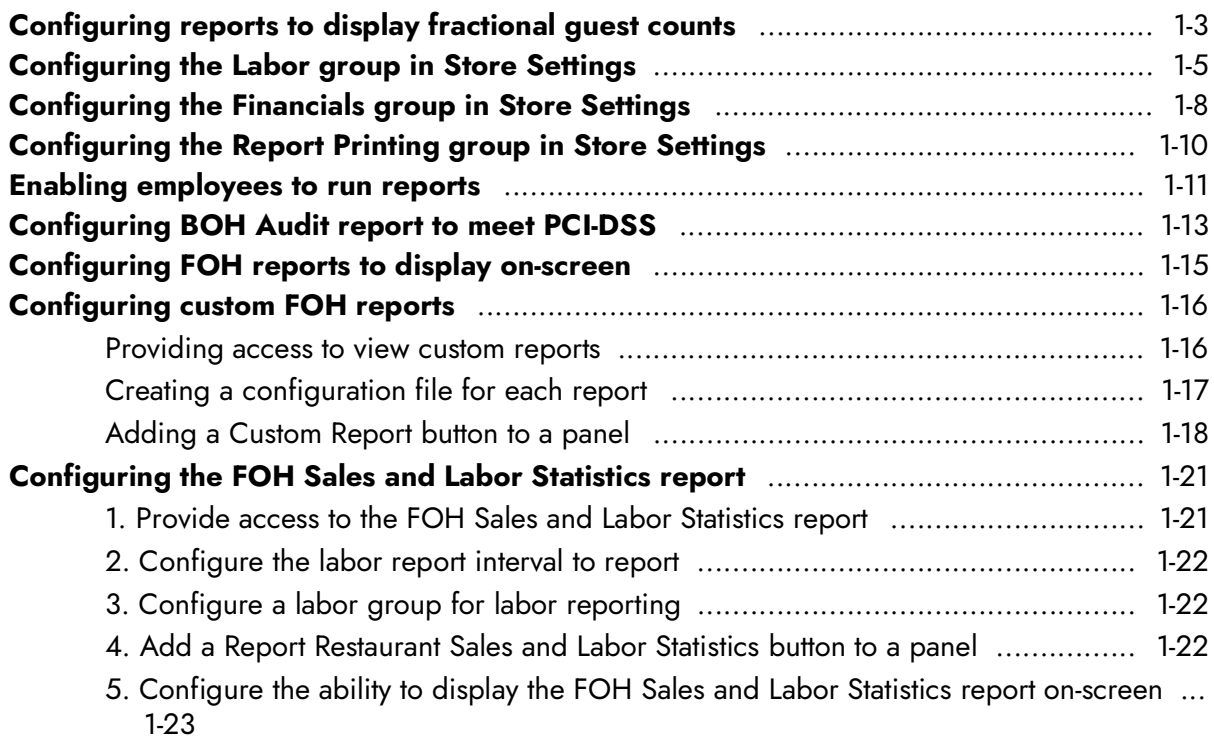

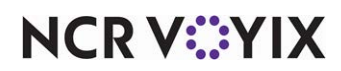

In this chapter you learn how to configure certain aspects of the FOH and BOH reports, such as what to include in sales calculations, and defining time intervals for reporting data.

We discuss the following tabs in the Aloha system:

- Configuring reports to display fractional guest counts.
- Configuring the Labor group in Store Settings.
- Configuring the Financials group in Store settings.
- Configuring the Report Printing group in Store Settings.
- Enabling employees to run FOH reports.
- Configuring BOH Audit report to meet PCI-DSS.
- Configuring FOH reports to display on-screen.
- Configuring custom FOH reports.

**Reference:** Refer to the Aloha Quick Service Reference Guide for more information on the tabs in the Aloha N) system.

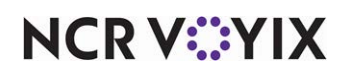

### <span id="page-11-0"></span>Configuring reports to display fractional guest counts

When you determine your guest count based on the number of items ordered from a specific category, such as entrees, the system takes the weight you define for your items in the specified category into consideration. For example, if you give an item in the guest count category a weight of '2,' the guest count increases by two each time a guest orders the item. Beginning with POS v6.2.13, you can define the weight for an item using a fractional value, such as 0.25. The fractional value rounds to the nearest whole number, and does not carry over to a separate guest check.

**SCENARIO:** SCENARIO: A restaurant enables the 'Use Entrees for Guest Counts' feature and includes large-sized appetizers that guests sometimes order as a meal, such as Super Nachos, in the guest count category; however, each time a guest orders Super Nachos to share with the table, the guest count becomes over-inflated because the weight for the Super Nachos item cannot be less than 1.0. To receive a more accurate guest count, the restaurant assigns a fractional weight of 0.25 to Super Nachos. When a party orders two Super Nachos, the total weight is 0.50, so the system rounds the guest count to one. When a second party orders one Super Nachos, the total weight is 0.25, so the guest count does not increase. It is important to note that the guest count for this scenario is based on one guest check for the party. If each guest orders Super Nachos, but wants a separate check, the guest count does not increase.

Select Maintenance > Business > Store Settings tab > Order Entry group > Guest Counts tab. In this section, we discuss only the options related to reports.

| <b>Store</b>                                                                                                   |                  |
|----------------------------------------------------------------------------------------------------|------------------|
| Store: 264 Aloha Cafe                                                                                          |                  |
| Location Information   Licensing   Custom   Store Settings   Aloha Manager                                     |                  |
| <b>Guest Count</b>                                                                                             |                  |
| Vol Prompt for quest count by check                                                                            |                  |
| Visi Allow a guest count of zero                                                                               |                  |
| <b>W</b> Enable Pivot Seating                                                                                  |                  |
| Vol Require quest count when using Pivot Seating                                                               |                  |
| Auto-increment pivot seat on category                                                                          | None             |
| Use entrees for quest counts                                                                                   |                  |
| <b>Co</b> Use Next Seat function to determine quest count                                                      |                  |
| Vol Default guest count for tables                                                                             | 1                |
| Default guest count for tabs                                                                                   | 1                |
| <b>VS</b> Default guest count for bartenders                                                                   | 1                |
| Display confirmation when guest count exceeds th 20                                                            |                  |
| Bartender may enter a guest count at order entry                                                               |                  |
| UPI Bartender quest count entry upon close                                                                     | None             |
| Reports use fractional quest counts                                                                            |                  |
| <b>El Tabs and tables</b>                                                                                      |                  |
| <b>Val List most recent tables first</b>                                                                       |                  |
| <b>VS</b> Allow duplicate table numbers                                                                        | ◡                |
| Table look up method                                                                                           | No table look-up |
| Order Entry   Labor   Financials   Check Printing   Chit Printing   Report Printing   User Interface   Securit |                  |

Figure 1 - 1 Store Settings - Order Entry Group

#### Group Bar: Guest

**Reports Use Fractional Guest Counts —** Displays guest count values with two decimal places on the following reports: FOH Server Sales report, FOH Flash report, BOH Server Sales report, BOH Sales by Revenue Center report, and the BOH Summary and Weekly Sales reports. The guest count

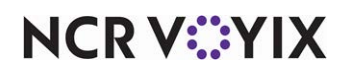

© 2024 NCR Voyix. All rights reserved. NCR Voyix — Confidential Use and Disclose Solely Pursuant to Company Instructions values display with decimal places only when an item defined as a fractional guest count weight is sold. *Required Options: 1)* To define items with a guest count weight, enter a whole or fractional value in the 'Guest Count Weight' text box in Maintenance > Menu > Items > Item tab. *2)* You must select 'Use Entrees for Guest Counts' in Maintenance > Business > Store Settings > Order Entry group > Guest Counts tab to use fractional guest counts.

When you view or print a report that contains guest counts, the values that contain a fractional value appear with two decimal places, with an ending total. A guest count value that does not include an item defined as a fractional guest count weight, or rounds up to the nearest whole number, displays on the reports as normal.

Guest counts appear on the following reports:

- FOH Flash report
- FOH Server Sales report (shown)
- BOH Server Sales report
- BOH Sales by Revenue Center report
- BOH Summary Sales report
- BOH Weekly Sales report

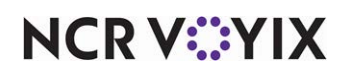

### <span id="page-13-0"></span>Configuring the Labor group in Store Settings

This tab enables you to set labor reporting options, overtime calculations, and clock in/out rounding. In this section, we only discuss the options related to reporting. Select Maintenance > Store Settings tab > Labor group. In this section, we discuss only the options related to reports.

| <b>Store</b>                                                                                                    |      |  |  |  |  |  |  |
|----------------------------------------------------------------------------------------------------|------|--|--|--|--|--|--|
| Store: 10 Aloha Café                                                                                                    |      |  |  |  |  |  |  |
| Location Information   Licensing   Custom   Store Settings   Aloha Manager                                                     |      |  |  |  |  |  |  |
| <b>E</b> Employee settings                                                                                                    |      |  |  |  |  |  |  |
| Employee minimum age                                                                                                    | 15   |  |  |  |  |  |  |
| Minor age is under                                                                                                    | n.   |  |  |  |  |  |  |
| Minimum wage                                                                                                    | 5.15 |  |  |  |  |  |  |
| <b>Voly</b> Minimum wage for tipped jobcodes                                                                                   | 2.13 |  |  |  |  |  |  |
| Print employee ID on Interactive Message Chit                                                                                  |      |  |  |  |  |  |  |
| Auto-Clock Out at End of Day                                                                                                   |      |  |  |  |  |  |  |
| Allow current day punch edits from POS terminals                                                                               | ⊽    |  |  |  |  |  |  |
| Assign drawers only to clocked in employees                                                                                    |      |  |  |  |  |  |  |
| Vol Allow tip declaration less than charged tips                                                                               | ◡    |  |  |  |  |  |  |
| Use edit punch reasons                                                                                                    |      |  |  |  |  |  |  |
| Suppress pay rate on edit punch screens                                                                                        |      |  |  |  |  |  |  |
| Print break receipts                                                                                                    |      |  |  |  |  |  |  |
| Consider contiguous shifts when qualifying breaks                                                                              |      |  |  |  |  |  |  |
| Indicate minors on labor report and edit punches                                                                               | v    |  |  |  |  |  |  |
| Order Entry   Labor   Financials   Check Printing   Chit Printing   Report Printing   User Interface   Security   System   C 4 |      |  |  |  |  |  |  |

Figure 1 - 2 Store Settings Tab - Labor Group - Employee Settings Group Bar

#### Group Bar: Employee settings

**Indicate minors on labor report and edit punches —** Denotes on the Labor report and Edit Punches screen if an employee is a minor. The indications are 'M\*' for one year under the legal age, and 'M\*\*' for two or more years under the legal age. You must specify the age for the employee minimum age in 'Employee minimum age,' and the age at which an employee is no longer considered a minor in 'Minor age is under,' located on this same tab under the 'Employee settings' group bar, to use this feature.

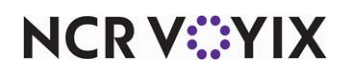

| Store                                                                                                    |    |  |  |  |  |  |  |  |
|----------------------------------------------------------------------------------------------------|----|--|--|--|--|--|--|--|
| Store: 10 Aloha Café                                                                                                  |    |  |  |  |  |  |  |  |
| Location Information   Licensing   Custom   Store Settings   Aloha Manager                                            |    |  |  |  |  |  |  |  |
| ■ Clock In/Out                                                                                                    |    |  |  |  |  |  |  |  |
| Enable manager clock-in report from POS terminals                                                                     | ◡  |  |  |  |  |  |  |  |
| Disable all labor reporting                                                                                           |    |  |  |  |  |  |  |  |
| FOH Labor report interval minutes                                                                                     | 30 |  |  |  |  |  |  |  |
| Print clock-in chit                                                                                                   | ⊽  |  |  |  |  |  |  |  |
| Print schedule on clock-out chit                                                                                      |    |  |  |  |  |  |  |  |
| Clock-in rounding interval                                                                                            | 0. |  |  |  |  |  |  |  |
| Round clock-in upward after this many minutes                                                                         | 0  |  |  |  |  |  |  |  |
| Clock-out rounding interval                                                                                           | n. |  |  |  |  |  |  |  |
| Round clock-out downward before this many minutes                                                                     | n. |  |  |  |  |  |  |  |
| No period to date hours on clock-out chit                                                                             |    |  |  |  |  |  |  |  |
| Vol Print tip details on clock-out chit                                                                               |    |  |  |  |  |  |  |  |
| Print period to date tips                                                                                             |    |  |  |  |  |  |  |  |
| Number of minutes after clock out employee can earn  20                                                               |    |  |  |  |  |  |  |  |
| Prevent editing shifts that do not align with sales                                                                   | ⊽  |  |  |  |  |  |  |  |
| Overtime                                                                                                    |    |  |  |  |  |  |  |  |
| Order Entry   Labor   Financials   Check Printing   Chit Printing   Report Printing   User Interface   Security   Sys |    |  |  |  |  |  |  |  |

Figure 1 - 3 Store Settings Tab - Labor Group - Clock In/Out Group Bar

Group Bar: Clock In/Out

**Enable manager clock-in report from POS terminals —** Enables employees to access the Employees on the Clock button on the FOH Reports screen.

**Disable all labor reporting —** Disables the printing of the clock-in and clock-out chits. Also, labor figures are not included in the Restaurant Sales report for the FOH. This option is used primarily for international operations. *Required Options:* You must select 'Enable manager clock-in report from POS terminals' to enable this option.

**FOH Labor report interval minutes —** Denotes the time interval (in minutes) used for calculating the FOH Labor Report. Labor costs are reported in increments of this interval. *Required Options:* You must select 'Enable manager clock-in report from POS terminals' to enable this option.

**Print clock-in chit —** Prints the clock-in chit for each employee. *Related Options:* To disable printing of the clock-in chit, select 'Disable all labor reporting.'

**Print schedule on clock-out chit —** Enables the system to automatically print employee schedules on the clock-out chit when the employee clocks out. *Related Requirements:* You must configure labor schedules in Basic labor scheduler, NCR Aloha Labor Scheduler, or NCR MenuLink Labor to use this option.

**Restrict to labor group —** Limits the printing of employee schedules on the clock-out chit to a labor group. Use this option if you want to enable automatic printing only for a group of job codes, such as employees who work only in the kitchen. If you need to create a labor group, click Labor Group to access the Labor Group function. *Required Options:* You must select 'Print schedule on clock-out chit,' located on this same tab, to enable this option.

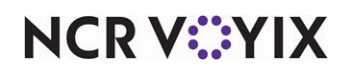

**Number of weeks to print —** Specifies the number of scheduled weeks to automatically print on the clock-out chit. *Required Options:* You must select 'Print schedule on clock-out chit,' located on this same tab, to enable this option.

**Clock-in rounding interval —** Specifies the number of minutes to use for rounding clock-in times. When employees clock in, the system rounds the time according to the number entered in this text box. For example, if you enter '5,' and the employee clocks in at 7:58, the system rounds the time to the nearest 5-minute interval, which is 8:00. Type a number from 0 to 60, with 0 to indicate no rounding.

**Round clock-in upward after this many times —** Specifies the number of minutes at which the system rounds the clock-in time. Type a number from 0 to 60, and the number must be less than the time specified in 'Clock-in rounding interval.' If set to 0, the system automatically rounds to the nearest time interval listed in 'Clock-out rounding interval.'

**Clock-out rounding intervals —** Specifies the number of minutes to use for rounding clock-out times. When employees clock out, the system rounds the time according to the number entered in this text box. For example, if you enter '5,' and the employee clocks out at 7:58, the system rounds the time to the nearest 5-minute interval, which is 8:00. Type a number from 0 to 60, with 0 to indicate no rounding.

**Round clock-out downward before this many minutes —** Specifies the number of minutes at which the system rounds the clock-out time. Type a number from 0 to 60, and the number must be less than the time specified in 'Clock-out rounding interval.' If set to 0, the system automatically rounds to the nearest time interval listed in 'Clock-out rounding interval.'

**No period to date hours on clock-out chit —** Suppresses the period to date (PTD) hours on the clock-out chit.

**Print period to date tips —** Prints the day part and charged tops on the employee checkout. The sales for the current day and the percentage of sales are also permitted.

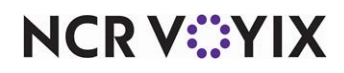

### <span id="page-16-0"></span>Configuring the Financials group in Store Settings

This tab enables you to include comps and promos in net sales, exclude open sales on the net server report, and more. Select Maintenance > Business > Store Settings tab > Financials group. In this section we discuss only the options related to reports.

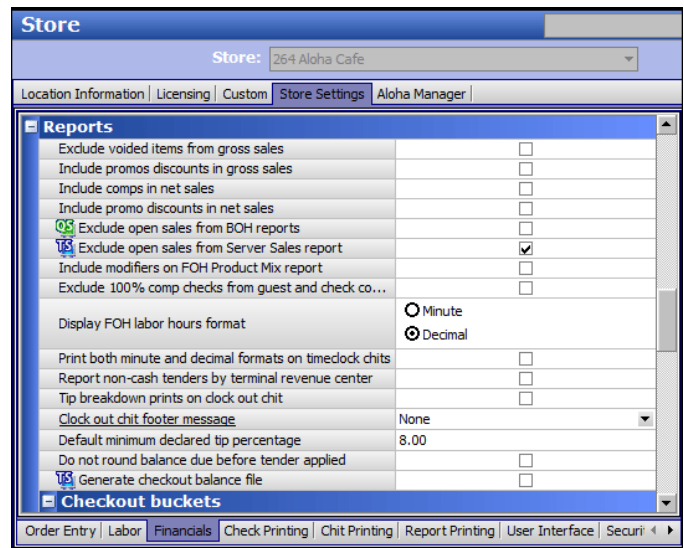

Figure 1 - 4 Store Settings Tab > Financials Group - Reports Group Bar

#### Group Bar: Reports

**Exclude voided items from gross sales —** Excludes values resulting from voided items when calculating gross sales.

**Include promos discounts in gross sales —** Adds the discounted value resulting from applied promotions into the gross sales total. For example, if you apply a \$2.00 promotion to an entrée that normally sells for \$12.95, selecting this option indicates to calculate the gross sales total using \$12.95; clearing this option indicates to calculate the gross sales total using \$10.95.

**Include comps in net sales —** Adds the discounted value resulting from applied comps into the net sales total. For example, if you apply a 50% comp to a guest check totaling \$32.00, selecting this option indicates to calculate the net sales total using \$32.00; clearing this option indicates to calculate the net sales total using \$16.00.

**Include promo discounts in net sales —** Adds the discounted value resulting from applied promotions into the net sales total. For example, if you apply a \$2.00 promotion to an entrée that normally sells for \$12.95, selecting this option indicates to calculate the net sales total using \$12.95; clearing this option indicates to calculate the net sales total using \$10.95.

**Exclude open sales from BOH reports —** Excludes sales entered using the open item function from the FOH Server Sales report.

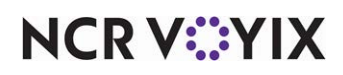

**Include modifiers on FOH Product Mix report —** Includes all defined modifiers on the FOH Product Mix (PMIX) report. If cleared, modifiers do not appear on the report.

**Exclude zero-priced modifiers on FOH Product Mix report —** Omits unpriced modifiers from the FOH Product Mix (PMIX) report. *Required Options:* You must select 'Include modifiers on FOH Product Mix report' to enable this option.

**Exclude 100% comp checks from guest and check counts —** Does not include checks in which a comp took the amount to \$0.00, when calculating check and guest counts totals.

**Display FOH labor hours format —** Indicates the format you want to use to display labor hours and minutes on FOH reports for Clock In/Out times and the Labor report.

**Minute —** Controls display of hours and minutes on FOH reports for Clock In/Out Times and the Labor report. If cleared, the hours display in a decimal, or hundredths, format. If selected, the times display in hours and minutes, or HH:MM.

**Decimal –** Controls display of hours and minutes on the clock in/clock out chit. If selected, times and totals print in the HH:MM format and in hundredths, or decimals.

**Print both minute and decimal formats on timeclock chits -** Prints the clock-in/out chit with HH:MM and decimal format.

**Report non-cash tenders by terminal revenue center —** Always reports non-cash payments to revenue centers attached to the terminal, even if you have attached a revenue center by an order mode or by a table.

**Tip breakdown prints on clock out chit —** Prints a tip breakdown section, such as the tip rate%, total charge sales and tip rate, total cash tips and tip rate, and more, at the bottom of the clock out chit. *Related Options:* The tip breakdown appears on the clock out chit for all employees assigned an access level with 'Order Entry' selected.

**Clock out chit footer message —** Prints a defined guest check message as a footer at the bottom of the clock out chit. Select '00000 None' to disable the feature.

**Default minimum declared tip percentage —** Specifies the percentage to use when determining if an employee's declared tips are too low. The employee receives only one chance to enter their declared tips at the right percentage. If the amount is too low, a warning message displays. If the wrong amount is accepted, the manager must delete the employee's clock out to enable them to try again.

**Do not round balance due before tender applied —** Prevents the system from performing rounding on the balance due to the guest until a tender is applied to the check. This more commonly applies to sites located outside of the United States of America. *Required Options:* To configure tender rounding, select Maintenance > Payments > Tenders > Rounding tab.

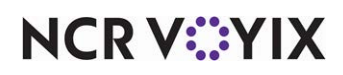

### <span id="page-18-0"></span>Configuring the Report Printing group in Store Settings

This group enables you to print and define the time interval for the FOH Flash report, which reports up to the hour data for sales and labor. Select Maintenance > Business > Store Settings tab > Report Printing Group. We discuss only the options related to reports.

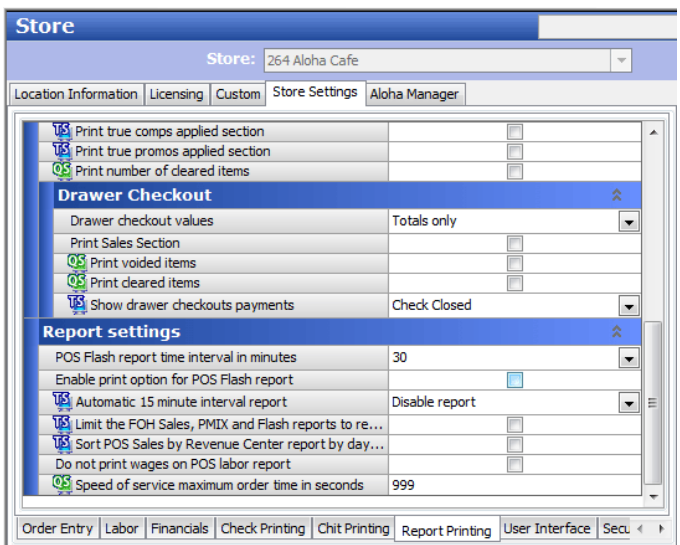

Figure 1 - 5 Store Settings - Report Printing Group

#### Group Bar: Report settings

**POS Flash report time interval in minutes —** Determines the number of minutes, per interval, to use for displaying the FOH flash report. Click the drop-down list to select a time interval. You can choose from 5, 10, 15, 20, 30, or 60 minute intervals.

**Enable print option for POS Flash report —** Enables you to print the Flash report from the FOH terminal and displays the Print button on the FOH Entire Day Summary page. If this option is cleared, you can only view the FOH Flash report.

**Do not print wages on POS labor report —** Does not print wages on the FOH Labor report.

**Break alert threshold hour(s) —** Defines the threshold in which employees can work continuously without a break before appearing above the Threshold line on the FOH Break Alert report. Enter a time between 0 to 24 hours (in decimal format). For example, type 4.25 to enter at total of 4 hours and 15 minutes. 0 hours indicates no threshold and all employees clocked in appear on the FOH Break report. *POS Version:* Obsolete as of v6.4. *Required Options:* You must clear the 'Use break rules' option in Maintenance > Business > Store > Store Settings tab > Labor group, to enable this option.

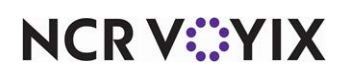

### <span id="page-19-0"></span>Enabling employees to run reports

Access Levels determine which FOH reports employees can run. Select Maintenance > Labor > POS Access Levels. In this section we discuss only the options related to reports.

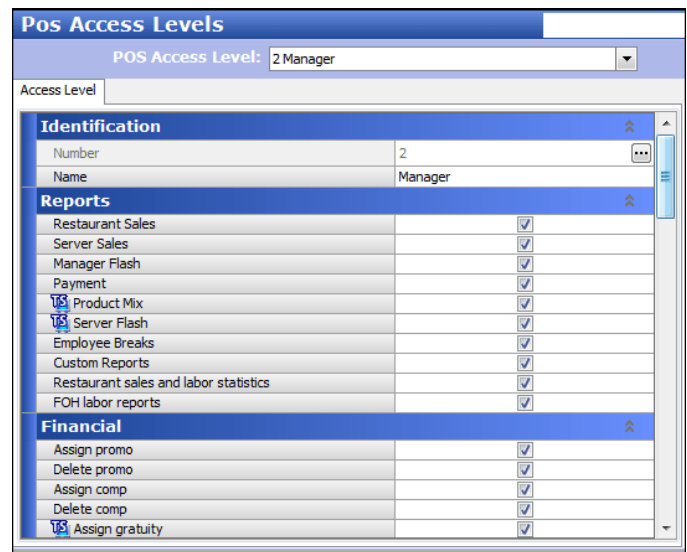

Figure 1 - 6 POS Access Levels Function

#### Group Bar: Reports

**Restaurant Sales —** Allows any employee clocked in with this access level to run the FOH Restaurant Sales Report from an FOH terminal.

**Server Sales —** Allows any employee clocked in with this access level to run the FOH Server Sales report from an FOH terminal.

**Manager Flash —** Allows any employee clocked in with this access level to view FOH configured sales reports from an FOH terminal.

**Payment —** Allows any employee clocked in with this access level to run the Payment report from an FOH terminal. This report prints only credit card payments.

**Employee Breaks —** Allows any employee clocked in with access level to run the FOH Employee Breaks report from a POS terminal.

**Custom Reports —** Allows any employee clocked in with this access level to run any custom reports.

**Restaurant sales and labor statistics —** Allows any employee clocked in with this access level to view the FOH Restaurant Sales and Labor Statistics report.

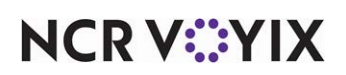

FOH labor reports - Allows any employee clocked in with this access level to run labor reports from a FOH terminal.

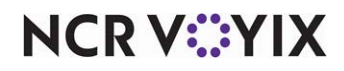

### <span id="page-21-0"></span>Configuring BOH Audit report to meet PCI-DSS

To meet PCI DSS standards, mandated by new regulations in the industry, POS systems must secure all credit and debit card information by encrypting or masking the credit card numbers when they are stored or viewed within the system after the transaction occurs. The credit card information is now masked when you access the BOH Audit report.

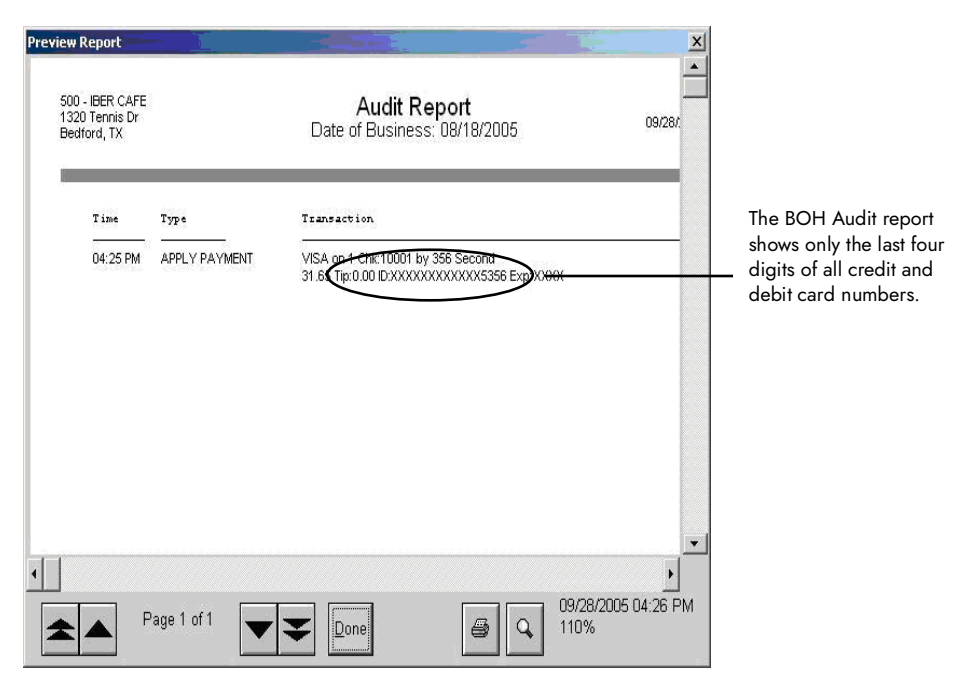

Figure 1 - 7 BOH Audit Report Sample

When you run the BOH Audit report, the system creates the Report.txt file in the Aloha/Tmp directory. When you close the preview window, the system deletes the existence of Report.txt, to ensure that credit and debit card information is not left behind to pose a security risk.

**Tip:** When you upgrade to v6.4, the BOH Audit report masks credit and debit card information, by default, to ensure the system is PCI DSS compliant.

PCI DSS does allow specific personnel to access this information for support reasons. In situations when you must obtain the credit or debit card number, we recommend you configure a BOH employee to have access to this information. To do this, you must select View for the 'Display Credit / Debit Card Numbers option for the back office security level assigned to the employee. When creating security roles, the system allows you to use standard starting levels from which you can build upon a level. By default, the system uses the following starting levels for the 'Display Credit / Debit Card Numbers option:

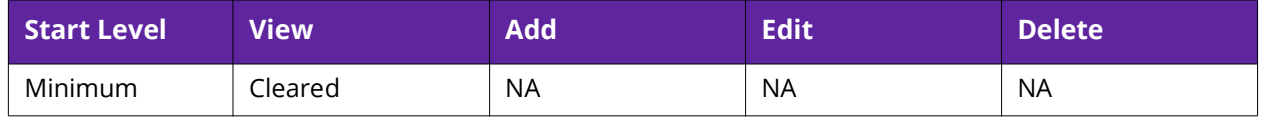

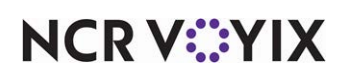

© 2024 NCR Voyix. All rights reserved. NCR Voyix — Confidential Use and Disclose Solely Pursuant to Company Instructions

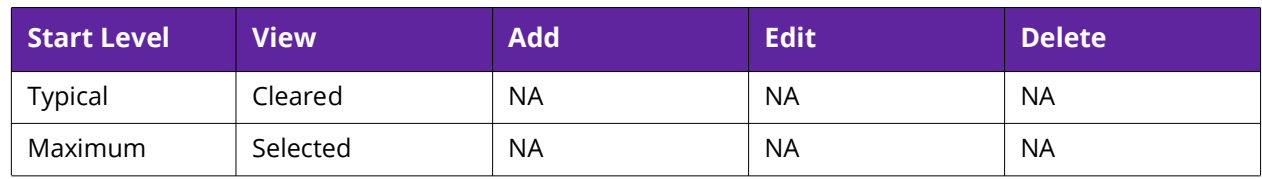

**Caution: Viewing and printing credit and debit card information is not in compliance with data secu-**A **rity standards. Configure this feature for only the appropriate personnel, such as employees who must resolve disputes as part of their job.**

**To display credit and debit card numbers on the BOH Audit report:**

- 1. Select **Maintenance > Labor > Security Roles**.
- 2. Select the **level** from the 'Security Role' drop-down list.
- 3. Select the **POS** tab.

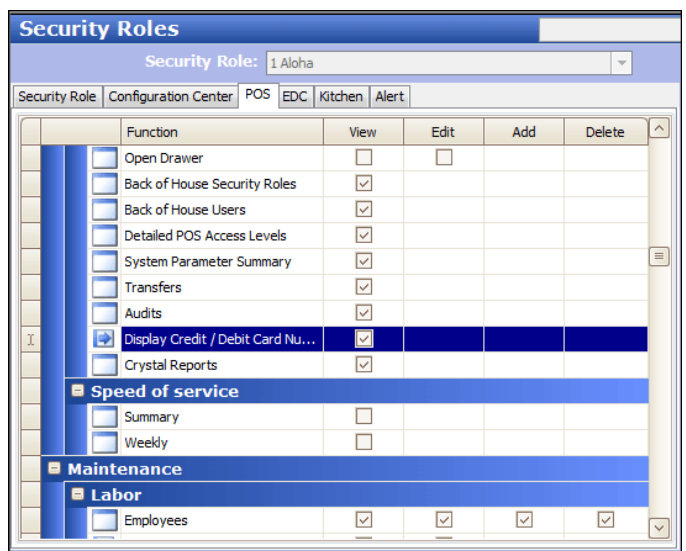

Figure 1 - 8 Back Office Security Levels Function

- 4. Scroll down the list of functions and select **Display Credit / Debit Card Numbers**.
- 5. Select **View** to allow access to credit and debit card numbers on the BOH Audit report. OR

Clear **View** to mask credit and debit card numbers on the BOH Audit report.

- 6. Click **Save** in the Command panel.
- 7. Click **Close** in the Command panel to exit the Security Roles function.

When you enable the BOH Audit report to display credit and debit card numbers, the system appends the message, "<user> has displayed full card numbers from <DOB>" where user is the name of the employee and DOB is the date of business, in Debout.txt.

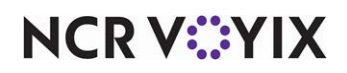

### <span id="page-23-0"></span>Configuring FOH reports to display on-screen

When you use FOH reports, some reports print only to the local printer by default, unless you enable the print interceptor functionality. To enable this, you must ensure PrtInter.dll is registered and resides in the Bin directory. You must also include the appropriate command lines in PrtIncptr.ini in the Data and Newdata directories. Then select Maintenance > Business > Store > Store Settings tab > System group and select 'Enable FOH COM Interface' under the Interfaces group bar.

#### **To configure the PrtIcptr.ini file:**

- 1. Locate **PrtIncptr.ini** in the Newdata directory and press **Enter**. The file opens in Notepad.
- 2. Enter a **command line for the appropriate report** you want to display on screen.

**Reference:** Refer to RKS ID 9552 for more information on the print interceptor feature and the list of com-N) mand lines.

- 3. Select **File > Save**.
- 4. Exit **Notepad**.
- 5. In new Aloha Manager or Aloha CFC, select **Utilities > POS > Refresh POS Data** or manually copy **PrtIncptr.ini** into the Data directory.

#### **To enable FOH COM interface:**

- 1. Select **Maintenance > Business > Store > Store Settings > System group.**
- 2. Under the Interfaces group bar, select **Enable FOH COM Interface.**
- 3. Click **Save** in the Command panel.
- 4. Click **Close** in the Command panel to exit the **Store** function.

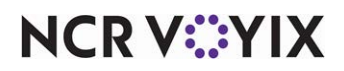

### <span id="page-24-0"></span>Configuring custom FOH reports

As of POS v7.0, you can create your own custom FOH reports, as opposed to the available default reports. This provides you unlimited flexibility for reporting on any facet of your operations, such as a report for comps and promotions, a report for tipout amounts, and more. Additionally, you can filter your reporting data by one or many employees.

To configure custom FOH reports, you must perform the following:

- Provide access to custom reports.
- Create a configuration file for each custom report.
- Add a custom report button to a panel.

#### <span id="page-24-1"></span>Providing access to view custom reports

To provide an employee access to run the new FOH custom reports, in Table Service and Quick Service, you must select 'Custom Reports' in the access level to which the employee is assigned. By default, the reports print only. You can configure the Print Intercept functionality to enable viewing the report on the FOH.

#### **To provide access to custom reports on the FOH:**

- 1. Select **Maintenance > Labor > POS Access Levels**.
- 2. Select an **access level**, such as Manager, for which you want to provide access to the FOH custom reports.
- 3. Under the Reports group bar, select **Custom Reports**.

**Custom Reports —** Enables all employees clocked in under this access level to run custom reports from the FOH.

- 4. Click **Save** in the Command panel.
- 5. Repeat this **procedure** for each access level needing the ability run FOH custom reports.
- 6. Click **Close** in the Command panel to exit the **Access Levels** function.

When you use FOH reports, some reports print only to the local printer by default, unless you enable the print intercepter functionality. To enable this, you must ensure PrtInter.dll is registered and resides in the Bin directory. You must also include the appropriate command lines in PrtIncptr.ini in the Data and Newdata directories. Then select Maintenance > Business > Store > Store Settings > System group and select 'Enable FOH COM Interface' under the Interfaces group bar.

#### **To provide the ability to view custom reports on screen:**

- 1. Locate **PrtIncptr.ini** in the Newdata directory and press **Enter**. The file opens in Notepad.
- 2. Type the following **line**: FOHDOC CUSTOMISABLE REPORT=1

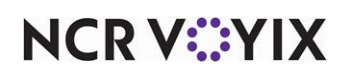

- 3. Select **File > Save**.
- 4. Exit **Notepad**.
- 5. In new Aloha Manager or Aloha CFC, select **Utilities > POS > Refresh POS Data** or manually copy **PrtIncptr.ini** into the Data directory.

#### **To enable FOH COM interface:**

- 1. Select **Maintenance > Business > Store > Store Settings > System group.**
- 2. Under the Interfaces group bar, select **Enable FOH COM Interface.**
- 3. Click **Save** in the Command panel.
- 4. Click **Close** in the Command panel to exit the **Store** function.

#### <span id="page-25-0"></span>Creating a configuration file for each report

Each custom report is linked to a report configuration file that you create and name with a .cfg extension. For example, you can create a CustomVoid.cfg file that reports only voids, or a TipoutsPayments.cfg that reports only your tipouts and payments. You use the same format requirements and values you use when creating custom checkout reports. Use a text editor, such as Microsoft Notepad®, and save the file with a .cfg file extension. Then place the file in the Data and Newdata directories. You can format and use as many variables as needed, while designing the report.

**Tip:** You must have a working knowledge of the format requirements and values used for custom checkouts. Refer to the Custom Checkout Feature Focus Guide for all requirements and a complete list of available values.

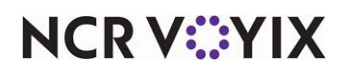

```
Comp&Pmt.cfg - Notepad
                                                                                                                                                                                                                                                                                       LDxFile Edit Format View Help
  Contained the contact of the contact of the contact of the contact of the contact of the contact of the contact of the set of the set of the set of the set of the set of the set of the set of the set of the set of the set 
   <Center>"" END OF SHIFT REPORT<br>|<FILL(=)><br>|<Center>*** <VAL(1:RESTUNITNAME)> ***
\label{eq:21} \begin{tabular}{ll} $\text{$<\mathsf{CILL}(\pi)$} & \text{$<\mathsf{IC}(\pi)$} \end{tabular} \begin{minipage}[c]{0.9\textwidth} \begin{minipage}[c]{0.9\textwidth} \begin{minipage}[c]{0.9\textwidth} \begin{minipage}[c]{0.9\textwidth} \begin{minipage}[c]{0.9\textwidth} \begin{minipage}[c]{0.9\textwidth} \begin{minipage}[c]{0.9\textwidth} \begin{minipage}[c]{0.9\textwidth} \begin{minipage}[c]{0.9\textwidth} \begin{minipage}[c]{0.9\textwidth} \begin{minipage}[cVALU(=)><br>|TOTAL PROMOTIONS: <RIGHT> <VAL(7:$P)><br>|KFILL(=)><br>|KETLL(=)><br>|NETSALES : <RIGHT> <VAL(7:$S-$C-$P)>
 NETSALES : <RIGHT> <VAL(7:$5-$C-$P)><br>
<ETALES : <RIGHT> <VAL(7:$5-$C-$P)><br>
<ENTER> ***PAYMENTS***<br>
<CENTER> ***PAYMENTS***<br>
<VAL(3:#T00001-$T0001-$T0002+$T0003+$T0004+$T0005+$T0006)><br>
<VAL(3:#T0008)> Visa: <RIGHT> <VAL(7:$
 <VAL(3:#TO032)> EDC PAYMENT: <RIGHT> <VAL(7:<br>
<FILL(=)><br>
TOTAL PAYMENTS: <RIGHT> <VAL(7:$T)><br>
<FILL(=)><br>
OUT STANDING : <RIGHT> <VAL(7:$5-$P-$C-$T)><br>
<FILL(=)><br>
<CAL(3:$V)> ×01D5***<br>
<VAL(7:$V)><br>
<VAL(7:$V)><br>
<VAL(7:$V)><br>

   <FLLL(=)><br><Center> Guests and Checks<br>Number of Guests: <RIGHT> <VAL(4:#GUESTS)><br>Number of Ghecks: <RIGHT> <VAL(4:#CHECKS)><br>Guests per Check: <RIGHT> <VAL(4:#GUESTS/#CHECKS)>
    <Center>*** END OF SHIFT REPORT ***
   \left| \cdot \right|
```
Figure 1 - 9 Custom Configuration File Example

#### <span id="page-26-0"></span>Adding a Custom Report button to a panel

For Aloha Quick Service operations, you must add a button to a panel for each customized report you create.

#### **To add a Custom Report button to a panel:**

- 1. Select **Maintenance > Screen Designer > Quick Service Screen Designer**.
- 2. Select **Work with Panels**.
- 3. Select **Panel > Open Panel**. The Open Panels dialog box appears.
- 4. Select a **panel to edit**, such as Manager Reports, and click **OK**. The panel appears.

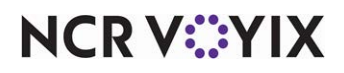

© 2024 NCR Voyix. All rights reserved. NCR Voyix — Confidential Use and Disclose Solely Pursuant to Company Instructions 5. Select **Panel > New Button**. The Properties dialog box appears.

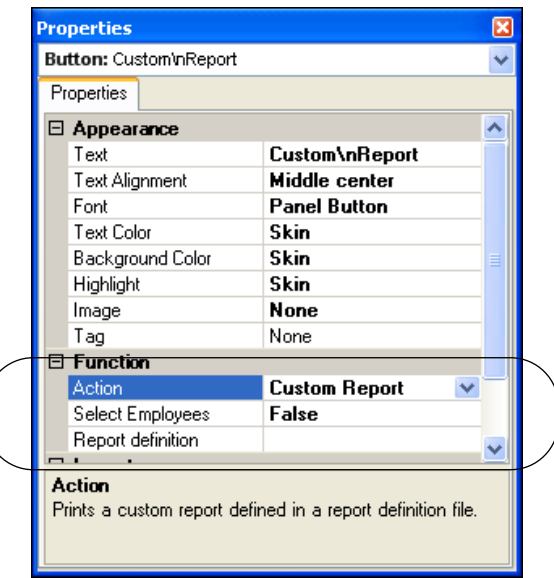

Figure 1 - 10 Custom Report Button Properties

- 6. Type a **name** in the 'Text" text box to correspond to the specific report you want this button to generate. The text appears on the button.
- 7. Under the Function group bar, configure the **following**:

**Custom Report —** Enables you to add a custom report button to display the FOH Select Report screen on the FOH.

**Select Employees —** Allows you to select specific employees to include in the report data. If set to False, the system generates data for all employees who worked at the store during the time frame selected for the report.

**Report definition file —** Specifies the report configuration file name (with a .cfg extension) located in the Data directory to which this button is linked. If you do not link the button to a report configuration file, the button does not generate a report.

- 8. Complete the **remaining options** for the button, such as font, background color, and text alignment.
- 9. Repeat this **procedure** for each custom report you want to add to the panel.
- 10. Select **Panel > Save Panel** and exit the **Screen Designer** function.

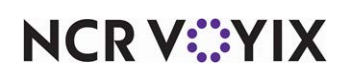

When you run the report with the Print Intercept feature configured, the report appears in the FOH. Once you view the report, you can touch **Print** to print the report or touch **Done** to exit.

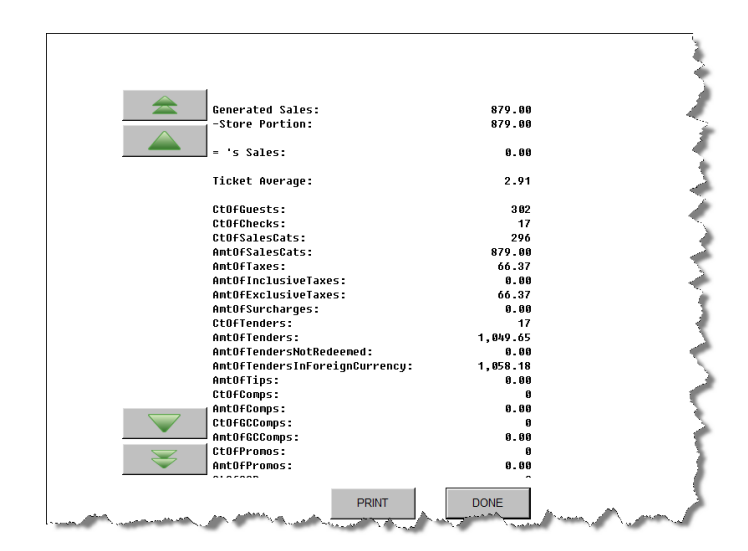

Figure 1 - 11 Custom Report Example

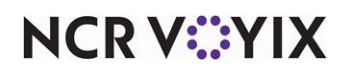

### <span id="page-29-0"></span>Configuring the FOH Sales and Labor Statistics report

Monitoring hourly sales and labor versus budget or projection is a critical part of running your daily business. The FOH Sales Summary report and FOH Labor report provides vital information in regards to labor and sales; however, these two reports are separate and could be cumbersome to navigate. In POS v12.3, you can view and run one consolidated report from the FOH.

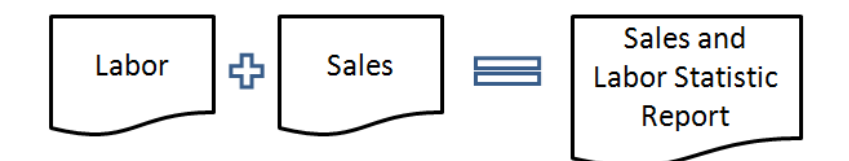

Figure 2 Sales and Labor Statistic Report Illustration

Setting up the FOH Sales and Labor report leverages several existing features, as well as new options. You must configure or ensure the following are in place:

- 1. Provide access to the FOH Sales and Labor Statistics report.
- 2. Configure the labor report interval to report.
- 3. Configure a labor group for labor reporting.
- 4. Add a Report Restaurant Sales and Labor Statistics button to a Quick Service panel
- 5. Configure the ability to display the FOH Sales and Labor Statistics Report on-screen

#### <span id="page-29-1"></span>1. Provide access to the FOH Sales and Labor Statistics report

You must provide access to the FOH Sales and Labor Statistic report with the 'Restaurant sales and labor statistics' option in Job Code Maintenance. In Aloha Table Service, this option also places the Sales & Labor Statistic Report button on the FOH. In Aloha Quick Service, you must add the button function to a panel in use.

#### **To allow access to the FOH Sales and Labor Statistics report:**

- 1. Select **Maintenance > Labor > POS Access Levels > Access Level** tab.
- 2. Select an **access level** you want to allow access to the FOH Sales and Labor Statistics report.
- 3. Under the Reports group bar, select **Restaurant sales and labor statistics**.

**Restaurant sales and labor statistics —** Enables employees clocked in with this access level to view the FOH Restaurant Sales and Labor Statistics report. If the employee does not have access, the system prompts you the manager approval screen. For Aloha Table Service operations, this option also displays the Sales & Labor Statistics Report button on the FOH Reports screen.

- 4. Click **Save** in the Command panel.
- 5. Click **Close** in the Command panel to exit the **POS Access Levels** function.

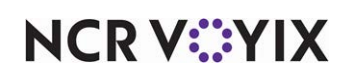

#### <span id="page-30-0"></span>2. Configure the labor report interval to report

The existing FOH Labor report uses the interval defined in Store Settings to report labor costs in timed increments. The FOH Sales and Labor Statistics report also uses this option. If you do not have this defined, you must access Store Settings and define the interval to report your labor costs.

#### **To configure the labor report interval to report:**

- 1. Select **Maintenance > Business > Store** > **Store Settings** tab.
- 2. Select the **Labor** group at the bottom.
- 3. Under the Clock In/Out group bar,
- 4. Select **Enable manager clock-in report from POS terminals**.
- 5. Select the **span of minutes** in the 'FOH Labor report interval minutes' option for which you want the FOH Sales and Labor Statistics report to report.
- 6. Click **Save** in the Command panel.
- 7. Click **Close** in the Command panel to exit the **Store** function.

#### <span id="page-30-1"></span>3. Configure a labor group for labor reporting

Labor groups is an existing function that enables you to combine sales/general categories with job codes to track labor costs associated with different areas of the restaurant. You can configure a labor group for labor reporting or for other job code-related reasons. The FOH Sales and Labor Statistics report uses labor groups for labor reporting. If you cannot leverage an existing labor group, you must create a new one.

#### **To configure a labor group to use for the FOH Sales and Labor Statistics report:**

- 1. Select **Maintenance > Labor > Labor Groups > Labor Group** tab.
- 2. Click the **New drop-down arrow**, select **Labor Reporting** and then **OK**.
- 3. Type a **name** for the labor group.
- 4. Select the **Categories** tab.
- 5. Select the **category** from the 'Available' list and click **>>**.
- 6. Repeat **Step 5** until you add all necessary categories for the labor group.
- 7. Select the **Jobcodes** tab.
- 8. Select a **job codes** from the Available list and click **>>**.
- 9. Repeat **Step 8** until you add all necessary job codes for the labor group.
- 10. Click **Save** in the Command panel.
- 11. Click **Close** in the Command panel to exit the **Labor Group** function.

#### <span id="page-30-2"></span>4. Add a Report Restaurant Sales and Labor Statistics button to a panel

For Aloha Quick Service operations, you must add the Report Restaurant Sales and Labor Statistics button to a panel in use to access the report.

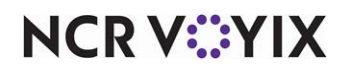

**To add the Report Restaurant Sales and Labor Statistics to a panel:**

- 1. Select **Maintenance > Screen Designer > Quick Service Screen Designer**.
- 2. Select **Work with Panels**.
- 3. Click **Panel > Open Panel** and select a **panel for editing**, such as Manager Functions.
- 4. Select **Panel > New Button**.
- 5. Select **Report Sales and Labor Statistics** from the 'Function' drop-down list.

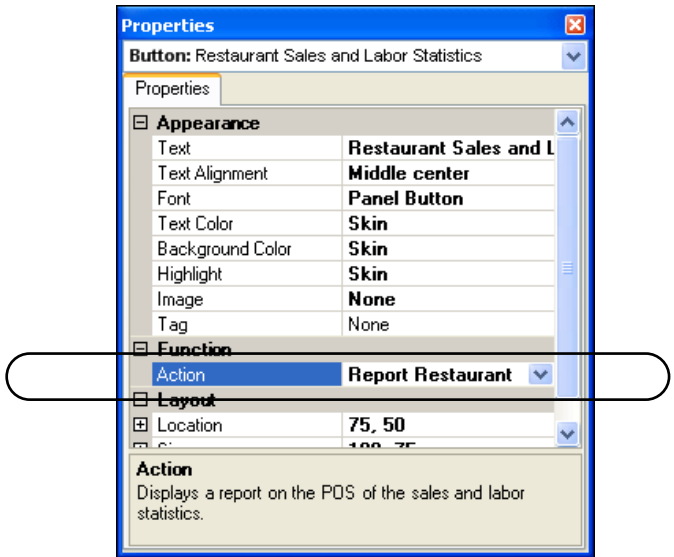

Figure 3 Report Restaurant Sales and Labor Statistics Button Function

**Report Restaurant Sales and Labor Statistics —** Enables the Restaurant Sales and Labor Statistics report in the FOH. The name you enter in the 'text' field displays as the report title.

- 6. Under the Appearance group bar, type the **name** you want for the report in the 'Text' option.
- 7. Complete the **remaining options** for the button as you would do for any other button.
- 8. Select **Panel > Save Panel**.
- 9. Click **File > Exit** to exit **Screen Designer**.

#### <span id="page-31-0"></span>5. Configure the ability to display the FOH Sales and Labor Statistics report on-screen

When you use FOH reports, some reports only print to the local printer unless you enable the print intercepter functionality. To enable this, you must ensure PrtInter.dll resides in the Bin directory. You must also include the appropriate command line in PrtIncpt.ini in the Data and Newdata directories. Then select Maintenance > Stores > Store Settings > System group and select 'Enable FOH COM interface.'

**Reference:** Refer to RKS ID 9552 Using Aloha Print Interceptor if you do not have or need help in configur- $\blacksquare$ ing the Aloha Print Interceptor.

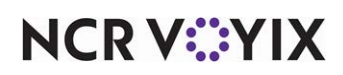

#### **To provide the ability to view the FOH Sales and Labor Statistics report on-screen:**

- 1. Locate **PrtIncptr.ini** in the New data directory and press **Enter**. The file opens in Notepad.
- 2. Type the **following line** anywhere inside the document: FOHDOC\_SLSTATS=1
- 3. Select **File > Save**.
- 4. Exit **Notepad**.
- 5. In Aloha Manager, select **Utilities > POS > Refresh POS Data** or manually copy PrtIncptr.ini from the Newdata directory into the Data directory.

#### **To enable FOH COM interface:**

- 1. Select **Maintenance > Business > Store** > **Store Settings** tab.
- 2. Select the **System** group at the bottom.
- 3. Under the Interfaces group bar, select **Enable FOH COM interface**.
- 4. Click **Save** in the Command panel.

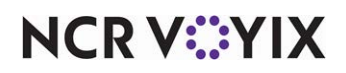

### <span id="page-33-0"></span>**Chapter 2: Analyzing your FOH reports**

<span id="page-33-1"></span>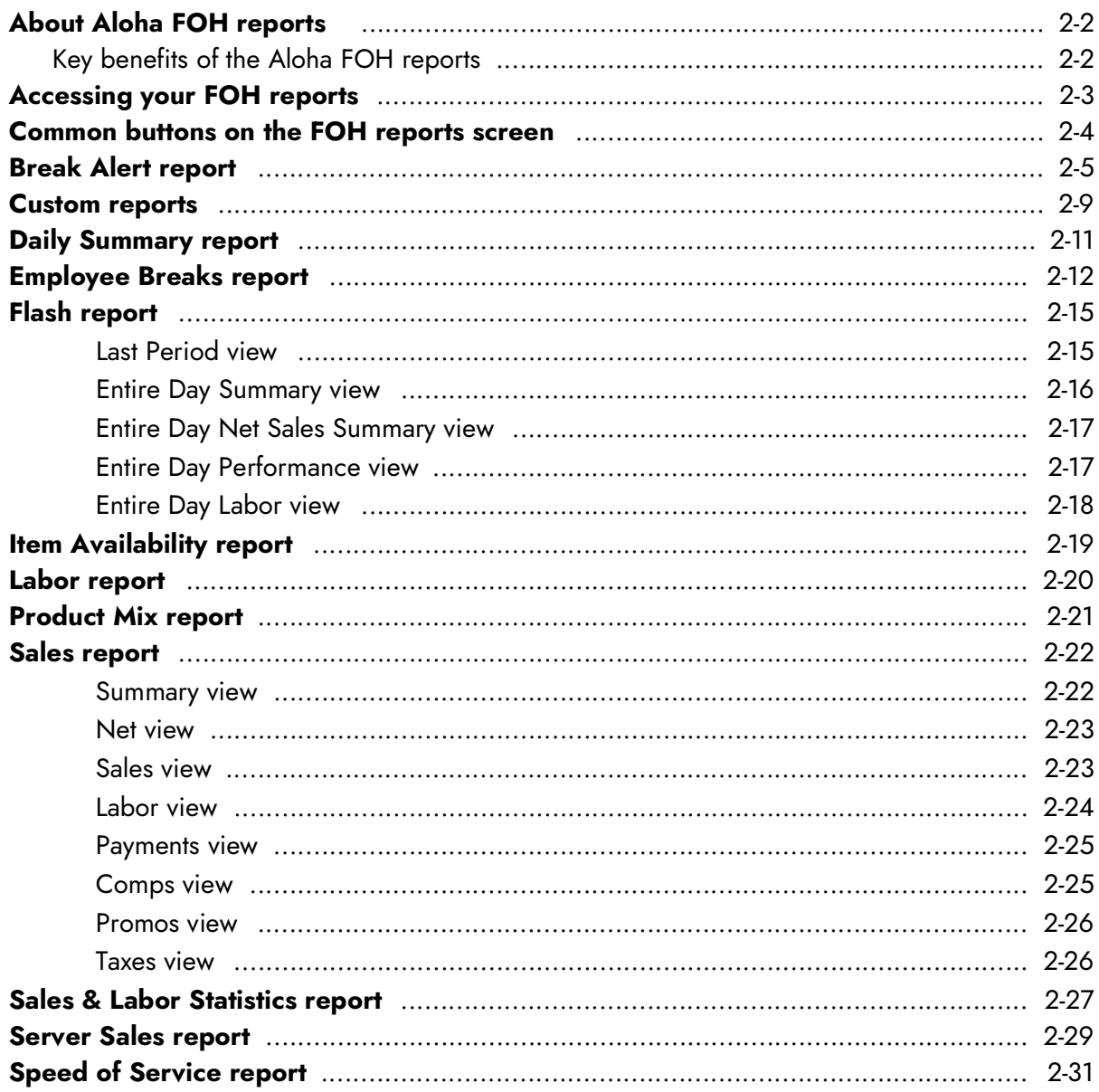

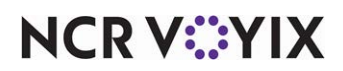

### <span id="page-34-0"></span>About Aloha FOH reports

The Front-of-House (FOH) reports are generated from transactions on the FOH terminals. They are primarily used for viewing on the FOH terminal, but you can print some of them to the local printer. Unlike the configurable BOH reports, you can not make setting changes to the FOH reports while viewing them on the screen. The numbers generated on the FOH reports display totals for the current day and up to the hour.

**Caution: When these reports print, the FOH stalls momentarily as all resources are used to print or view. Do not continue to touch the Print button, or the FOH will not respond. We recommend to not balance with the FOH reports and only balance with the BOH reports, as explained in Chapter 3, BOH Reports.**

We placed all the FOH report buttons on one sample panel. In Quick Service, the panel is configurable and will not be the same as the one used in your establishment. Your panel could be in any location on your screen. We also named the report buttons after the name of the button function. For example, we named the button to access the Daily Summary report 'Report Daily Summary', but your button could be named 'DSR'.

#### <span id="page-34-1"></span>Key benefits of the Aloha FOH reports

The following is a list of the Aloha FOH reports available to you and their key benefits. Buttons that differ from the report title are indicated in parenthesis:

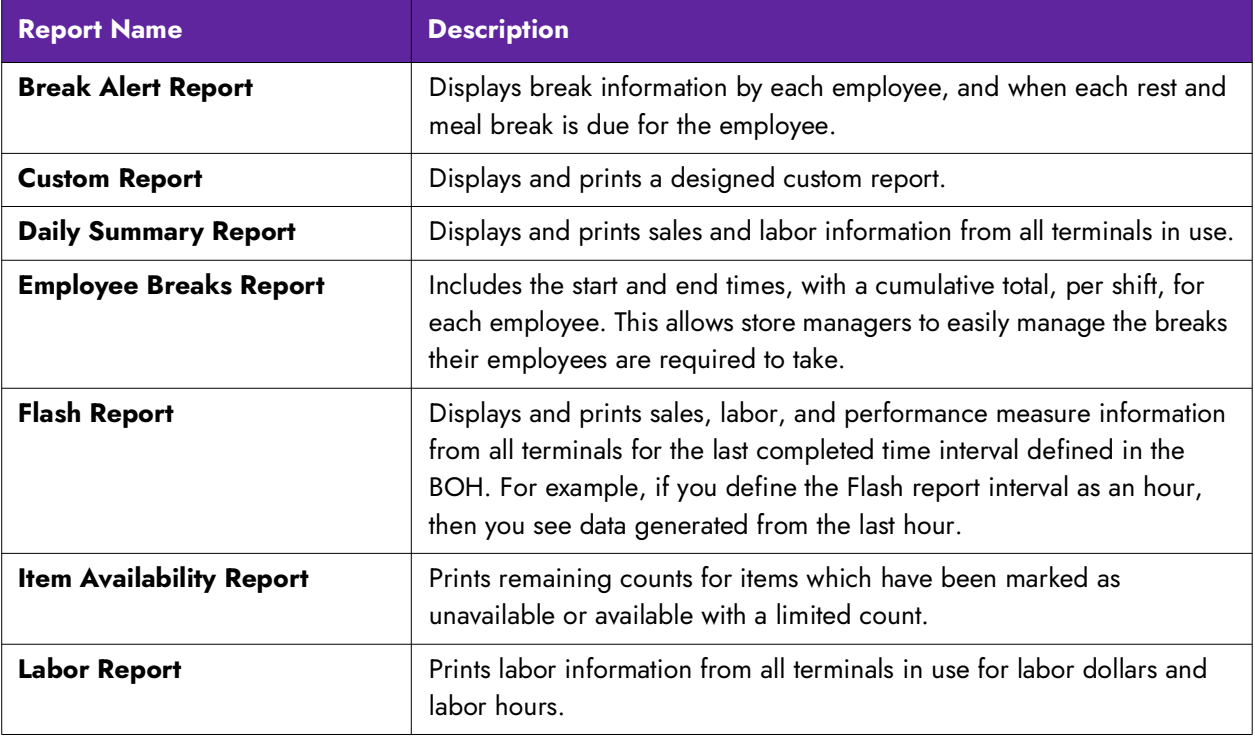

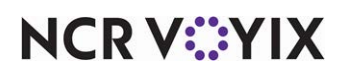

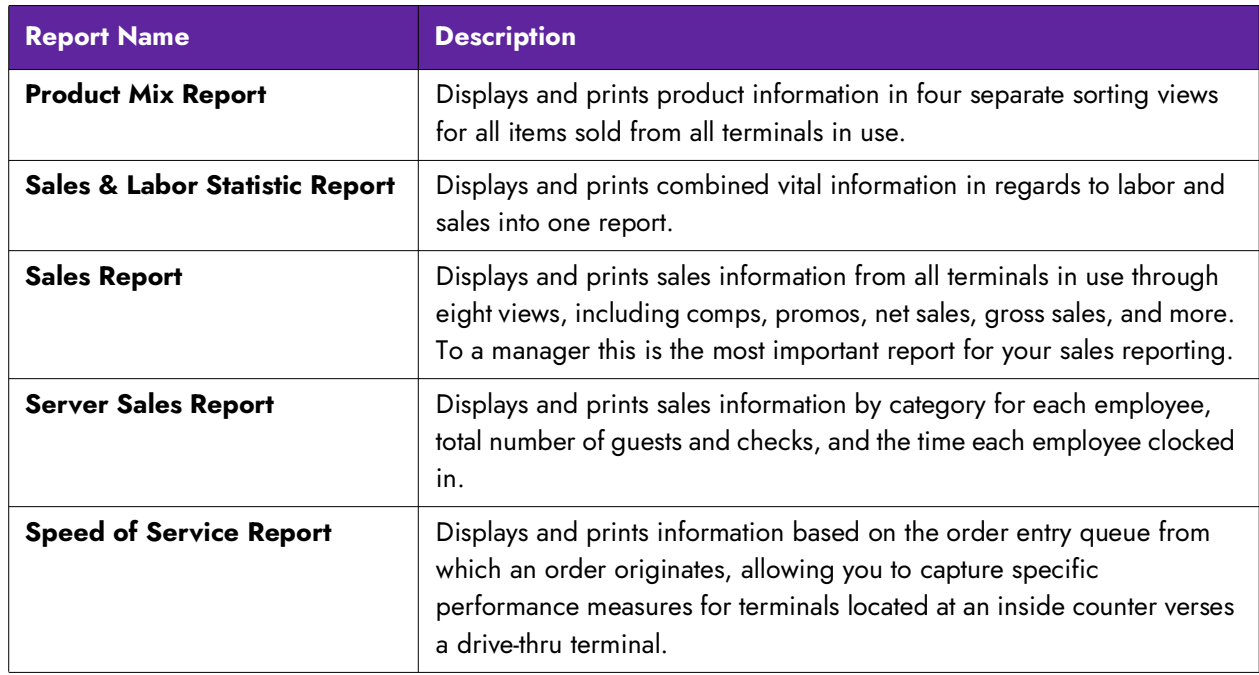

### <span id="page-35-0"></span>Accessing your FOH reports

Most likely, your screen functions in the same way as the sample database used in this section. Touch the MGR Functions button to access the panel containing the report buttons.

| <b>BURG</b><br><b>SAND</b> | <b>SIDES</b>                                       | <b>BEV</b> | COMBO                  | PROMO                             | <b>MGR</b><br><b>FUNC</b> | <b>New Order</b>             |                       |                       |
|----------------------------|----------------------------------------------------|------------|------------------------|-----------------------------------|---------------------------|------------------------------|-----------------------|-----------------------|
| 3                          | Report<br>Flash                                    |            | <b>Back To</b><br>Menu | <b>Back To</b><br><b>MGR</b><br>đ | ø                         | New Order                    |                       | E                     |
| 4                          | <b>Report</b><br><b>PMIX</b>                       |            |                        |                                   |                           |                              |                       |                       |
| 5                          | Report<br><b>Restaurant</b><br>Labor               |            |                        |                                   |                           | <b>Sub Total</b><br>Tax      |                       | 0.00<br>0.00          |
| 6                          | Report<br><b>Daily</b><br><b>Summary</b>           |            |                        |                                   |                           | <b>Total</b>                 |                       | 0.00                  |
| 7                          | <b>Report</b><br><b>Restaurant</b><br><b>Sales</b> |            |                        |                                   |                           |                              |                       |                       |
| <b>THE</b>                 | <b>Server Sales</b>                                |            |                        |                                   |                           | <b>REPEAT</b><br><b>ITEM</b> | DELETE<br><b>ITEM</b> | <b>CLEAR</b><br>ORDER |
|                            | HERE                                               |            |                        | TOGO                              |                           | PRINT<br><b>RECEIPT</b>      | <b>NEW</b><br>ORDER   | <b>EXIT</b>           |

Figure 2 - 1 Sample Reports Panel

**NCRV:::YIX**
# Common buttons on the FOH reports screen

Most reports contain arrow buttons for up, down, left, and right navigation. Use these to view more of the report. Touch Print to print the report to a local printer and Done to exit the report. The following common buttons are available on most of the FOH reports:

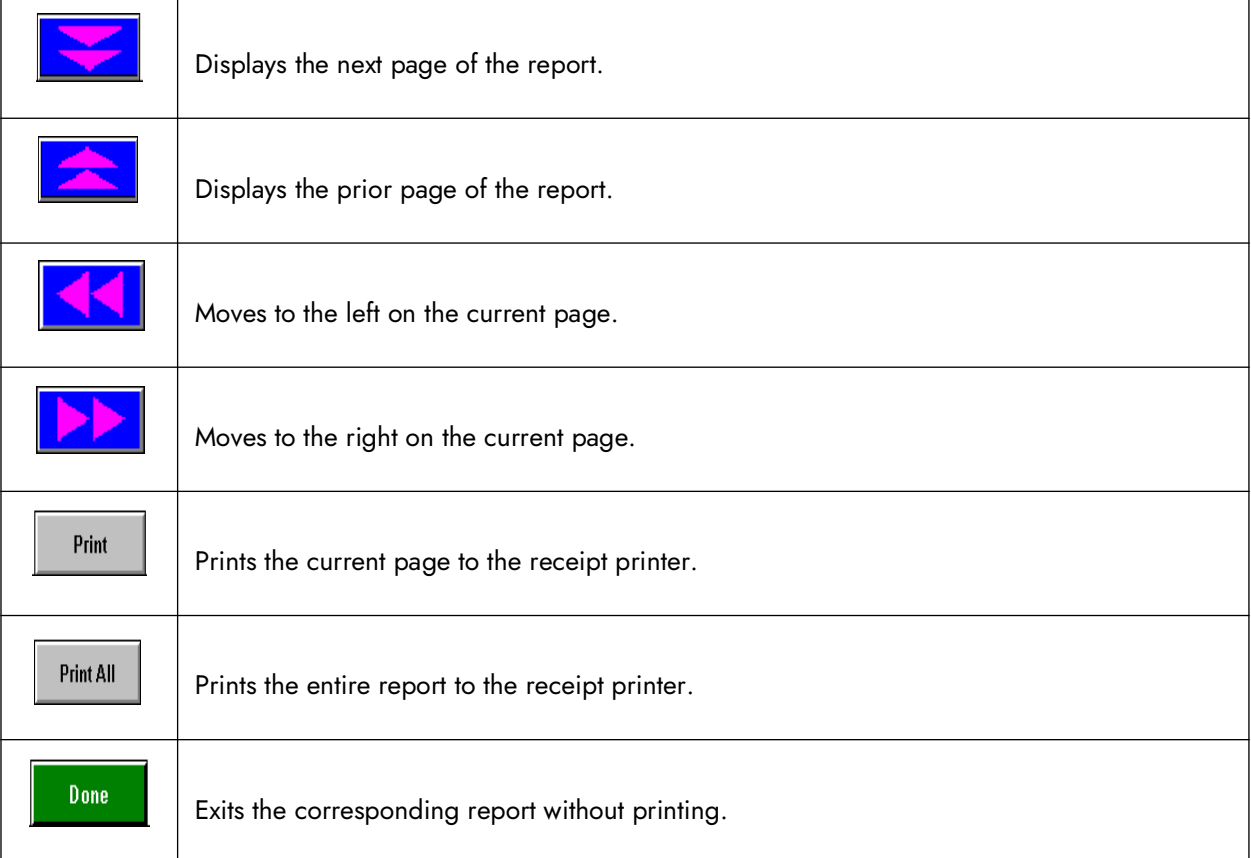

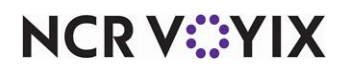

### Break Alert report

Touch Break Alert Report on the FOH Reports screen to display the Break Alert Report. This report displays break information by each employee, and when each rest and meal break is due for the employee.

In most U.S. jurisdictions, employees are required, by law, to take a break after a certain amount of time of work, to meet labor code standards. Some states, in particular, California, use very strict labor code standards called rest period and meal period breaks, which legally bind employers to give their employees breaks. Under these laws, employers could be subjected to legal actions taken by employees if the break is not taken, and often times they must remind or force their employees to take a break at a certain time to stay within the labor rules. These break rules are defined in the Aloha system in Maintenance > Store Settings > Labor group > Breaks.

With many responsibilities ranging from overseeing guest satisfaction to ensuring proper food preparation, managers often overlook the need to allow their employees to take a break. You can now use the FOH Break Alert report to list the employees currently clocked in who are due to take a break. There are two versions of the report, based on if you are using the Break Rules feature, or using a generic formula which utilizes a threshold method to indicate employees who have worked past their break time.

If you do not use the Break Rules feature, you must define a threshold for the system to use to determine when an employee is due for a break. This threshold determines the number of hours and minutes an employee can continuously work without taking a break, before the employee appears above the threshold line on the Break Alert report.

In both versions, the reports group employees first by labor groups, then sort employees who have exceeded the required time, in descending order. If you select 'Do Not Print Job Code' in Maintenance > Labor > Job Codes > Job Code for a job code, employees assigned to the job code do not appear on the report.

**Tip:** You cannot define a threshold to use for the Break Alert report, if 'Use Break Rules' is selected in Maintenance > Store Settings > Labor group > Breaks.

**SCENARIO:** GENERIC BREAK FORMULA SCENARIO: A restaurant is not restricted by the Break Rules feature, however, needs to determine which employees are due to take a break. Define an hourly threshold that determines the employees who are due for a break. The manager can access the FOH Break Alert report and quickly determine who worked continuously without a break and exceeded the defined threshold.

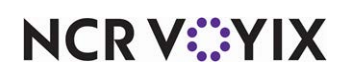

**SCENARIO:** BREAK RULES SCENARIO: A restaurant is restricted by the Break Rules feature, and must legally give their employees rest and meal period breaks. The manager can access the FOH Break Alert report and quickly determine who worked continuously without a break, based on the break rules defined in Maintenance > Store Settings > Labor group > Breaks.

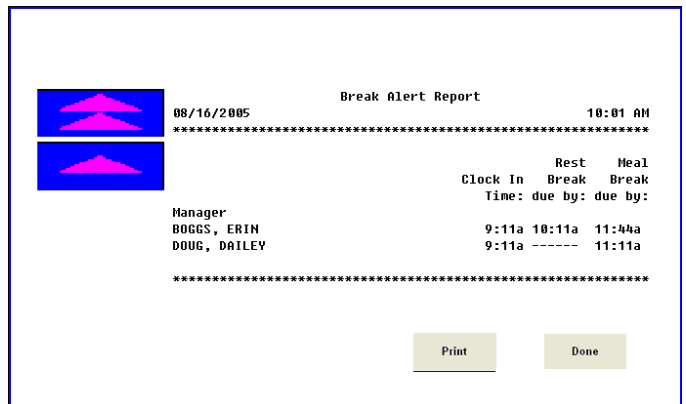

Figure 2 - 2 Break Alert Report

Touch Print to print the report to the local receipt printer. The information in the report depends on if you are using the generic break rules formula or the Break Rules feature.

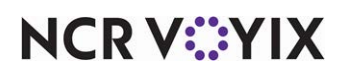

#### Break Alert report using generic formula

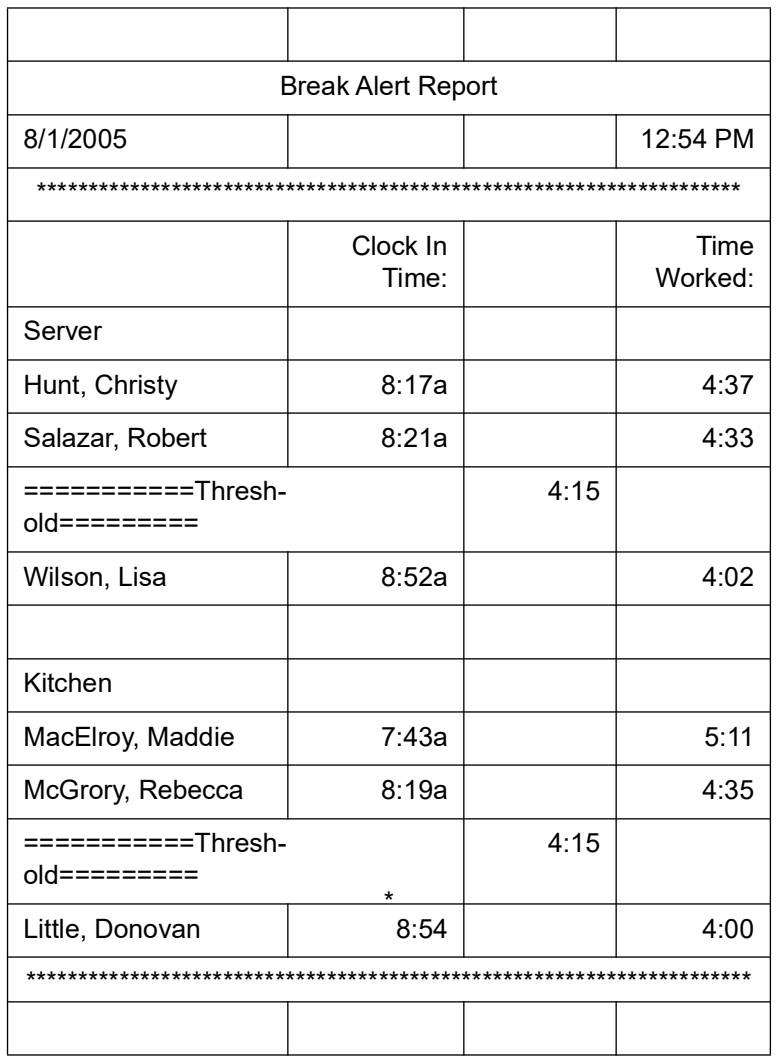

Figure 2 - 3 Break Alert Report Using Generic Formula

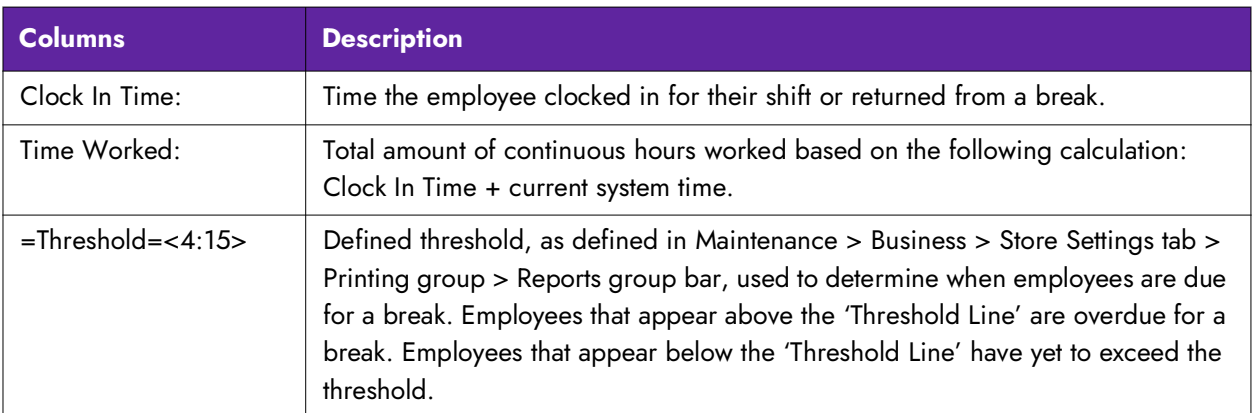

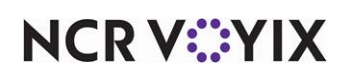

#### Break Alert report using break rules

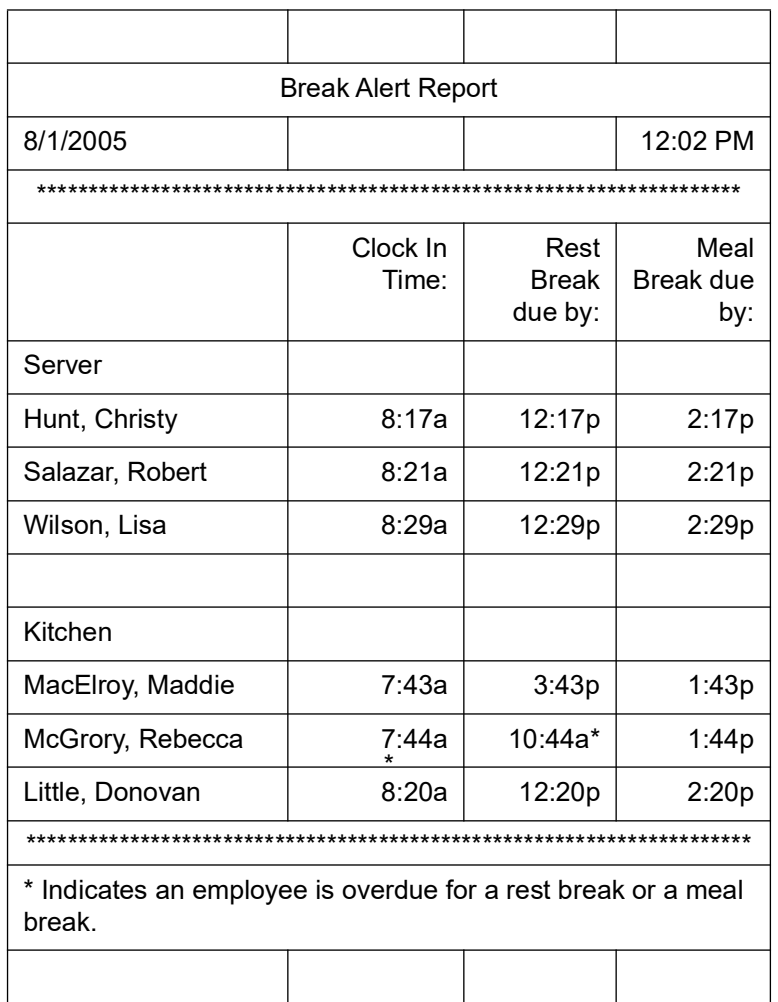

Figure 2 - 4 Break Alert Report Using Break Rules

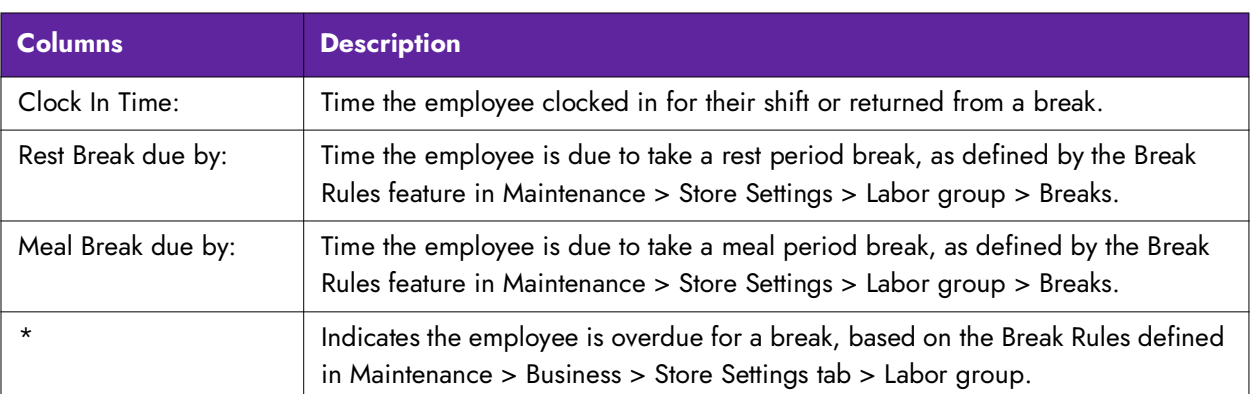

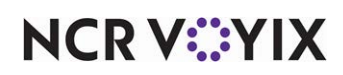

### Custom reports

Touch Custom Reports on the MGR Reports panel to display a list of reports custom created for your site.

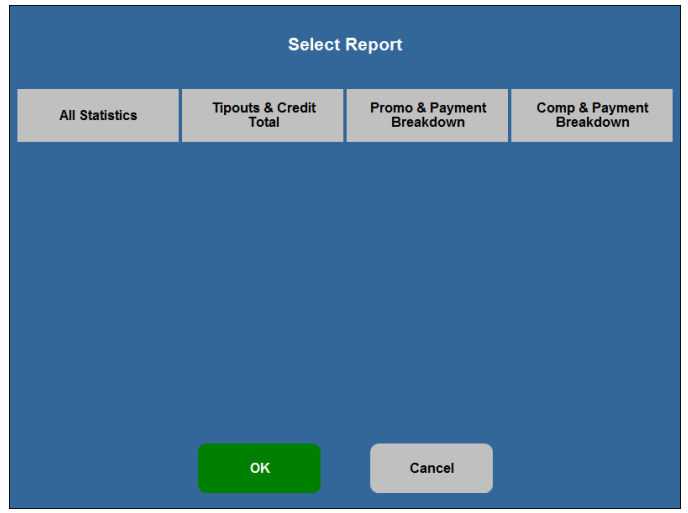

Figure 2 - 5 FOH Select Report Screen

When you select a report, the 'Select one or more Employees' screen may appear to allow you to select employees from which to include in the report data. If you do not have this screen, the report generates including all employees.

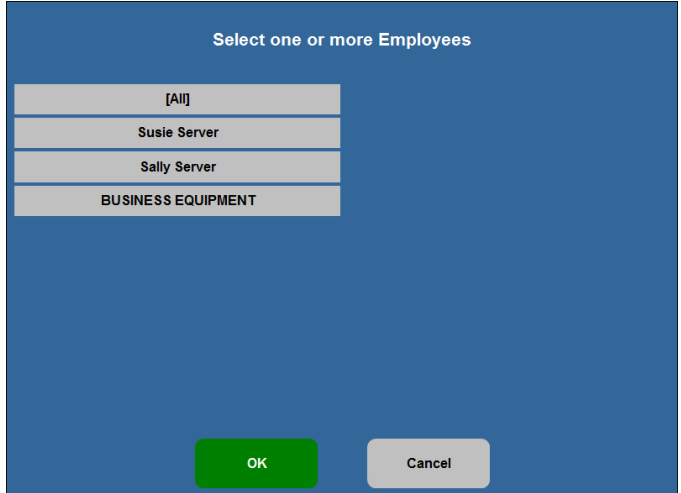

Figure 2 - 6 Select One or More Employees Screen

**NCRV***∵***YIX** 

Select the **employees** to include in the report, or select **(All)** to generate data for all employees on the clock.

**Note:** Confer with your manager or home office for the specifics for any custom reports configured on your  $\bullet$ system.

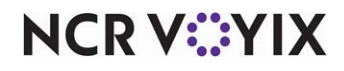

### Daily Summary report

Touch Report Restaurant Sales on the MGR Reports panel to display the Daily Summary report. The Daily Summary report shows sales and labor information, such as total sales, check count, calculated cash in drawers, labor dollars earned, promotions, and more. Touch Print to print the report. Touch One Row or Two Rows to adjust the column layout of the report.

| *** Daily Summary ***  |                    |                |        |
|------------------------|--------------------|----------------|--------|
| Unit f 1               | DOB: 10/09/2002    | kitchen HOURS  | 0.00   |
| 11:27.4M               | 10/09/2002         | kitchen \$     | \$0.00 |
|                        |                    | kitchen PCT    | 0.00   |
| TOTAL SALES            | \$57.05            |                |        |
| - REFUNDS              | \$0.00             | Front HOURS    | 17.98  |
| $=$ GROSS SALES        | \$57.05            | Front #        | \$0.00 |
| CHRCK COUNT            | 9                  | Front PCT      | 0.00   |
| NO SALES               | n.                 |                |        |
|                        |                    | Training HOURS | 0.00   |
| *** Sales ***          |                    | Training #     | \$0.00 |
| <b>SUMMARY</b>         | TOTAL.<br>-------- | Training PCT   | 0.00   |
| GROSS SALES            | \$57.05            | TOTAL HOURS    | 17.98  |
| - VOIDS                | \$0.00             | TOTAL \$       | \$0.00 |
| $-$ TAXES              | \$3.31             | TOTAL %        | 0.00   |
| - DISCOUNTS            | \$0.99             |                |        |
| - ORDER CHARGES        | \$0.00             | *** Promos *** |        |
| = NET SALES            | \$52.75            | FREEPIE        | \$0.00 |
| + TAXES                | \$3.31             | FREE CHAMP     | \$0.99 |
| = ADJ GROSS SALES      | \$56.06            | FREE FRY       | \$0.00 |
|                        |                    | Chicken        | \$0.00 |
| + REV ITEM SALES       | \$0.00             | Chkrbrechz     | \$0.00 |
| $- AH$ . EX.           | \$11.19            | SpChk\nCom     | \$0.00 |
| - VISA                 | \$0.00             | Benchzf        | \$0.00 |
| - DISCOVER             | \$0.00             | Champf         | \$0.00 |
| - Master               | \$0.00             | <b>CHZBG#</b>  | \$0.00 |
| - HOUSE ACCT           | \$0.00             | CHKRBC#        | \$0.00 |
| - Checker              | \$0.00             | CHKRCHZ#       | \$0.00 |
| + PAID IN              | \$0.00             | CHICKNa        | \$0.00 |
| - PAID OUT             | \$0.00             | DBLCHPCZ#      | \$0.00 |
|                        |                    | <b>DBLDBL#</b> | \$0.00 |
| = CALC CASH IN DRAMERS | \$44.87            | FISH#          | \$0.00 |
|                        |                    | SPICYS         | \$0.00 |
| *** Labor ***          |                    | BOGO Dog       | \$0.00 |
|                        |                    |                |        |

Figure 2 - 7 Daily Summary Report

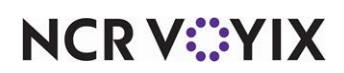

### Employee Breaks report

Touch Employees Breaks to print the Employees Breaks report. The report includes the start and end times, with a cumulative total, per shift, for each employee. This allows store managers to easily manage the breaks their employees are required to take.

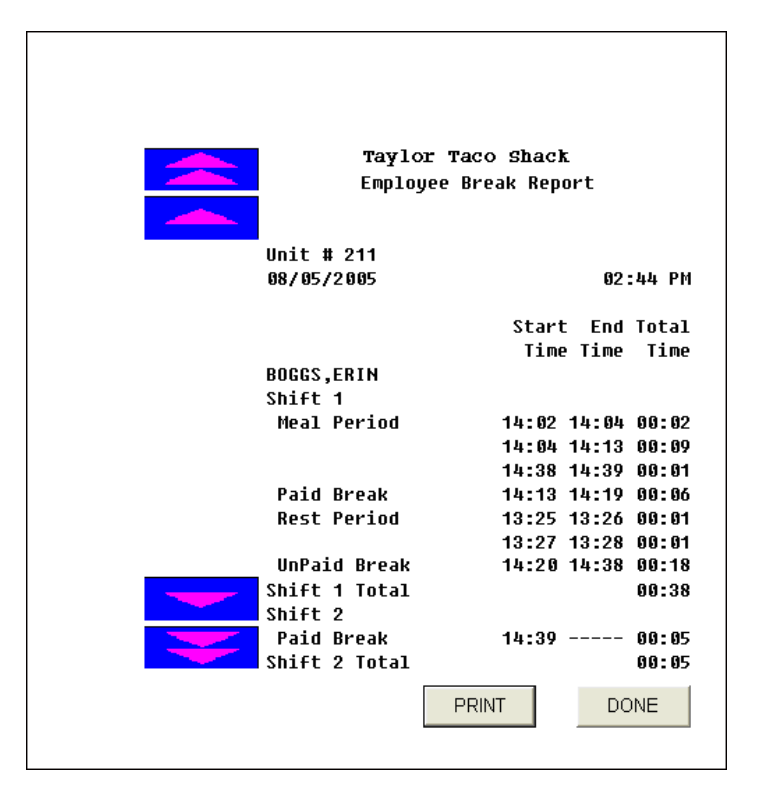

Figure 2 - 8 FOH Employee Breaks Report

**NCRV***∵***YIX** 

Touch Print to print the report to the local receipt printer.

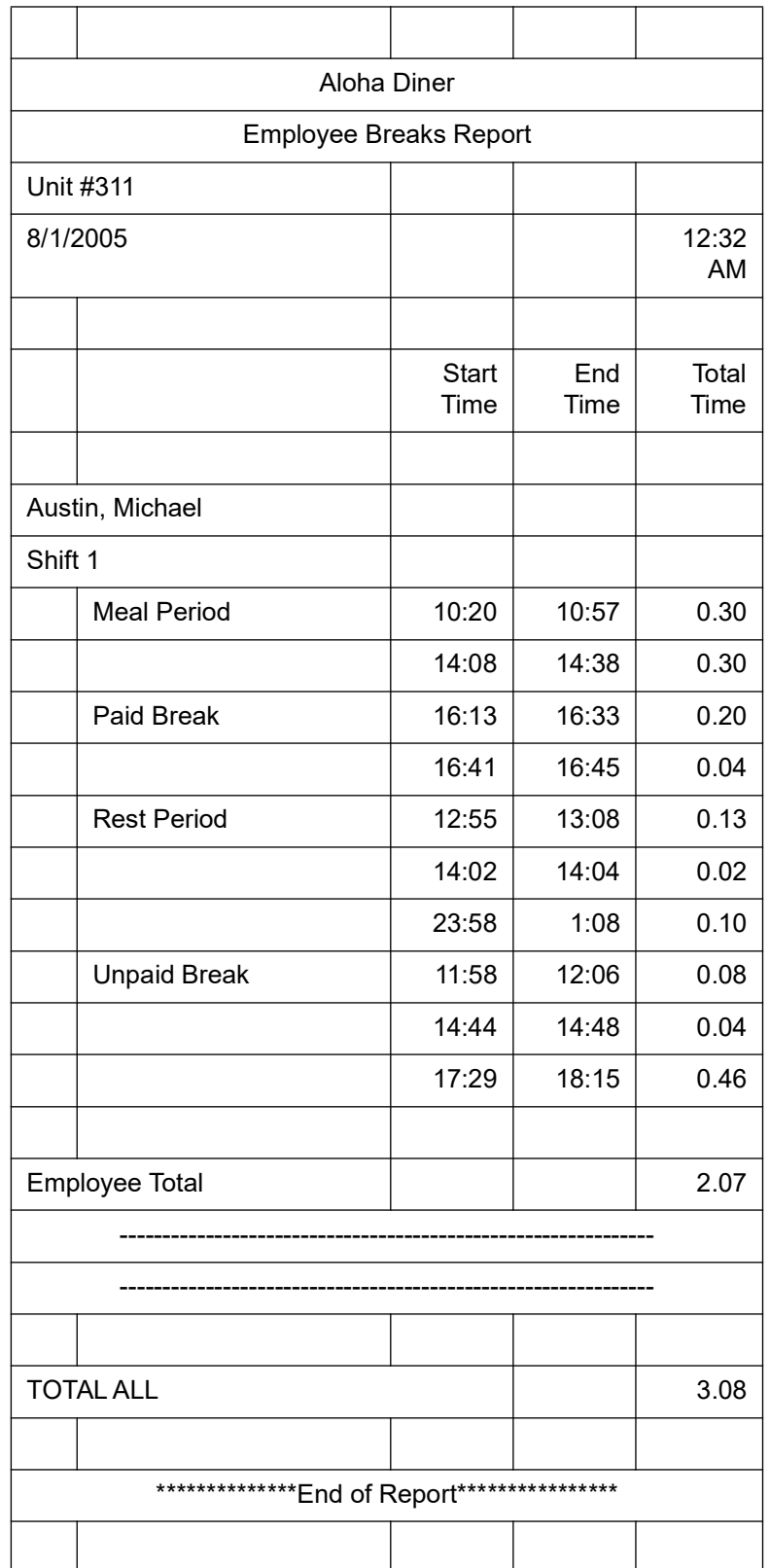

**NCRV***∵***YIX** 

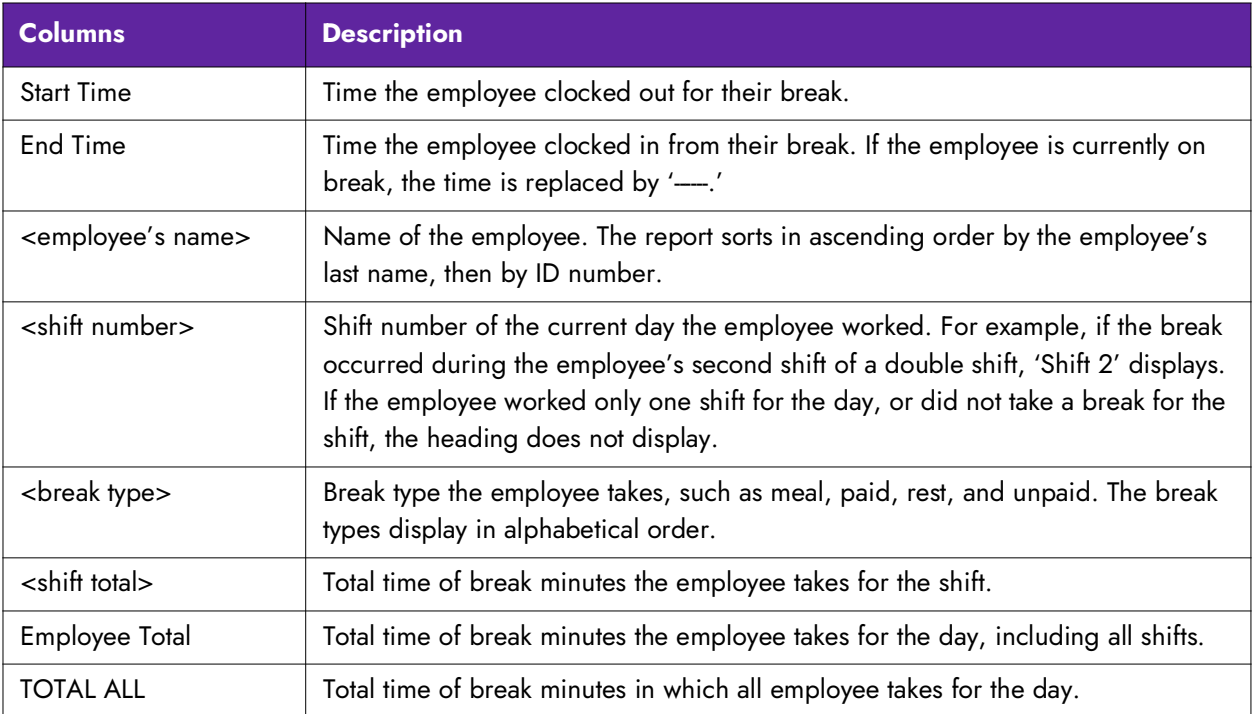

**Tip:** You enable the system to display the total time in minutes and hundredths on the report and printed chits when you select 'Display ClockIn/ClockOut Chit in Minutes and Hundredths' in Maintenance > Store Settings > Financials group > Reports. For example, if the time is 30 minutes, the report displays 0.50.

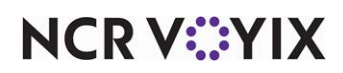

### Flash report

Touch Report Flash on the MGR Reports Panel to display the Flash report. The Flash report provides a summary of data based on sales generated for the day, up to the last completed time interval. It is the most important report, as it lets you look at the information for the current day right now, to help you make important decisions regarding staffing, service, and more.

The Flash report has five view options: Last Period, Entire Day Summary, Entire Day Net Sales, Entire Day Performance, and Entire Day Labor. Touch Print to print the Entire Day Summary view.

#### Last Period view

The Last Period view appears each time you access the Flash report. This view displays sales, labor, and performance measure information for the last completed time interval.

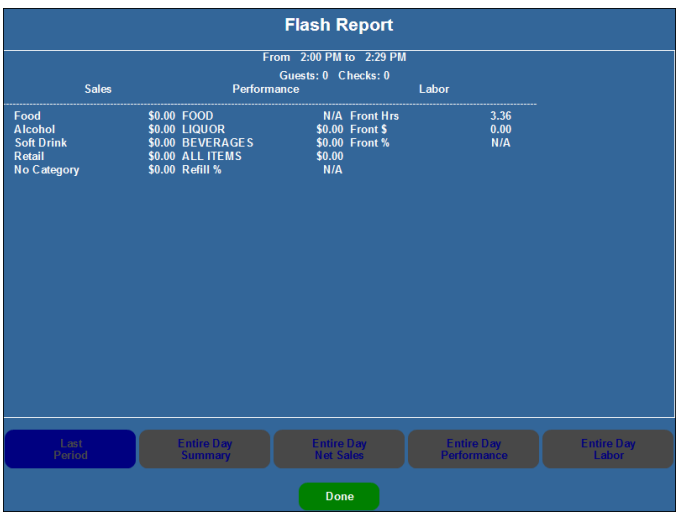

Figure 2 - 9 Flash Report - Last Period View

| <b>Columns</b> | <b>Description</b>                                                                                             |
|----------------|----------------------------------------------------------------------------------------------------|
| Sales          | The sales by categories for the last completed time interval, from all terminals.                              |
| Performance    | The sales and labor percentages defined for each performance measure, for the<br>last completed time interval. |
| Labor          | The labor dollars and percentages defined for each labor group, for the last<br>completed time interval.       |

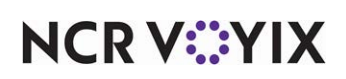

#### Entire Day Summary view

Touch Entire Day Summary to display the Entire Day Summary view. The Entire Day Summary view displays the number of guests, number of checks, gross and net sales amounts, and labor information for each time interval.

| <b>Flash Report</b> |              |                   |              |                   |        |                   |                   |    |  |
|---------------------|--------------|-------------------|--------------|-------------------|--------|-------------------|-------------------|----|--|
|                     | Guests       | <b>Checks</b>     | <b>Gross</b> | Net               |        | Comparative       | <b>Labor Hrs</b>  |    |  |
| 12:00 AM -          | $\bf{0}$     | $\bf{0}$          |              | \$0.00            | \$0.00 | \$0.00            | 1.50              |    |  |
| 12:30 AM -          | $\bf{0}$     | $\bf{0}$          |              | \$0.00            | \$0.00 | \$0.00            | 1.50              |    |  |
| $1:00$ AM -         | $\bf{0}$     | $\bf{0}$          |              | \$0.00            | \$0.00 | \$0.00            | 1.50              |    |  |
| $1:30$ AM -         | $\bf{0}$     | $\bf{0}$          |              | \$0.00            | \$0.00 | \$0.00            | 1.50              |    |  |
| $2:00$ AM -         | $\bf{0}$     | $\bf{0}$          |              | \$0.00            | \$0.00 | \$0.00            | 1.50              |    |  |
| $2:30$ AM -         | $\bf{0}$     | $\bf{0}$          |              | \$0.00            | \$0.00 | \$0.00            | 1.50              |    |  |
| $3:00$ AM -         | $\bf{0}$     | $\bf{0}$          |              | \$0.00            | \$0.00 | \$0.00            | 1.50              |    |  |
| $3:30$ AM -         | $\mathbf{0}$ | $\bf{0}$          |              | \$0.00            | \$0.00 | \$0.00            | 1.50              |    |  |
| 4:00 AM -           | $\bf{0}$     | $\bf{0}$          |              | \$0.00            | \$0.00 | \$0.00            | 1.50              |    |  |
| 4:30 AM -           | $\mathbf{0}$ | $\bf{0}$          |              | \$0.00            | \$0.00 | \$0.00            | 1.50              |    |  |
| $5:00$ AM -         | $\bf{0}$     | $\bf{0}$          |              | \$0.00            | \$0.00 | \$0.00            | 1.50              |    |  |
| $5:30$ AM -         | $\bf{0}$     | $\bf{0}$          |              | \$0.00            | \$0.00 | \$0.00            | 1.50              |    |  |
| $6:00$ AM -         | $\mathbf{0}$ | $\bf{0}$          |              | \$0.00            | \$0.00 | \$0.00            | 1.50              |    |  |
| $6:30$ AM -         | $\bf{0}$     | $\bf{0}$          |              | \$0.00            | \$0.00 | \$0.00            | 1.50              |    |  |
| $7:00$ AM -         | $\mathbf{0}$ | $\bf{0}$          |              | \$0.00            | \$0.00 | \$0.00            | 1.50              |    |  |
| $7:30$ AM $-$       | $\bf{0}$     | $\bf{0}$          |              | \$0.00            | \$0.00 | \$0.00            | 1.50              |    |  |
| $8:00$ AM -         | $\mathbf{0}$ | $\bf{0}$          |              | \$0.00            | \$0.00 | \$0.00            | 1.50              |    |  |
| 8:30 AM -           | $\mathbf{0}$ | $\bf{0}$          |              | \$0.00            | \$0.00 | \$0.00            | 1.50              |    |  |
| $9:00$ AM -         | $\bf{0}$     | $\bf{0}$          |              | \$0.00            | \$0.00 | \$0.00            | 1.50              |    |  |
| $9:30$ AM -         | $\mathbf{0}$ | $\mathbf{0}$      |              | \$0.00            | \$0.00 | \$0.00            | 1.50              |    |  |
|                     |              |                   |              |                   |        |                   |                   |    |  |
|                     |              |                   |              |                   |        |                   |                   |    |  |
|                     |              |                   |              |                   |        |                   |                   |    |  |
|                     |              |                   |              |                   |        |                   |                   |    |  |
|                     |              |                   |              |                   |        |                   |                   |    |  |
|                     |              |                   |              |                   |        |                   |                   |    |  |
| Last                |              | <b>Entire Day</b> |              | <b>Entire Day</b> |        | <b>Entire Day</b> | <b>Entire Day</b> |    |  |
| Period              |              | Summary           |              | <b>Net Sales</b>  |        | Performance       | <b>Labor</b>      |    |  |
|                     |              |                   |              |                   |        |                   |                   |    |  |
|                     |              |                   |              |                   |        |                   |                   |    |  |
|                     | $\equiv$     |                   |              | Done              |        |                   |                   | D) |  |

Figure 2 - 10 Flash Report - Entire Day Summary View

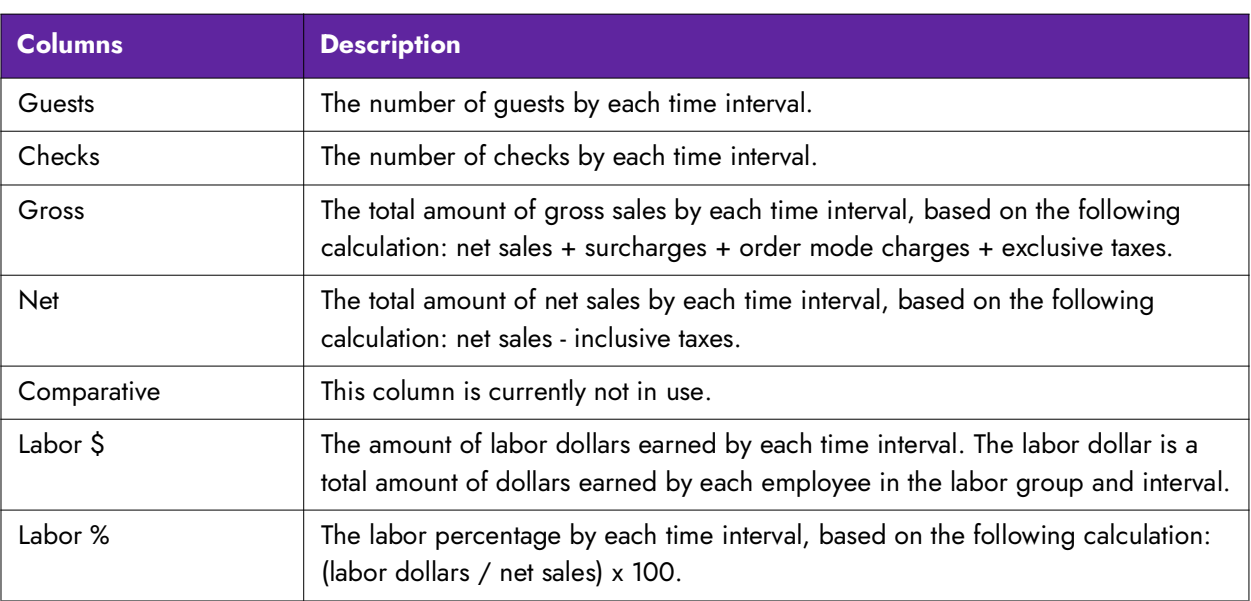

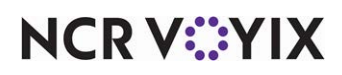

#### Entire Day Net Sales Summary view

Touch Entire Day Net Sales to display the Entire Day Net Sales view. The Entire Day Net Sales Summary view displays the net sales for each sales and retail category, broken down by time interval.

| 스<br><b>Flash Report</b> |                                     |                |                                |                                  |                            |  |  |  |  |
|--------------------------|-------------------------------------|----------------|--------------------------------|----------------------------------|----------------------------|--|--|--|--|
|                          | Food                                | <b>Alcohol</b> | <b>Soft Drink</b>              | Retail                           | No Category                |  |  |  |  |
| 8-9 PM:                  | \$0.00                              | \$0.00         | \$0.00                         | \$0.00                           | \$0.00                     |  |  |  |  |
| $10:00$ AM -             | \$0.00                              | \$0.00         | \$0.00                         | \$0.00                           | \$0.00                     |  |  |  |  |
| 10:30 AM -               | \$.6.00                             | \$0.00         | \$0.00                         | \$0.00                           | \$0.00                     |  |  |  |  |
| $11:00$ AM -             | \$19.00                             | \$0.00         | \$0.00                         | \$0.00                           | \$0.00                     |  |  |  |  |
| 11:30 AM -               | \$7.00                              | \$0.00         | \$0.00                         | \$0.00                           | \$0.00                     |  |  |  |  |
| 11-12 AM:                | \$20.00                             | \$0.00         | \$0.00                         | \$0.00                           | \$0.00                     |  |  |  |  |
| 12:00 PM -               | \$19.00                             | \$0.00         | \$0.00                         | \$0.00                           | \$0.00                     |  |  |  |  |
| 12:30 PM -               | \$0.00                              | \$0.00         | \$0.00                         | \$0.00                           | \$0.00                     |  |  |  |  |
| 12-1 PM:                 | \$19.00                             | \$0.00         | \$0.00                         | \$0.00                           | \$0.00                     |  |  |  |  |
| $1:00$ PM $-$            | \$0.00                              | \$0.00         | \$0.00                         | \$0.00                           | \$0.00                     |  |  |  |  |
| 1:30 PM -                | \$10.00                             | \$0.00         | \$0.00                         | \$0.00                           | \$0.00                     |  |  |  |  |
| 1-2 PM:                  | \$10.00                             | \$0.00         | \$0.00                         | \$0.00                           | \$0.00                     |  |  |  |  |
| $2:00$ PM $-$            | \$0.00                              | \$0.00         | \$0.00                         | \$0.00                           | \$0.00                     |  |  |  |  |
| 2:30 PM -                | \$0.00                              | \$0.00         | \$0.00                         | \$0.00                           | \$0.00                     |  |  |  |  |
| 3:00 PM -                | \$0.00                              | \$0.00         | \$0.00                         | \$0.00                           | \$0.00                     |  |  |  |  |
| 3:30 PM -                | \$0.00                              | \$0.00         | \$0.00                         | \$0.00                           | \$0.00                     |  |  |  |  |
|                          |                                     |                |                                |                                  |                            |  |  |  |  |
| Last<br><b>Period</b>    | <b>Entire Day</b><br><b>Summary</b> |                | <b>Entire Day</b><br>Net Sales | <b>Entire Day</b><br>Performance | <b>Entire Day</b><br>Labor |  |  |  |  |
| S                        |                                     |                | Done                           |                                  |                            |  |  |  |  |

Figure 2 - 11 Flash Report - Entire Day Net Sales View

#### Entire Day Performance view

Touch Entire Day Performance to display the Entire Day Performance view. The Entire Day Performance view reports information pertaining to performance measures by type, by time interval, with ending day part totals, and a grand total.

| <b>Flash Report</b><br>≜ |                                     |               |                                       |                  |                                  |                            |  |  |  |  |
|--------------------------|-------------------------------------|---------------|---------------------------------------|------------------|----------------------------------|----------------------------|--|--|--|--|
|                          | <b>FOOD</b>                         | <b>LIQUOR</b> | <b>BEVERAGES</b>                      | <b>ALL ITEMS</b> |                                  | Refill %                   |  |  |  |  |
| 8-9 PM:                  | N/A                                 | \$0.00        | \$0.00                                |                  | \$0.00                           | N/A                        |  |  |  |  |
| $10:00$ AM -             | N/A                                 | \$0.00        | \$0.00                                |                  | \$0.00                           | N/A                        |  |  |  |  |
| 10:30 AM -               | 100%                                | \$0.00        | \$0.00                                | 09               | \$3.00                           | 0%                         |  |  |  |  |
| $11:00$ AM -             | 100%                                | \$0.00        | \$0.00                                | 06               | \$22.00                          | N/A                        |  |  |  |  |
| 11:30 AM -               | 30%                                 | \$0.00        | \$0.00                                | 23               | \$28.00                          | N/A                        |  |  |  |  |
| 11-12 AM:                | 56%                                 | \$0.00        | \$0.00                                | 38               | \$53.00                          | 0%                         |  |  |  |  |
| 12:00 PM -               | 100%                                | \$0.00        | \$0.00                                | 06               | \$22.00                          | N/A                        |  |  |  |  |
| 12:30 PM -               | N/A                                 | \$0.00        | \$0.00                                |                  | \$0.00                           | N/A                        |  |  |  |  |
| 12-1 PM:                 | 100%                                | \$0.00        | \$0.00                                | 06               | \$22.00                          | N/A                        |  |  |  |  |
| $1:00$ PM $-$            | N/A                                 | \$0.00        | \$0.00                                |                  | \$0.00                           | N/A                        |  |  |  |  |
| 1:30 PM -                | 50%                                 | \$0.00        | \$0.00                                | 16               | \$20.00                          | N/A                        |  |  |  |  |
| 1-2 PM:                  | 50%                                 | \$0.00        | \$0.00                                | 16               | \$20.00                          | N/A                        |  |  |  |  |
| $2:00$ PM $-$            | N/A                                 | \$0.00        | \$0.00                                |                  | \$0.00                           | N/A                        |  |  |  |  |
| 2:30 PM -                | N/A                                 | \$0.00        | \$0.00                                |                  | \$0.00                           | <b>N/A</b>                 |  |  |  |  |
| 3:00 PM -                | N/A                                 | \$0.00        | \$0.00                                |                  | \$0.00                           | N/A                        |  |  |  |  |
| 3:30 PM -                | N/A                                 | \$0.00        | \$0.00                                |                  | \$0.00                           | N/A                        |  |  |  |  |
| Last<br>Period           | <b>Entire Day</b><br><b>Summary</b> |               | <b>Entire Day</b><br><b>Net Sales</b> |                  | <b>Entire Day</b><br>Performance | <b>Entire Day</b><br>Labor |  |  |  |  |

Figure 2 - 12 Flash Report - Entire Day Performance View

**NCRV***∵***YIX** 

#### Entire Day Labor view

Touch Entire Day Labor to display the Entire Day Labor view. The Entire Day Labor view displays the labor hours, labor dollars, and labor percentages for each labor group, broken down by time interval.

| 会             |                  |                   | <b>Flash Report</b>            |                   |                   |
|---------------|------------------|-------------------|--------------------------------|-------------------|-------------------|
|               |                  | <b>Front</b>      |                                |                   |                   |
|               | <b>Labor Hrs</b> | Labor \$          | Labor %                        |                   |                   |
| 8-9 PM:       | 0.00             | \$0.00            | N/A                            |                   |                   |
| $10:00$ AM -  | 0.00             | \$0.00            | N/A                            |                   |                   |
| 10:30 AM -    | 2.46             | \$0.00            | $-0.00%$                       |                   |                   |
| $11:00$ AM -  | 3.36             | \$0.00            | 0.00%                          |                   |                   |
| 11:30 AM -    | 3.36             | \$0.00            | 0.00%                          |                   |                   |
| 11-12 AM:     | 9.18             | \$0.00            | 0.00%                          |                   |                   |
| 12:00 PM -    | 3.36             | \$0.00            | 0.00%                          |                   |                   |
| 12:30 PM -    | 3.36             | \$0.00            | N/A                            |                   |                   |
| 12-1 PM:      | 6.72             | \$0.00            | 0.00%                          |                   |                   |
| $1:00$ PM $-$ | 3.36             | \$0.00            | N/A                            |                   |                   |
| 1:30 PM -     | 3.36             | \$0.00            | 0.00%                          |                   |                   |
| 1-2 PM:       | 6.72             | \$0.00            | 0.00%                          |                   |                   |
| 2:00 PM -     | 3.36             | \$0.00            | N/A                            |                   |                   |
| 2:30 PM -     | 2.22             | \$0.00            | N/A                            |                   |                   |
| 3:00 PM -     | 0.00             | \$0.00            | N/A                            |                   |                   |
| 3:30 PM -     | 0.00             | \$0.00            | N/A                            |                   |                   |
| Last          |                  | <b>Entire Day</b> |                                | <b>Entire Day</b> | <b>Entire Day</b> |
| Period        |                  | <b>Summary</b>    | <b>Entire Day</b><br>Net Sales | Performance       | Labor             |
|               |                  |                   |                                |                   |                   |
| S             |                  |                   | Done                           |                   |                   |

Figure 2 - 13 Flash Report - Entire Day Labor View

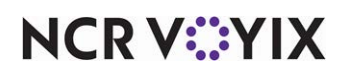

### Item Availability report

Touch Item Availability on the MGR Reports panel to print the Item Availability Report. The report compiles items, which have been marked as unavailable or available with a limited count. If the item is unavailable, the count reports as zero. This report is used with the Item Availability feature.

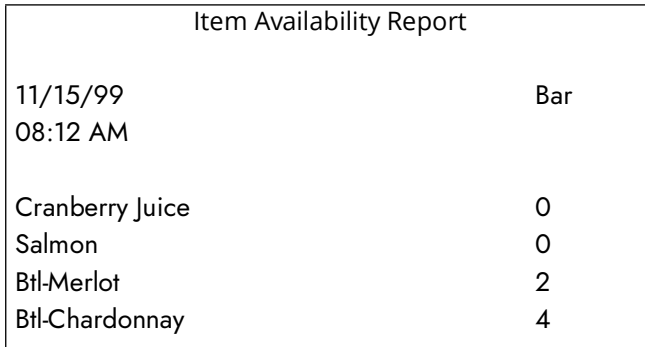

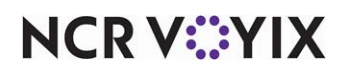

# Labor report

Touch Report Restaurant Labor on the MGR Reports panel to display the Labor report. This report displays clock in and out information by each employee, sorted by job code, with an ending total for all jobs.

|                                  | Time In | Time Out         | <b>Total Hrs</b> |
|----------------------------------|---------|------------------|------------------|
|                                  |         |                  |                  |
| <b>MANAGER</b><br>Manager        | 18:03   | $-1 - 1 - 1 = 0$ | 16.82            |
| TOTAL:                           |         |                  | 16.82            |
| SHIFT <sub>101</sub><br>Cashier  | 11:11   | $-1 - 1 - 1 = 0$ | 23.68            |
| ----------------------<br>TOTAL: |         |                  | 23.68            |
| TOTAL ALL JOBS:                  |         |                  | 40.50            |

Figure 2 - 14 Labor Report

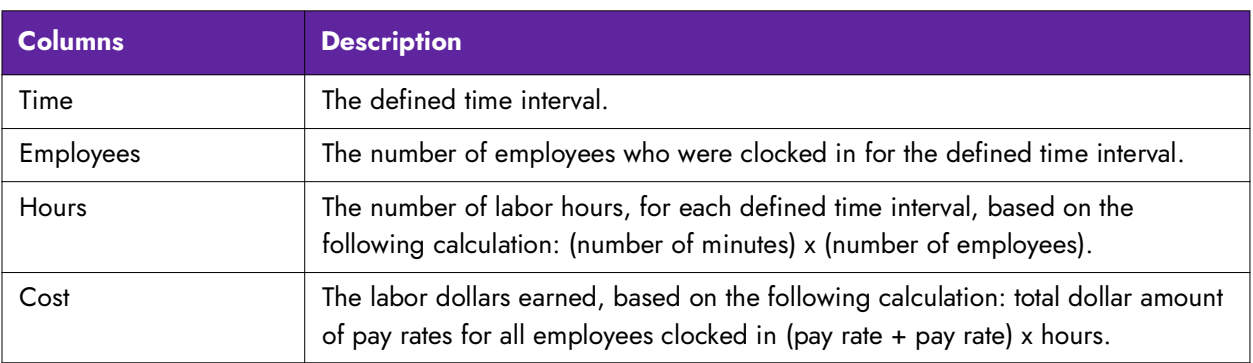

**Tip:** Wage information prints on this report when you press Print to print the report. Select 'Do not print wages on POS labor report' in Maintenance > Business > Store Settings > Report Printing group.

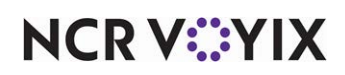

## Product Mix report

Touch Product Mix on the FOH Reports screen to display the Product Mix report. The report lists totals generated from all terminals in use and product items sold for the day. This is only one report sortable by either percent, quantity sold, name of the item, or the price of the item. Each view displays the report sorted from the highest number sold to the lowest number sold. The Percent view displays when you access the report.

| Item                   | Quantity | <b>Avg Price</b> | Total   | Percent |
|------------------------|----------|------------------|---------|---------|
| <b>Roast Beef</b>      | 10.00    | \$3.00           | \$30.00 | 21.13%  |
| <b>Melt</b>            | 3.00     | \$9.00           | \$27.00 | 19.01%  |
| <b>Double Steakbur</b> | 5.00     | \$3.00           | \$15.00 | 10.56%  |
| Double w/Cheese        | 4.00     | \$3.00           | \$12.00 | 8.45%   |
| <b>Single Steakbur</b> | 6.00     | \$2.00           | \$12.00 | 8.45%   |
| <b>Single w/Cheese</b> | 5.00     | \$2.00           | \$10.00 | 7.04%   |
| <b>Regular Fries</b>   | 4.00     | \$2.00           | \$8.00  | 5.63%   |
| <b>Large Fries</b>     | 3.00     | \$2.00           | \$6.00  | 4.23%   |
| B.L.T.                 | 2.00     | \$3.00           | \$6.00  | 4.23%   |
| <b>Regular Onion R</b> | 2.00     | \$3.00           | \$6.00  | 4.23%   |
| <b>Grilled Chicken</b> | 2.00     | \$3.00           | \$6.00  | 4.23%   |
| <b>O'Doules</b>        | 2.00     | \$2.00           | \$4.00  | 2.82%   |

Figure 2 - 15 Product Mix Report - Percent View

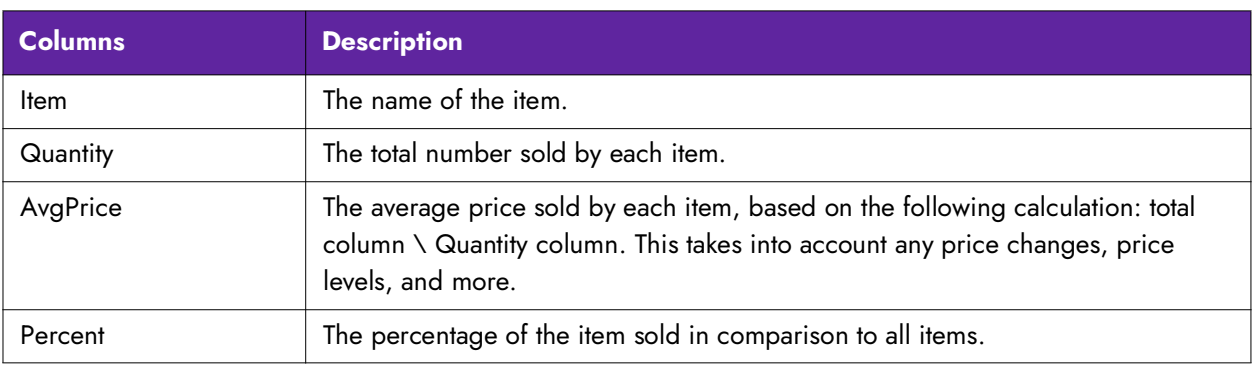

# **NCRV***∵***YIX**

### Sales report

Touch Report Restaurant Sales on the MGR Reports panel to display and print the Sales report. The report provides a summary of up to date data based on sales generated for the day, by day part. To a manager, it is the most important report, as it reports information in several formats, depending on your needs.

The Restaurant Sales report has eight view options: Summary, Net, Sales, Labor, Payments, Comps, Promos, and Taxes. Touch Print to print the report for the corresponding view. Touch Print All to print all views of the report.

#### Summary view

The Sales Summary view appears each time you access the Restaurant Sales report. This view displays sales information, by day part, based on the following on screen calculation: net sales (gross sales taxes - order mode charges) - comps - promos + taxes - payments + order mode charges + gift certificates sold - gift certificate comps - gift certificate promos + revenue items sold = cash balance. An ending void section displays for voided gift certificates and voided revenue items.

|                             | <b>Sales Summary</b>  |                 |                               |              |  |  |  |  |  |  |
|-----------------------------|-----------------------|-----------------|-------------------------------|--------------|--|--|--|--|--|--|
| <b>SUMMARY</b>              | 11-12 AM              | <b>12-1 PM</b>  | <b>1-2 PM</b>                 | <b>TOTAL</b> |  |  |  |  |  |  |
| Gross:                      | 55.72                 | 23.43           | 22.02                         | 182.22       |  |  |  |  |  |  |
| - Voids:                    | 0.00                  | 0.00            | 0.00                          | 0.00         |  |  |  |  |  |  |
| - Taxes:                    | 2.72                  | 1.43            | 1.52                          | 10.72        |  |  |  |  |  |  |
| - Comps:                    |                       | 14.00           | 0.00                          | 16.00        |  |  |  |  |  |  |
| - Promos:                   |                       | 0.00            | 0.00                          | 0.00         |  |  |  |  |  |  |
| - Surcharges Assessed:      | 0.00                  | 0.00            | 0.50                          | 1.50         |  |  |  |  |  |  |
| - Order Charges             | 0.00                  | 0.00            | 0.00                          | 0.00         |  |  |  |  |  |  |
| - Additional Charges:       | 0.00                  | 0.00            | 0.00                          | 0.00         |  |  |  |  |  |  |
| = Net Sales:                | 39.00                 | 22.00           | 20.00                         | 154.00       |  |  |  |  |  |  |
| + Taxes:                    | 2.72                  | 1.43            | 1.52                          | 10.72        |  |  |  |  |  |  |
| + Surcharges Not Collected: | 0.00                  | 0.00            | 0.00                          | 0.00         |  |  |  |  |  |  |
| = Adjusted Gross:           | 41.72                 | 23.43           | 21.52                         | 164.72       |  |  |  |  |  |  |
| - Payments:                 | 0.00                  | 0.00            | 0.00                          | 0.00         |  |  |  |  |  |  |
| + Surcharges Collected:     | 0.00                  | 0.00            | 0.50                          | 1.50         |  |  |  |  |  |  |
| + Order Charges:            | 0.00                  | 0.00            | 0.00                          | 0.00         |  |  |  |  |  |  |
| + Additional Charges:       | 0.00                  | 0.00            | 0.00                          | 0.00         |  |  |  |  |  |  |
| + Gift Cards Sold:          | 0.00                  | 0.00            | 0.00                          | 0.00         |  |  |  |  |  |  |
| <b>Net</b><br>Summary       | Labor<br><b>Sales</b> | <b>Payments</b> | <b>Promos</b><br><b>Comps</b> | <b>Taxes</b> |  |  |  |  |  |  |
|                             |                       |                 |                               |              |  |  |  |  |  |  |
| S                           | Print                 | Done            | <b>Print All</b>              | P            |  |  |  |  |  |  |

Figure 2 - 16 Restaurant Sales Report - Summary View

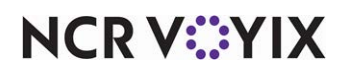

#### Net view

Touch Net to display the Net Sales view. The Net Sales view displays the total net sales amount for each sales and retail category, broken down by day part. It includes a grand total for each category, and each day part.

|                                             |              | <b>Net Sales</b> |                       |                  |                       |                        |
|---------------------------------------------|--------------|------------------|-----------------------|------------------|-----------------------|------------------------|
| <b>CATEGORIES</b>                           | 11-12 AM     |                  | <b>12-1 PM</b>        |                  | <b>1-2 PM</b>         | <b>TOTAL</b>           |
| Food<br><b>Alcohol</b><br><b>Soft Drink</b> | 39.00        | 0.00<br>0.00     | 22.00<br>0.00<br>0.00 |                  | 20.00<br>0.00<br>0.00 | 150.00<br>4.00<br>0.00 |
| SALES:                                      | 39.00        |                  | 22.00                 |                  | 20.00                 | 154.00                 |
| Retail                                      |              | 0.00             | 0.00                  |                  | 0.00                  | 0.00                   |
| <b>Net Sales:</b>                           | 39.00        |                  | 22.00                 |                  | 20.00                 | 154.00                 |
|                                             |              |                  |                       |                  |                       |                        |
|                                             |              |                  |                       |                  |                       |                        |
|                                             |              |                  |                       |                  |                       |                        |
|                                             |              |                  |                       |                  |                       |                        |
|                                             |              |                  |                       |                  |                       |                        |
|                                             |              |                  |                       |                  |                       |                        |
| <b>Summary</b><br>Net                       | <b>Sales</b> | Labor            | <b>Payments</b>       | Comps            | <b>Promos</b>         | <b>Taxes</b>           |
|                                             |              |                  |                       |                  |                       |                        |
|                                             | Print        | Done             |                       | <b>Print All</b> |                       | <b>W</b>               |

Figure 2 - 17 Restaurant Sales Report - Net View

#### Sales view

Touch Sales to display the Sales with Inclusive Taxes view. The Sales with Inclusive Taxes view displays the total sales amount for each sales and retail category, broken down by day part. The sales amount equals: net sales + inclusive taxes + comps. It also includes a grand total for each category, and each day part.

| <b>Sales With Inclusive Taxes</b> |       |          |                |                  |        |              |  |  |  |
|-----------------------------------|-------|----------|----------------|------------------|--------|--------------|--|--|--|
| <b>CATEGORIES</b>                 |       | 11-12 AM | <b>12-1 PM</b> |                  | 1-2 PM | <b>TOTAL</b> |  |  |  |
| Food                              |       | 39.00    | 22.00          |                  | 20.00  | 150.00       |  |  |  |
| <b>Alcohol</b>                    |       | 0.00     | 0.00<br>0.00   |                  | 0.00   | 4.00         |  |  |  |
| <b>Soft Drink</b>                 |       | 0.00     |                |                  | 0.00   | 0.00         |  |  |  |
| SALES:                            |       | 39.00    | 22.00          |                  | 20.00  | 154.00       |  |  |  |
| <b>Retail</b>                     |       | 0.00     | 0.00           |                  | 0.00   | 0.00         |  |  |  |
| Total:                            |       | 39.00    | 22.00          |                  | 20.00  | 154.00       |  |  |  |
|                                   |       |          |                |                  |        |              |  |  |  |
|                                   |       |          |                |                  |        |              |  |  |  |
|                                   |       |          |                |                  |        |              |  |  |  |
|                                   |       |          |                |                  |        |              |  |  |  |
| Net<br><b>Summary</b>             | Sales | Labor    | Payments       | Comps            | Promos | <b>Taxes</b> |  |  |  |
|                                   |       |          |                |                  |        |              |  |  |  |
|                                   | Print |          | Done           | <b>Print All</b> |        | ₩            |  |  |  |

Figure 2 - 18 Restaurant Sales Report - Sales with Inclusive Taxes View

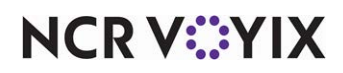

#### Labor view

Touch Labor to display the Labor view. The Labor view displays the total labor dollars and percentages for each of the defined labor groups, broken down by day part. It includes a grand total for each labor group, and each day part.

|                               |              |              | Labor           |                  |               |              |
|-------------------------------|--------------|--------------|-----------------|------------------|---------------|--------------|
| <b>CATEGORIES</b>             |              | 11-12 AM     | <b>12-1 PM</b>  |                  | <b>1-2 PM</b> | <b>TOTAL</b> |
| Front \$<br>Front%            |              | 0.00<br>0.00 | 0.00<br>0.00    |                  | 0.00<br>0.00  | 0.00<br>0.00 |
| <b>TOTAL \$:</b><br>TOTAL %%: |              | 0.00<br>0.00 | 0.00<br>0.00    |                  | 0.00<br>0.00  | 0.00<br>0.00 |
|                               |              |              |                 |                  |               |              |
|                               |              |              |                 |                  |               |              |
|                               |              |              |                 |                  |               |              |
| Net<br><b>Summary</b>         | <b>Sales</b> | Labor        | <b>Payments</b> | <b>Comps</b>     | Promos        | Taxes        |
|                               | Print        |              | Done            | <b>Print All</b> |               | 策            |

Figure 2 - 19 Restaurant Sales Report - Labor View

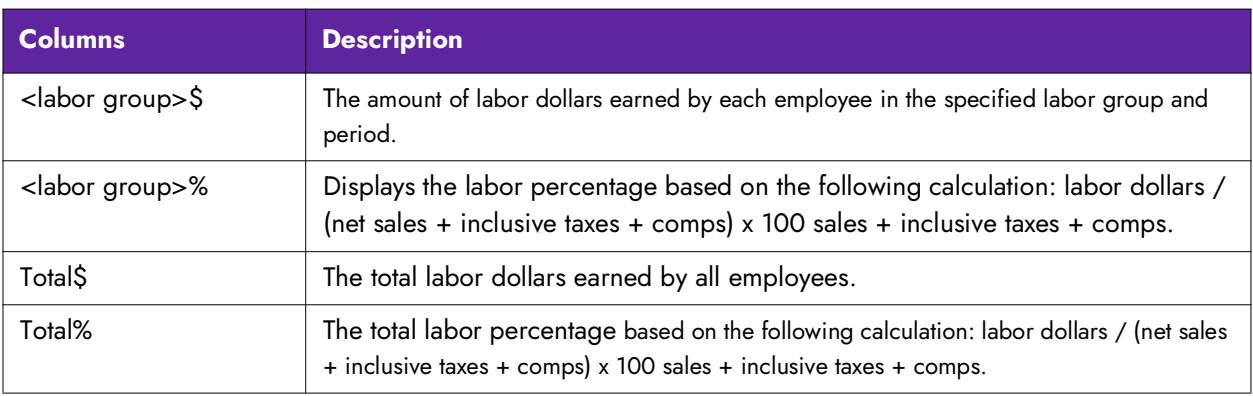

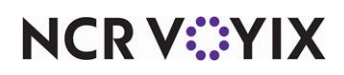

#### Payments view

Touch Payments to display the Payments view. The Payments view displays total payments made with non-cash tenders, broken down by tender type, then by day part. It includes a grand total for each non-cash tender type, and each day part.

|                              |                       | <b>Payments</b> |                               |              |
|------------------------------|-----------------------|-----------------|-------------------------------|--------------|
| <b>PAYMENTS</b>              | 11-12 AM              | <b>12-1 PM</b>  | <b>1-2 PM</b>                 | <b>TOTAL</b> |
| <b>Mastercard</b>            | 0.00                  | 0.00            | 0.00                          | 0.00         |
| <b>Check</b>                 | 0.00                  | 0.00            | 0.00                          | 0.00         |
| <b>Account</b>               | 0.00                  | 0.00            | 0.00                          | 0.00         |
| <b>Visa</b>                  | 0.00                  | 0.00            | 0.00                          | 0.00         |
| <b>Cash Benif</b>            | 0.00                  | 0.00            | 0.00                          | 0.00         |
| <b>Cash Ben</b>              | 0.00                  | 0.00            | 0.00                          | 0.00         |
| <b>SNAP</b>                  | 0.00                  | 0.00            | 0.00                          | 0.00         |
|                              | 0.00                  | 0.00            | 0.00                          | 0.00         |
| <b>Gift Cert</b>             | 0.00                  | 0.00            | 0.00                          | 0.00         |
| <b>Valuelink</b>             | 0.00                  | 0.00            | 0.00                          | 0.00         |
| <b>Discover</b>              | 0.00                  | 0.00            | 0.00                          | 0.00         |
| <b>AMEX</b>                  | 0.00                  | 0.00            | 0.00                          | 0.00         |
| <b>JCB</b>                   | 0.00                  | 0.00            | 0.00                          | 0.00         |
| <b>Diners</b>                | 0.00                  | 0.00            | 0.00                          | 0.00         |
| <b>Paymentech</b>            | 0.00                  | 0.00            | 0.00                          | 0.00         |
| <b>Saved CC</b>              | 0.00                  | 0.00            | 0.00                          | 0.00         |
| <b>AR</b>                    | 0.00                  | 0.00            | 0.00                          | 0.00         |
| <b>Room Cha</b>              | 0.00                  | 0.00            | 0.00                          | 0.00         |
| <b>SVGC</b>                  | 0.00                  | 0.00            | 0.00                          | 0.00         |
| <b>Debit Card</b>            | 0.00                  | 0.00            | 0.00                          | 0.00         |
| <b>Cash Card</b>             | 0.00                  | 0.00            | 0.00                          | 0.00         |
| <b>Net</b><br><b>Summary</b> | <b>Sales</b><br>Labor | Payments        | <b>Promos</b><br><b>Comps</b> | <b>Taxes</b> |
|                              |                       |                 |                               |              |
| S                            | Print                 | Done            | <b>Print All</b>              | ₩            |

Figure 2 - 20 Restaurant Sales Report - Payments View

#### Comps view

Touch Comps to display the Comps view. The Comps view displays the total comp amounts applied to guest checks, broken down by the comp type, then by day part. It includes a grand total for each type of comp, and each day part.

|                              |                       | <b>Comps</b>    |                        |              |
|------------------------------|-----------------------|-----------------|------------------------|--------------|
| <b>COMPS</b>                 | 11-12 AM              | <b>12-1 PM</b>  | <b>1-2 PM</b>          | <b>TOTAL</b> |
| <b>B.O.G.</b>                | 0.00                  | 0.00            | 0.00                   | 0.00         |
| <b>Mngr Comp</b>             | 0.00                  | 0.00            | 0.00                   | 7.00         |
| <b>Flyer Comp</b>            | 0.00                  | 0.00            | 0.00                   | 0.00         |
| <b>Bev Coupon</b>            | 0.00                  | 0.00            | 0.00                   | 0.00         |
| <b>PR Comps</b>              | 0.00                  | 0.00            | 0.00                   | 0.00         |
| <b>Emp Meals</b>             | 0.00                  | 0.00            | 0.00                   | 9.00         |
| <b>Coin Comp</b>             | 0.00                  | 0.00            | 0.00                   | 0.00         |
| Vid-Comp%                    | 0.00                  | 0.00            | 0.00                   | 0.00         |
| Meal / Bev                   | 0.00                  | 0.00            | 0.00                   | 0.00         |
| <b>VidCompOpen\$</b>         | 0.00                  | 0.00            | 0.00                   | 0.00         |
| VidCompOpen%                 | 0.00                  | 0.00            | 0.00                   | 0.00         |
| <b>Efreq comp</b>            | 0.00                  | 0.00            | 0.00                   | 0.00         |
| Total:                       | 0.00                  | 0.00            | 0.00                   | 16.00        |
|                              |                       |                 |                        |              |
| <b>Net</b><br><b>Summary</b> | <b>Sales</b><br>Labor | <b>Payments</b> | Comps<br><b>Promos</b> | <b>Taxes</b> |
|                              | Print                 | Done            | <b>Print All</b>       | ₩            |

Figure 2 - 21 Restaurant Sales Report - Comps View

**NCRV***∵***YIX** 

#### Promos view

Touch Promos to display the Promos view. The Promos view displays the total promo amounts applied to guest checks, broken down by the promo type, then by day part. It includes a grand total for each type of promo, and each day part.

|                |     |              | <b>Promos</b> |                |                  |          |              |
|----------------|-----|--------------|---------------|----------------|------------------|----------|--------------|
| <b>PROMOS</b>  |     |              | 11-12 AM      | <b>12-1 PM</b> |                  | $1-2$ PM | <b>TOTAL</b> |
| Total:         |     |              | 0.00          | 0.00           |                  | 0.00     | 0.00         |
|                |     |              |               |                |                  |          |              |
|                |     |              |               |                |                  |          |              |
|                |     |              |               |                |                  |          |              |
|                |     |              |               |                |                  |          |              |
| <b>Summary</b> | Net | <b>Sales</b> | Labor         | Payments       | Comps            | Promos   | Taxes        |
|                |     | Print        |               | Done           | <b>Print All</b> |          | ₩            |

Figure 2 - 22 Restaurant Sales Report - Promos View

#### Taxes view

Touch Taxes to display the Taxes view. The Taxes view displays the total amount of taxes, broken down by the type of tax, then by day part. It includes a grand total for each type of tax, and each day part.

|                           |              | <b>Taxes</b>             |                               |              |
|---------------------------|--------------|--------------------------|-------------------------------|--------------|
| <b>TAXES</b>              | 11-12 AM     | <b>12-1 PM</b>           | <b>1-2 PM</b>                 | <b>TOTAL</b> |
| <b>FOOD</b>               | $-0.00$      |                          |                               | 10.42        |
| <b>LIQUOR TAX</b>         | 0.00         | 0.00                     | 0.00                          | 0.30         |
| No Tax                    | 0.00         | 0.00                     | 0.00                          | 0.00         |
| <b>Retail</b>             | 0.00         | 0.00                     | 0.00                          | 0.00         |
| Vendor                    | 0.00         | 0.00                     | 0.00                          | 0.00         |
| FoodIn                    | 0.00         | 0.00                     | 0.00                          | 0.00         |
| Sec. Food                 | 0.00         | 0.00                     | 0.00                          | 0.00         |
| <b>Canadian GST</b>       | 0.00         | 0.00                     | 0.00                          | 0.00         |
| <b>Provencial</b>         | 0.00         | 0.00                     | 0.00                          | 0.00         |
| <b>Can GST &amp; Prov</b> | 0.00         | 0.00                     | 0.00                          | 0.00         |
| Total:                    | 0.00         | 0.00                     | 0.00                          | 10.72        |
|                           |              |                          |                               |              |
| Net<br><b>Summary</b>     | <b>Sales</b> | Labor<br><b>Payments</b> | <b>Promos</b><br><b>Comps</b> | Taxes        |
|                           | Print        | Done                     | <b>Print All</b>              | W.           |

Figure 2 - 23 Restaurant Sales Report - Taxes View

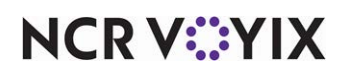

### Sales & Labor Statistics report

Touch FOH Sales & FOH Labor Statistics Report to display the Sales & Labor Statistics Report. The report combines vital information in regards to labor and sales into one report. The format of the report displays differently if you are using foreign currency. If you have Print Intercepter configured, the report displays on-screen from which you can view or print; otherwise, the report prints to the local printer only.

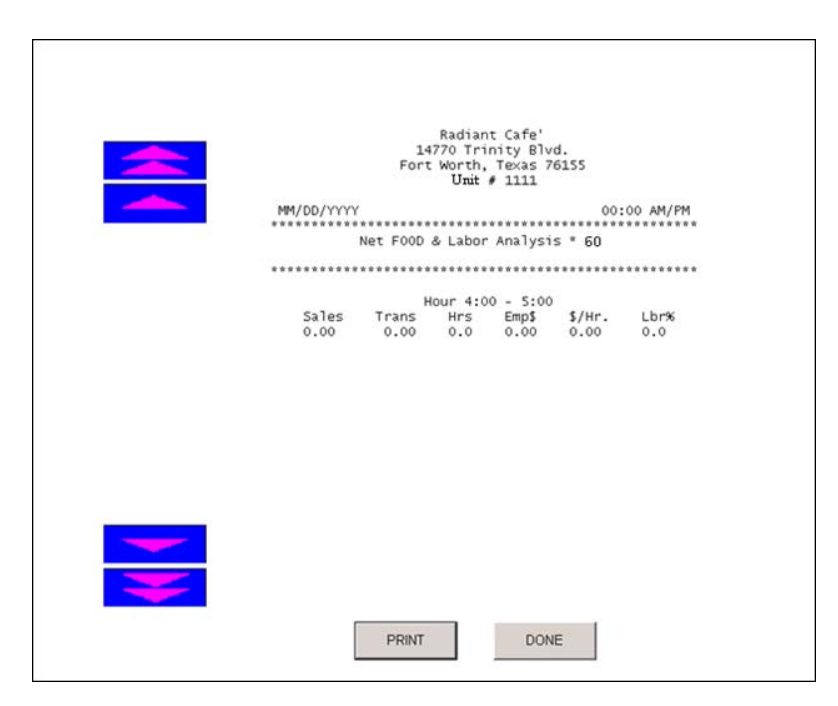

Figure 2 - 24 FOH Restaurant Sales and Labor Statistics Report

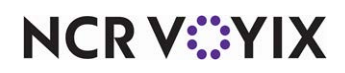

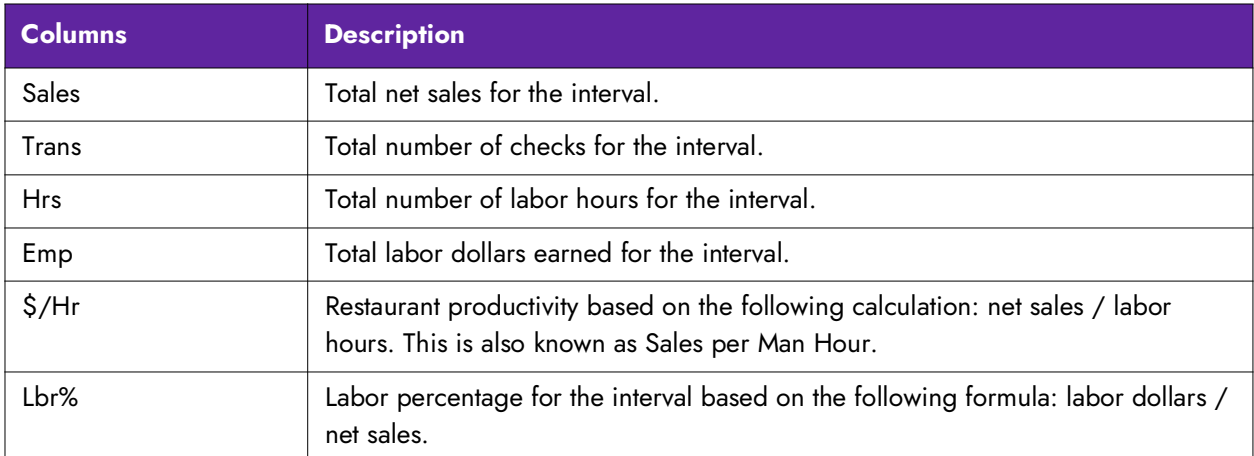

If you are using special currency, the columns of the report display vertically.

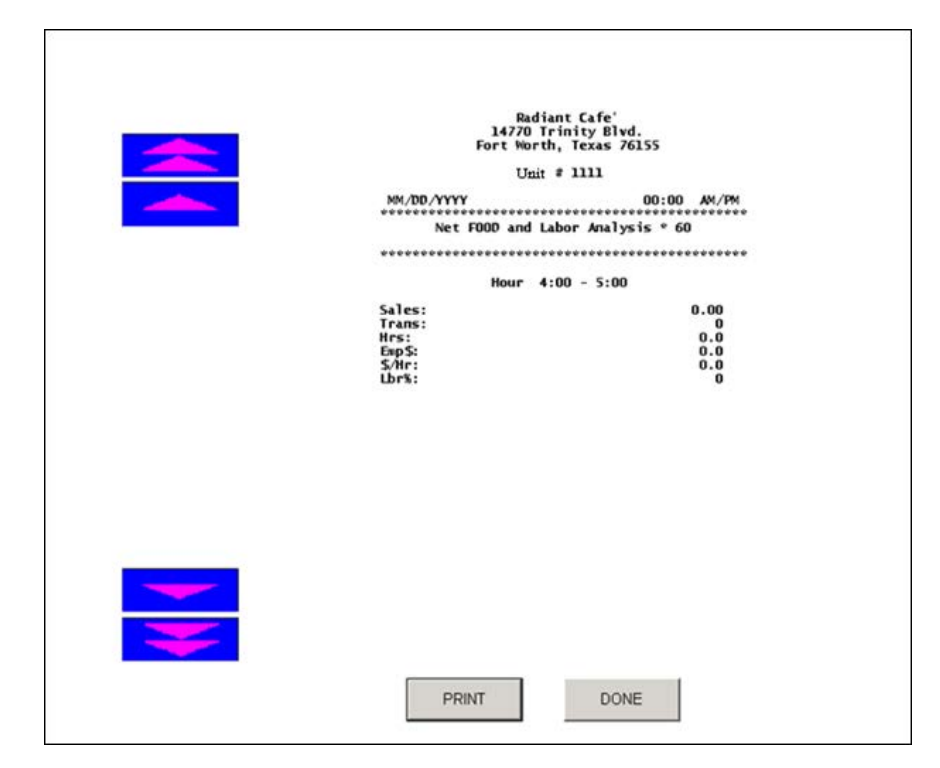

Figure 2 - 25 FOH Sales and Labor Statistics Report (Using Special Currency)

**NCRV:::YIX** 

### Server Sales report

Touch Server Sales on the MGR Reports panel to display and print the Server Sales report. The Server Sales report summarizes the sales activity for each employee who clocked in and entered sales during the current business day. The Start Time heading indicates the time in which the store opened, and the End Time heading indicates the time in which the report is run. Use this report to view the number of checks and the total gross sales amount entered by each employee up to when the report is run. You can also use this report to determine how well your employees are performing using the average sales per transaction (AST), the transaction per interval period (TPP), and the average time of transaction (ATT) for each employee.

|                                  |        | <b>Server Sales Report</b> |                |                    |                    |  |
|----------------------------------|--------|----------------------------|----------------|--------------------|--------------------|--|
| Start Time: 12:01 AM             |        |                            |                |                    | End Time: 5:05 PM  |  |
| <b>SERVER</b>                    | CHECKS | SALES                      | AST .          | <b>TPP</b>         | ATT                |  |
| Manager, Shift<br>Cashier, PM-T1 | 8<br>з | 312.43<br>55.58            | 39.05<br>18.53 | 2:08:00<br>5:41:20 | 7:17:20<br>0:02:03 |  |
| Total:                           | 11     | 368.01                     | 33.46          | 1:33:05            | 5.18.37            |  |
|                                  |        |                            |                |                    |                    |  |
|                                  |        |                            |                |                    |                    |  |
|                                  |        |                            |                |                    |                    |  |
|                                  |        |                            |                |                    |                    |  |
|                                  |        |                            |                |                    |                    |  |
|                                  |        |                            |                |                    |                    |  |
|                                  | Print  | <b>Done</b>                |                |                    |                    |  |

Figure 2 - 26 Server Sales Report

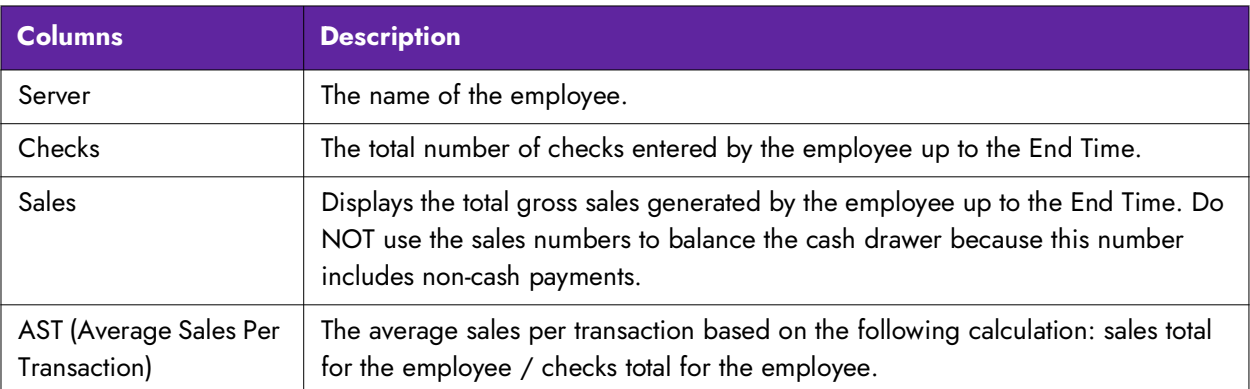

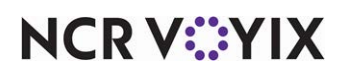

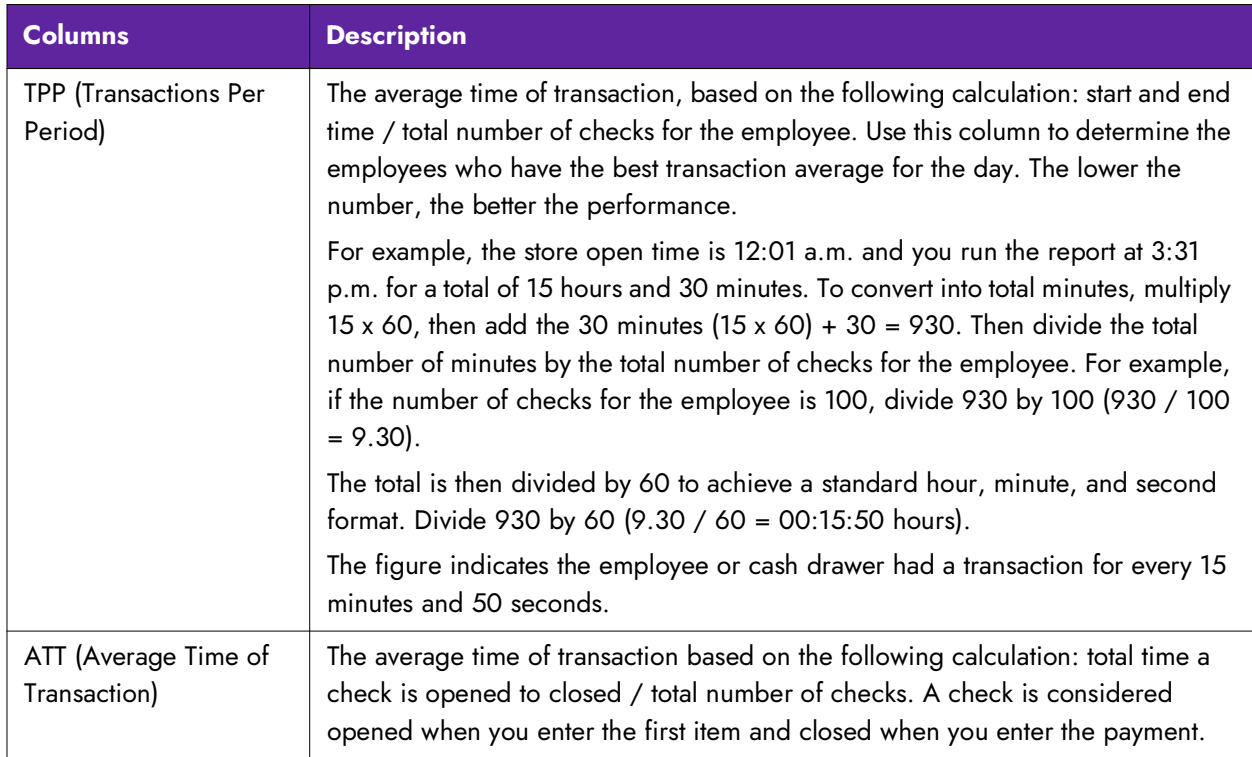

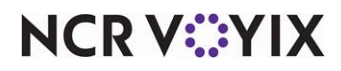

### Speed of Service report

Touch Speed of Service on the MGR Reports panel to display and print the Speed of Service report. The report defines speed of service metrics based on the order entry queue from which an order originates, allowing you to capture specific performance measures for terminals located at an inside counter versus a drive-thru terminal. In addition, the metrics appear on each Front-of-House (FOH) terminal and color indicators appear on the screen letting you know when you are approaching or have surpassed a critical speed of service threshold.

| <b>Speed of Service</b>                             |  |
|-----------------------------------------------------|--|
| Consolidated                                        |  |
| Day Part                                            |  |
| <b>TOTAL</b><br>2 3 4 5 6<br>$\mathbf{1}$           |  |
| #Orders<br>1 77 44 95 27 0<br>244                   |  |
| Menu Avg<br>13 11 15 14 18 0<br>14                  |  |
| <b>Queue Avg</b><br>09 09 10 11 12 0<br>10          |  |
| Tnder Avg 14 12 13 15 20 0<br>15                    |  |
| Cnter Avg 12 14 15 15 22 0<br>15                    |  |
| 48 44 53 55 62 0<br>54<br><b>TOTAL</b>              |  |
| 37 38 41 42 55 0<br>43<br>Prod Avg                  |  |
| <b>Total Avg</b><br>54                              |  |
| Print<br><b>Terminal</b><br><b>Two Cols</b><br>Done |  |

Figure 2 - 27 Speed of Service Report

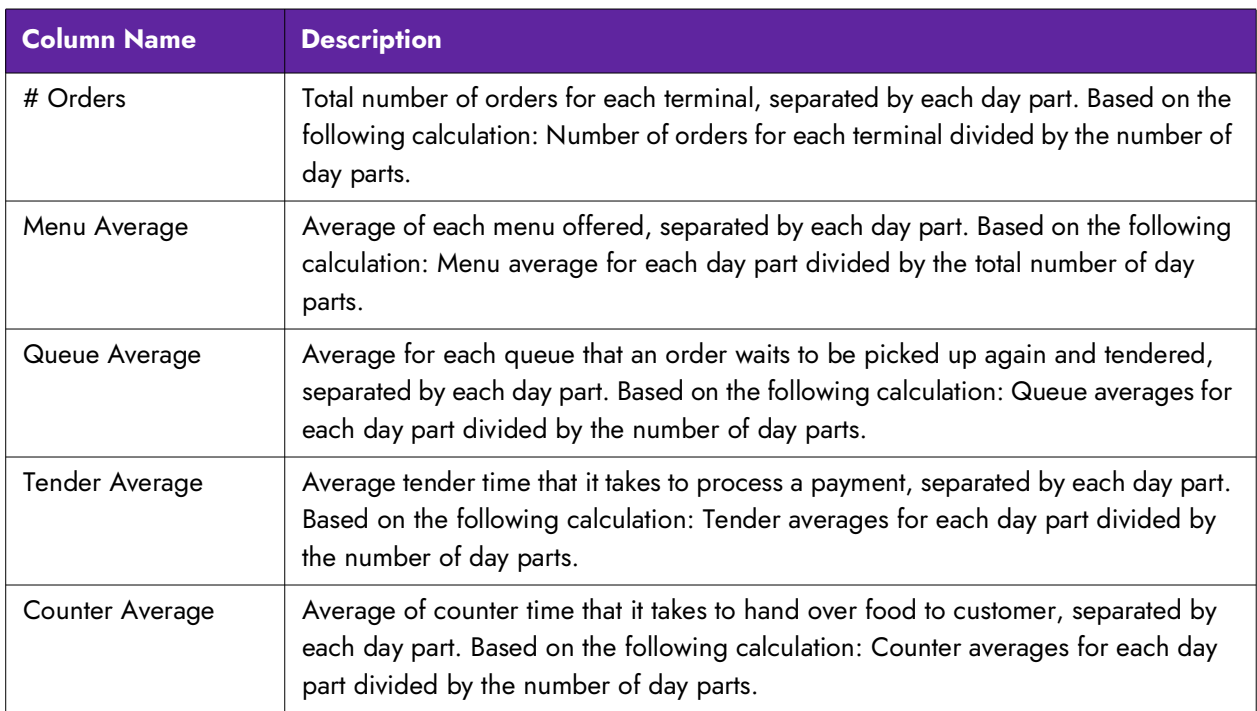

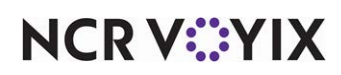

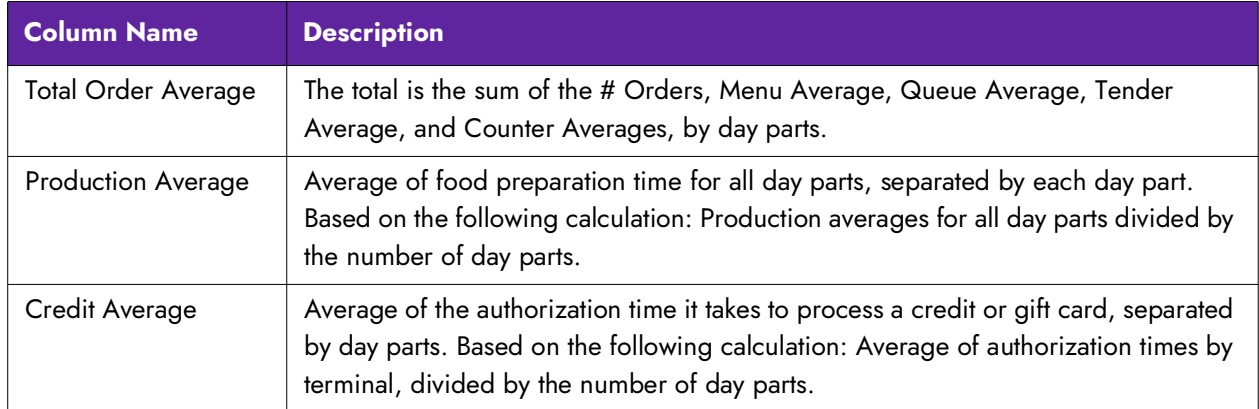

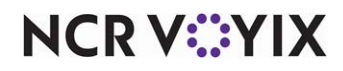

# Chapter 3: Analyzing your BOH reports

<span id="page-65-0"></span>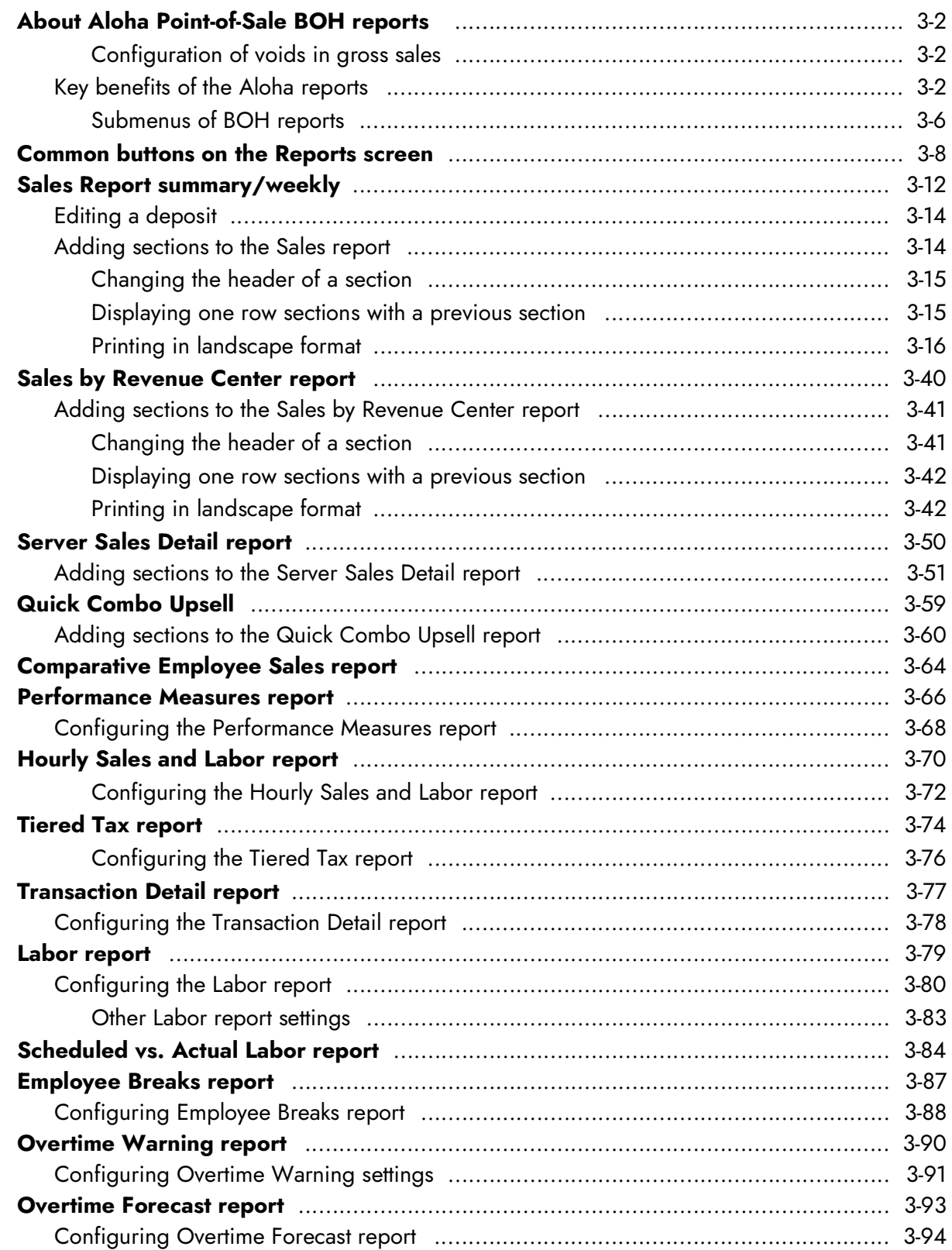

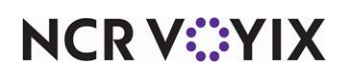

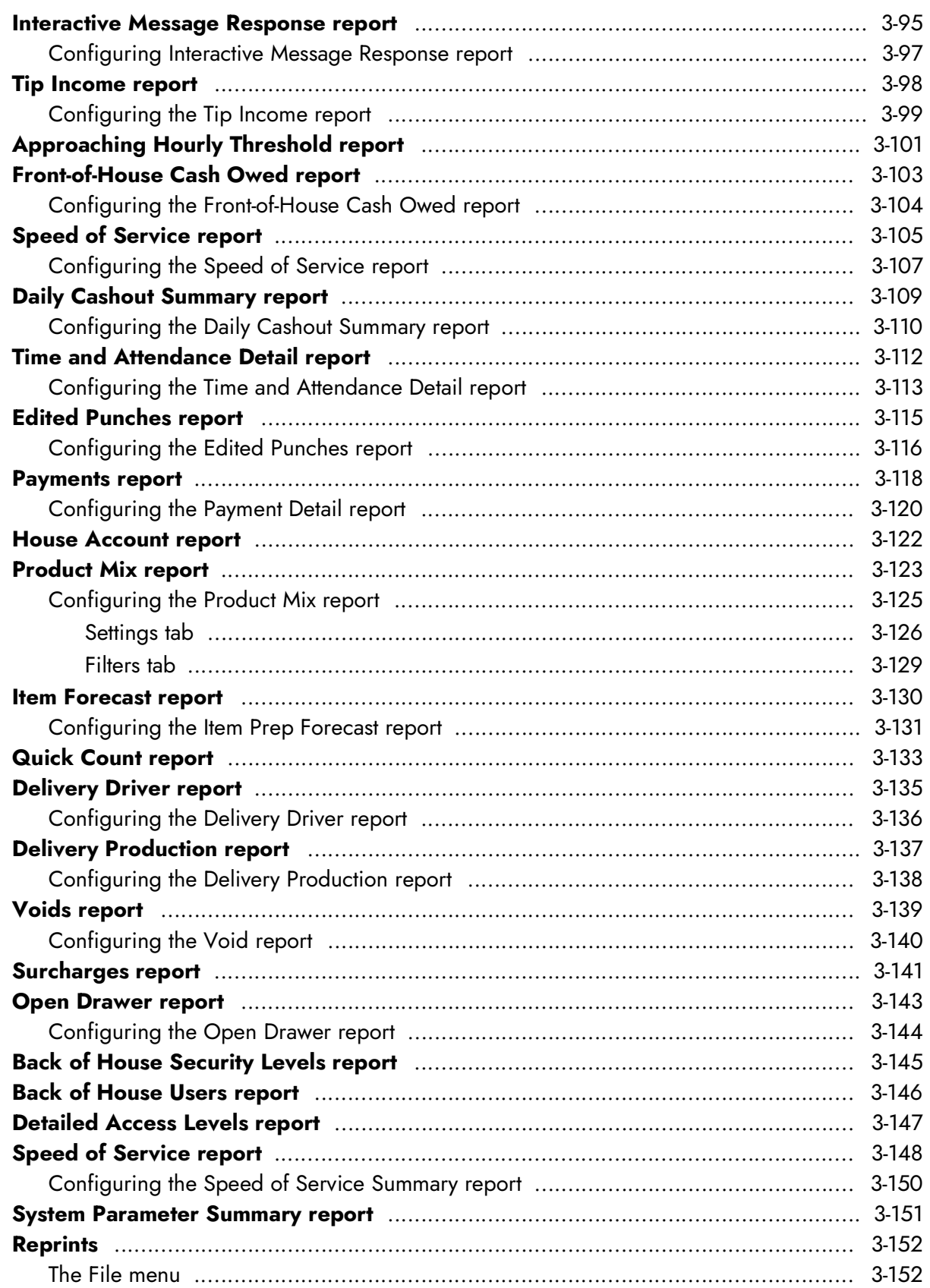

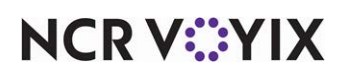

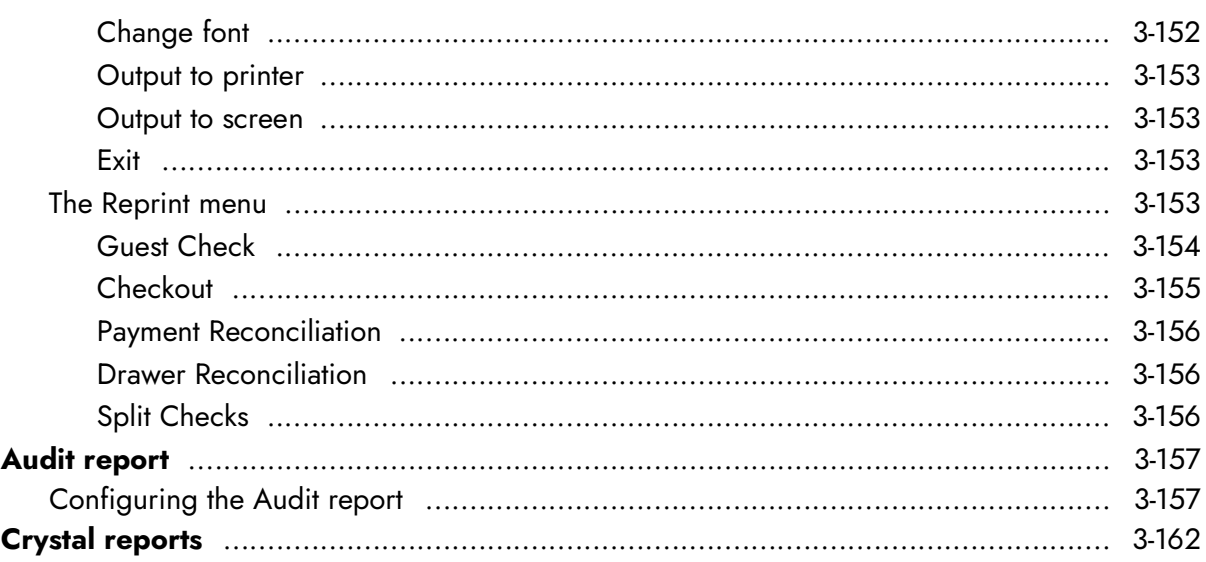

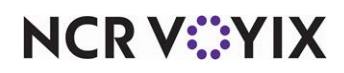

### <span id="page-68-0"></span>About Aloha Point-of-Sale BOH reports

The Aloha POS BOH reports provide vital information to aid in operating a successful business. The reports menu contains selections that provide numerous reporting capabilities for sales, labor, product mix, payments, voids, and auditing.

In addition, the Aloha system works with Crystal Report Writer. Crystal Report Writer (CRW) is a third-party software application available from Aloha dealers, and configured to produce custom reports using data from Aloha .dbf files. The Aloha system includes a run-time version of CRW allowing the use of Crystal Report Writer RPT files free of charge.

The report formats are configured by the user and no longer require font selection. Fonts are built in to the system using the True Type capabilities of the Microsoft® Windows operating systems.

#### <span id="page-68-1"></span>Configuration of voids in gross sales

Voids are included in gross sales for all FOH and BOH reports. You can configure the system to exclude voids from these reports by selecting the 'Exclude voided items from gross sales' in Maintenance > Business > Store > Store Settings tab > Financials group. If this option is selected, all totals for gross sales include voids.

**Reference:** Refer to the Aloha Quick Service Reference Guide for more information on Store Settings.

Some reports are a collection of separate sections that display selected information defined by you using the report settings dialog box. The examples given in this book do not display actual data and are intended to be used as a guide.

In this guide you learn how to:

- Define and prioritize report fields for specific reports.
- Navigate through the Preview Report screen.
- Reprint guest checks and checkout reports by employee, date, etc.
- Create custom reports through Crystal Report Writer.

#### <span id="page-68-2"></span>Key benefits of the Aloha reports

The following is a list, in menu order, of the Aloha BOH reports available to you and their key benefits. Menu options that differ from the report title are indicated in parenthesis:

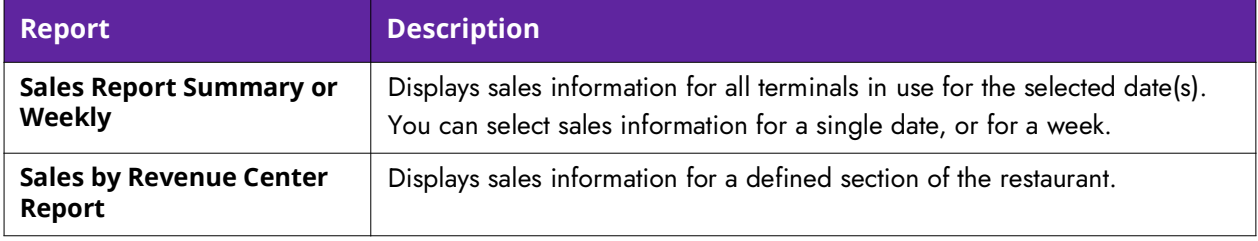

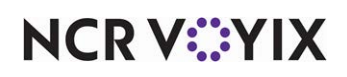

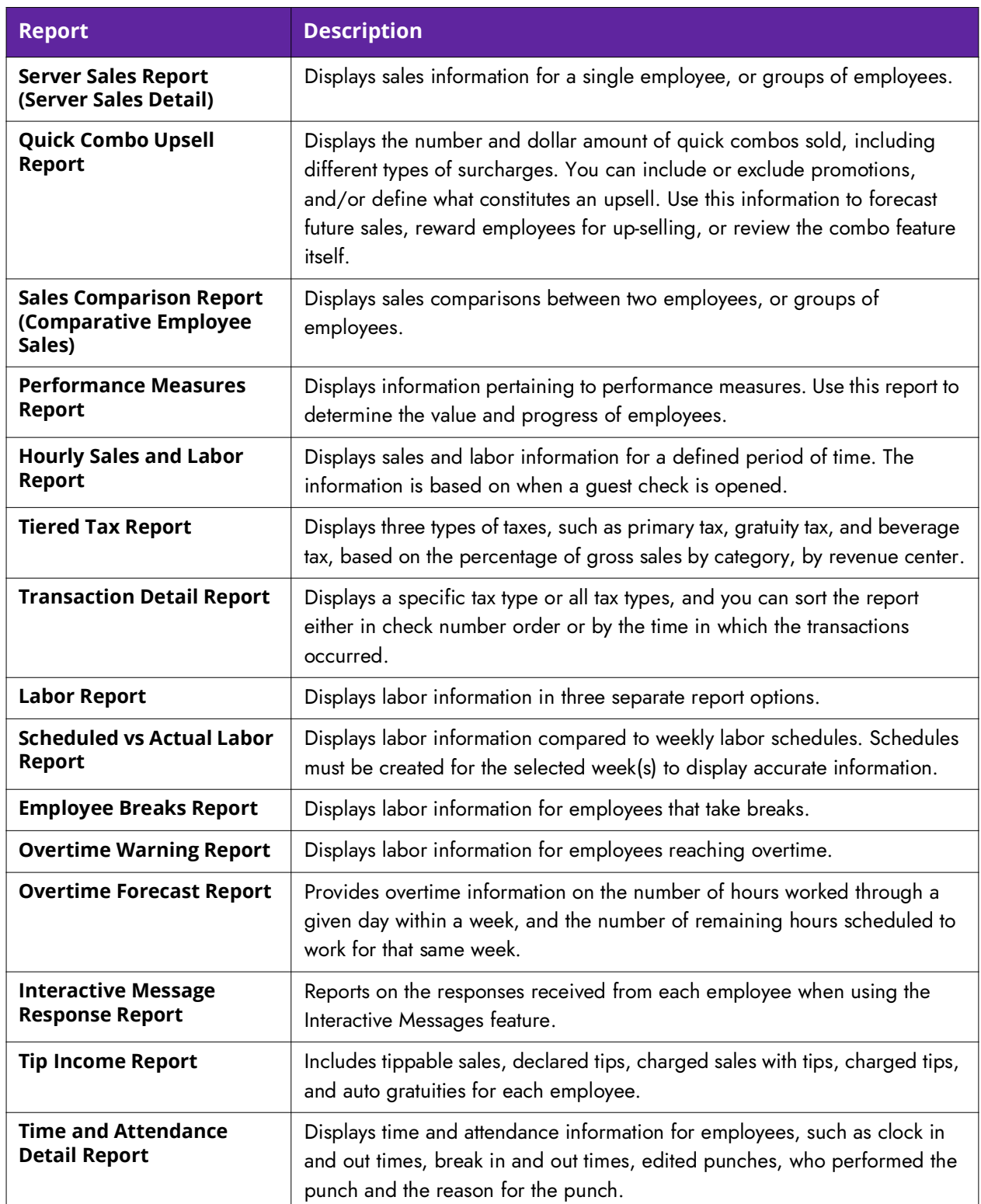

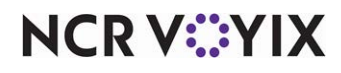

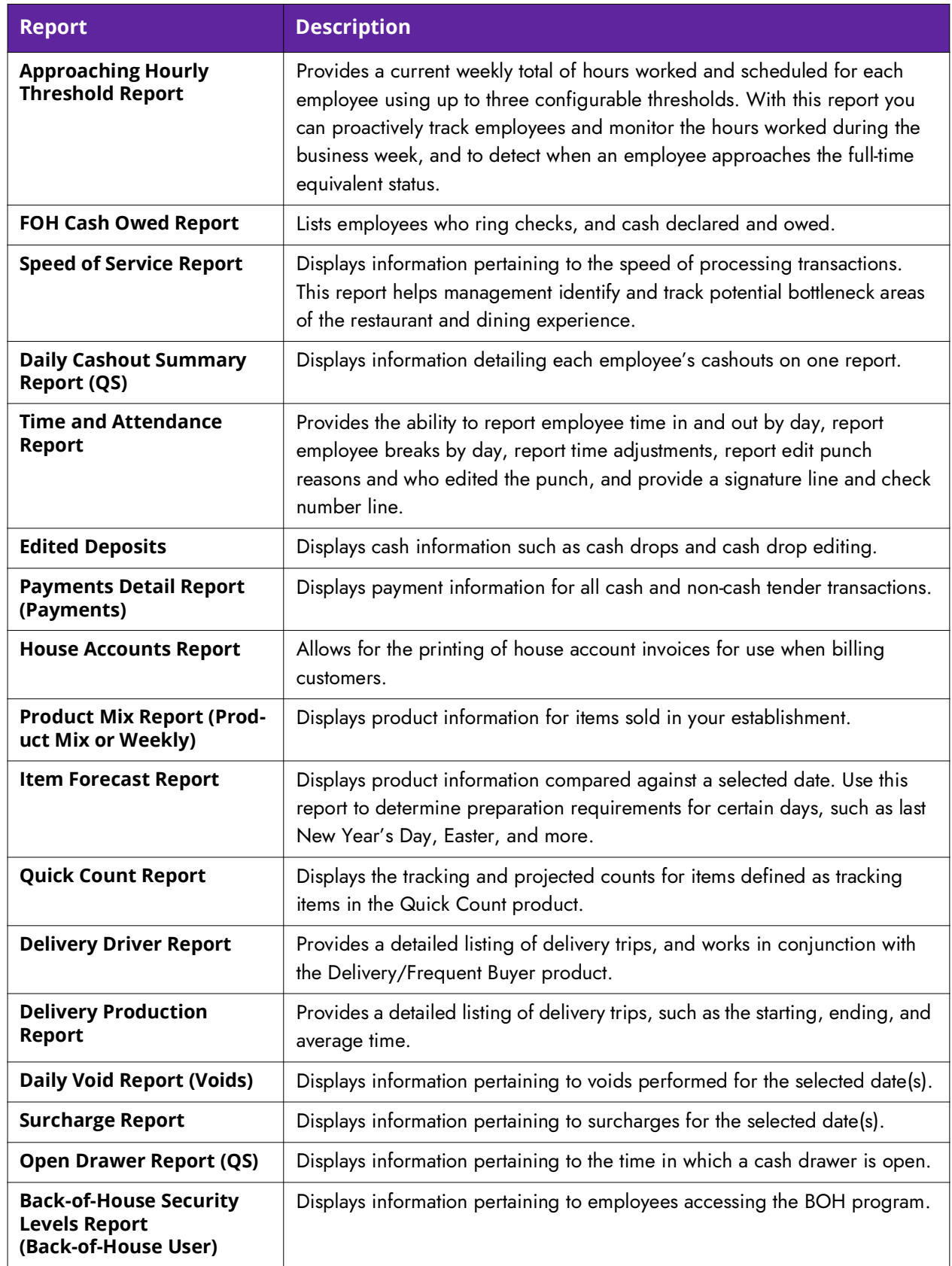

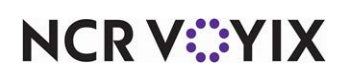

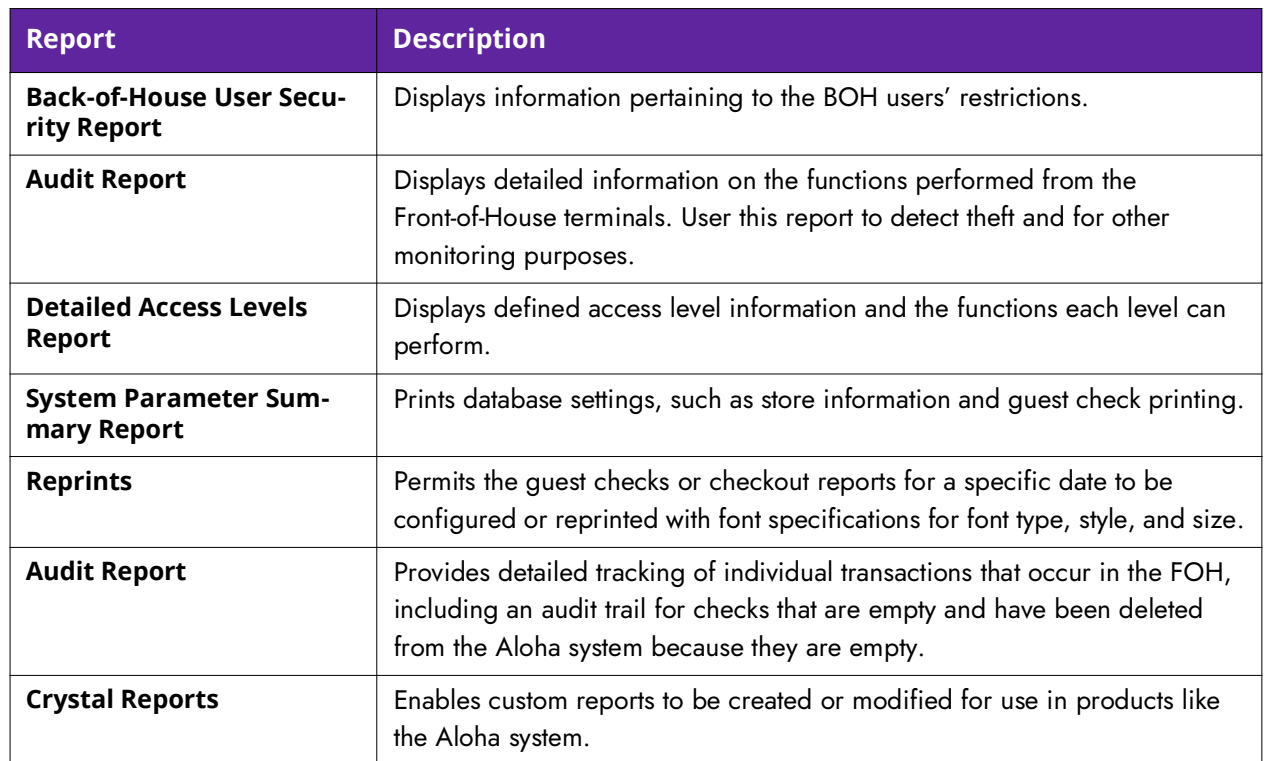

![](_page_71_Picture_2.jpeg)
# Submenus of BOH reports

The reports pertaining to sales and to employees are divided into two submenus:

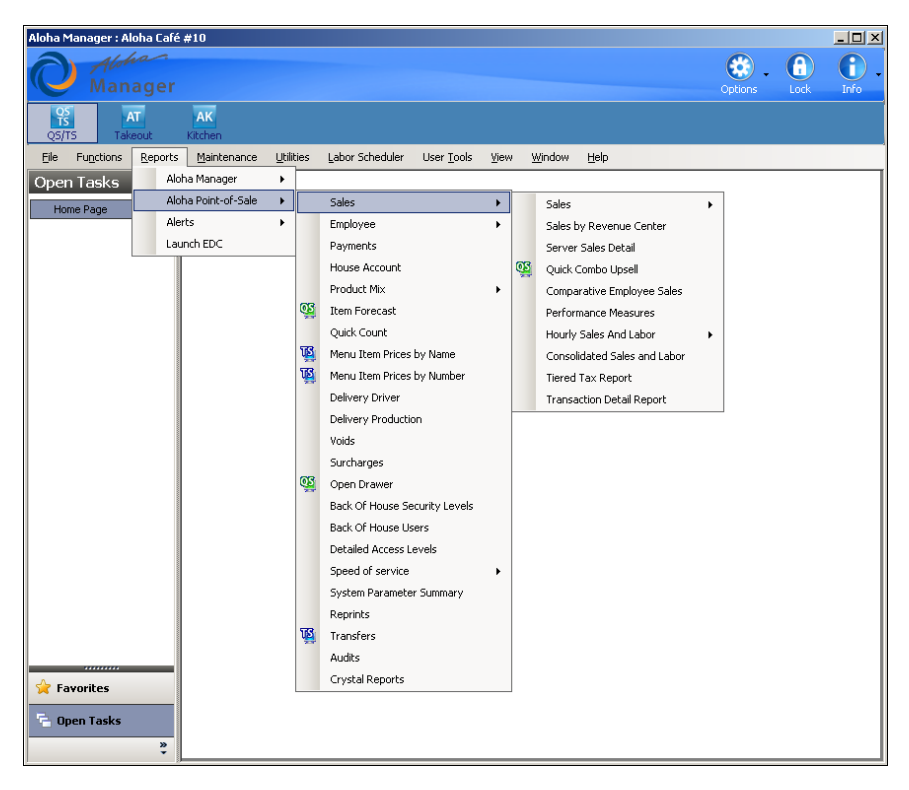

Figure 3 - 1 Sales Submenu

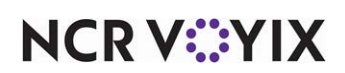

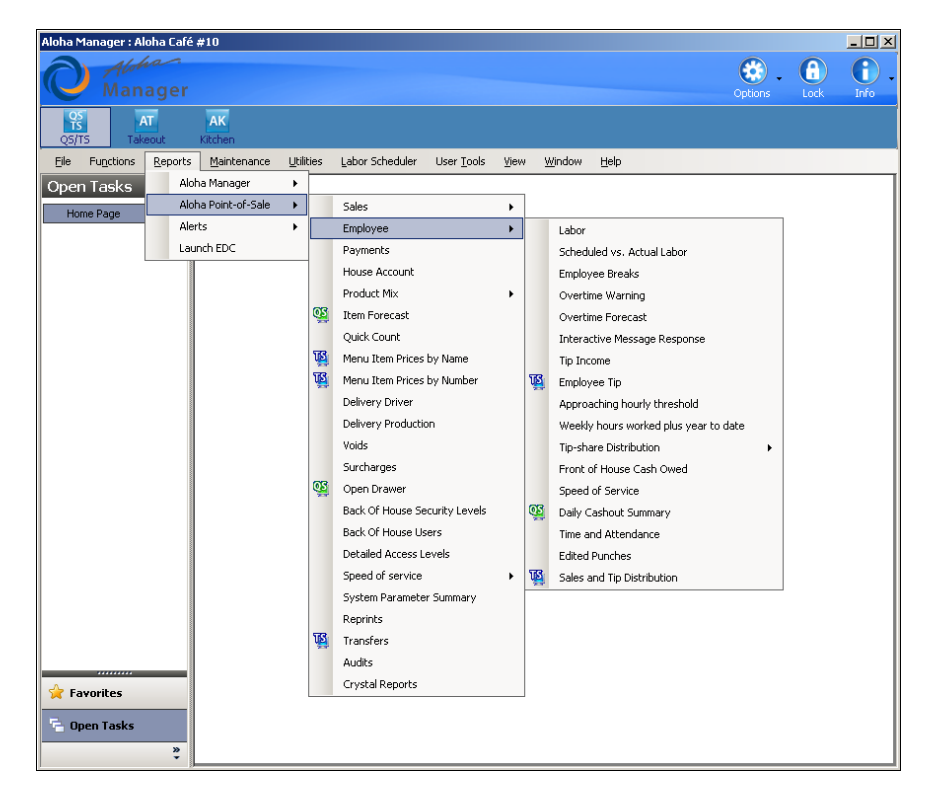

Figure 3 - 2 Employee Submenu

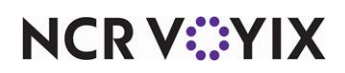

# Common buttons on the Reports screen

Located on each of the report configuration dialog boxes are options that provide additional functionality. Click the button if it is available on the report,

# Settings button

If this option is available for the report, click Settings to display the Settings dialog box. Settings are available for most of the reports listed on the Reports menu, and are used for configuring.

Each Settings dialog box displays a list of report fields allowing you to select the fields to include on the report. Others have predefined fields to include on the report. These provide a 'Report Position' which is used to determine whether the field is included on the report, and the order in which the information prints. For example, if 10 different fields print on the report, the field designated as Report Position 1 prints first, the field designated as Report Position 2 prints second, etc. Fields with Report Position 0 (zero) do not display on the report.

# View button

Click View to output and view a report on the screen. After making the report selections and the necessary changes to the report settings, if any, click View. The 'grind' process is implemented on current day reports, and once it is complete, the report detail displays on the screen.

# Print button

Click Print to print a report to the printer instead of displaying it on the screen. After making the report selections and the necessary changes to the report settings, if any, click Print. The 'grind' process is implemented on current day reports, and once it is complete, the report detail prints. The report can also be printed while viewing it on the screen using the Printer button.

# Export button

Click Export to export files for third-party software applications to make the report more portable and configurable. This gives you the ability to search, sort, and filter data for a variety of uses with common programs, such as MSExcel. After making the report selections and the necessary changes to the report settings, if any, click Export. The file is exported and a confirmation message displays.

# Export Settings button

Click Export Settings to export an Aloha report to comma separated (\*.csv), text (\*.txt), or rich text (\*.rtf) formats. Common applications, such as Microsoft Word and Excel use these types of formats. After making the report selections and the necessary changes to the report settings, if any, click Export Settings. Select the file type and path, then click Save.

**Note:** The default directory for files you export is RptExport. You can change the location to any directory you A wish.

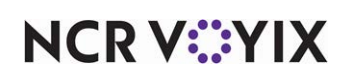

#### Select, Add, and Delete report setting

Select saved report settings for an Aloha report for different managerial levels, such as Kitchen Manager, Assistant Manager, and General Manager. A default setting is used. This feature is available for the following reports:

- Sales Report Summary/Weekly
- Labor Report
- PMix Report Summary/Weekly

#### **To add a report setting:**

1. Click **Add**. The Add New Report Setting dialog box displays.

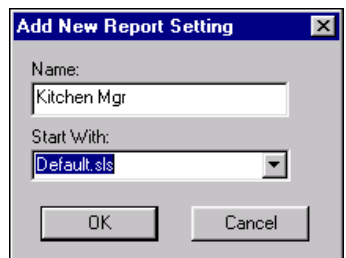

Figure 3 - 3 Add New Report Setting Dialog Box

- 2. Enter a **name** for the new setting.
- 3. Select a **saved setting** on which to base the new report setting from the 'Start With' drop-down list, or select **None** to start from scratch.
- 4. Click **OK** to display the Sales Report Settings dialog box, or **Cancel** to end the operation.
- 5. Make **changes** to the setting, as necessary, and click **Save**. You are returned to the Sales Report dialog box.

#### **To delete a report setting:**

- 1. Select a **setting** from the 'Select Report Setting' drop-down list.
- 2. Click **Delete**. The Delete report setting confirmation message displays.
- 3. Click **OK** to delete the report setting, or **Cancel** to end the operation.

#### Close button

Click Close to exit the report screen before or after a report has been viewed or printed. When this button is selected, the screen returns to the main menu.

#### Report date selection

Select from the Report Date list box to run the report based on a single date or a range of dates. The list box is located on each of the report configuration dialog boxes. When defining a range of dates, the system automatically includes all dates between the selected beginning and ending dates.

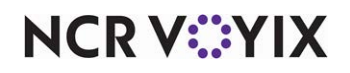

An example of the Preview Report dialog box is shown below:

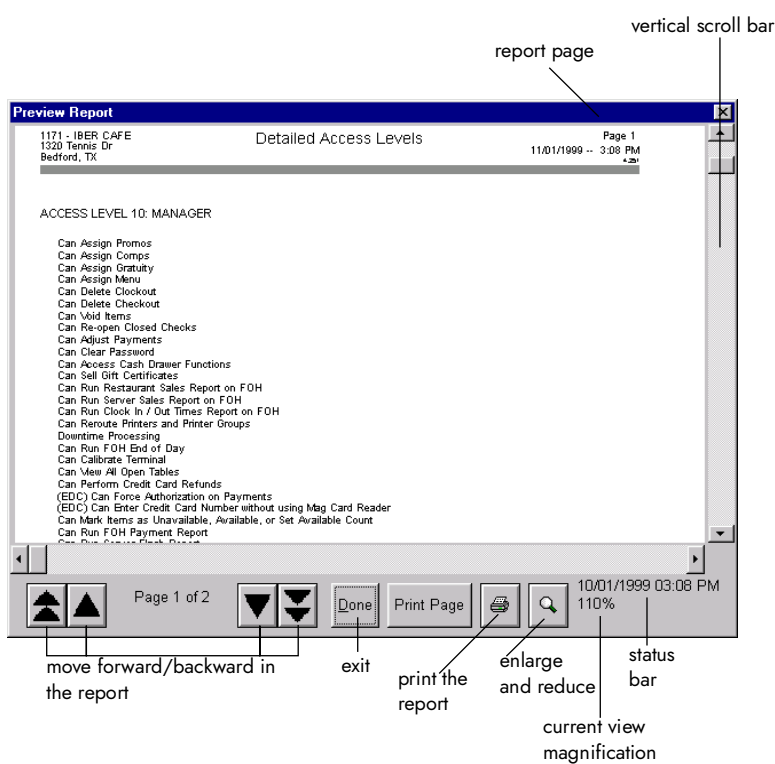

Figure 3 - 4 Preview Report Dialog Box

The bottom toolbar displays the following buttons:

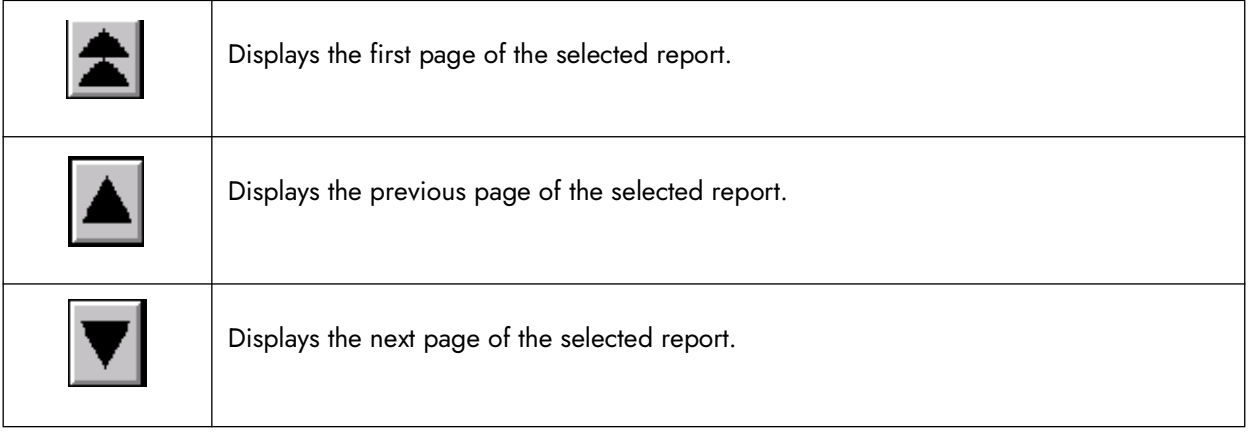

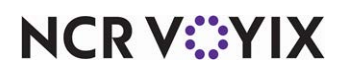

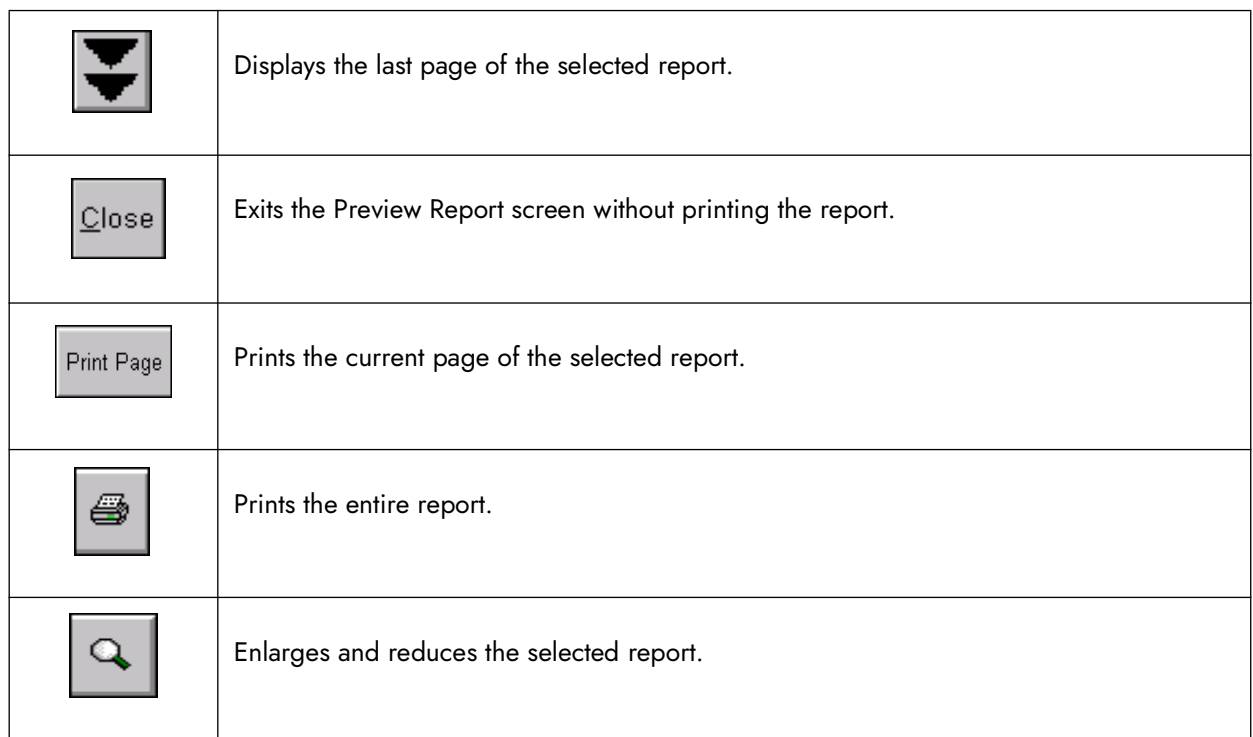

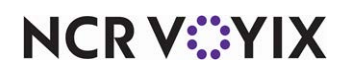

# Sales Report summary/weekly

The Sales report provides sales information by category and the breakdown of payment information by cash, non-cash, promos, gift certificates, etc. It also enables cash deposits to be edited or added. The Sales report is a collection of sections, which are explained in detail. All sections are independent of each other. You define the information to include on the report and the layout.

There are two options for the Sales report:

**Summary Sales Report** — Displays information for a selected date(s).

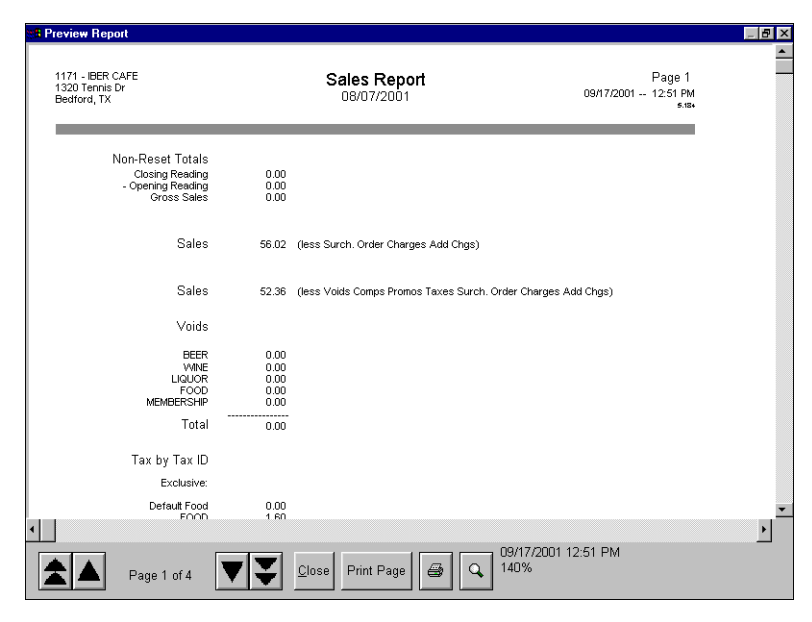

Figure 3 - 5 Sales Report Summary Preview

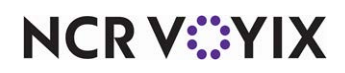

**Weekly Sales report —** Displays information for a selected week(s).

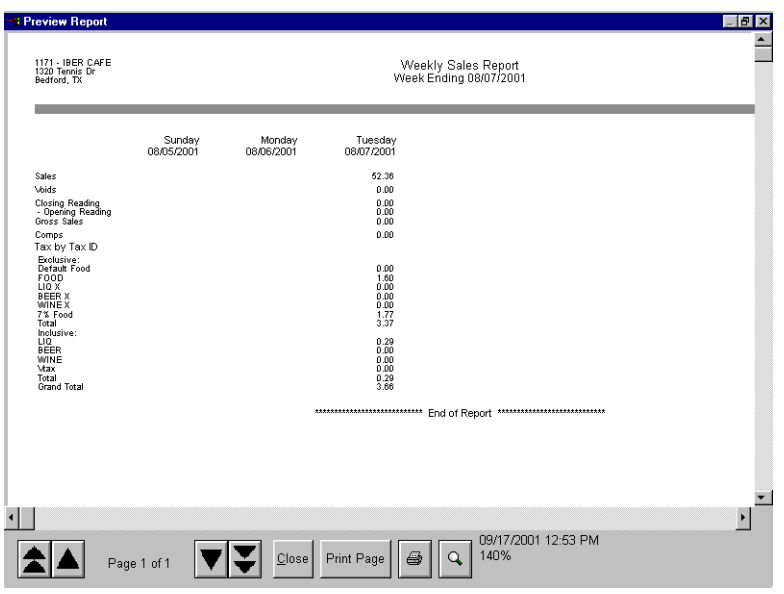

Figure 3 - 6 Sales Report Weekly Preview

Select Reports > Aloha Point-of-Sale > Sales > Sales > Summary or Reports > Aloha Point-of-Sale > Sales > Sales > Weekly to access the corresponding report. The Sales Report dialog box appears.

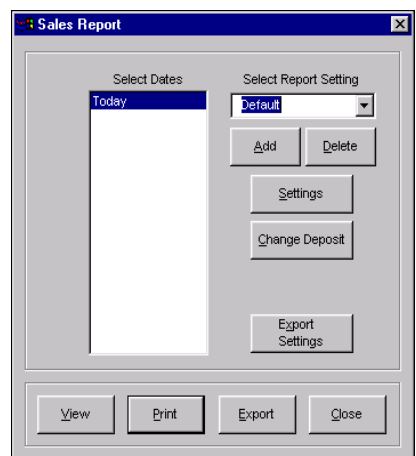

Figure 3 - 7 Sales Report Dialog Box

Select a single date, or a range of dates, from the selection list.

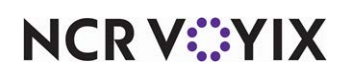

# Editing a deposit

You can add, edit or delete a deposit, if needed, that effects the Sales report. If there is not a Deposit.txt file present, or deposits have not been made for the day, you must make a deposit when you access the Sales report. Click Change Deposit to enter or edit the daily deposit amount.

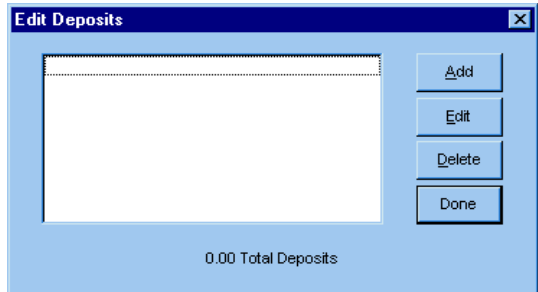

Figure 3 - 8 Edit Deposit Dialog Box

Select the deposit and click Add, Edit, or Delete. Use the function to determine an over/short condition against the deposit calculated from the FOH sales figures. Existing deposits display in the list box.

# Adding sections to the Sales report

The Sales report contains sections that display data reflecting different aspects of your operation. Some sections provide additional check boxes in the Options group box for additional latitude in how

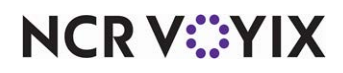

the data is printed. Click Settings to open the report configuration dialog box used to control the manner in which the data is printed on the report.

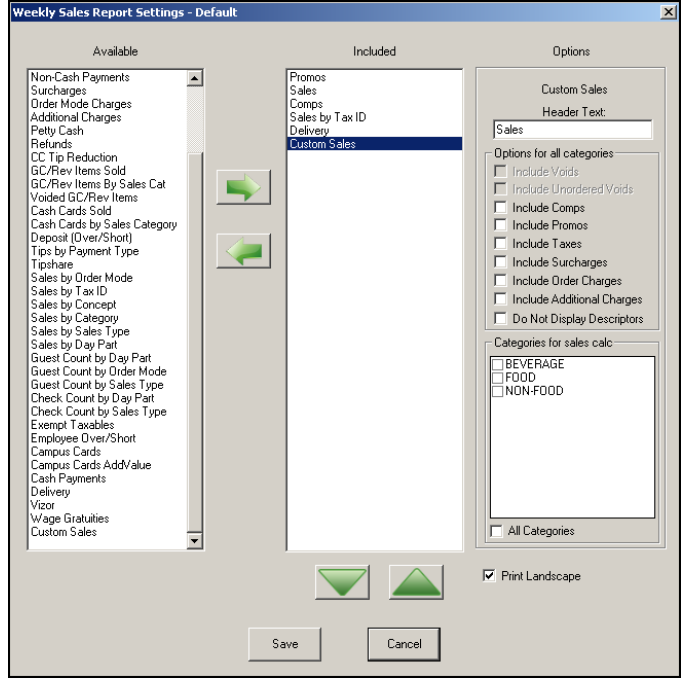

Figure 3 - 9 Sales Report Settings Dialog Box

| <b>Screen Elements</b> | <b>Description</b>                               |
|------------------------|--------------------------------------------------|
| Available              | Displays the available sections for the report.  |
| Included               | Displays the sections included in the report.    |
| >                      | Includes the section in the report.              |
| ≺                      | Excludes the section in the report.              |
| $\hat{ }$              | Moves the section up in the order of sections.   |
|                        | Moves the section down in the order of sections. |

# Changing the header of a section

You can title the section with a user-defined heading. The name of the section is used as the default. Move a section to the 'Included' list and change the name of the title in the 'Header Text' text box.

# Displaying one row sections with a previous section

You can display one row sections with the previous section, if room allows. For example, if two sections display a single row and are defined together in sequential order, they display side by side. Move a section to the 'Included' list and select 'Display with Previous,' where available.

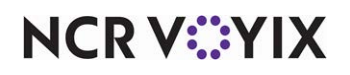

### Printing in landscape format

You can display the report in landscape format. The report prints in portrait as the default. Select Print Landscape, located under the 'Options' group box.

The following sections are available for the Sales report. Each section, and its corresponding option, if any, are explained in detail. The sections are discussed in alphabetical order:

#### Additional Charges section

The Additional Charges section displays a single-line total amount of additional charges applied to sales. Additional Charges are defined in Maintenance > Business > Store > Store Settings tab > Financials group.

Additional Charges | 14.25

#### Cash Cards by Sales Category section

The Cash Cards by Sales Category section displays the total amount of cash card sales for each sales and retail category, with an ending total.

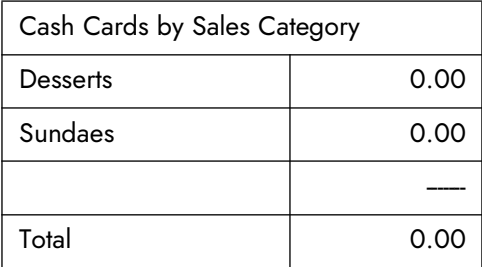

### Cash Cards Sold section

The Cash Cards Sold section displays the sales amount of each defined cash card, with an ending total.

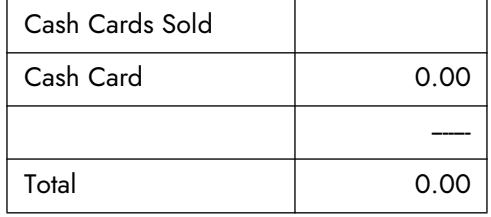

#### Cash Payments section

The Cash Payments section displays a single-line sales total of payments applied to cash. This includes all tenders that report as cash, such as \$1.00 and Next \$.

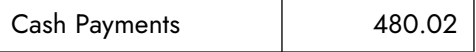

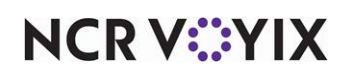

### Check Count by Day Part section

The Check Count by Day Part section displays the total number of checks for each defined day part, with an ending total. Day parts are defined in Maintenance > System > Day Parts.

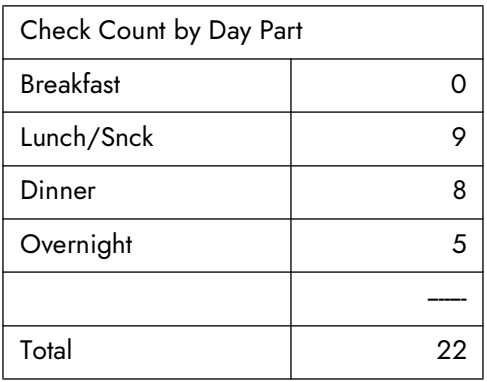

#### Check Count by Sales Type section

The Check Count by Sales Type section displays the total number of checks for each defined sales type, or order attribute, with an ending total.

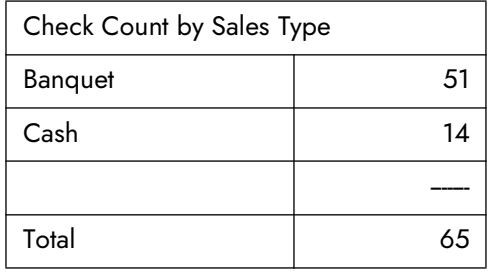

#### Comps section

The Comps section displays the comped amount of sales. Comps are defined in Maintenance > Payments > Comps. The Quantity column does not appear on the BOH Sales Weekly report.

**Total Only —** Displays the total comped amount of sales.

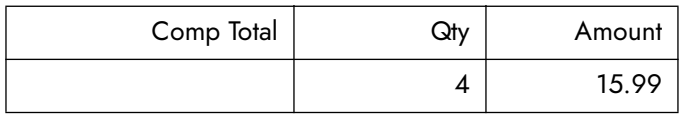

List All - Displays the comped amount for each defined comp, with an ending total. This section could be long depending on the number of defined comps.

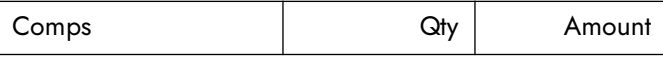

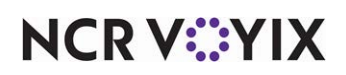

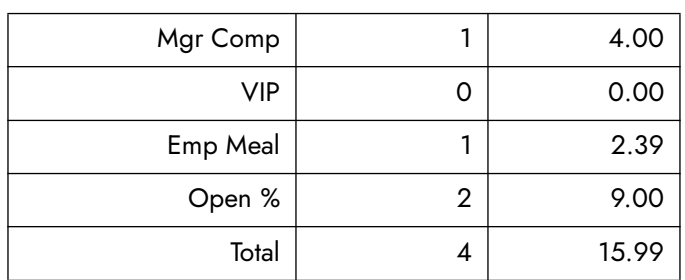

**List All with Values —** Displays the comped amount for applied comps only, with an ending total. Comps with a \$0.00 balance do not display.

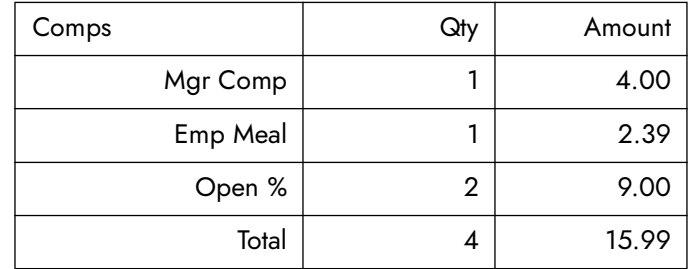

# Credit Card Tip Reduction section

The Credit Card Tip Reduction section displays the total amount of sales from the percentage charged to the employee for processing the tip or auto gratuity portion. The charge back is only applied to the tip/auto gratuity portion, not the sales amount. This section is also referred to as 'Tip Refund' and the percentage is defined in the 'Tip Refund %' text box in Maintenance > Payments > Tenders.

Credit Card Tip Reduction | 6.00

# Deposit (Over/Short) section

The Deposit (Over/Short) section displays the total amount of calculated cash, deposits entered or dropped, and the over/short total for the selected date of business. If the report uses a range of dates, only the calculated cash line displays. The total deposit and over/short fields do not display.

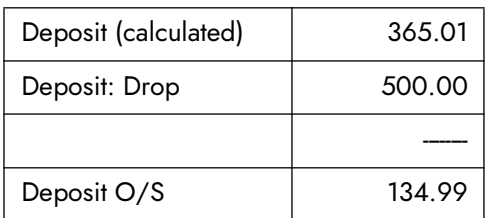

The formula for calculated cash is based on the following calculation: closed sales + taxes + surcharges + order mode charges + tip refunds + gift certificates sold + cash cards sold + petty cash transactions (if the account affects the deposit) + additional charges - non-cash tenders (if the tender affects the deposit) - comps - promos - non-collected delivery fees - petty cash transactions (if the account does not affect the deposit). Cash calculated is the expected cash in the drawer without non-cash payments.

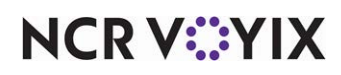

Deposits are the total value of entries made with the BOH Edit Deposits function. The Over/Short formula is based on the following calculation: calculated cash - deposits. Negative amounts display in  $( )$ .

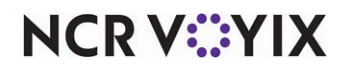

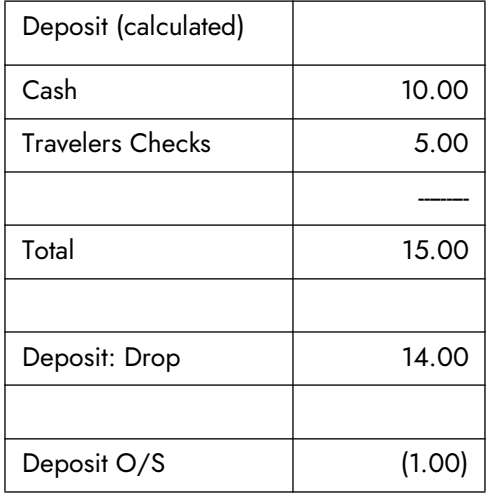

**Show 'Affects Deposit' Detail —** Displays the total over/short amount of each tender with the 'Affects Deposit' check box selected, with an ending total.

When you run the Weekly Sales report, the section displays by the days of the week.

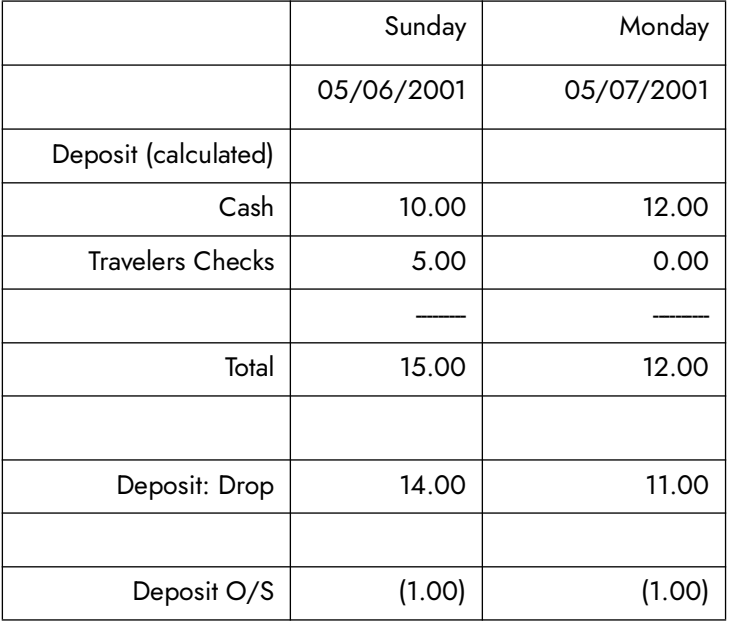

List by 'Report As' — Displays the total over/short amount of each tender with the 'Affects Deposit' check box selected, sorted by the 'Report As' option selected for the tender.

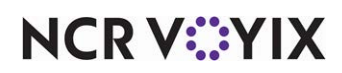

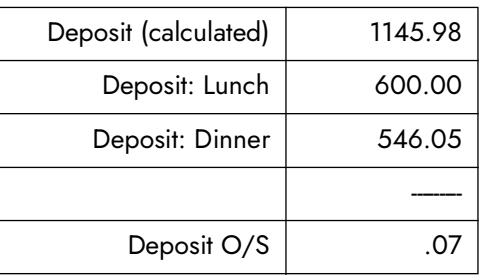

**Show Deposit Detail —** Displays the total amount of each deposit, with an ending total.

When you run the report for multiple days, the section displays the total amount for each day.

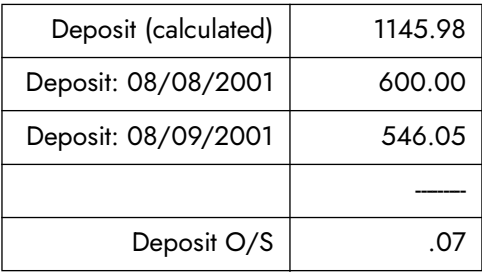

**Note:** The 'Show Deposit Detail' option is not available when running the Weekly Sales report.

### Delivery section

The Delivery section displays detailed delivery information such as total number of runs and orders, total amount of sales, driver fees, etc. This section displays only if the Delivery/Frequent Buyer product is in use.

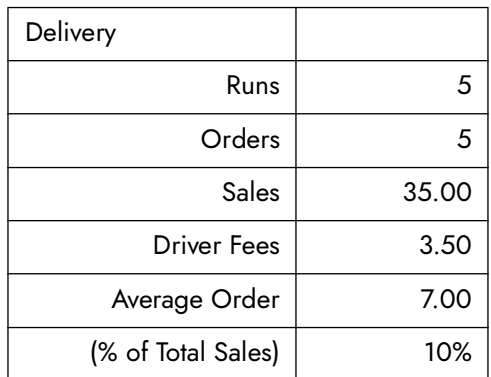

# Employee Over/Short section

The Employee Over/Short section displays the excess or shortage amount of the cash owed and collected for each employee who performed a checkout, with an ending total, based on the following

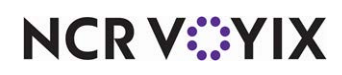

calculation: declared cash - calculated cash. Only job codes with 'Must Declare Cash' shows over/short figures.

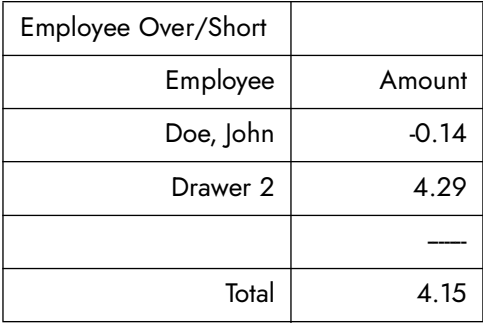

#### Exempt Taxables section

The Exempt Taxables section displays the total tax exempt sales for each Tax ID, with an ending total.

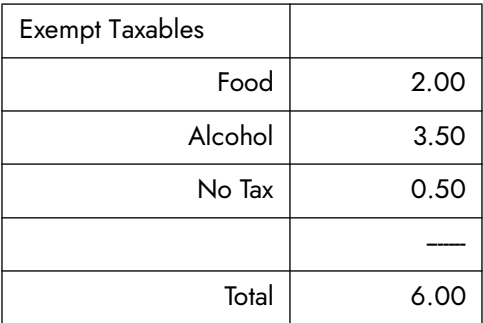

# Gift Certificates/Revenue Item Sold section

The Gift Certificates/Revenue Item Sold section displays a single-line gift certificates and revenue items with an applied order mode.

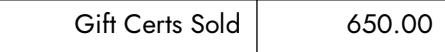

**Show Detail –** Displays the sales total for each defined gift certificates with an ending total.

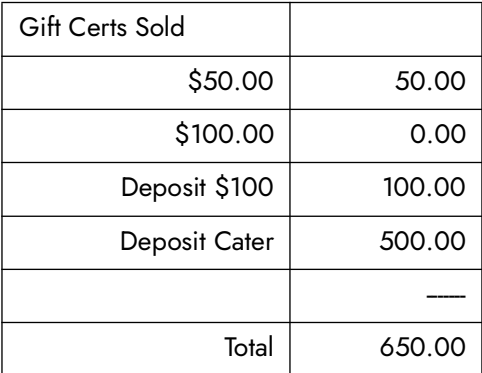

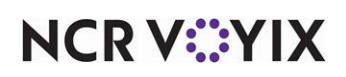

#### Gift Certificate/Revenue Item by Sales Category section

The Gift Certificates/Revenue Item by Sales Category section displays the total amount of gift certificate/revenue item for each sales and retail category, with an ending total.

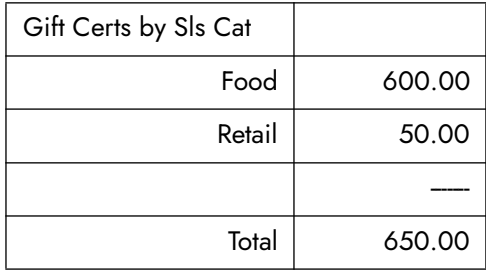

#### Guest Count by Day Part section

The Guest Count by Day Part section displays the total number of guests for each defined day part, with an ending total. Day parts are defined in Maintenance > System > Day Parts.

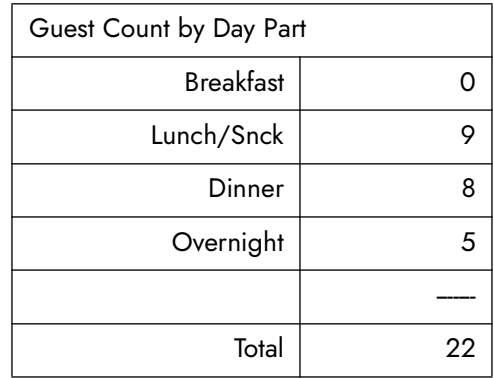

# Guest Count by Order Mode section

The Guest Count by Order Mode section displays the total number of guests for each order mode, with an ending total.

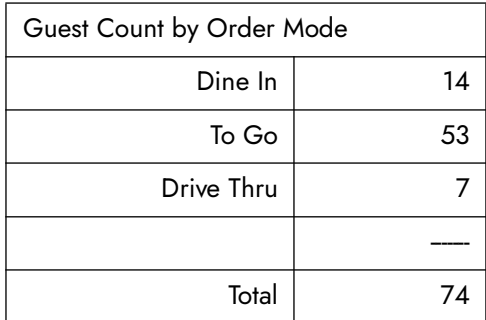

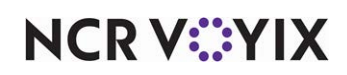

#### Guest Count by Sales Type section

The Guest Count by Sales Type section displays the total number of guests for each defined sales type, or order attribute, with an ending total.

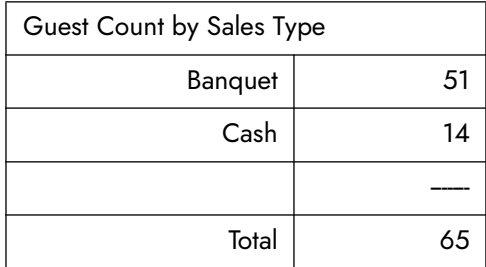

#### Non-Cash Payments section

The Non-Cash section displays the sales amount applied with tenders other than cash. For example, a credit card payment is a non-cash payment. Non-cash tenders are defined in Maintenance > Payments > Tenders. The Quantity column does not appear on the BOH Sales Weekly report.

**Total Only —** Displays the total sales amount applied with non-cash payments.

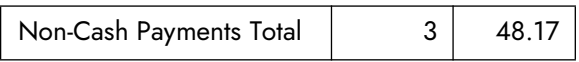

**List All —** Displays the total amount for each defined non-cash payment, with an ending total.

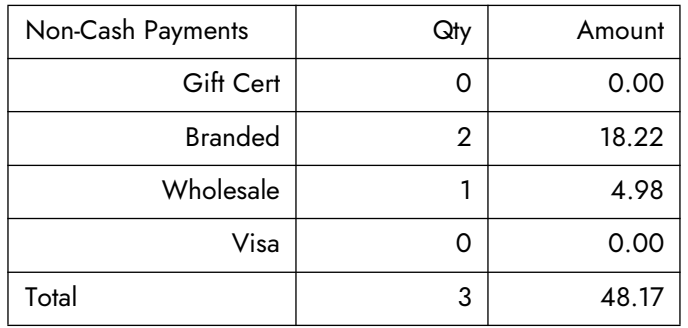

List All with Values — Displays the total amount for applied non-cash payments only, with an ending total. Payments with a \$0.00 balance do not display.

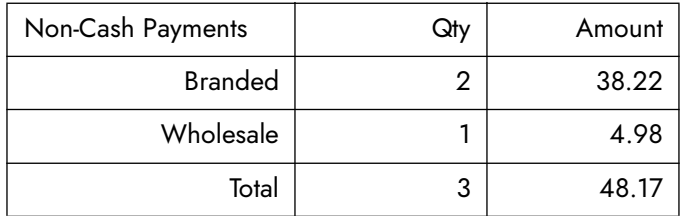

**Show Gratuity —** Displays the sales and gratuity breakdown of each non-cash payment type, with an ending total. Columns 'Amount', 'Charge Tip', 'Auto Gratuity' and 'Sales' are added to the section.

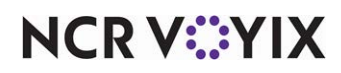

#### Non-Reset Totals section

The Non-Reset Totals section displays the opening and closing reading totals for the register, with an ending gross total. Closing reading is the total of gross sales up to and including the most current selected date before grind. Opening reading is the total of gross sales up to and including the earliest selected date before grind.

Select 'Use Non-Reset Totals' in Maintenance > Business > Store > Store Settings tab > Security group > 'POS Security' group bar in conjunction with this section.

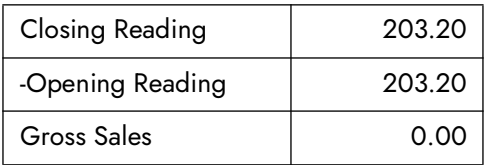

**Include Surcharges —** Includes surcharges in the sales figures.

#### Order Mode Charges section

The Order Mode Charges section displays a single-line sales total for charges associated with each defined order mode. For example, if a \$0.30 charge is added to all to go orders, \$0.30 is added to the total for each transaction closed with a to go order mode. Order modes are defined in Maintenance > System Settings > Order Modes. Includes taxes by category and order mode, such as 'Alc. (FR) EX TO-GO-19% tax.'

Order Mode Charges | 4.18

#### Petty Cash section

The Petty Cash section displays a single-line total amount applied to petty cash accounts. Petty Cash accounts defined with the 'Affect Deposits' check box selected, does not calculate in the section.

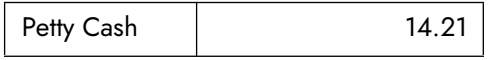

**Show Detail —** Displays totals for each defined petty cash account, even if the account did not have any transactions, with an ending total. Also displays a line item if you entered a petty cash description.

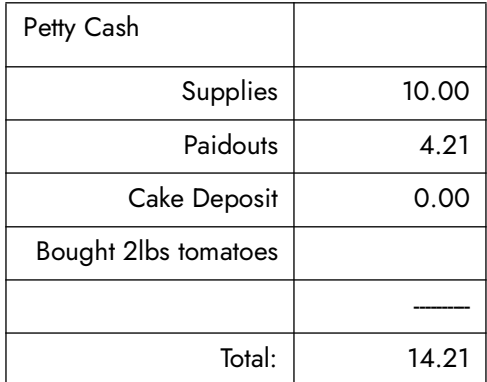

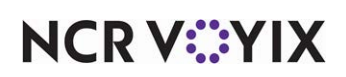

#### Promos section

The Promos section displays the discount amount from promotions based on the following calculation: item sales price - promotional price. Promos are defined in Maintenance > Payments > Promotions. The Quantity column does not appear on the BOH Sales Weekly report.

**Total Only —** Displays the total savings amount of promotions.

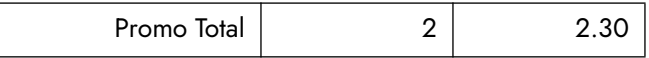

**List All —** Displays the discount amount from each defined promo, with an ending total. This section could be long, depending on the number of defined promotions.

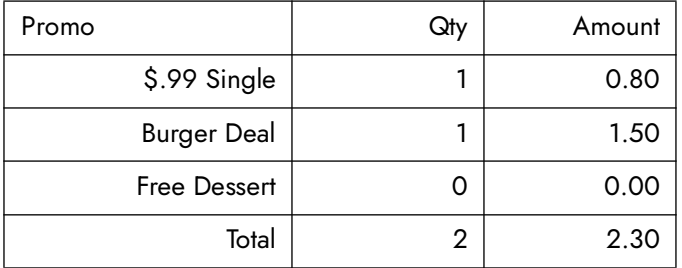

**List All with Values —** Displays the discount amount for applied promos only, with an ending total. Promos with a \$0.00 balance do not display.

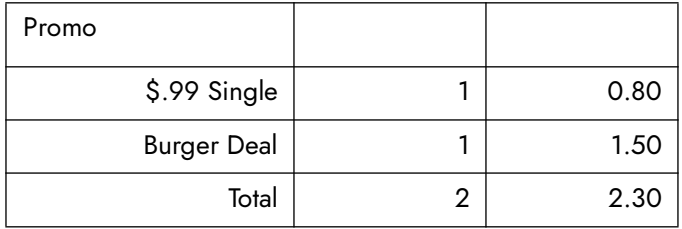

#### Refunds section

The Refunds section displays a single-line sales total of transactions applied with a refund.

Refund Total | 25.00

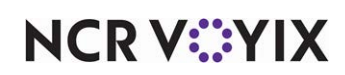

**Show Detail —** Displays refund detail for each defined payment type for the tender, even if the total is zero. For example, if the original check is closed to a personal check, the refund amount displays under Check Refunds.

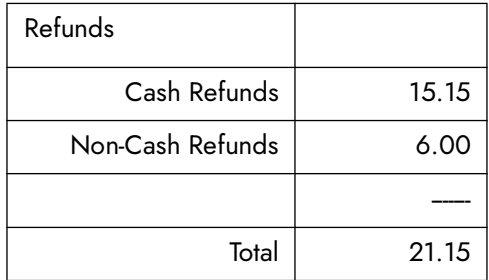

#### Sales section

The Sales section displays a single-line sales total based on the menu item price and the options available for the section. The figure does not include refunds. If any of the following check boxes are not selected, they are indicated as 'less' in the header. For example, if Include Comps is not selected, the sales line displays, 'Grs Sls less Comps'.

Sales is generated from orders sent manually by selecting an order mode or sent automatically. When running in a 24-hour operation, sales is generated from orders closed.

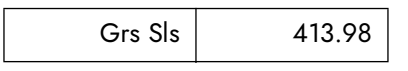

**Include Voids —** Includes voids in the section. This option is disabled when you select 'Gross Sales Do Not Include Voids' in Maintenance > Business > Store > Store Settings tab > Financials group > 'Reports' group bar.

**Include Unordered Voids —** Includes voids in the section that occurred from unordered items. *Related Options:* This feature works in conjunction with 'Limit the time that items can be cleared before ordering' in Maintenance > Business > Store > Store Settings tab > Security group.

**Include Comps —** Includes comps in the section.

**Include Promos —** Includes promos in the section.

**Include Taxes —** Includes taxes in the section.

**Include Surcharges —** Includes surcharges in the section.

**Include Order Charges —** Includes applied order mode charges in the section.

**Include Additional Charges —** Includes additional charges added to transactions.

**Do Not Display Descriptors —** Does not display 'less' indicators for any cleared check box for the section.

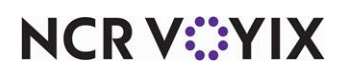

#### Custom Sales section

The Custom Sales section allows you to select one or multiple categories to include in the sales calculation. The 'Custom Sales' section calculates the total sales based on the selected included categories and displays the total on one line within the reports.

#### Sales by Category section

The Sales by Category section displays sales information for categories by net sales, comps, promos, taxes, and gross sales. Categories are defined in Maintenance > Menu > Categories.

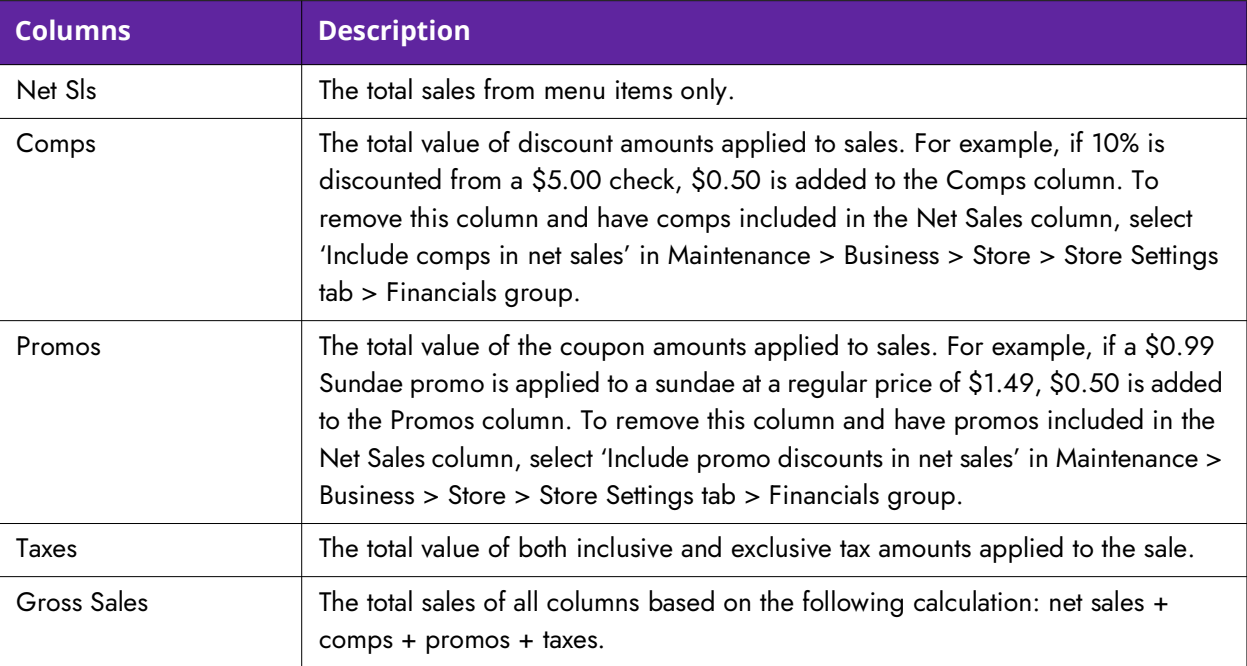

**Total Only —** Displays a single-line sales total.

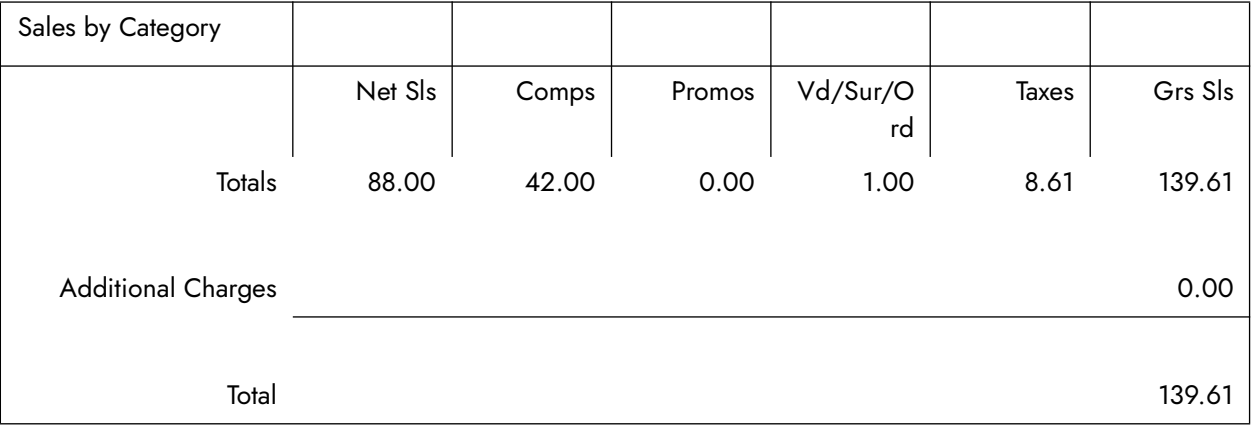

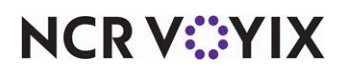

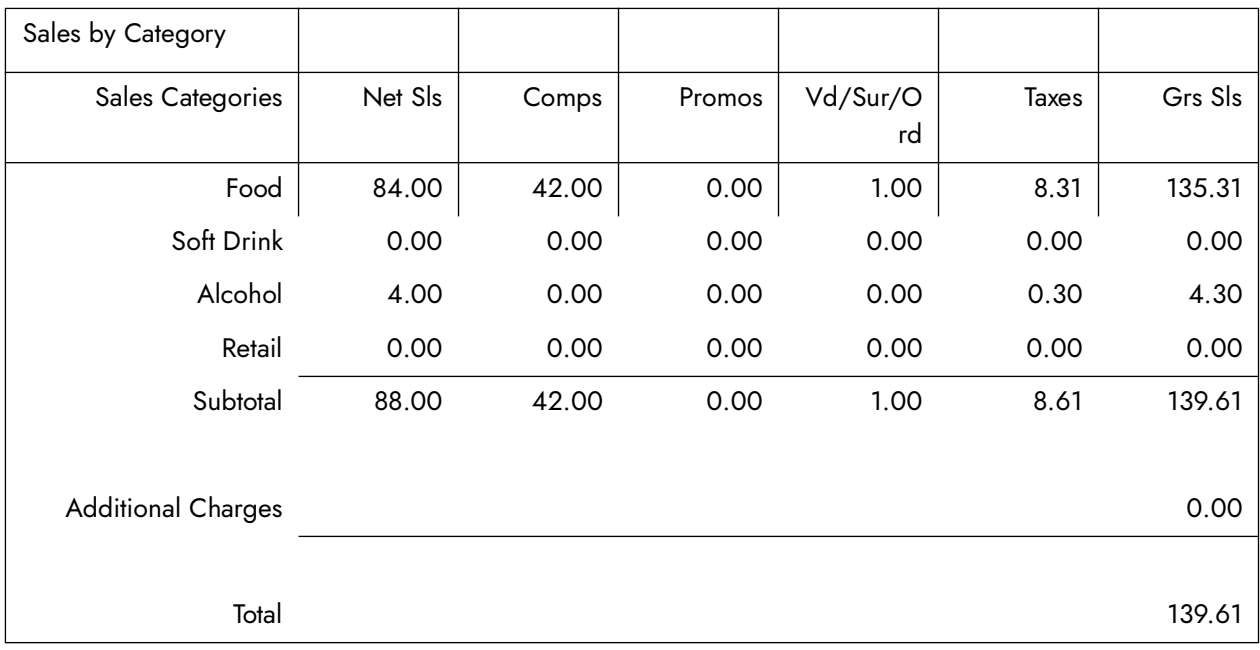

List All - Displays a sales total for each defined category.

List All with Values - Displays a sales total for each defined category to which transactions were applied. Categories which did not have transactions, do not display.

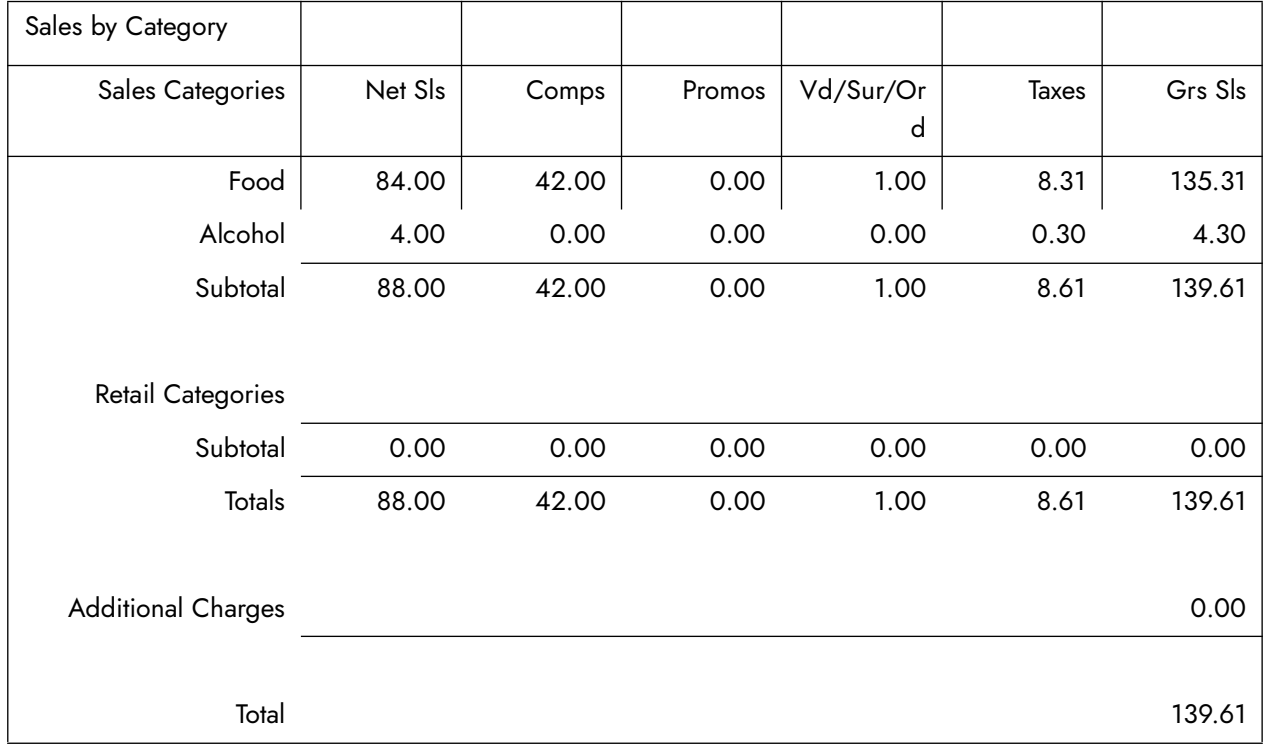

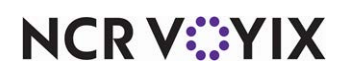

**Gross Sales don't include Comps —** Excludes comps from the gross sales calculation for the Sales by Category section. When enabled, the system ignores the 'NetHasComps' and 'NetHasPromos' settings in Aloha .ini.

**Gross Sales don't include Promos —** Excludes promotions from the gross sales calculations for the Sales by Category section. When enabled, the system ignores the 'NetHasComps' and 'NetHasPromos' settings in Aloha.ini.

#### Sales by Concept section

The Sales by Concept section displays the quantity of items sold and sales amount for items assigned to a particular concept, with an ending total. Items not assigned to a concept are considered 'common'.

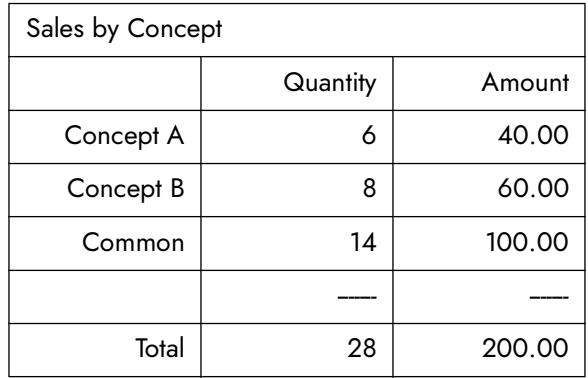

**Distribute Common –** Divides common items according to the distribution percentages defined in Maintenance > System > Concepts. Common refers to items which are not dedicated to a particular concept and shared across all concepts.

**Straight Sales —** Displays sales based on the original item price before you apply a comp or a promotion. Straight sales also include inclusive taxes.

**Net Sales —** Displays sales based on the following calculation: straight sales - inclusive taxes - comps (if you select 'Include Comps in Net Sales')- promos (if you select 'Include Promos in Net Sales').

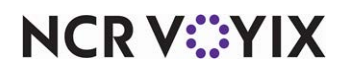

**Sales by Day Part by Category section —** The Sales by Day Part by Category section displays net sales for each sales and retail category by period, with an ending total. Day parts are defined in Maintenance > System > Day Parts.

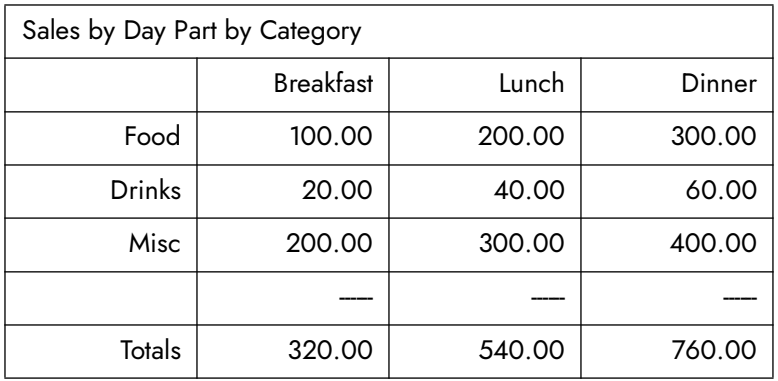

**Display Averages –** Generates and displays the following averages for each day part.

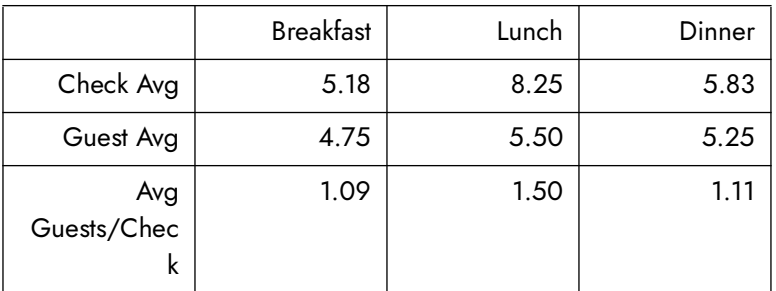

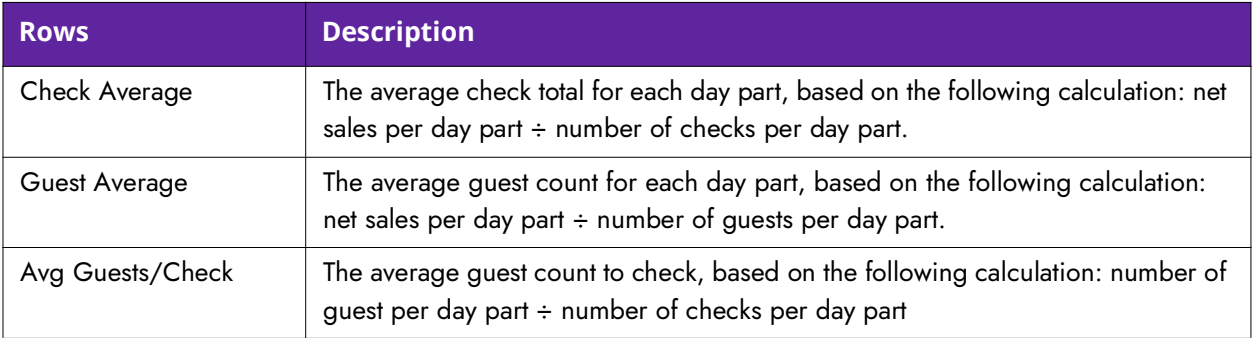

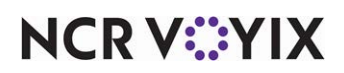

#### Sales by Order Mode section

The Sales by Order Mode section displays sales reported for each defined order mode, with an ending total. For example, if a check is closed with a Drive-Thru order mode, the check amount is added to the Drive-Thru total.

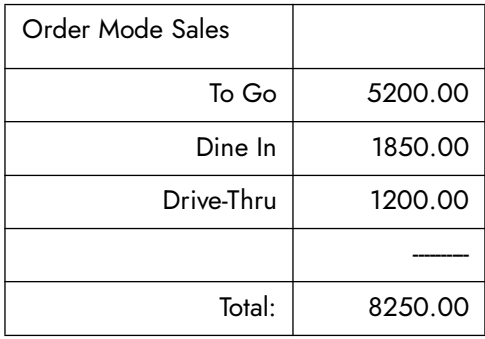

**Display Averages –** Generates and displays the following averages for each order mode.

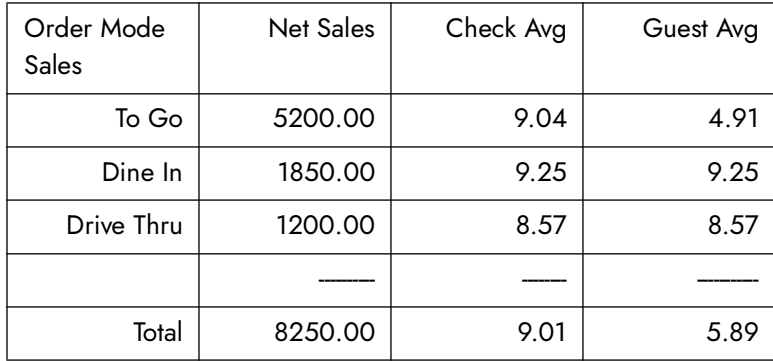

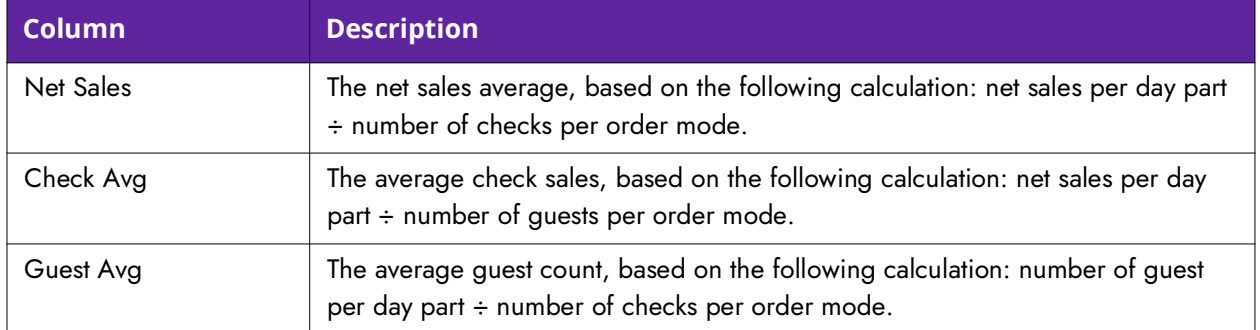

#### Sales by Tax ID

A 'Sales by Tax ID' option is available in the list of report options for both the Sales Report (Summary and Weekly) and the Sales By Revenue Center report. When you run the report, select the specific tax ID for which to separate the net sales into taxable and nontaxable sales. Once generated, these

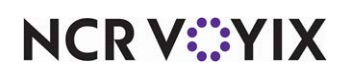

reports help you determine if you are reporting and submitting the proper amount of tax, such as the (Live Entertainment Tax (LET).'

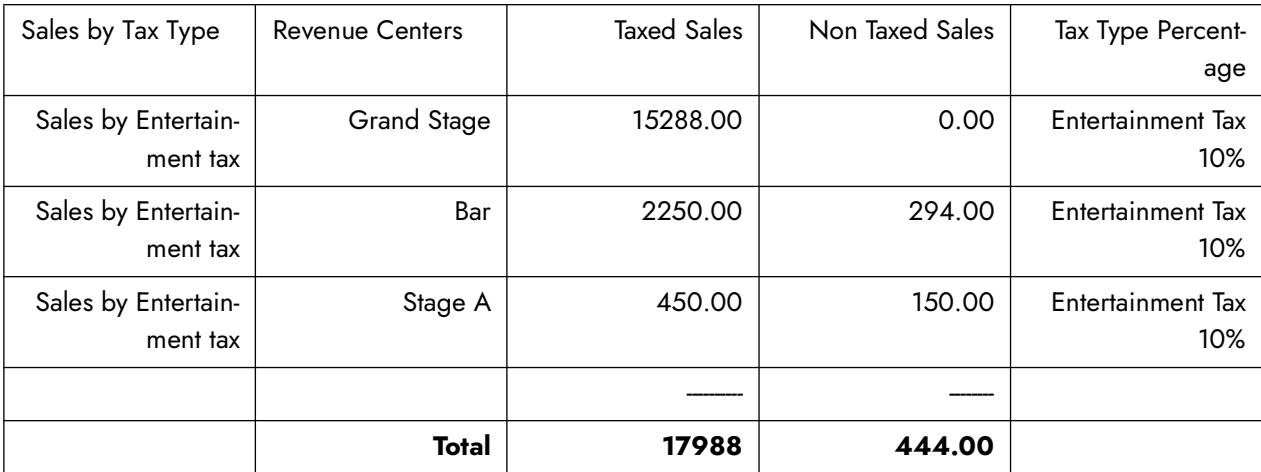

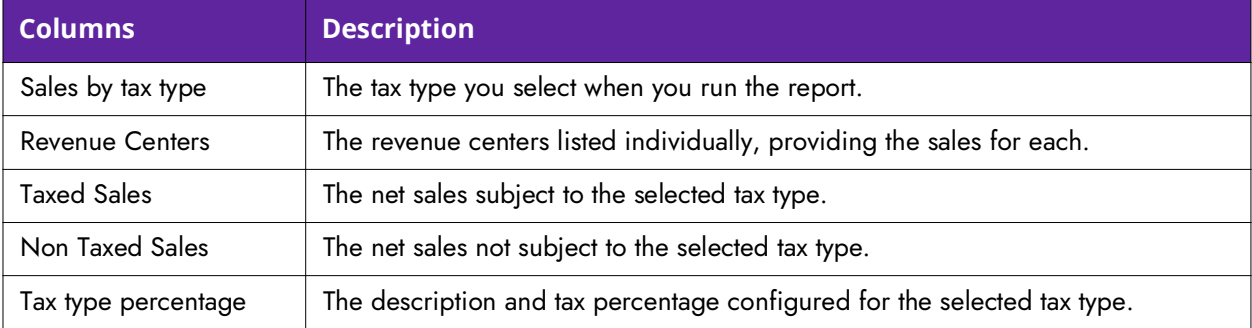

#### Sales by Sales Type section

The Sales by Sales Type section displays sales information for sales types, or order attributes, by net sales, comps, promos, taxes, and gross sales.

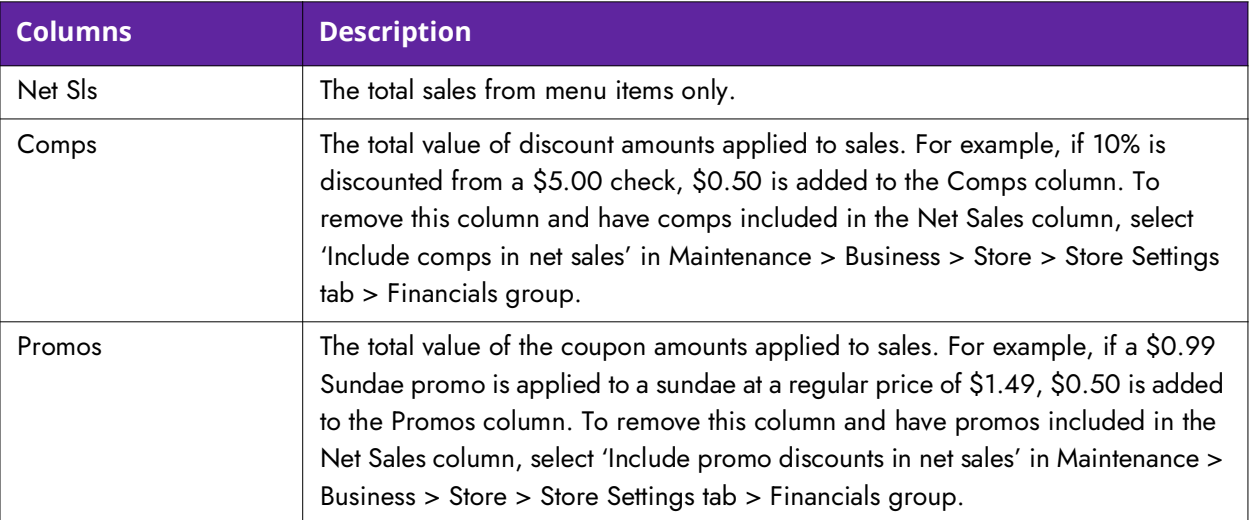

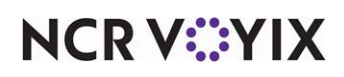

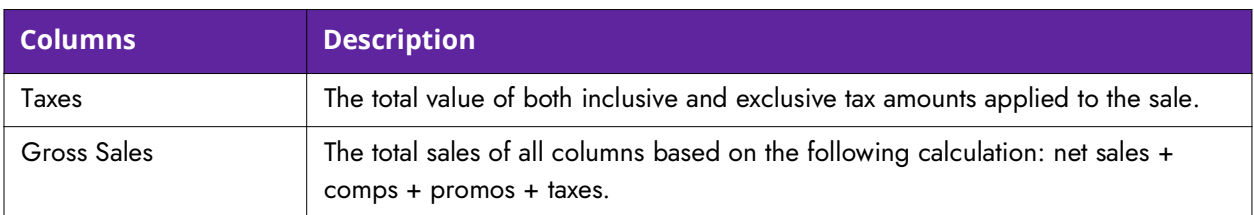

**Total Only —** Displays a single-line sales total.

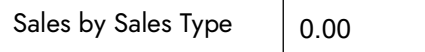

List All - Displays sales totals for each defined sales type.

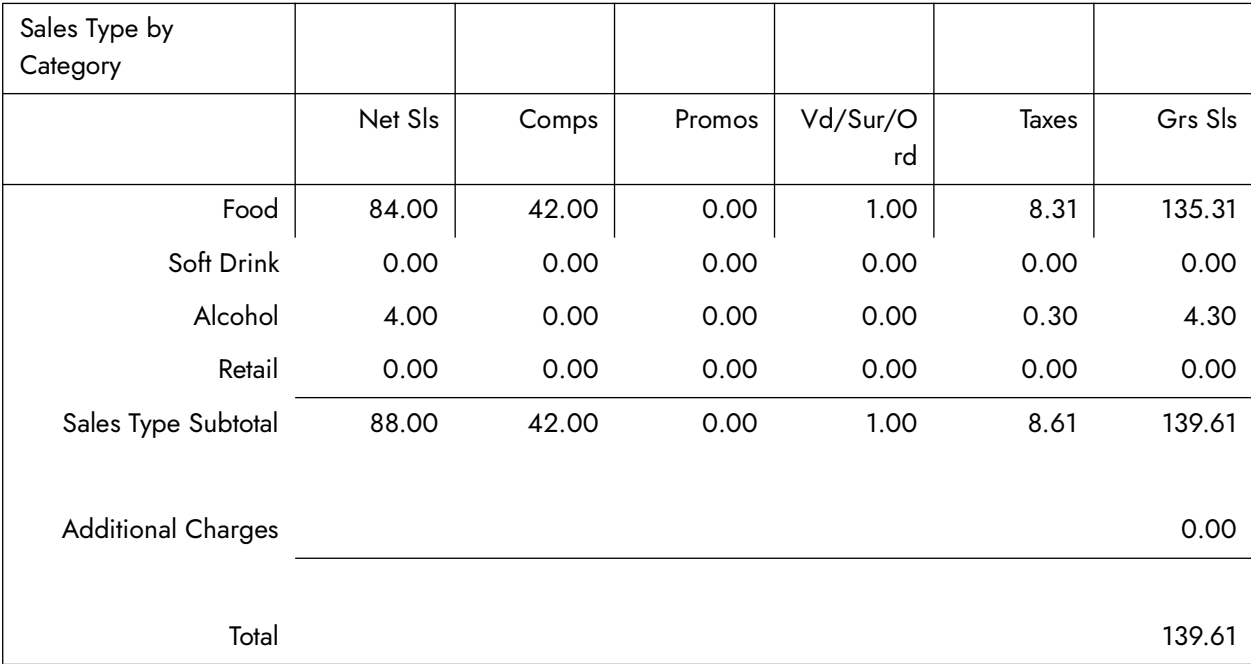

**NCRV***∵***YIX** 

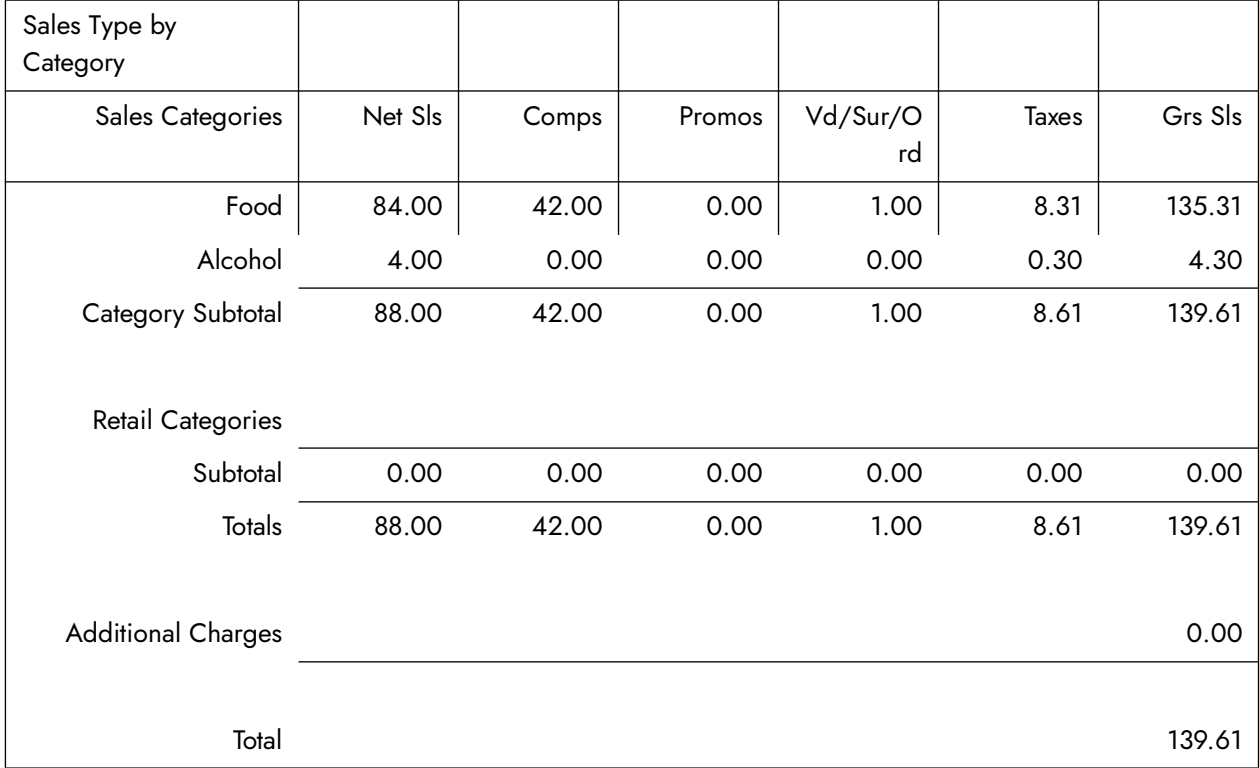

List All with Values – Displays sales totals for each defined sales type to which transactions were applied. Sales Types without applied transactions do not display.

#### Surcharges section

The Surcharges section displays a single-line sales total for surcharges and collected surcharges. The Surcharges Total line includes any surcharge with the 'Guest Always Pays' check box cleared. The Surcharges Collected line includes any surcharge with the 'Guest Always Pays' check box selected.

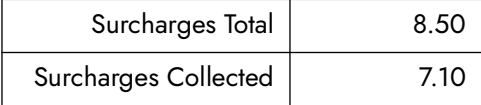

#### Tax by Tax ID section

The Tax by Tax ID section displays amounts from each defined exclusive and inclusive tax, with an ending total. For example, if a check is closed with tax exemption, the check amount is added to the Tax Exempt total.

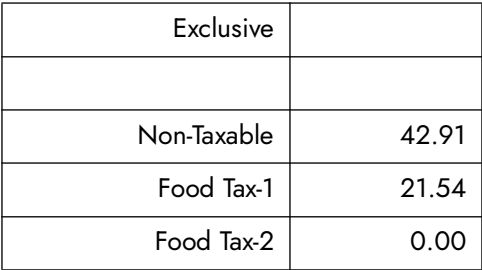

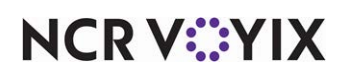

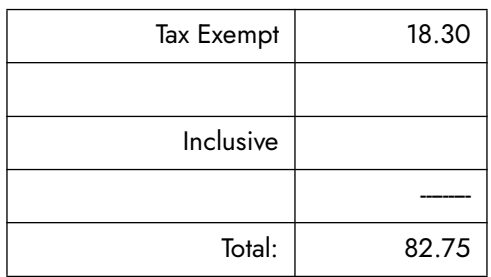

# Tipshare section

The Tipshare section displays a single-line total amount of tips applied to transactions.

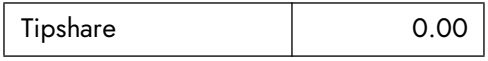

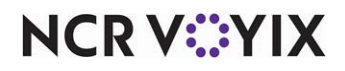

# **Tips by Payment Type section**

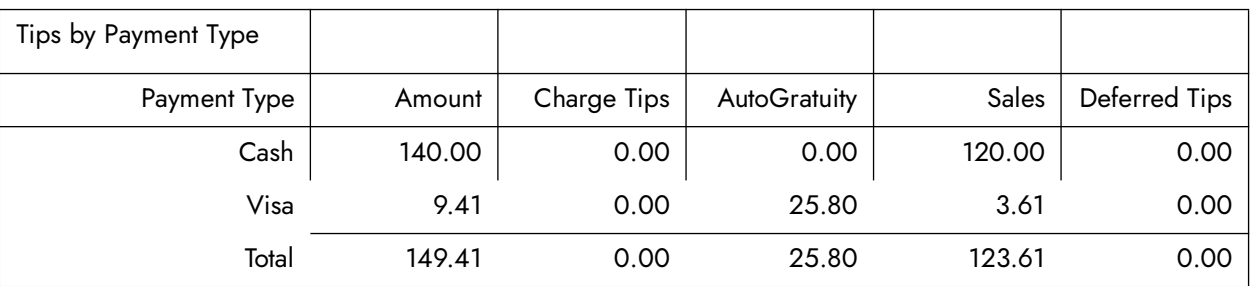

The Gratuity by Payment Type section displays gratuity sales for each payment type.

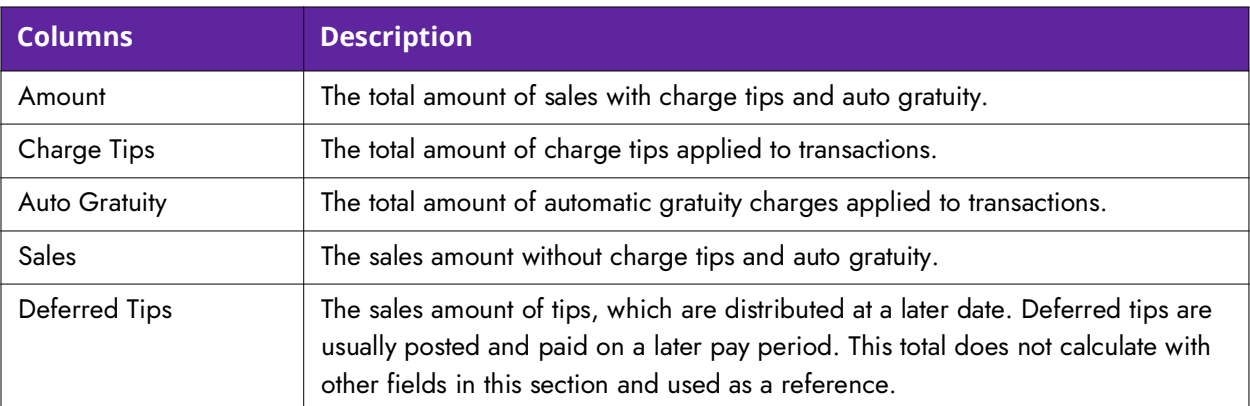

**Show Detail —** Displays gratuity information for all cash and non-cash payment, with an ending total.

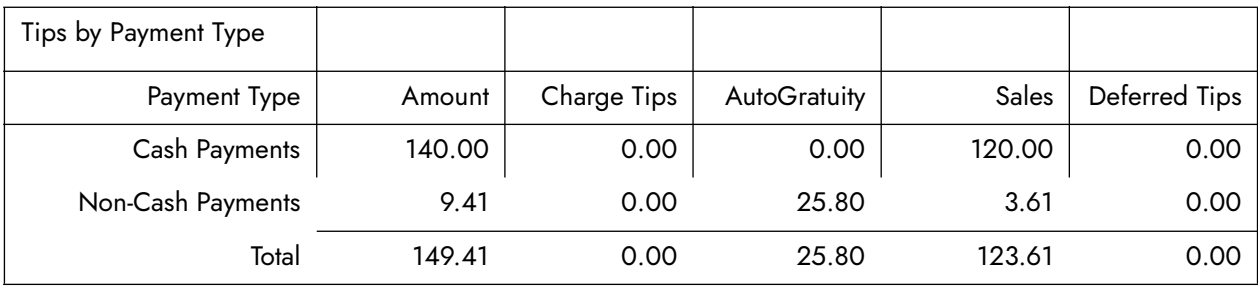

#### Vizor section

The Vizor section displays a single line total amount of contributions made by the employee participating in the VizorVest mutual fund program. It also displays the additional cash owed amount from the employee only when the store collects tips.

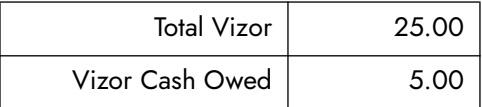

**Vizor Total Text —** Specifies the text to use for the Vizor Total section.

**Vizor Cash Owed Text —** Specifies the text to use for the Vizor Cash Owed section.

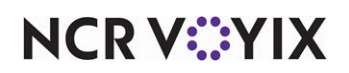

### Voided Gift Certificates/Revenue Items section

The Voided Gift Certificates/Revenue Items section displays a single-line total value of gift certificates/revenue items void from transactions.

Voided GCs/Rev Item | 21.80

#### Voids section

The Voids section displays a single-line total of voids applied to transactions.

Voids Total 21.80

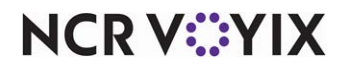

**Show Detail –** Displays void detail for each sales and retail category, with an ending total, rather than just a combined summary of the categories.

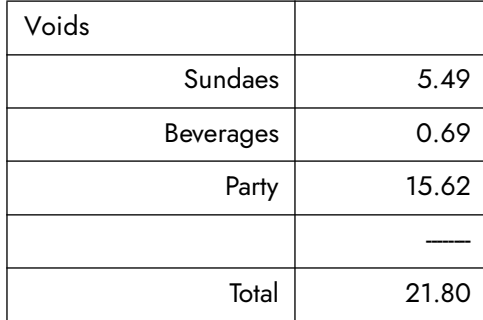

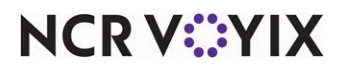

# Sales by Revenue Center report

The Sales by Revenue Center report provides sales information by category for each revenue center, as well as number of guests, number of checks, payment information, comps, promos, tips, auto gratuities, and more. The Sales by Revenue Center report is a collection of sections, which are explained in detail. All sections are independent of each other. You define the information to include on the report and the layout.

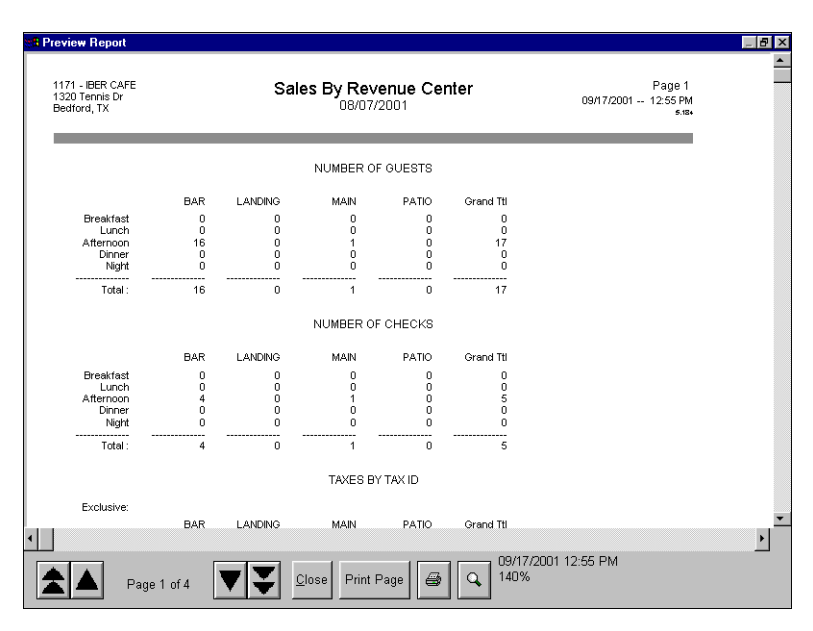

Figure 3 - 10 Sales by Revenue Center Preview

Select Reports > Aloha Point-of-Sales > Sales > Sales by Revenue Center. The Sales by Revenue Center Report dialog box appears.

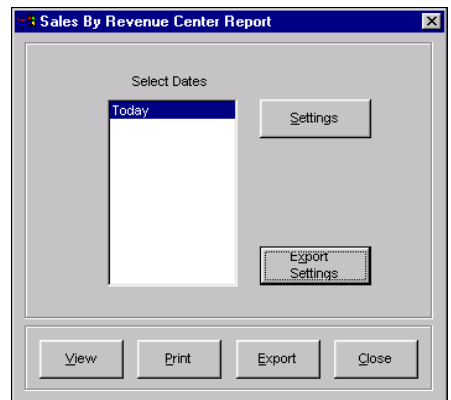

Figure 3 - 11 Sales By Revenue Center Dialog Box

Select a single date, or a range of dates from the selection list.

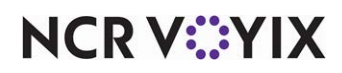

# Adding sections to the Sales by Revenue Center report

The Sales by Revenue Center report contains sections that display data reflecting different aspects of your operation. Some sections provide additional check boxes in the Options group box for additional latitude in how the data is printed. Click Settings to open the report configuration dialog box used to control the manner in which the data is printed on the report.

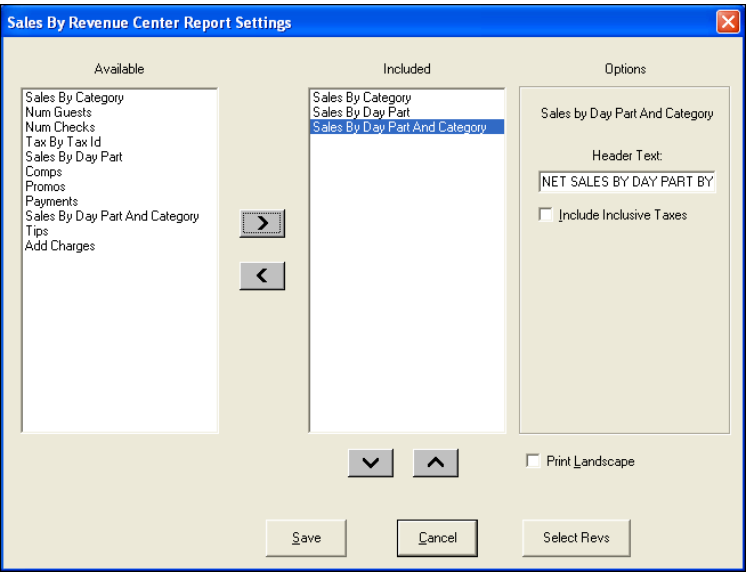

Figure 3 - 12 Sales by Revenue Center Settings Dialog Box

| <b>Screen Elements</b> | <b>Description</b>                               |
|------------------------|--------------------------------------------------|
| Available              | Displays the available sections for the report.  |
| Included               | Displays the sections included in the report.    |
| >                      | Includes the section in the report.              |
|                        | Excludes the section in the report.              |
| $\hat{ }$              | Moves the section up in the order of sections.   |
|                        | Moves the section down in the order of sections. |

# Changing the header of a section

You can title the section with a user-defined heading. The name of the section is used as the default. Move a section to the 'Included' list and change the name of the title in the 'Header Text' text box.

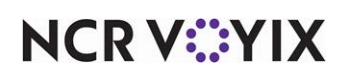
# Displaying one row sections with a previous section

You can display one row sections with the previous section, if room allows. For example, if two sections display a single row and are defined together in sequential order, they display side by side. Move a section to the 'Included' list and select 'Display with Previous,' where available.

# Printing in landscape format

You can display the report in landscape format. The report prints in portrait as the default. Select Print Landscape, located under the 'Options' group box.

The following sections are available for the Sales by Revenue Center report. Each section, and its corresponding option, if any, are explained in detail. The sections are discussed in alphabetical order:

# Add Charges section

The Add Charges section displays additional charges for each revenue center, with an ending total.

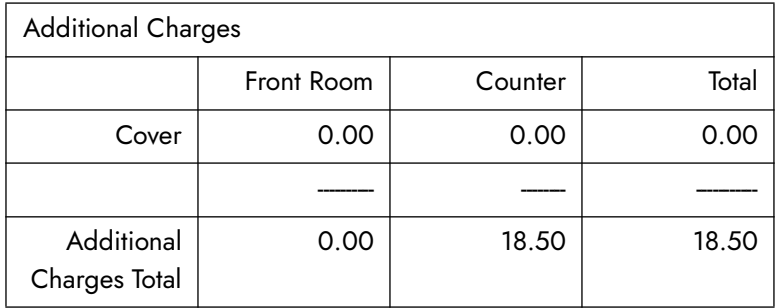

# Comps section

The Comps section displays a single-line total for the comped amount of sales, by revenue center. Comps are defined in Maintenance > Payments > Comps.

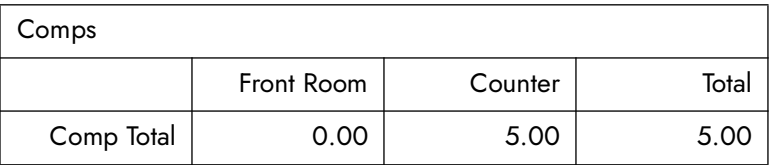

**Show Detail —** Displays the comped amount of sales from each defined comp, with an ending total.

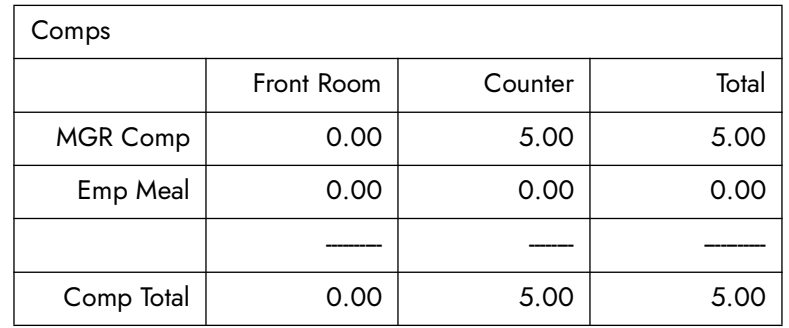

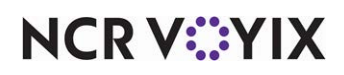

**Combine Comps** — Displays the comped amount of sales for applied comps only. Comps with \$0.00 balance do not display.

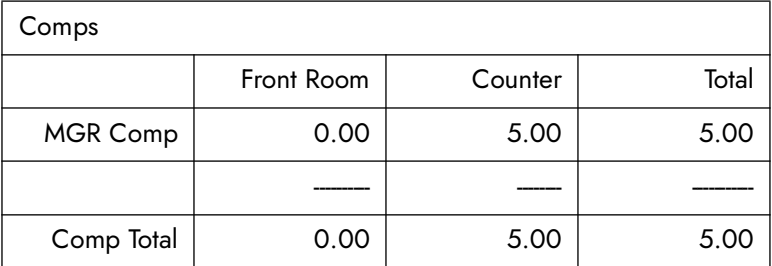

#### Num Checks section

The Number Checks section displays a single-line total number guest checks for each revenue center.

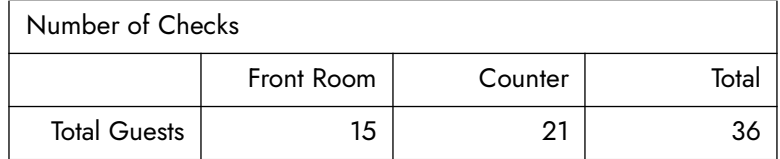

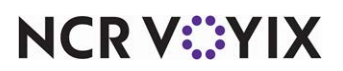

**Show Detail —** Displays the total number of checks by day part for the defined revenue center, with an ending total.

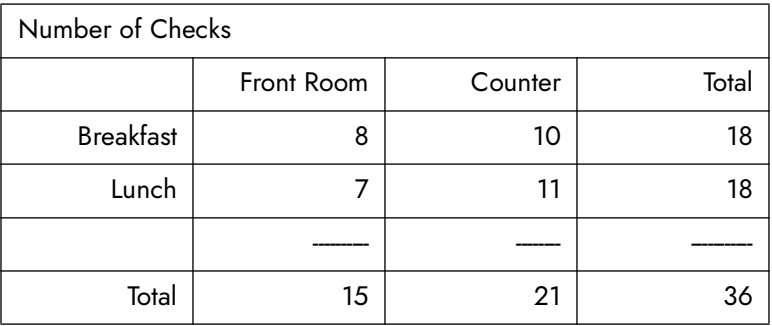

#### Num Guests section

The Number Guests section displays a single-line total number of guests for each revenue center.

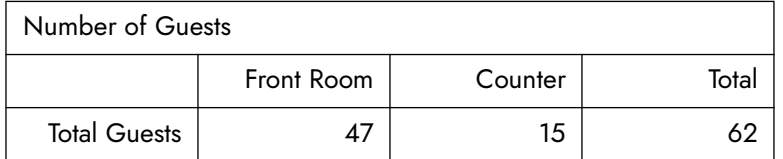

**Show Detail —** Displays the total number of guests by day part for the defined revenue center, with an ending total.

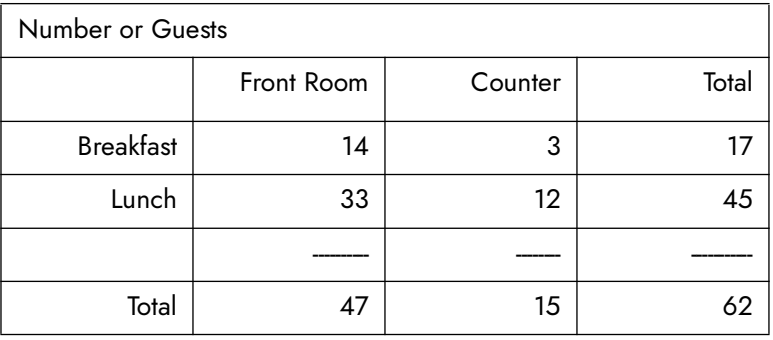

#### Payments section

The Payments section displays the sales total, by revenue center, for each defined non-cash tender type, with an ending total. Payments with \$0.00 balance display also. Payments are defined in Maintenance > Payments > Tenders.

**Payments** 

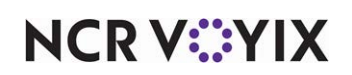

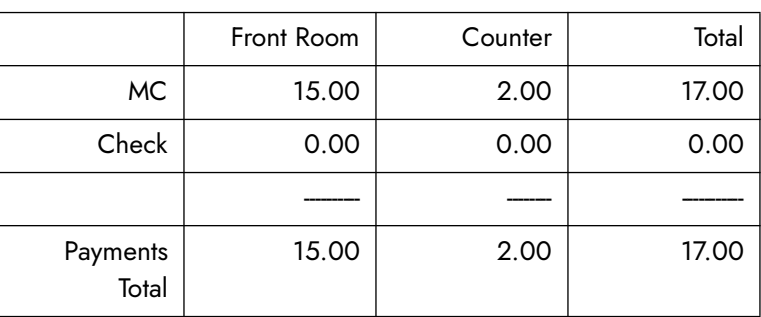

**Cash Payments —** Displays cash sales for each revenue center.

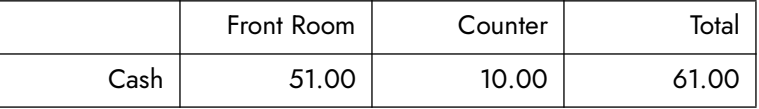

#### Promos section

The Promos section displays the sales amount from promotions based on the following calculation: item sales price - promotional price. Promos are defined in Maintenance > Payments > Promotions.

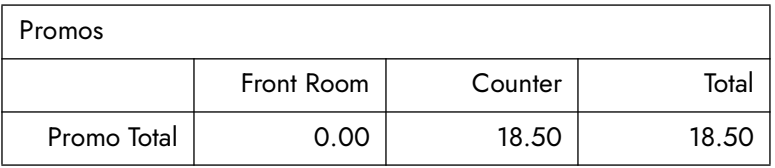

**Show Detail —** Displays the sales amount from each defined promo, with an ending total.

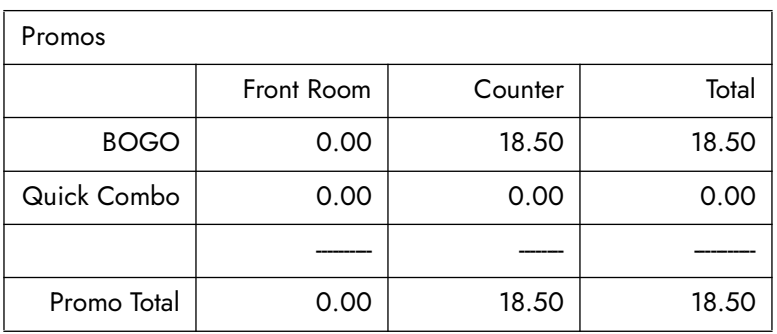

**Combine Promos —** Displays the sales amount for applied promotions only. Promotions with \$0.00 balance do not display.

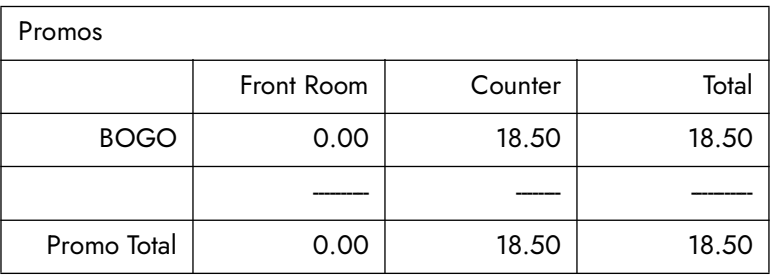

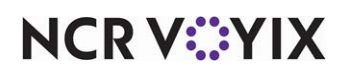

# Sales by Category section

The Sales by Category section displays net sales totals for each sales and retail category, by revenue center, with an ending total.

**Include Inclusive Taxes —** Includes inclusive taxes in gross sales for each selected section. When selected, the word 'NET' is removed from the default section header text. For example, the default header text for Sales by Category' changes from 'NET SALES BY CATEGORY' to 'SALES BY CATEGORY.'

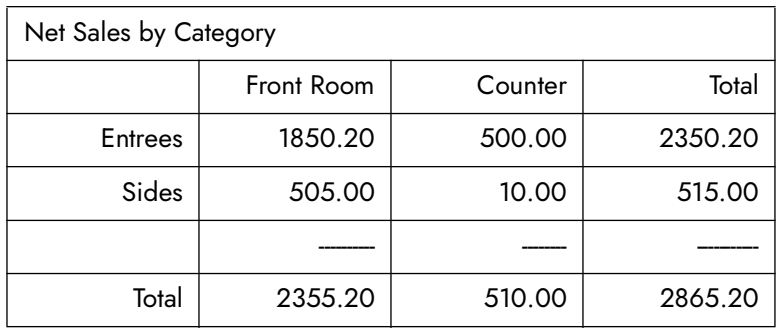

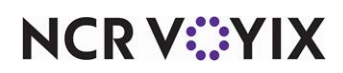

# Sales by Day Part section

The Sales by Day Part section displays net sales totals for each defined day part, by revenue center, with an ending total.

**Include Inclusive Taxes –** Includes inclusive taxes in gross sales for each selected section. When selected, the word 'NET' is removed from the default section header text. For example, the default header text for Sales by Day Part' changes from 'NET SALES BY DAY PART' to 'SALES BY DAY PART.'

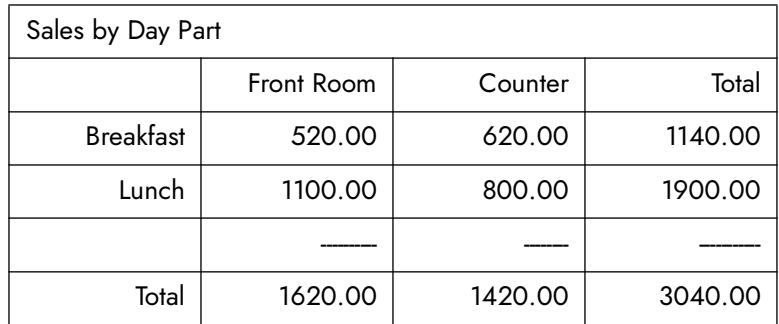

# Sales by Day Part and Category section

The Sales by Day Part and Category section displays net sales totals for all sales and retail categories by day part. with an ending total. A section prints for each defined revenue center. This section can be long, depending on the number of defined revenue centers.

**Include Inclusive Taxes —** Includes inclusive taxes in gross sales for each selected section. When selected, the word 'NET' is removed from the default section header text. For example, the default header text for Sales by <revenue center> changes from 'NET SALES BY <REVENUE CENTER>' to 'SALES BY <REVENUE CENTER>.'

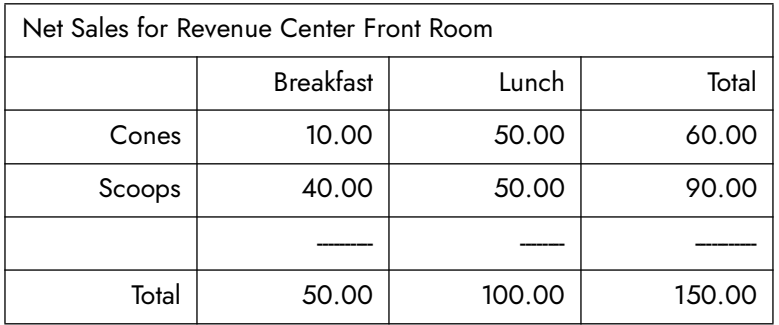

# Sales by Tax ID section

A 'Sales by Tax ID' option is available in the list of report options for both the Sales Report (Summary and Weekly) and the Sales By Revenue Center report. When you run the report, select the specific tax ID for which to separate the net sales into taxable and nontaxable sales. Once generated, these

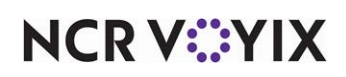

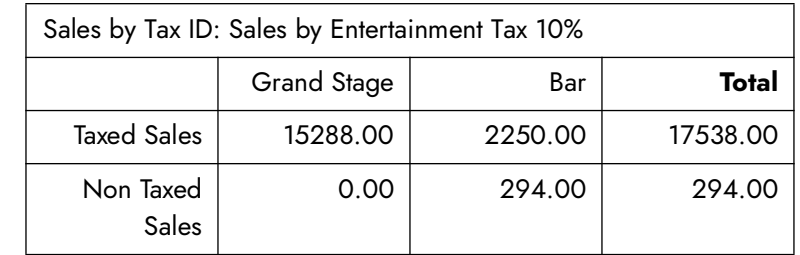

reports help you determine if you are reporting and submitting the proper amount of tax, such as the (Live Entertainment Tax (LET).'

# Tax by Tax ID section

The Tax by Tax ID section displays totals for each exclusive and inclusive tax, by revenue center, with an ending total.

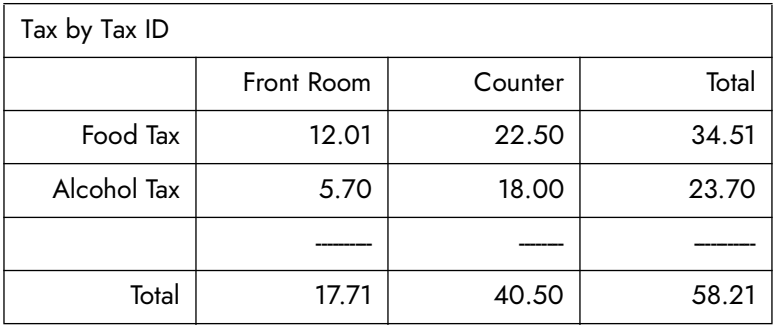

#### Tips section

The Tips section displays net sales for all tenders defined as 'tippable', separated by day part, with an ending total. A separate section displays for all auto gratuity sales. A section displays for each defined revenue center. This section could be long depending on the number of revenue centers.

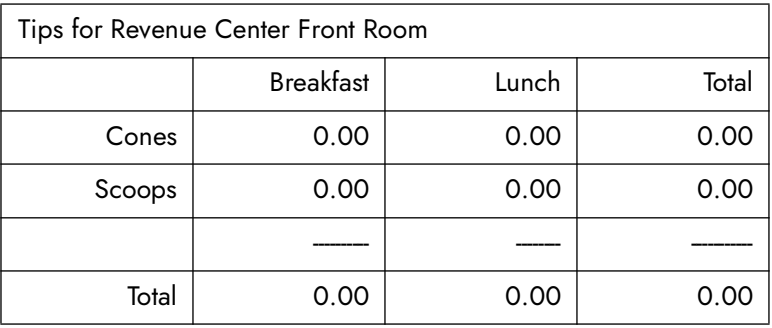

# Select Revs button

Click Select Revs to filter the report by a specific revenue center(s).

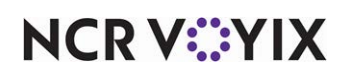

# **To select the revenue centers to include in the report:**

1. Click **Select Revs**. The Limit Which Revenue Centers to Report dialog box appears.

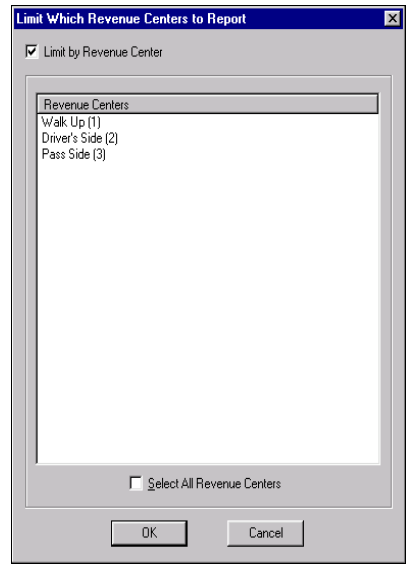

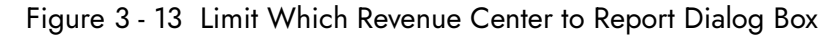

- 2. Select **Limit by Revenue Center**.
- 3. Click each **revenue center(s)** until all necessary revenue centers are selected, or select the **Select All Revenue Centers** check box to include all revenue centers.
- 4. Click **OK**.

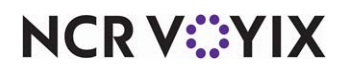

# Server Sales Detail report

The Server Sales Detail report contains sales information based on an individual employee, or all employees who logged in to the system and rang sales. If generic employees are configured by shift, such as Cashier PM-1, use the report to report by shift, and not employees. The Employee Sales report is a collection of sections, which are independent of each other. You define the information to include on the report and the layout.

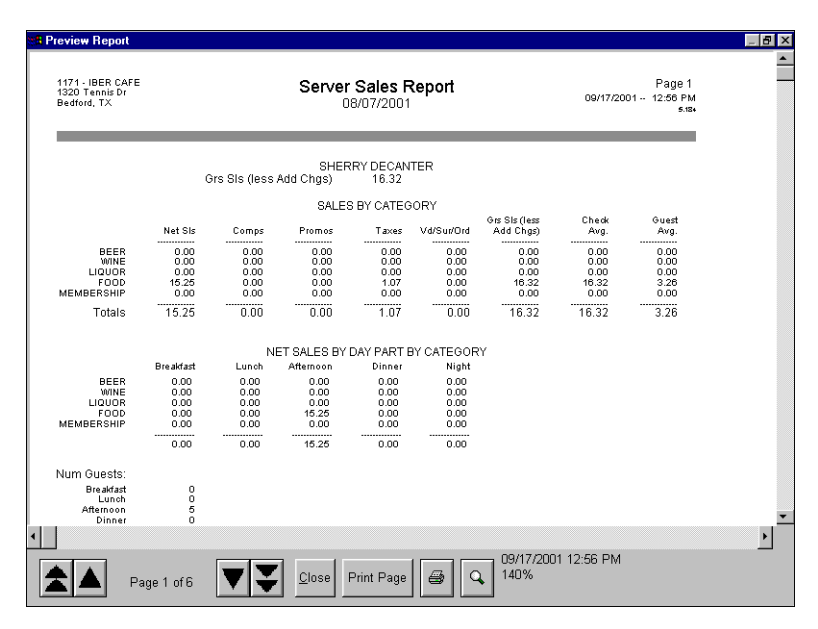

Figure 3 - 14 Server Sales Detail Report Preview

Select Reports > Aloha Point-of-Sale > Sales > Server Sales Detail Report. The Employee Sales Report dialog box appears.

| <b>Employee Sales Report</b> |                                                                                                    | $\vert x \vert$    |
|------------------------------|----------------------------------------------------------------------------------------------------|--------------------|
| <b>Select Dates</b>          | Select Employees                                                                                                    |                    |
| Today                        | 316 Pass Side<br>317 Pass Side<br>318 Pass Side                                                                                                    | Settings           |
|                              | 319 Pass Side<br>320 Pass Side<br>321 Pass Side<br>322 Pass Side<br>323 Pass Side<br>324 Pass Side<br>325 Pass Side<br>4073 Jonathan<br>7922 Johnson<br>9207 Jackson<br>999 Support<br>0009 Monogow<br>Select All Employees | Export<br>Settings |
| View                         | Print<br>Export                                                                                                    | Close              |

Figure 3 - 15 Employee Sales Report Dialog Box

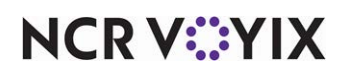

Select a single date, or a range of dates, from the selection list. Select an employee from the employee list or select 'Select All Employees' to include sales information for all employees.

**Select All Employees —** Includes all employees in the report. Select this instead of selecting each individual employee.

# Adding sections to the Server Sales Detail report

The Server Sales Detail report contains sections that display data reflecting different aspects of your operation. Some sections provide check boxes for additional latitude in how data for the selected report field is printed. Click Settings to open the Employee Cash Report Settings dialog box used to control the manner in which the data is arranged on the report.

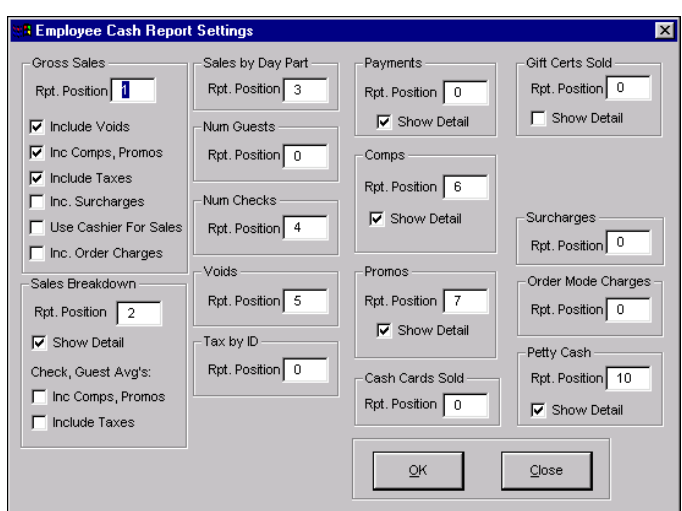

Figure 3 - 16 Employee Cash Report Settings Dialog Box

The following sections are available for the Server Sales Detail report. Each section, and its corresponding option, if any, are explained in detail. The sections are discussed in order of the dialog box:

# Sales section

The Sales section displays a single-line sales total based on the menu item price and the options available for the section. The figure does not include refunds. If any of the following check boxes are not selected, they are indicated as 'less' in the header. For example, if Include Comps is not selected, the sales line displays, 'Grs Sls less Comps'.

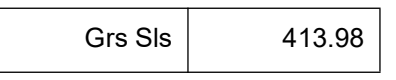

**Include Voids —** Includes voids in the section. This option is disabled when you select 'Exclude voided items from gross sales' in Maintenance > Business > Store > Store Settings tab > Financials group.

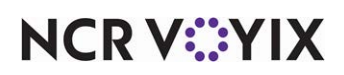

**Include Comps, Promos —** Includes comps and promotions in the section.

**Include Taxes —** Includes taxes in the section.

**Include Surcharges —** Includes surcharges in the section.

**Use Cashier for Sales —** Adds the sale to the cashier's total sales. If not selected, the sale is added to the total sales for the employee who keeps the tip. This check box should be set if one employee serves and keeps the tip, but another employee actually collects the payment. In this situation, each employee's sales report and checkout report amounts will match.

**Include Order Charges —** Includes applied order mode charges in the section.

**Include Add Charges —** Includes additional charges in the section.

#### Sales By Category section

The Sales By Category section displays a single-line sales total for each defined sales and retail category. This section displays for each employee.

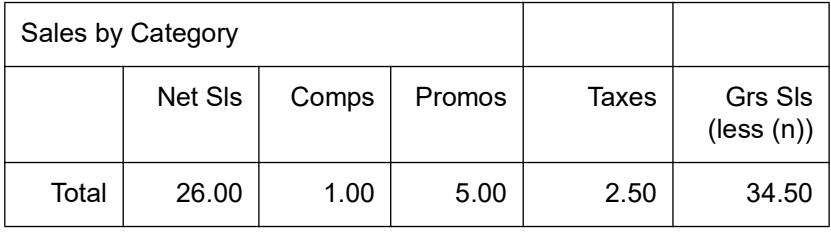

**Show Detail —** Displays net sales for each sales and retail category, with an ending total.

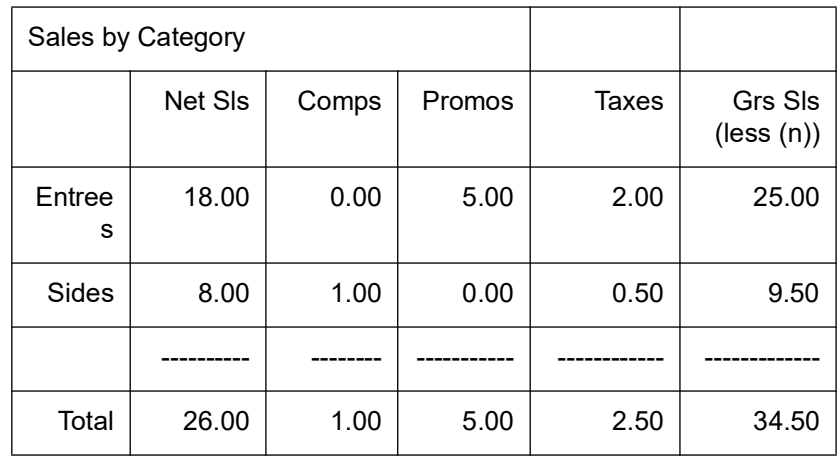

**NCRV:::YIX** 

**Check, Guest Avg's Include Comps/Promos —** Includes comps and promotions in the check and guest average calculation. Check average is based on the following calculation: sales + comps + promos / total of all checks. Guest average is based on the following calculation: sales + comps + promos / total of all guests.

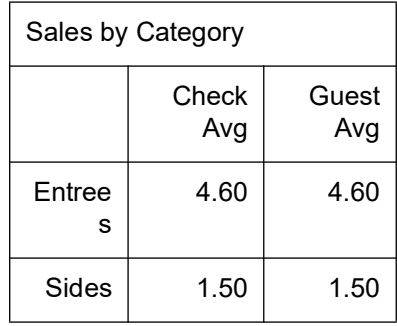

**Check, Guest Avg's Include Taxes —** Includes taxes in the check and guest average calculation. Check average is based on the following calculation: sales + inclusive tax + exclusive tax / total of all checks. Guest average is based on the following calculation: sales + inclusive tax + exclusive tax / total of all guests.

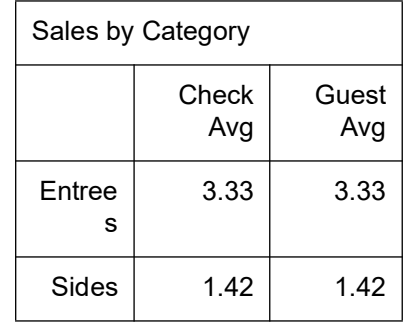

# Sales by Day Part section

The Sales by Day Part section displays net sales for each sales and retail category, by day part, with an ending total. The section displays for each employee.

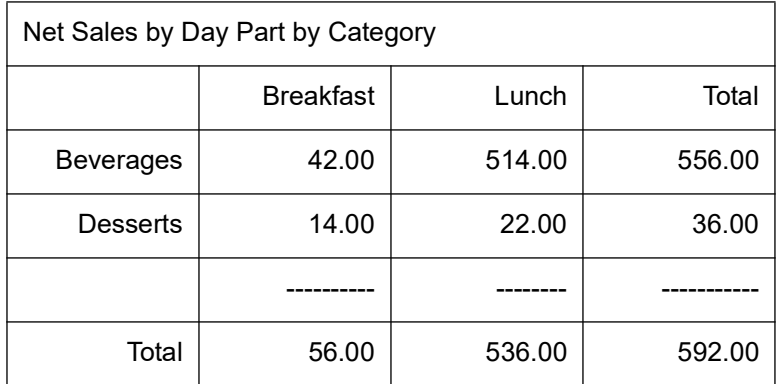

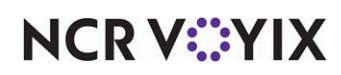

#### Num Guests section

The Num Guests section displays the total number of guests for each defined period, with an ending total. This section displays for each employee. Use this section to determine the employee who served the most guests.

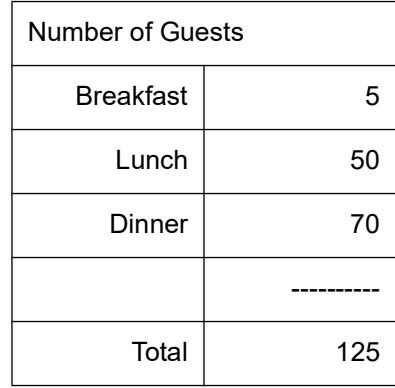

# Num Checks section

The Num Checks section displays the total number of checks for each defined period, with an ending total. This section displays for each employee. Use this section to determine the employee who opens the most checks.

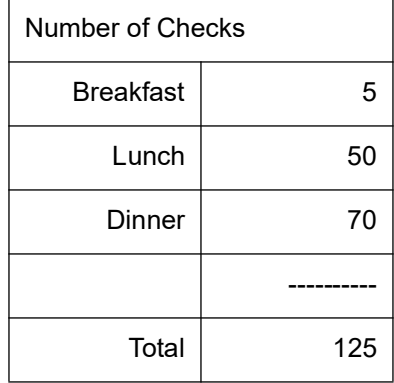

#### Voids section

The Voids section displays a single-line total amount of voids performed while the employee is logged in. This section displays for each employee.

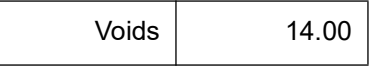

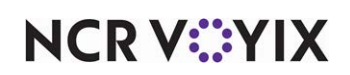

# Tax by Tax ID section

The Tax by Tax ID section displays totals from each defined exclusive and inclusive tax, with an ending total. This section displays for each employee. For example, if a check is closed with tax exemption, the check amount is added to the Tax Exempt total.

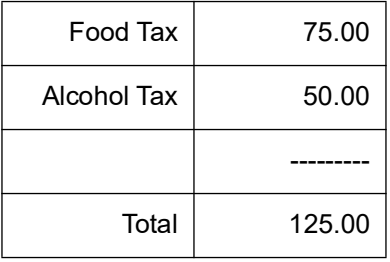

#### Payments section

The Payments section displays a single-line total of sales with applied payments.

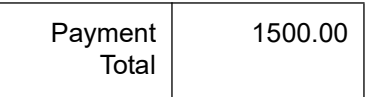

**Show Detail —** Displays the payment detail for each tender.

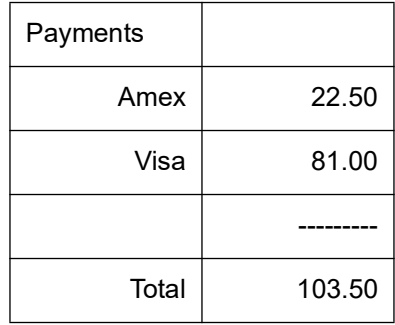

#### Comps section

The Comps section displays a single-line total amount for comps applied to sales. This section displays for each employee.

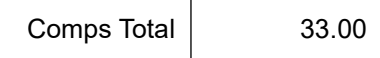

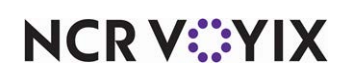

**Show Detail —** Displays comp detail for each of the defined comps, even if the comp was not applied to the sale.

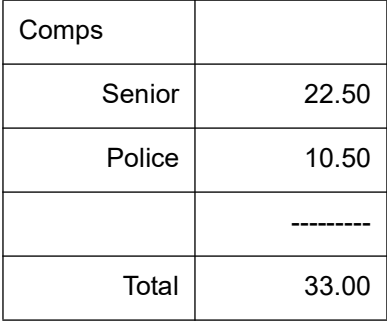

#### Promos section

The Promos section displays a single-line total amount of promotions applied to sales. This section displays for each employee.

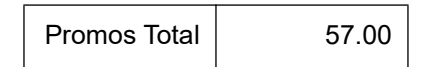

**Show Detail —** Displays promotion detail for each of the defined promotions, even if the promotion was not applied to a sale.

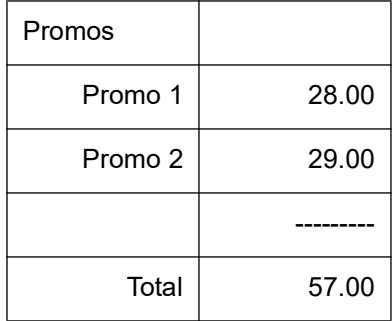

# Cash Cards Sold section

The Cash Cards Sold section displays the total amount of sales paid with cash cards for each sales and retail category. This section displays for each employee.

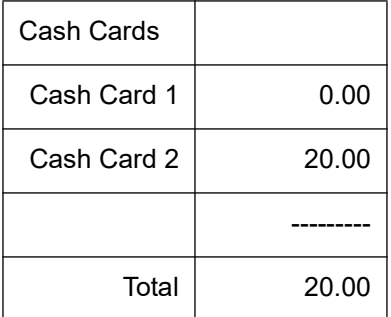

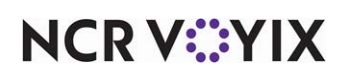

### Gift Certs/Revenue Items Sold section

The Gift Certs Sold section displays a single-line total amount of sales with applied gift certificates.

Gift Cert **Total** 50.00

**Show Detail —** Displays the sales totals for each defined gift certificates with an ending total.

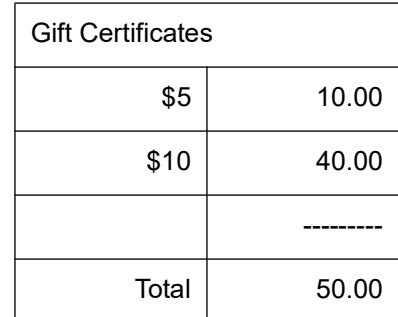

#### Surcharges section

The Surcharges section displays a single-line sales total for total and collected surcharges. This section displays for each employee.

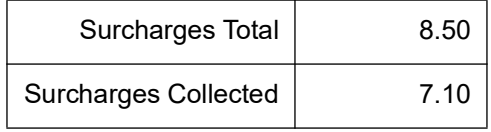

#### Order Mode Charges section

The Order Mode Charges section displays a single-line sales total for charges associated with each defined order mode. For example, if a \$0.30 charge is added to all to go orders, \$0.30 is added to the total for each transaction closed with a to go order mode. Order modes are defined in Maintenance > System > Order Modes. This section displays for each employee.

Order Mode Charges | 4.18

### Petty Cash section

The Petty Cash section displays a single-line total amount applied to petty cash accounts. This section displays for each employee.

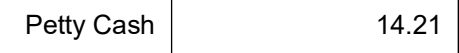

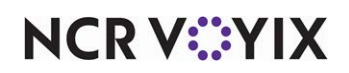

**Show Detail —** Displays totals for each defined petty cash account, even if the account did not have any transactions, with an ending total. Also displays a line item if you entered a petty cash description.

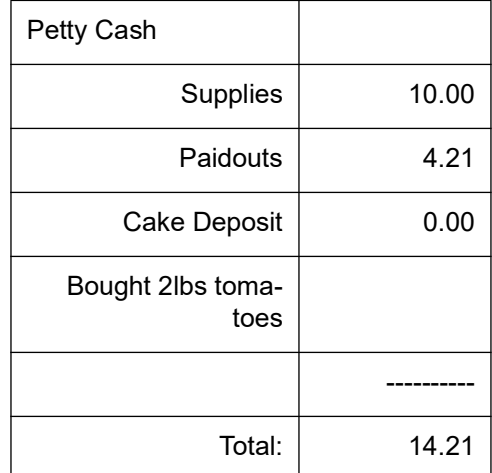

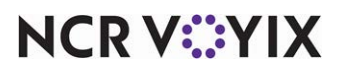

# Quick Combo Upsell

The Quick Combo Upsell report reflects the number and dollar amount of quick combos sold, including different types of surcharges. When configuring the report, you decide to include or exclude promotions, and/or define what constitutes an upsell. For example, you might include only upsells that go from a small combo to a large combo, only upsells for a side or drink, or only upsells where you substituted a drink or side at an additional cost. Use this information to forecast future sales, reward employees for up-selling, or review the combo feature itself.

| 1 - Aloha Café<br>Quick Combo Upsell Report<br>14770 Trinity Blvd<br>03/09/2016<br>Ft Worth, TX 76155 |                         |                                        |                             |                                |                         |                             |                                 |                               |                           | Page 1 of 1<br>03/09/2016 -- 4:53 PM<br>15.1.0<br>Printed by: Ryan Murphy |                                      |
|----------------------------------------------------------------------------------------------------|-------------------------|----------------------------------------|-----------------------------|--------------------------------|-------------------------|-----------------------------|---------------------------------|-------------------------------|---------------------------|---------------------------------------------------------------------------|--------------------------------------|
|                                                                                                    |                         |                                        |                             | <b>Quick Combos</b>            |                         |                             |                                 |                               |                           | <b>Upsizes</b>                                                            |                                      |
| <b>OC Menu</b><br>Item                                                                                | Avg<br>Selling<br>Price | Unit:<br>Qty<br>Sold                   | Unit:<br>$%$ of<br>Category | Unit:<br>% of<br><b>Checks</b> | Dollar:<br><b>Sales</b> | Dollar:<br>% of<br>Category | Dollar:<br>% of<br><b>Sales</b> | <b>Upsize:</b><br>Qty<br>Sold | Unsize:<br>% of<br>QC Cty | Upsize:<br><b>Sales</b>                                                   | Upsize:<br>$%$ of<br><b>QC Sales</b> |
| <b>Totals</b>                                                                                         |                         |                                        |                             |                                |                         |                             |                                 |                               |                           |                                                                           |                                      |
| #1 Cheeseburgr Combo<br>Medium Combo<br>Large Combo                                                   | 3.89<br>4.38<br>4.88    | 15<br>$\overline{2}$<br>$\overline{2}$ | 13.64<br>1.82<br>1.82       | 15.79<br>2.11<br>2.11          | 58.35<br>8.76<br>9.76   | 4.71<br>0.71<br>0.79        | 1.94<br>0.29<br>0.32            | 4                             | 3.64                      | 18.52                                                                     | 1.50                                 |
| #2 Bac Chz Combo<br>Medium Combo<br>Large Combo                                                       | 4.20<br>5.18<br>5.18    | 24<br>$\overline{1}$<br>4              | 21.82<br>0.91<br>3.64       | 25.26<br>1.05<br>4.21          | 100.81<br>5.18<br>20.72 | 8.14<br>0.42<br>1.67        | 3.34<br>0.17<br>0.69            | 6                             | 5.45                      | 30.34                                                                     | 2.45                                 |
| #3 Mush/Swiss Combo<br>Large Combo                                                                    | 4.99<br>5.98            | 6<br>$\mathbf{1}$                      | 5.45<br>0.91                | 6.32<br>1.05                   | 29.94<br>5.98           | 2.42<br>0.48                | 0.99<br>0.20                    | 1                             | 0.91                      | 5.98                                                                      | 0.48                                 |
| #4 Cowboy Burger Cmb<br>Medium Combo<br>Large Combo                                                   | 5.27<br>5.68<br>6.18    | 12<br>$\overline{2}$<br>5              | 10.91<br>1.82<br>4.55       | 12.63<br>2.11<br>5.26          | 63.28<br>11.36<br>30.90 | 5.11<br>0.92<br>2.50        | 2.10<br>0.38<br>1.03            | 9                             | 8.18                      | 53.64                                                                     | 4.33                                 |
| #5 Chicken Sand Cmb                                                                                   | 6.50                    | 7                                      | 6.36                        | 7.37                           | 45.48                   | 3.67                        | 1.51                            | $\mathbf{1}$                  | 0.91                      | 7.14                                                                      | 0.58                                 |
| Box Lunch 12                                                                                          | 60.00                   | 13                                     | 11.82                       | 13.68                          | 780.00                  | 62.99                       | 25.88                           |                               |                           |                                                                           |                                      |
| KM Burger                                                                                             | 2.14                    | 4                                      | 3.64                        | 4.21                           | 8.56                    | 0.69                        | 0.28                            |                               |                           |                                                                           |                                      |
| KM Cheeseburger                                                                                       | 2.39                    | 3                                      | 2.73                        | 3.16                           | 7.17                    | 0.58                        | 0.24                            |                               |                           |                                                                           |                                      |
| KM Chicken Sandwich                                                                                   | 2.73                    | 3                                      | 2.73                        | 3.16                           | 8.19                    | 0.66                        | 0.27                            |                               |                           |                                                                           |                                      |
| KM Nuggets                                                                                            | 2.63                    | 3                                      | 2.73                        | 3.16                           | 7.89                    | 0.64                        | 0.26                            |                               |                           |                                                                           |                                      |
| Taco GC 12                                                                                            | 12.00                   | 3                                      | 2.73                        | 3.16                           | 36.00                   | 2.91                        | 1.19                            |                               |                           |                                                                           |                                      |
| Total                                                                                                 | 11.26                   | 110                                    | 100.00                      | 115.79                         | 1.238.33                | 100.00                      | 41.09                           | 21                            | 19.09                     | 115.62                                                                    | 9.34                                 |
|                                                                                                    |                         |                                        |                             | ***************************    | End of Report           |                             | ****************************    |                               |                           |                                                                           |                                      |

Figure 3 - 17 Quick Combo Upsell Report

Select Reports > Aloha-Point-of-Sale > Sales > Quick Combo Upsell. The Quick Combo Upsell Report dialog box appears.

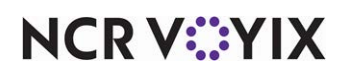

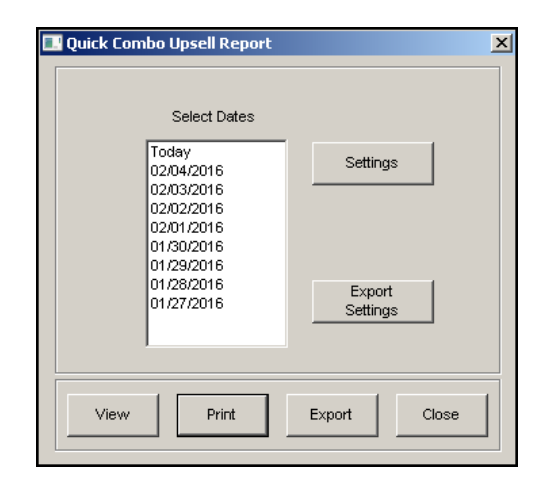

Figure 3 - 18 Quick Combo Upsell Report Dialog Box

Select the date or date range on which you want to generate the report.

# Adding sections to the Quick Combo Upsell report

The Quick Combo Upsell report contains sections that display data reflecting different aspects of your operation. Some sections provide check boxes where you can include voids, taxes, surcharges, and more, in the report.

Click Settings to display the Quick Combo Upsell Report Settings dialog box.

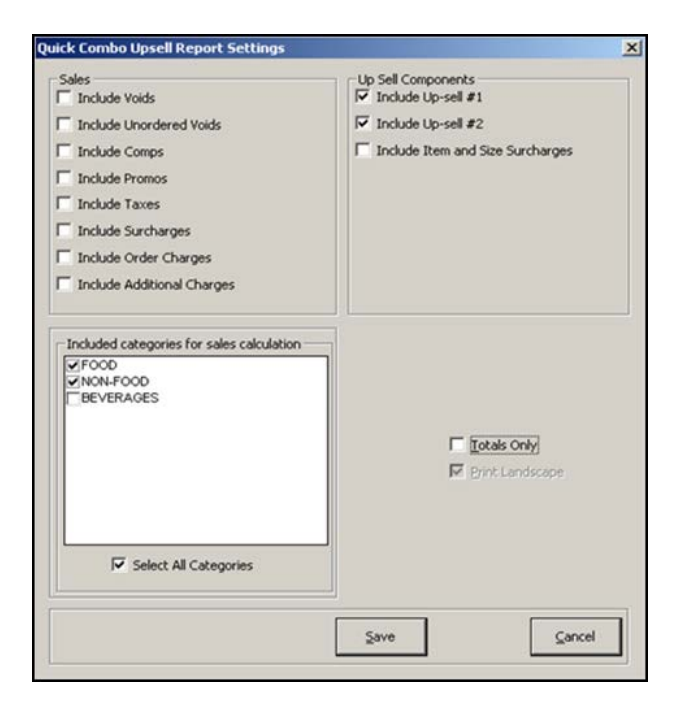

Figure 3 - 19 Quick Combo Upsell Report Settings Dialog Box

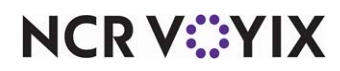

# Sales section

The Sales section displays a single-line sales total based on the menu item price and the options available for the section. The figure does not include refunds. If any of the following check boxes are not selected, they are indicated as 'less' in the header.

**Include Voids —** Includes voids in the section. This option is disabled when you select 'Exclude voided items in gross sales' in Maintenance > Business > Store > Store Settings tab > Financials group.

**Include Unordered Voids —** Includes unordered voids in the section.

**Include Comps, Promos —** Includes comps and promotions in the section.

**Include Taxes —** Includes taxes in the section.

**Include Surcharges —** Includes surcharges in the section.

**Use Cashier for Sales —** Adds the sale to the cashier's total sales. If not selected, the sale is added to the total sales for the employee who keeps the tip. This check box should be set if one employee serves and keeps the tip, but another employee actually collects the payment. In this situation, each employee's sales report and checkout report amounts will match.

**Include Order Charges —** Includes applied order mode charges in the section.

**Include Add Charges —** Includes additional charges in the section.

Up Sell Components section

**Include Up-sell #1 —** Includes the first level of the up-sell price in the report calculations as defined in Maintenance > Payments > Promotions > Quick Combo tab.

**Include Up-sell #2** – Includes the second level of the upsell price in the report calculations as defined in Maintenance > Payments > Promotions > Quick Combo tab

**Include Item and Size Surcharges —** Includes the item or size differential in the report calculations, as defined in Maintenance > Payments > Promotions > Components QS tab > 'Items' group bar. *Note:* Select this option if your store allows guests to upsize only one component of the quick combo, such as a medium fries to a large fries, but keep the drink or other item its original size; or, exchange items, such as fries for a side salad.

**Totals Only —** Displays the totals section for the date or days specified, while suppressing the activity of each individual day.

**Print Landscape —** Prints the report in landscape format, if necessary. If you select an option from the 'Up Sell Components' group box, the system removes the Print Landscape option, as the system automatically prints the report in the landscape format.

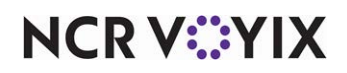

Included categories for sales calculation section

**Food —** Includes food category in the report.

**Non-Food —** Includes non-food category in the report.

**Beverages —** Includes beverages in the report.

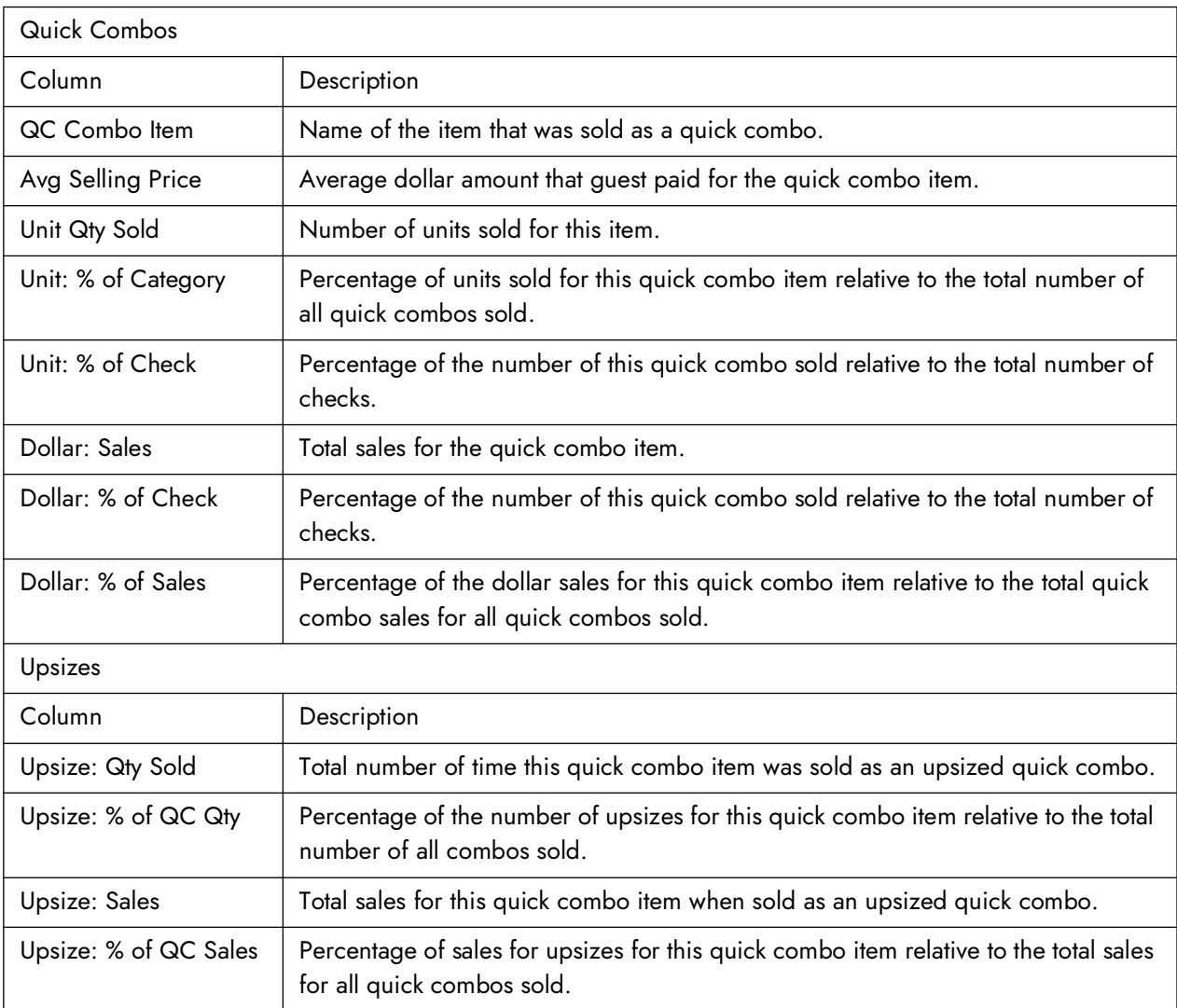

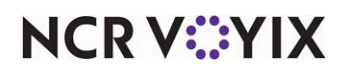

The Quick Combo Upsell report lists the quick combos in alphabetical order based on the primary combo name. The initial quick combo offering lists first, as it is considered the 'parent' item to any medium or large combo 'child.' For example, using the sample above, the report lists the items as:

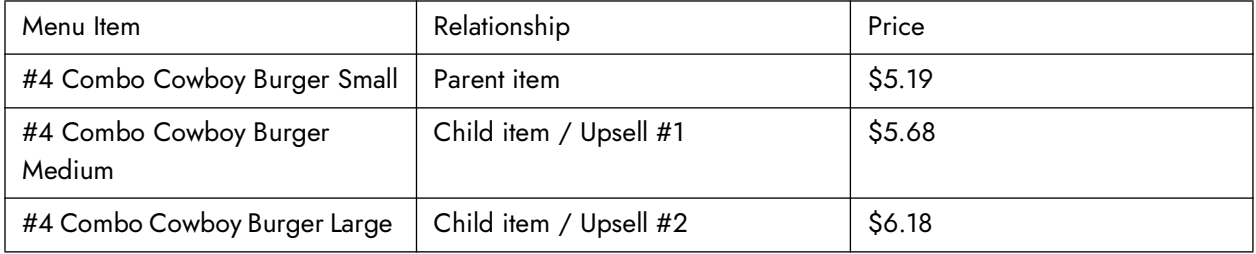

The value on the report reflects the whole value of a small combo in relationship with the whole value of the upsell. For example, a guest orders a Cowboy Burger combo and requests to upsize the combo to a medium. There is a price difference of \$0.49 when upsizing a combo to medium. The report lists the upsell #1 value as the whole value of \$5.68, not \$0.49.

Referencing Figure 3 - 19, the Aloha Café sold nine small Cowboy Burger combos, and two medium and four large upsized combos. The sales information for the upsized combos appear in the medium and large rows, or its child lines, and the upsell information appears on its parent line.

If you select 'Include Item and Size Surcharges,' when a guest orders a quick combo and substitutes a fruit cup for the fries, the report continues to list the mixed item/size combo under a small combo. The substitution measures against the small Cowboy Burger combo, and the mixed item/size combo appears as a small quick combo, not as an upsell item.

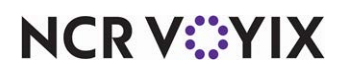

# Comparative Employee Sales report

The Comparative Employee Sales report compares sales information by category for a particular day. This report is commonly used to find the percentage of a particular category compared to another category. For example, what is the percentage of desserts sold compared to entrees.

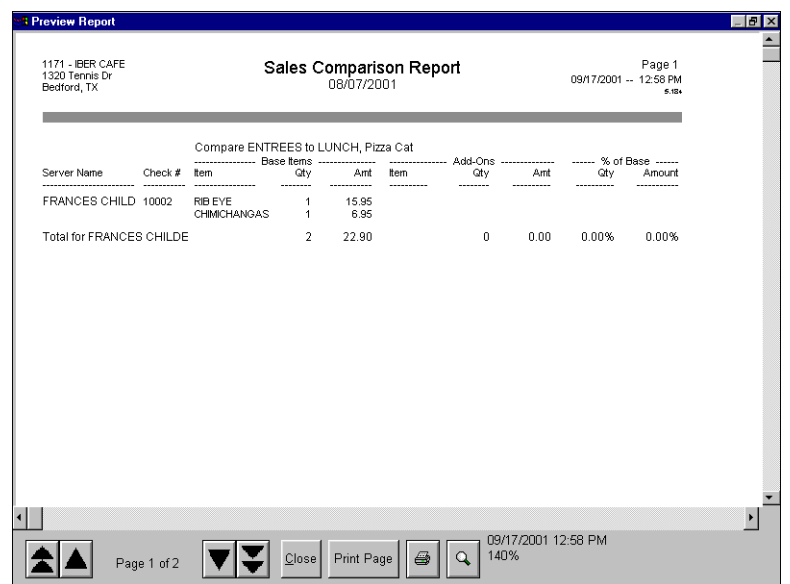

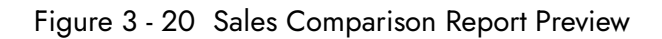

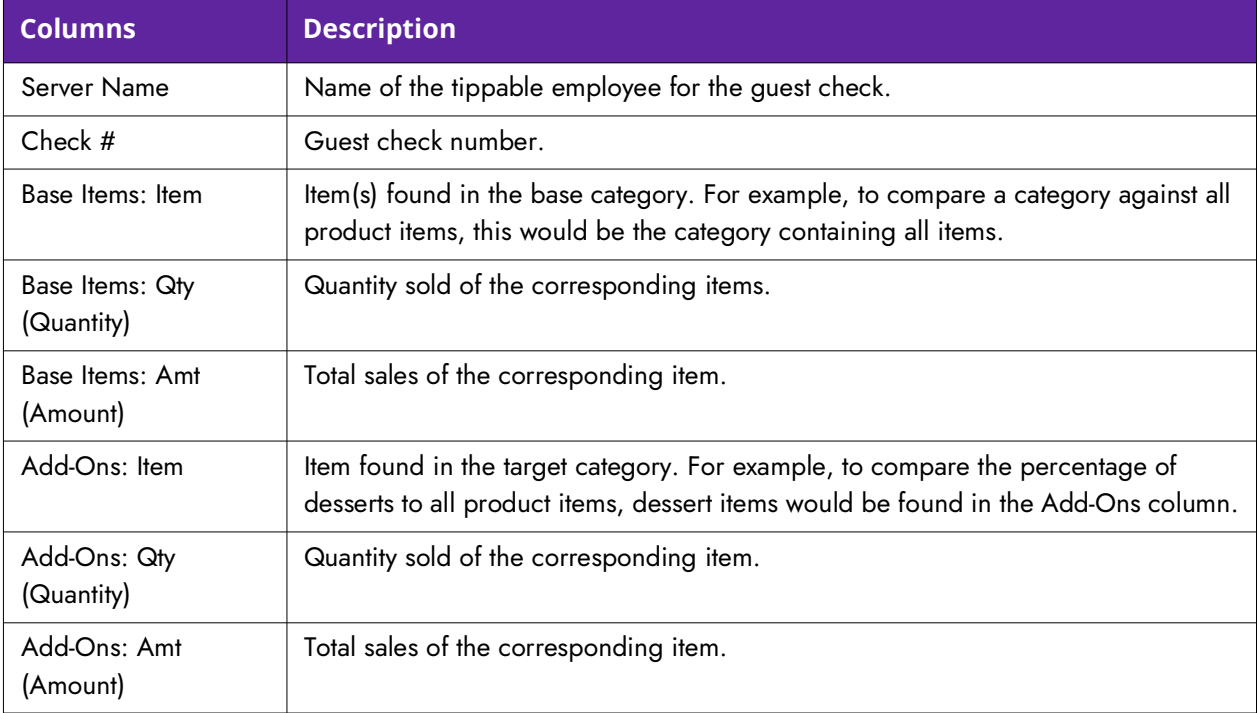

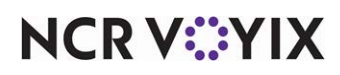

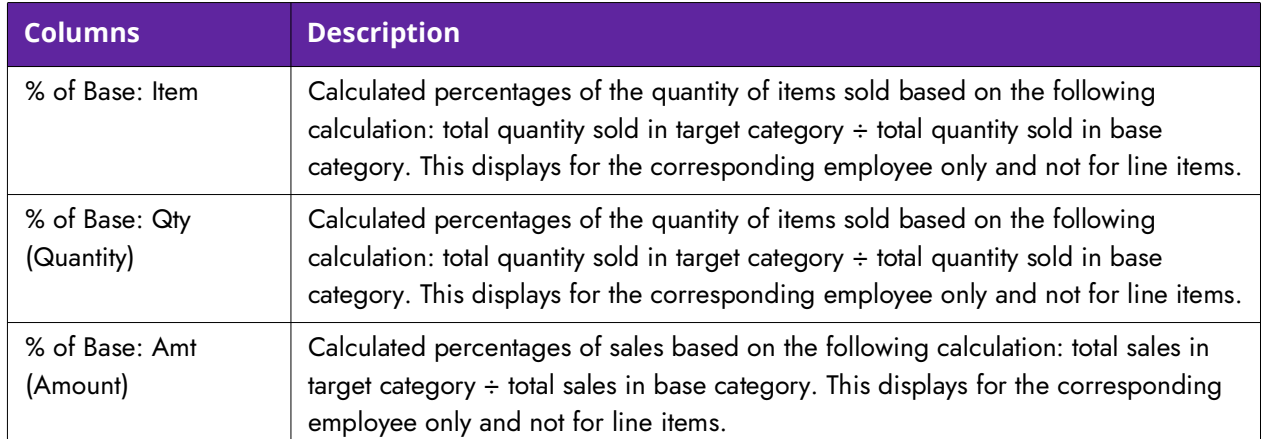

Select Reports > Aloha Point-of-Sale > Comparative Employee Sales. The Check Sales dialog box appears.

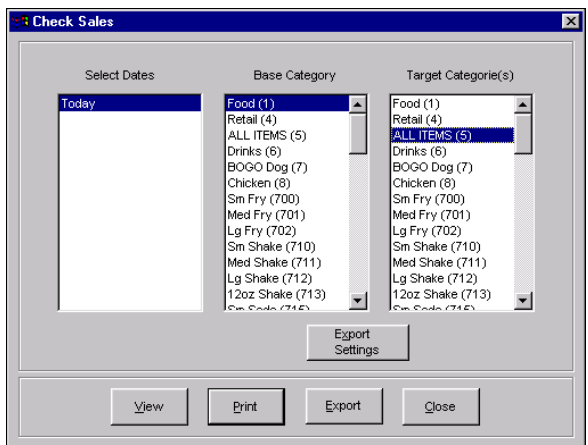

Figure 3 - 21 Check Sales Dialog Box

Select a single date, or a range of dates from the selection list. Select a base category and one or more target categories for comparison. For example, sales in the Food category can be compared to sales in the Salads, Cold Bev, Hot Bev, Fountain, and Food Mods categories.

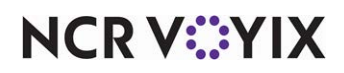

# Performance Measures report

The Performance Measures report provides a detailed listing of all performance measures tracked from Front-of-House operations. Performance measures gauge necessary sales reporting, such as counts to guests and sales per hour and are defined in Maintenance > Labor > Performance Measures.

| 1171 - IBER CAFE<br>1320 Tennis Dr<br>Bedford, TX |                                                | Emp Performance Measures Report<br>08/07/2001 |                              |                                                                          | Page 1<br>09/17/2001 -- 12:59 PM<br>$5.18 +$ |  |
|---------------------------------------------------|------------------------------------------------|-----------------------------------------------|------------------------------|--------------------------------------------------------------------------|----------------------------------------------|--|
| Perf #                                            | Perf Name                                      | Perf Detail                                   | Shift<br>------              | JobCode                                                                  | Date                                         |  |
|                                                   | *** 200 FRANCES CHILDE ***                     |                                               |                              |                                                                          |                                              |  |
| $\mathbf{1}$<br>$\frac{2}{3}$                     | <b>GROSS SALES</b><br>NET SALES<br>FOOD<br>PPA | \$35.20<br>\$32.90<br>11 \$32.90<br>\$2.99    | 1<br>1<br>1<br>1             | <b>SERVER</b><br>SERVER<br>SERVER<br>SERVER                              | 8/7/2001<br>8/7/2001<br>8/7/2001<br>8/7/2001 |  |
|                                                   | *** 300 ABBY GALE ***                          |                                               |                              |                                                                          |                                              |  |
| $\mathbf{1}$<br>$\mathcal{P}$                     | <b>GROSS SALES</b><br>NET SALES                | \$4.50<br>\$4.21                              | $\mathbf{1}$<br>$\mathbf{1}$ | <b>BARTENDER</b><br><b>BARTENDER</b>                                     | 8/7/2001<br>8/7/2001                         |  |
|                                                   | *** 500 SHERRY DECANTER ***                    |                                               |                              |                                                                          |                                              |  |
| 1<br>$\begin{array}{c}\n2 \\ 3 \\ 5\n\end{array}$ | <b>GROSS SALES</b><br>NET SALES<br>FOOD<br>PPA | \$16.32<br>\$15.25<br>06 \$15.25<br>\$3.05    | 1<br>1<br>1                  | Delivery Driver<br>Delivery Driver<br>Delivery Driver<br>Delivery Driver | 8/7/2001<br>8/7/2001<br>8/7/2001<br>8/7/2001 |  |
|                                                   |                                                | End of Report                                 |                              |                                                                          |                                              |  |
|                                                   |                                                |                                               |                              |                                                                          |                                              |  |
|                                                   |                                                |                                               |                              | 09/17/2001 12:59 PM                                                      |                                              |  |

Figure 3 - 22 Performance Measures Report Preview

You can also view performance measures over a range of dates that lists totals for each employee. This enables managers to evaluate their employees during a specific time period for a more precise performance measurement.

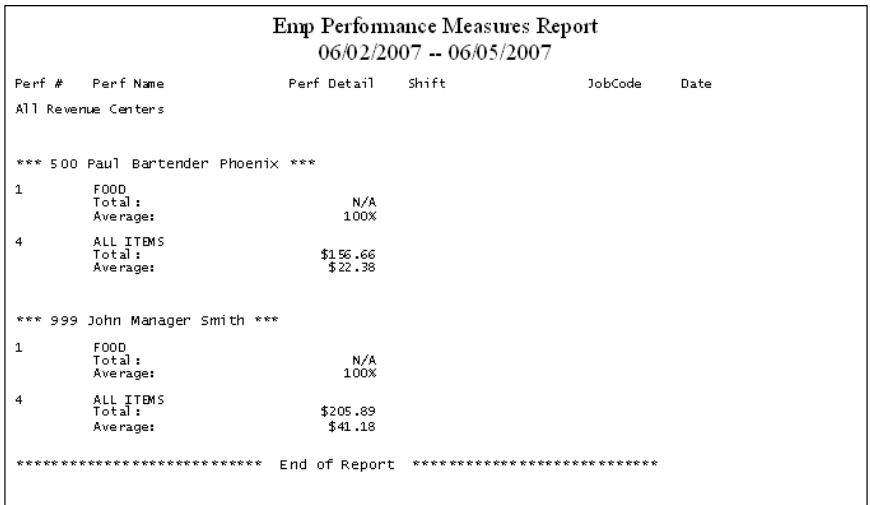

Figure 3 - 23 Performance Measures Report Across Multiple Dates

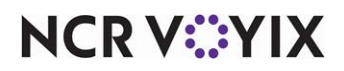

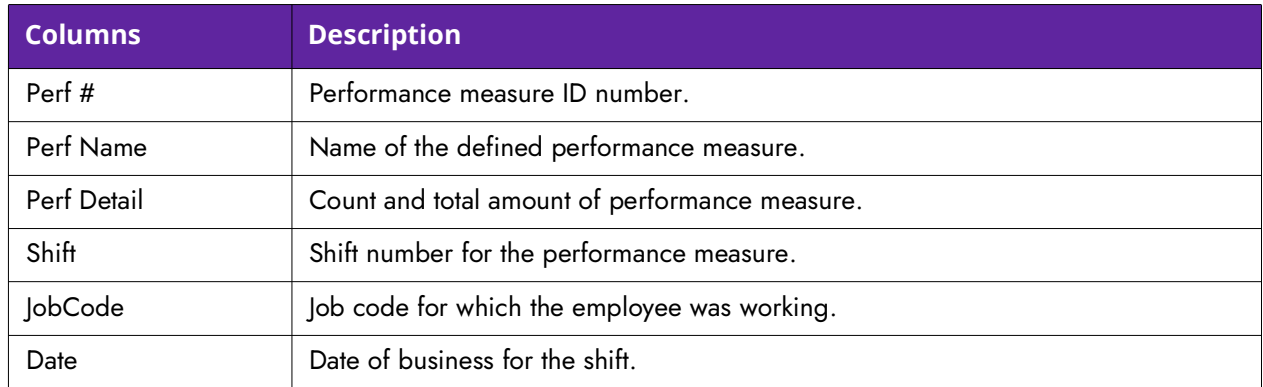

Required settings:

- Print Detail Lines
- Sort Detail Lines
- Print Subtotals

Select Reports > Aloha Point-of-Sale > Performance Measures to access the Performance Measures report. The Employee Performance Measures Report dialog box appears.

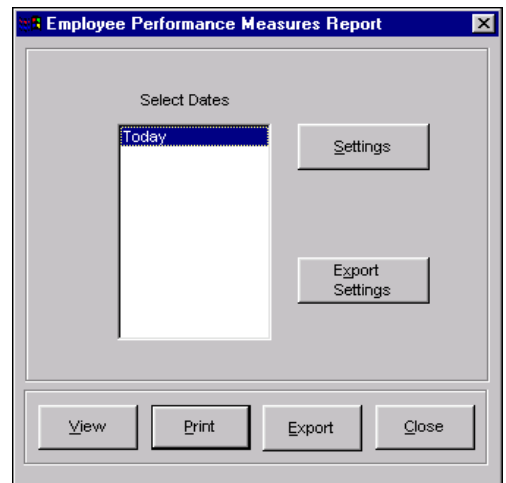

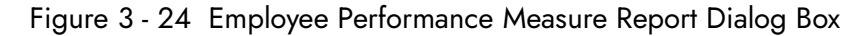

Select a single date, or a range of dates, from the selection list.

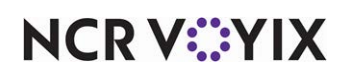

# Configuring the Performance Measures report

Click Settings to display the Performance Measures Report Settings dialog box.

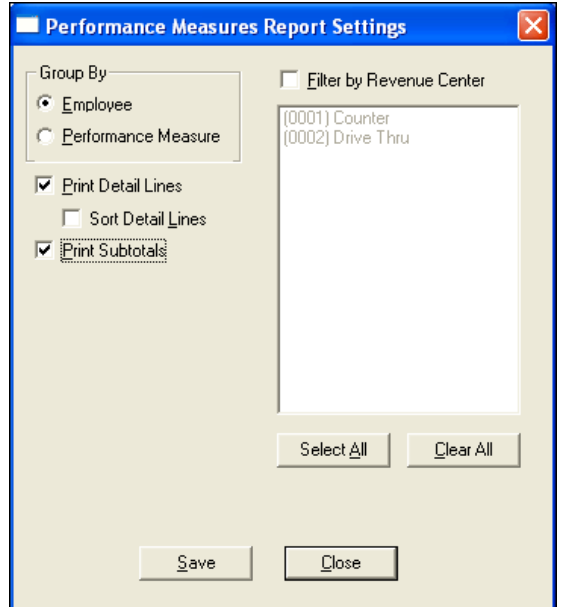

Figure 3 - 25 Performance Measures Report Settings Dialog Box

The following options are available for the Performance Measures report:

**Employee —** Sorts the report by employee.

**Performance Measure —** Sorts the report by performance measure.

**Print Detail Lines —** Prints individual shift information in addition to totals.

**Sort Detail Lines —** Prints individual shift information, sorted by date. Required Options: You must select 'Print Detail Lines' to enable this option.

**Print Subtotals —** Prints a subtotal for each performance report.

**Filter by Revenue Center —** Enables the report to be filtered by all revenue center(s). Select this setting to display all defined revenue centers in the list box. Select the revenue center(s) as necessary and click Save.

**Select All —** Selects all revenue centers in the list box.

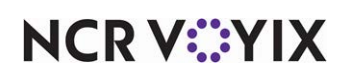

**Clear All —** Clears all revenue centers from the list box.

**Note:** If you have configured a performance measure to calculate gross sales, you can exclude voids from 8 gross sales by selecting 'Exclude voided items in gross sales' in Maintenance > Business > Store > Store Settings tab > Financials group.

Click Save to save the changes and return to the Performance Measures Report dialog box, or click Close to return without saving.

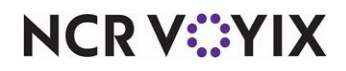

# Hourly Sales and Labor report

The Hourly Sales and Labor report provides sales and labor information based on a chosen time period, including the labor percentage as it pertains to net sales and as it pertains to gross sales. The information is based on when a guest check is opened. You can eliminate particular job codes from this report using 'Do not update FOH Flash Report' located in Maintenance > Labor > Job Codes on the 'Financial' tab under 'Report settings' group bar.

There are two options for the Hourly Sales and Labor report:

**Summary Report —** Displays information for a selected date(s).

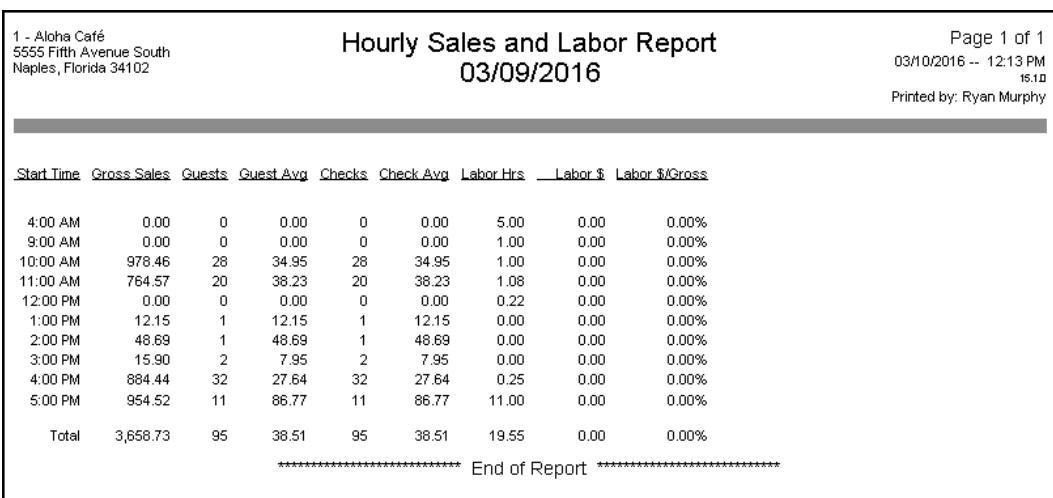

Figure 3 - 26 Hourly Sales and Labor Summary Report

**Weekly Report —** Displays information for a selected week(s).

| 1 - Aloha Café<br>5555 Fifth Avenue South<br>Naples, Florida 34102 |                              | Weekly Hourly Sales and Labor Report |                                                              | Page 1 of 1<br>03/10/2016 -- 12:14 PM<br>15.1 <sub>II</sub><br>Printed by: Ryan Murphy |                                                             |                              |                              |                                 |
|--------------------------------------------------------------------|------------------------------|--------------------------------------|--------------------------------------------------------------|----------------------------------------------------------------------------------------|-------------------------------------------------------------|------------------------------|------------------------------|---------------------------------|
|                                                                    | Tuesdav<br>03/08/2016        | Wednesdav<br>03/09/2016              | Thursdav<br>03/10/2016                                       | Fridav<br>03/11/2016                                                                   | Saturdav<br>03/12/2016                                      | Sundav<br>03/13/2016         | Monday<br>03/14/2016         | Total                           |
| $4:00$ AM<br>Gross Sales<br>Labor Hrs<br>Labor \$<br>Labor %       | 0.00<br>0.00<br>0.00<br>0.00 | 365873<br>19.57<br>0.00<br>0.00      | 0.00<br>0.00<br>0.00<br>0.00<br>**************************** | n nn<br>0.00<br>0.00<br>n nn<br>End of Report                                          | 0.00<br>0.00<br>0.00<br>0.00<br>*************************** | 0.00<br>0.00<br>0.00<br>0.00 | 0.00<br>0.00<br>0.00<br>0.00 | 365873<br>19.57<br>0.00<br>0.00 |

Figure 3 - 27 Hourly Sales and Labor Weekly Report

**NCRV:::YIX** 

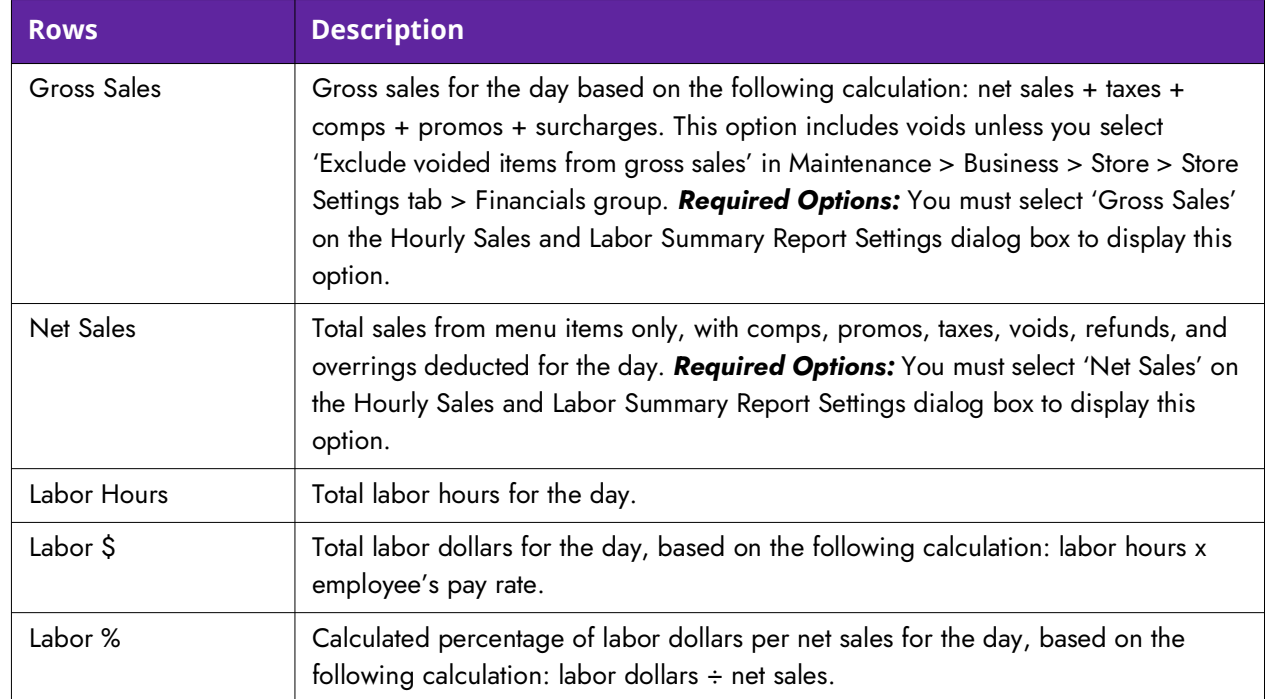

Select Reports > Aloha Point-of-Sale > Sales > Hourly Sales and Labor Report to access the Hourly Sales and Labor report. The Hourly Sales and Labor dialog box appears.

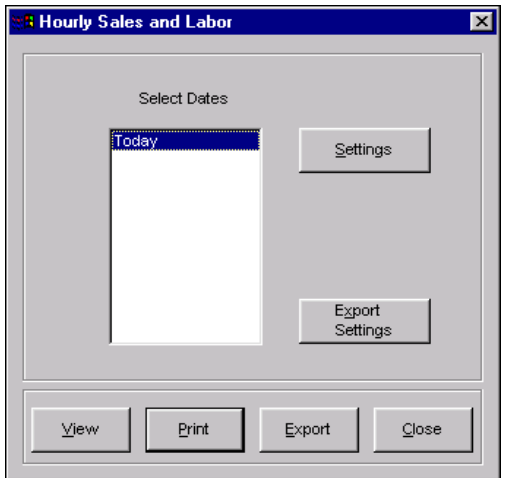

Figure 3 - 28 Hourly Sales and Labor Dialog Box

Select a single date, or a range of dates, from the selection list.

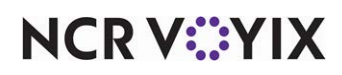

# Configuring the Hourly Sales and Labor report

Click Settings to open the Hourly Sales Report Settings dialog box containing time increments from which the 'through time' to use for creating the report can be chosen.

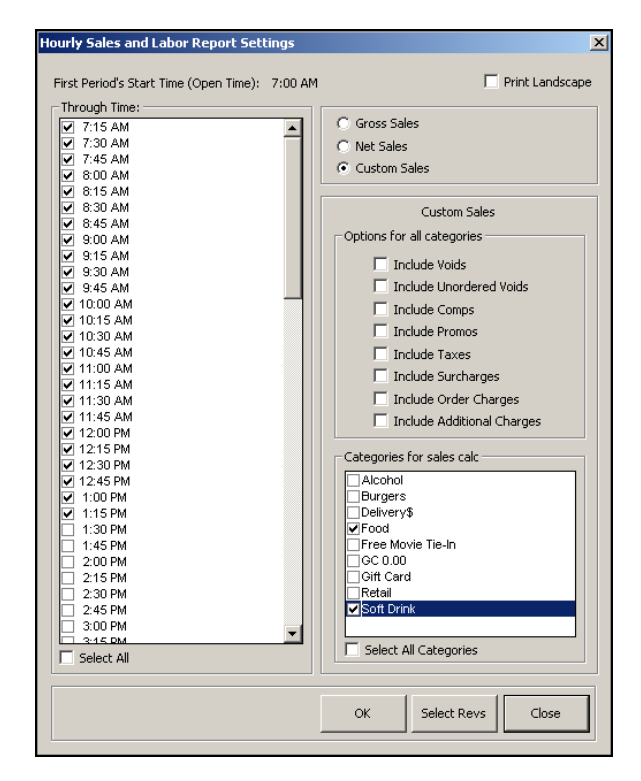

Figure 3 - 29 Hourly Sales Report Settings Dialog Box

Select the ending time (Through Time) for determining the information to include on the report. For example, if 11:15 a.m. is selected, the report contains information through 11:15 a.m. Information after 11:15 a.m. is not included in the report.

**Print Landscape —** Prints the report in landscape format.

**Gross Sales —** Displays only gross sales totals. This option includes voids unless you select 'Exclude voided items from gross sales' in Maintenance > Business > Store > Store Settings tab > Financials group.

**Net Sales —** Displays only net sales totals.

**Custom Sales —** Calculates the total sales based on the selected included categories and displays the total on one line within the report. *Documented Version:* v15.1.

# Select Revs button

Click Select Revs to include only specific revenue centers in the report.

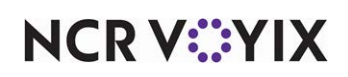

# **To select the revenue centers to include in the report:**

1. Click **Select Revs**. The Limit Which Revenue Centers to Report dialog box appears.

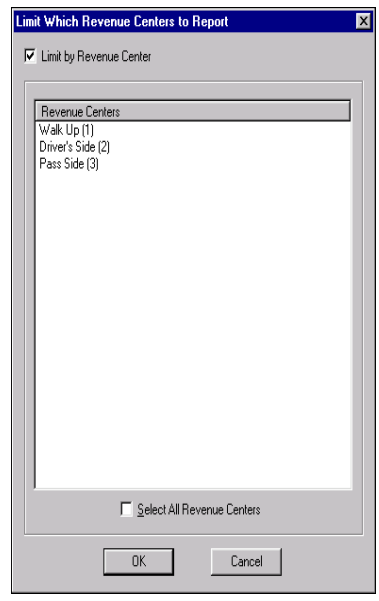

Figure 3 - 30 Limit Which Revenue Center to Report Dialog Box

- 2. Select **Limit by Revenue Center**.
- 3. Click each **revenue center** to include in the report, or select **Select All Revenue Centers** to include all revenue centers.
- 4. Click **OK**.

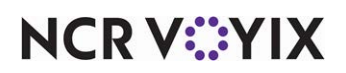

# Tiered Tax report

The Tiered Tax report displays three types of taxes, such as primary tax, gratuity tax, and beverage tax, based on the percentage of gross sales by category, by revenue center. These taxes are indicated as Tax1, Tax2, and Tax3 respectively and calculated independently of all Front-of-House calculations.

**Note:** This report is specific to the standards of the Austrian government.

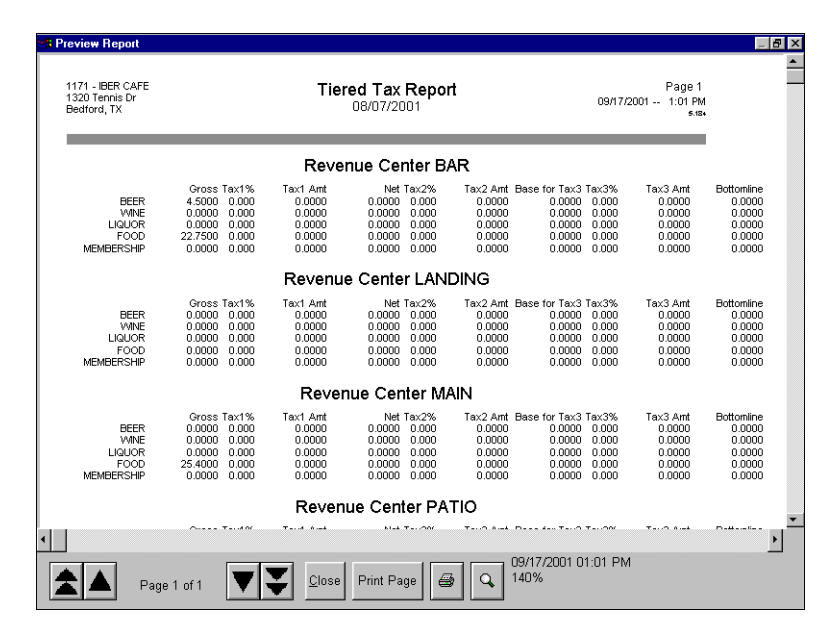

Figure 3 - 31 Tiered Tax Report Preview

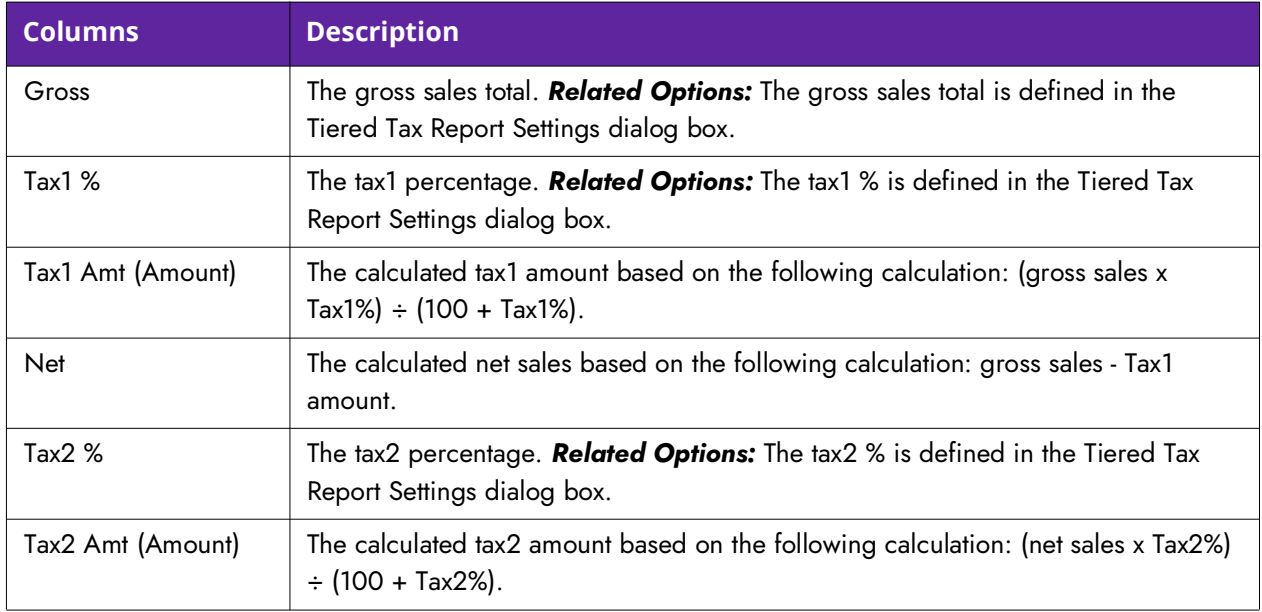

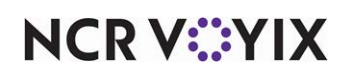

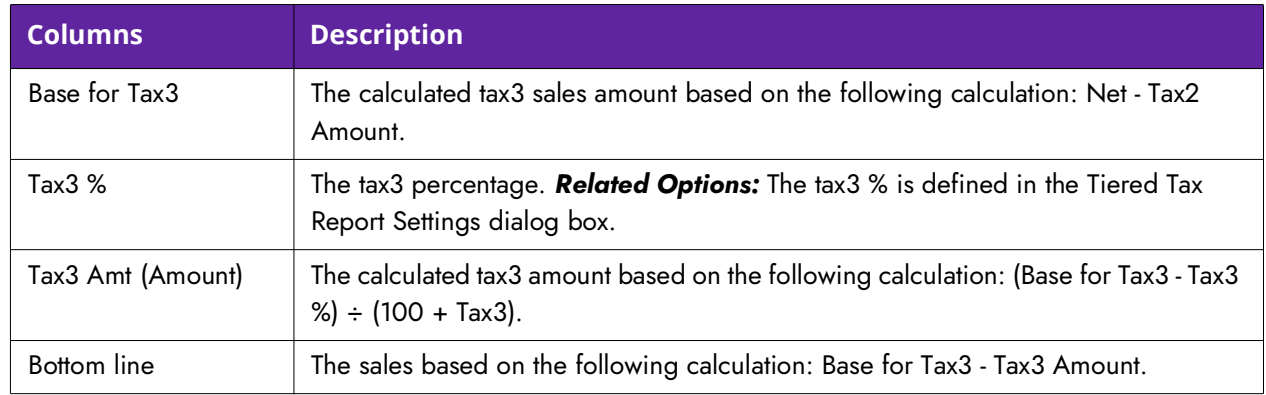

Select Reports > Aloha Point-of-Sale > Sales > Tiered Tax Report. The Tiered Tax Report dialog box appears.

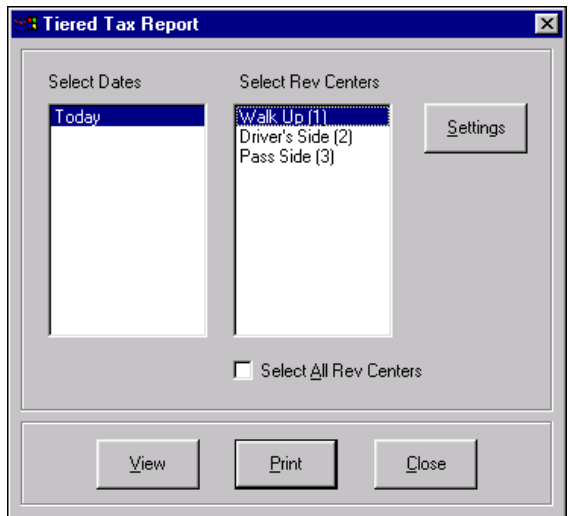

Figure 3 - 32 Tiered Tax Report Dialog Box

Select a single date, or a range of dates, from the selection list. Select the revenue center to include in the report.

**Select All Rev Centers —** Selects all defined revenue centers.

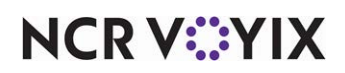

# Configuring the Tiered Tax report

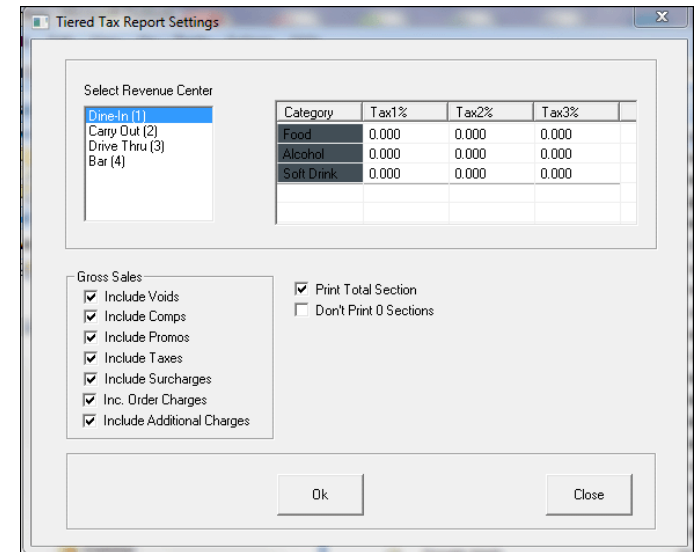

Click Settings to display the Tiered Tax Report Settings dialog box.

Figure 3 - 33 Tiered Tax Report Settings Dialog Box

**Select Revenue Center —** Designates the revenue center to include in the report. All defined revenue centers display in the list.

**Category and tax columns —** Denotes the tax levels for the Tax1, Tax2, and Tax3 columns for each sales category. Categories display in the order of their ID numbers.

**Include Voids —** Includes voids in the gross sales total. This option is disabled unless you select 'Exclude voided items from gross sales' in Maintenance > Business > Store > Store Settings tab > Financials group.

**Include Comps —** Includes comps in the gross sales total.

**Include Promos —** Includes promos in the gross sales total.

**Include Taxes —** Includes taxes in the gross sales total.

**Include Surcharges —** Includes surcharges in the gross sales total.

**Inc. Order Charges —** Includes order charges in the gross sales total.

**Include Additional Charges —** Includes additional charges in the gross sales total.

**Print Total Section —** Prints an ending total on the report.

**Don't Print 0 Sections -** Excludes categories that do not have any transactions.

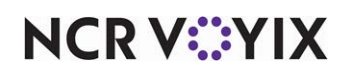

# Transaction Detail report

Some tax jurisdictions mandate that you provide a report detailing the sales for which you assess a secondary tax and the sales for which you do not assess a secondary tax, per transaction. For example, the Nevada Gaming Control Board imposes a Live Entertainment Tax (LET) on food, drink, and merchandise sales during a live entertainment event. If a guest arrives before the event begins and places an order, the sales are not subject to the LET tax; however, anything the guest orders during the event is subject to the LET tax. The report must provide a unique transaction number, the sales amount for which you assessed the LET tax, the sales amount for which you did not assess the LET tax, and each payment amount by tender type, such as the amount paid with cash, credit card, gift card, comps, and more. You can run the report for a specific tax type or all tax types, and you can sort the report either in check number order or by the time in which the transactions occurred. This enhancement requires no configuration.

| <b>The Atlas</b><br>1234 Las Vegas Blvd South<br>Las Vegas, NV 89134 |                                                       |                              | <b>Transaction Detail Report</b><br>07/15/2013 |                    |                   |                      |          | Page 1 of 1<br>11/29/13-10:07 AM<br>13.1.0 DEV<br><b>Printed by: Seeded Administrator</b> |              |               |  |
|----------------------------------------------------------------------|-------------------------------------------------------|------------------------------|------------------------------------------------|--------------------|-------------------|----------------------|----------|-------------------------------------------------------------------------------------------|--------------|---------------|--|
|                                                                      |                                                       |                              |                                                |                    |                   |                      |          |                                                                                           |              |               |  |
| <b>SIs Taxed</b><br><b>Entertain. Tax</b><br>10%                     | <b>Sis Not Taxed</b><br><b>Entertain</b> . Tax<br>10% | <b>Entertain. Tax</b><br>10% | <b>Exclusive</b><br>Taxes                      | Inclusive<br>Taxes | <b>Surcharges</b> | <b>OM</b><br>Charges | Gratuity | <b>Total check</b>                                                                        | Payment      | Amount        |  |
|                                                                      | *** Check ID 10001 9:01 ***                           |                              |                                                |                    |                   |                      |          |                                                                                           |              |               |  |
| 12.00                                                                | 0.00                                                  | 0.84                         | 1.20                                           | 0.00               | 0.00              | 0.00                 | 0.00     | 14.04                                                                                     | <b>MC</b>    | 14.04         |  |
| Comps                                                                | Promos                                                | Voids                        |                                                |                    |                   |                      |          |                                                                                           |              |               |  |
| 6.00                                                                 | 0.00                                                  | 0.00                         |                                                |                    |                   |                      |          |                                                                                           |              |               |  |
|                                                                      | *** Check ID 10002 9:04 ***                           |                              |                                                |                    |                   |                      |          |                                                                                           |              |               |  |
| 33.00                                                                | 0.00                                                  | 2.31                         | 3.30                                           | 0.00               | 6.00              | 2.00                 | 0.00     | 46.61                                                                                     | Visa<br>Cash | 38.61<br>8.00 |  |
| Comps                                                                | <b>Promos</b>                                         | <b>Voids</b>                 |                                                |                    |                   |                      |          |                                                                                           |              |               |  |
| 0.00                                                                 | 3.00                                                  | 0.00                         |                                                |                    |                   |                      |          |                                                                                           |              |               |  |
|                                                                      | *** Grand Total 07/15/2013 ***                        |                              |                                                |                    |                   |                      |          |                                                                                           |              |               |  |
| <b>Sis Taxed</b><br><b>Entertain. Tax</b><br>10%                     | <b>Sis Not Taxed</b><br><b>Entertain. Tax</b><br>10%  | <b>Entertain. Tax</b><br>10% | Exclusive<br>Taxes                             | Inclusive<br>Taxes | <b>Surcharges</b> | <b>OM</b><br>Charges | Gratuity | <b>Total check</b>                                                                        | Payment      | Amount        |  |
| 45.00                                                                | 0.00                                                  | 3.15                         | 4.50                                           | 0.00               | 6.00              | 2.00                 | 0.00     | 60.65                                                                                     |              | 60.65         |  |
| Comps                                                                | Promos                                                | Voids                        |                                                |                    |                   |                      |          |                                                                                           |              |               |  |
|                                                                      | 3.00                                                  | 0.00                         |                                                |                    |                   |                      |          |                                                                                           |              |               |  |

Figure 3 - 34 Transaction Detail Report

Select Reports > Aloha Point-of-Sale > Sales > Transaction Detail Report. The Transaction Detail Report dialog box appears.

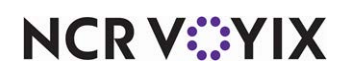
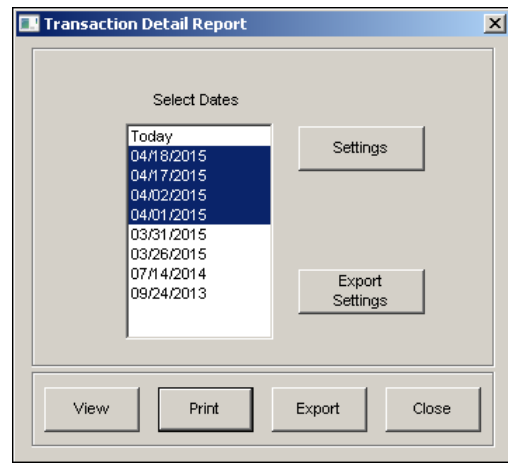

Figure 3 - 35 Transaction Detail Report Dialog Box

## Configuring the Transaction Detail report

Click Settings to open the report configuration dialog box which allows the selection of the information to include on the printed report.

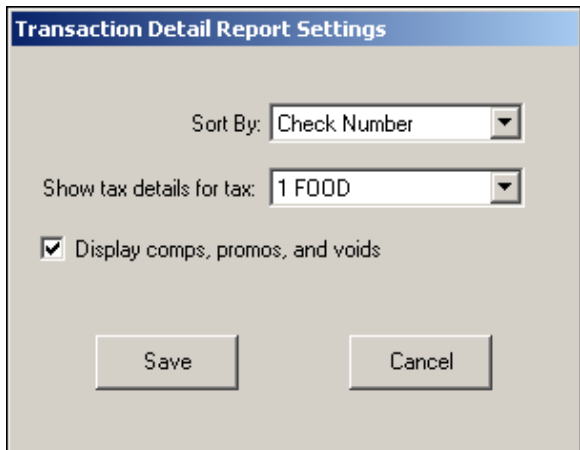

Figure 3 - 36 Transaction Detail Report Settings Dialog Box

**Sort by —** Sorts the report by check number or time.

**Show tax details for tax —** Allows you to generate the Transaction Detail report for a specific tax type. If you select 'None,' all sales tax IDs appear on the Transaction Detail report.

**Display comps, promos, and voids —** Adds any comps, promos, and voids to the report.

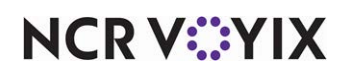

# Labor report

The Labor report generates shift information for a selected period of time. The Labor reports can contain employee clock in/clock out times, break information, regular and overtime pay rates, regular and overtime hours, declared tips, and more. Define, name, save, and run as many labor reports with separate settings, as needed.

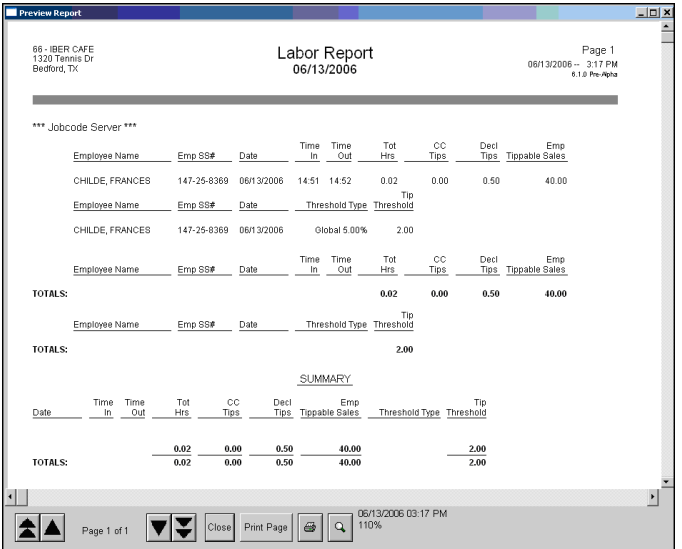

Figure 3 - 37 Labor Report Preview

Select Reports > Aloha Point-of-Sale > Employee > Labor. The Labor Report dialog box appears.

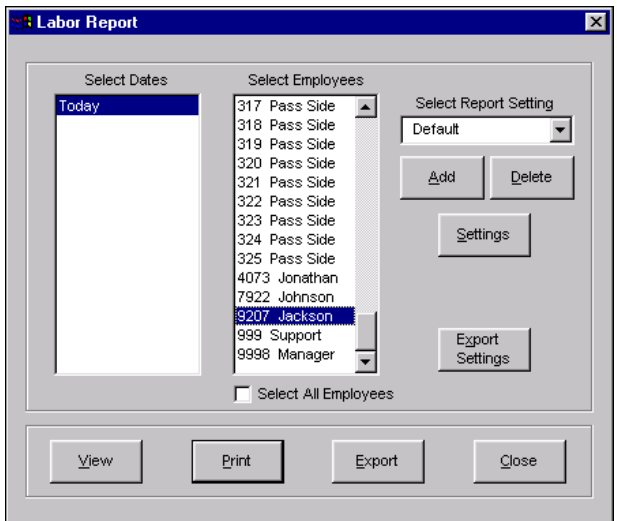

Figure 3 - 38 Labor Report Dialog Box

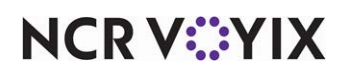

Select a single date, or a range of dates, from the selection list. Select an employee from the employee list, or click 'Select All Employees' to include sales information for all employees on the report.

## Configuring the Labor report

Click Settings to open the report configuration dialog box which allows the report title to be established using the Report Title text box, as well as the selection of the information to include on the printed report.

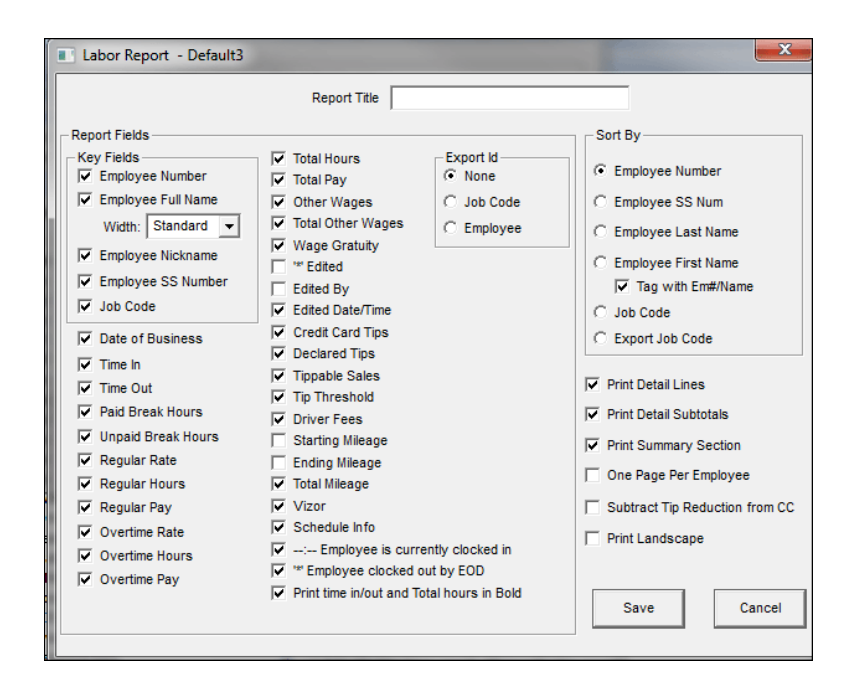

Figure 3 - 39 Labor Report Dialog Box

#### Group Box: Report Fields

Configure labor reports by clicking the check boxes to add or remove the information. A check mark indicates the information is included in the report.

**Employee Number —** Adds the employee's ID number.

**Employee Full Name —** Adds the employee's full name.

**Width —** Indicates the width to use for the employee's full name. Select from 'Standard,' 'Wide,' and 'Extra Wide.'

**Employee Nickname —** Adds the employee's nickname.

**Employee SS Number —** Adds a column for the employee's social security number.

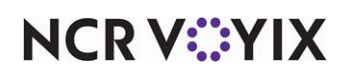

**Job Code —** Adds a column for the job code under which the employee clocked in.

**Date of Business —** Adds a column for the system date of business.

**Time In —** Adds a column for the employee's clock in time for the shift. Employee working a second shift reports on a second line.

**Time Out —** Adds a column for the employee's clock out time for the shift. Employees working a second shift reports on a second line.

**Paid Break Hours —** Adds a column for the total paid break minutes for the employee's shift. The job code must have the ability to take paid breaks for data to display.

**Unpaid Break Hours —** Adds a column for the total unpaid break minutes for the employee's shift. The job code must have the ability to take unpaid breaks for data to display.

**Regular Rate —** Adds a column for the regular rate of pay for the employee.

**Regular Hours —** Adds a column for the total hours worked for the shift, excluding overtime hours.

**Regular Pay —** Adds a column for the total labor dollars earned for the shift, excluding overtime hours and dollars, based on the following calculation: reg rate x reg hours.

**Overtime Rate —** Adds a column for the overtime pay rate for the employee. Overtime pay rates are configured as either 'Calculate overtime based on' shift rate, average rate, or minimum wage, as defined in Maintenance > Business > Store > Store Settings tab > Labor group.

If the overtime pay rate is configured to calculate by shift rate, the pay rate is based on the following calculation: reg rate x 'Weekly overtime rate multiplier.' Define 'Weekly overtime rate multiplier' under the 'Overtime' group bar.

If the overtime pay rate is configured to calculate by average rate, the pay rate is based on the following calculation: (reg hours x reg pay rate)  $\div$  (reg hours + overtime hours) x (0.5 + reg rate).

**Overtime Hours —** Adds a column for the total overtime hours worked for the employee's shift.

**Overtime Pay —** Adds a column for the total overtime labor dollars earned for the shift, based on the following calculation: overtime rate x overtime hours.

**Total Hours —** Adds a column for the total number of hours worked for the employee's shift, based on the following calculation: reg hours + overtime hours.

**Total Pay —** Adds a column for the total labor dollars earned for the employee's shift, based on the following calculation: (reg hours x reg rate) + (overtime hours x overtime rate).

**Other Wages —** Adds a column for wage type, other wages hours, and other wages amount.

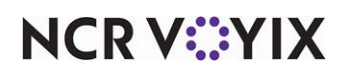

**Total Other Wages —** Adds a column for the total of all other wages, including system generated 'other wages'.

**Wage Gratuity —** Adds a column for wage gratuity for the employee. When selected, the CC Tips column excludes all wage gratuities.

**(\*) Edited —** Adds a column for whenever a punch to a transaction was edited through the Edit Punches function.

**Edited By —** Adds a column with the name and ID number of the employee who edited the punch through the Edit Punches function.

**Edited Date/Time —** Adds a column for the date and time for punches edited by an employee.

**Credit Card Tips —** Adds a column for the total amount of tips from all non-cash tenders for the employee's shift.

**Declared Tips —** Adds a column for the total amount of tips declared at clock out for the employee's shift. This total is equal to or greater than the amount of credit card tips total.

**Tippable Sales —** Adds a column for all sales from order modes configured as tippable.

**Tip Threshold —** Adds a column for the threshold type enforced on the corresponding employee. For example, if an employee uses the 'Global Percentage' tip declaration method at 5%, the Labor report displays 'Global 5.00%.'Use this column to ensure employees declare at least this amount for federal tax reasons.

**Driver Fees —** Adds a column for the total driver fees collected by the employee.

**Starting Mileage —** Adds a column for the starting mileage as entered by the employee when they clocked in. The employee is required to enter starting mileage if 'Track Mileage' is selected in Maintenance > Labor > POS Job Codes > Delivery.

**Ending Mileage —** Adds a column for the ending mileage as entered by the employee when they clocked out. The employee is required to enter ending mileage if 'Track Mileage' is selected in Maintenance > Labor > POS Job Codes > Delivery.

**Total Mileage —** Adds a column for the total number of miles driven for the employee's shift based on the following calculation: ending mileage - starting mileage.

**Vizor —** Adds a column for the total amount the employee contributed to the VizorVest investment program.

**Schedule Info** – Adds a column for the times for when the employee was scheduled to start work, end work, the total time the employee was scheduled to work, and the job code for which the employee was scheduled.

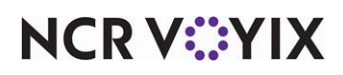

-:- **Employee is currently clocked in** - Adds a column with an '-:-' indication in the Time Out column for each employee currently clocked in at the time you ran the report. When cleared, the time at which you ran the report prints.

**'\*' Employee clocked out by EOD —** Adds an asterisk next to the clock-out time in the Time Out column for each employee that was on the clock when the End-of-Day process ran. The clock-out time is the time the End-of-Day occurred.

**Print time in/out and Total hours in Bold —** Adds a column for the times in the 'Time In,' 'Time Out,' and 'Total Hours' columns in bold font, for easier detection.

#### Group Box: Export ID

Print the report with information from a third party software by the employee's Export ID. Select the employee's ID, a job code's Export Code, or none. If None is selected, the Export ID is not included on the report.

#### Group Box: Sort By

Sort the report by one of the six sort options: Employee Number, Employee SS Num, Employee Last Name, Employee First Name, Job Code, and Export Job Code. If the report is sorted by one of the employee settings, a secondary job code sort is needed. If the sort method is by job code, a secondary employee sort is needed.

#### Other Labor report settings

**Print Detail Lines —** Prints individual shift information in addition to totals.

**Print Detail Subtotals —** Includes details on the subtotals printed on the report.

**Print Summary Section —** Provides a summary section at the end of the report. The summary section encapsulates the information from the body of the report. This section does not display columns that do not have data. The 'Sort By' selection determines the information in the Print Summary section. **Related Options:** You can exclude a job code from only the summary section of the Labor report; the system adds a disclaimer message that the grand total may not match the labor information on the report. Select Maintenance > Labor > Jobcodes > Financial tab > 'Report settings' group bar > Exclude from Labor Report Summary section.

**One Page Per Employee —** Prints each employee's record on a separate page.

**Subtract Tip Reduction from CC** – Subtracts tips applied to credit cards from sales.

**Print Landscape —** Prints the report in landscape format.

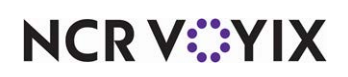

# Scheduled vs. Actual Labor report

The Scheduled vs. Actual Labor report compares the scheduled labor against the actual labor for a specific week or range of weeks. The report also compares sales dollars against labor dollars.

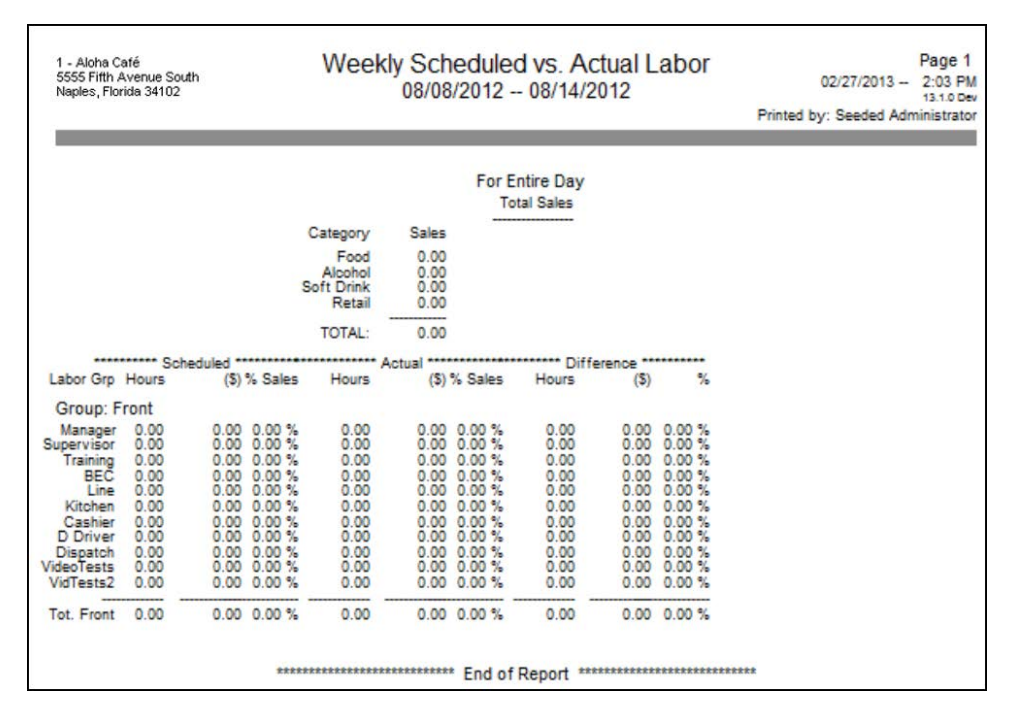

Figure 3 - 40 Weekly Scheduled vs Actual Labor Report Example

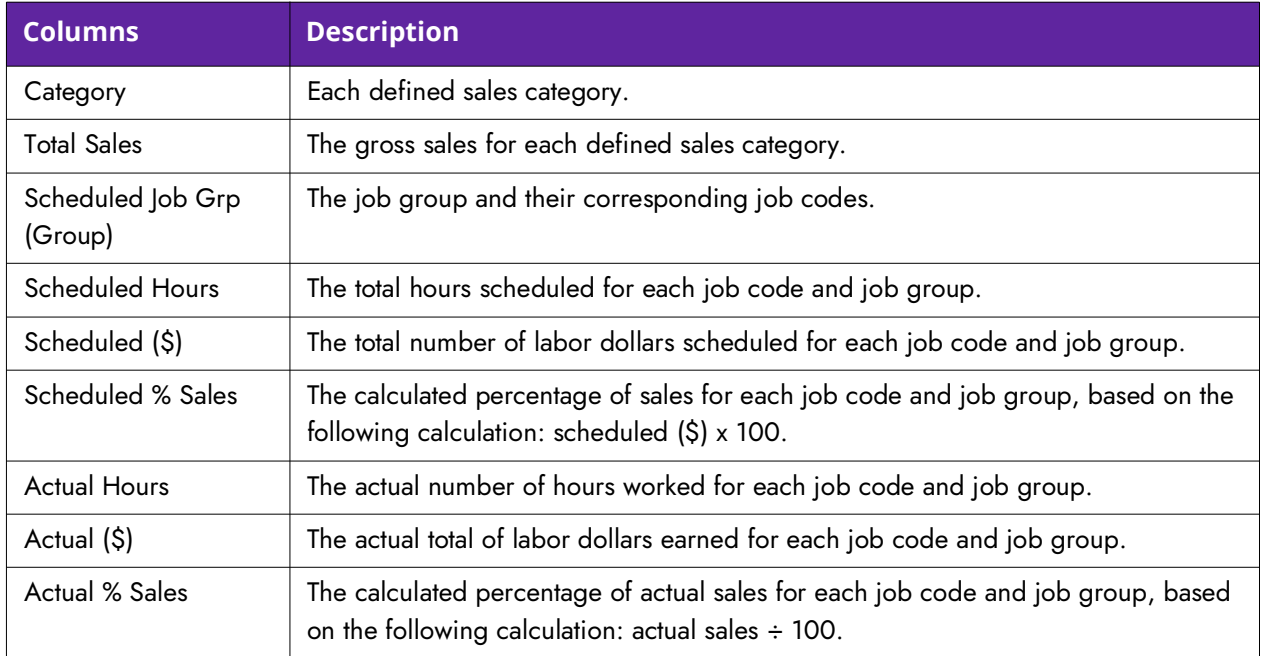

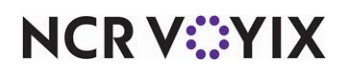

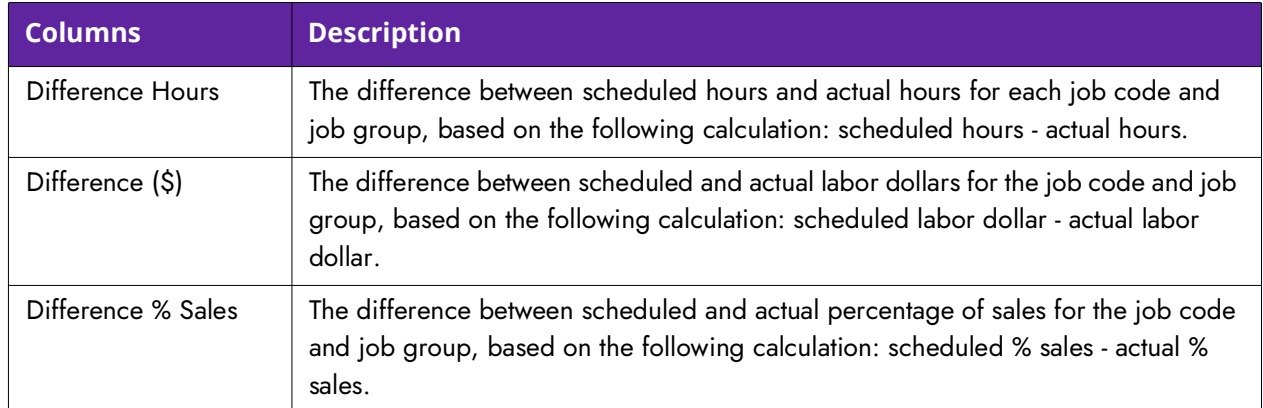

Select Reports > Aloha Point-of-Sale > Employee > Scheduled vs Actual Labor. The Scheduled vs Actual Labor dialog box appears.

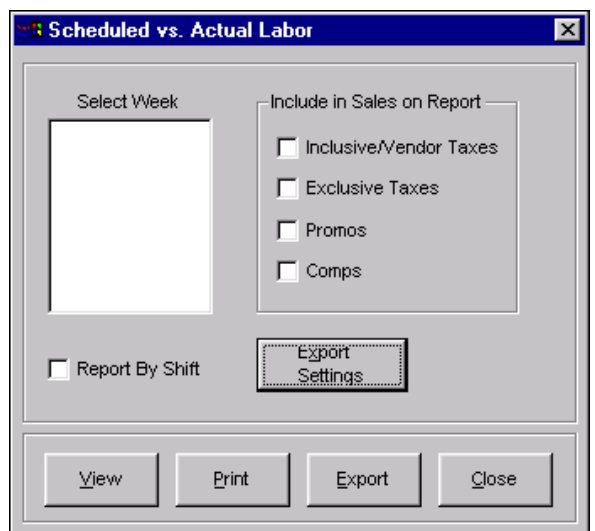

Figure 3 - 41 Scheduled vs Actual Labor Dialog Box

Select a week, or range of weeks, from the Select Week list box.

**Report By Shift —** Breaks the report down into shifts.

#### Group Box: Include in Sales on Report

The sales figures are adjusted using the check boxes available in this group box. These check boxes display here rather than on a Settings configuration dialog box, and define additional data to include in the sales figures on the report. The check boxes and their effect on the report are:

**Inclusive/Vendor Taxes —** Adds inclusive and vendor taxes to the sales amounts.

**Exclusive Taxes —** Adds exclusive taxes to the sales amounts.

**Promos** — Includes promotions in the sales amounts.

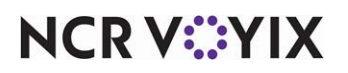

**Comps —** Includes comps in the sales amounts.

After making the selections, click View or Print. To exit the report, click Done.

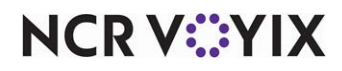

# Employee Breaks report

The Employee Breaks report contains a listing of the employee break ins and break outs.

| 1320 Tennis Dr<br>Bedford, TX                |                | Employee Breaks<br>12/18/2005 |                             |                                            |                          |                    | 03/13/2006 -- 1:43 PM |                       | Page 1<br>6.0.0 Alpha       |  |
|----------------------------------------------|----------------|-------------------------------|-----------------------------|--------------------------------------------|--------------------------|--------------------|-----------------------|-----------------------|-----------------------------|--|
| Employee Name                                | Period         | Emp#                          | Emp SS#                     | Date                                       | Start<br>Time<br>------- | <b>End</b><br>Time | Paid<br>Hrs           | <b>LinPaid</b><br>Hrs | Waive<br>Break?<br>-------- |  |
| *** Emp 666 Salazar, TEST SSN: 546847589 *** |                |                               |                             |                                            |                          |                    |                       |                       |                             |  |
| Salazar, TEST<br>Salazar, TEST               | Lunch<br>Lunch | 666<br>666                    | 546847589<br>546847589      | 12/18/2005 13:33 13:41<br>12/18/2005 13:25 |                          | 13:30              |                       | 0.13                  | N                           |  |
|                                              |                |                               | <b>Total Employee Hours</b> |                                            |                          |                    |                       | $0.00 \quad 0.13$     |                             |  |

Figure 3 - 42 Employee Breaks Report Preview

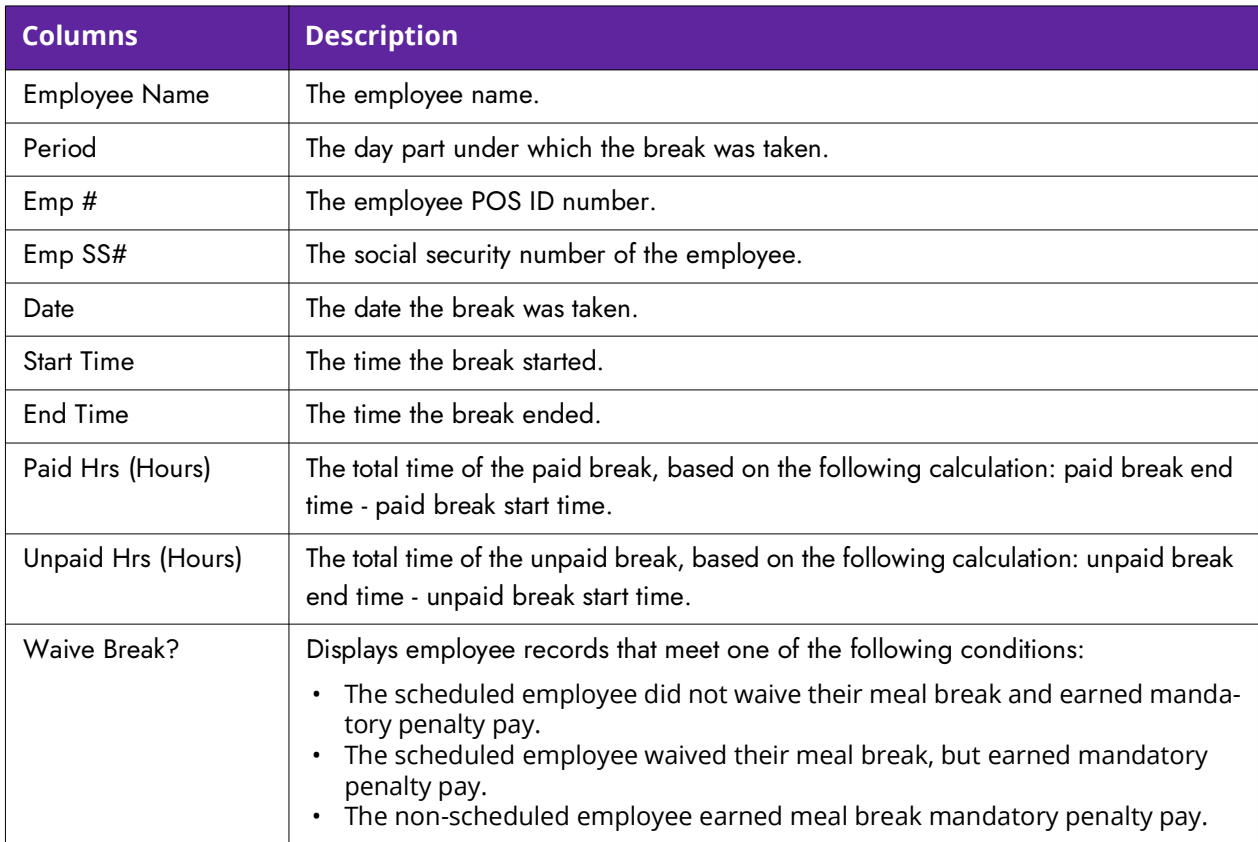

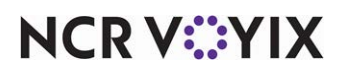

Select Reports > Aloha Point-of-Sale > Employee > Employee Break. The Employee Break Report dialog box appears.

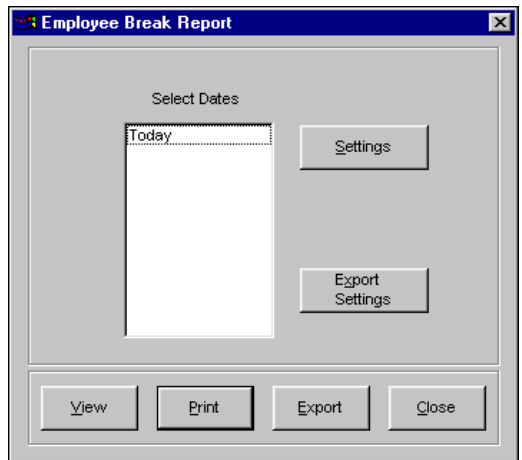

Figure 3 - 43 Employee Breaks Report Dialog Box

Select a single date, or a range of dates, from the selection list.

### Configuring Employee Breaks report

Click Settings to open a report configuration dialog box that contains the Sort By group box used to select the sorting method for the report.

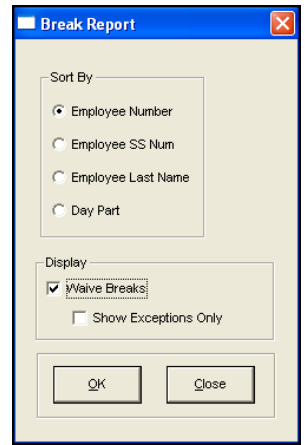

Figure 3 - 44 Break Report Dialog Box

#### Group Box: Sort By

Only one sort option from the Sort By group box can be selected for the report.

When finished, click OK. The screen returns to the Employee Break Report dialog box.

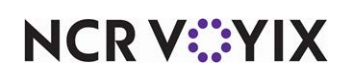

#### Group Box: Display

Use the Display group box to include waive break responses.

**Waive Breaks —** Includes waive break responses in the report.

**Show Exceptions Only -** Includes only responses that the scheduled employee earned a mandatory penalty pay or was not scheduled and earned a mandatory meal break penalty pay.

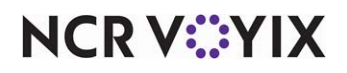

# Overtime Warning report

The Overtime Warning Report lists each employee, their hours worked, and their overtime hours.

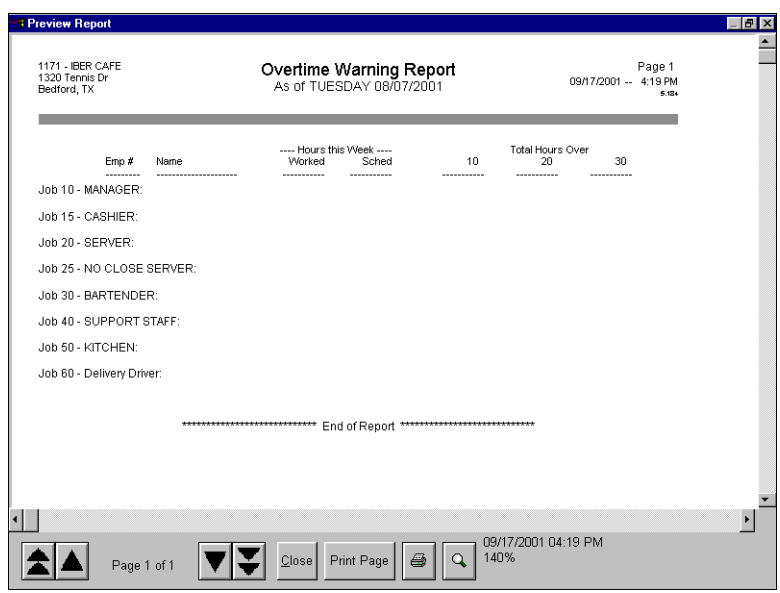

Figure 3 - 45 Overtime Warning Report Preview

| <b>Columns</b>            | <b>Description</b>                                                                                                  |
|---------------------------|----------------------------------------------------------------------------------------------------|
| Emp#                      | The employee's job code ID.                                                                                         |
| Name                      | The employee's name.                                                                                                |
| Hours this Week<br>Worked | The total number of hours the employee has worked for the week.                                                     |
| Hours this Week<br>Sched  | The total number of hours the employee was scheduled for the week.                                                  |
| <b>Total Hours Over</b>   | The total number of hours worked over each threshold defined in the Overtime<br>Warning Report Settings dialog box. |

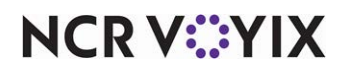

Select Reports > Aloha Point-of-Sale > Employee > Overtime Warning. The Overtime Warning Report dialog box appears.

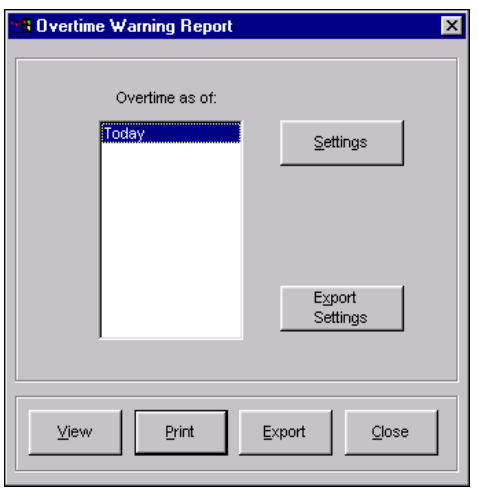

Figure 3 - 46 Overtime Warning Report Dialog Box

Choose the beginning date for the report from the 'Overtime as of' list box.

### Configuring Overtime Warning settings

Click Settings to display the Overtime Warning Report Settings dialog box to set warning levels.

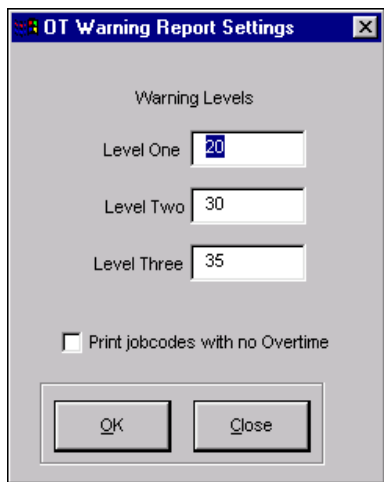

Figure 3 - 47 Overtime Warning Report Settings Dialog Box

#### Warning levels

Warning levels may be set to show when an employee's hours are approaching specified levels. For example, the settings force the system to report for employees who have reached 20+, 30+, or 35+ hours.

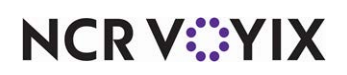

**Print jobcodes with no Overtime -** Prints the job codes that do not have any overtime since the 'as of' date.

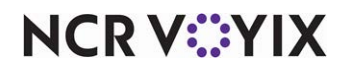

## Overtime Forecast report

The Overtime Forecast report provides overtime information on the number of hours worked through a given day within a week, and the number of remaining hours scheduled to work for that same week. A schedule must be created in Functions > Labor Scheduler to display accurate information.

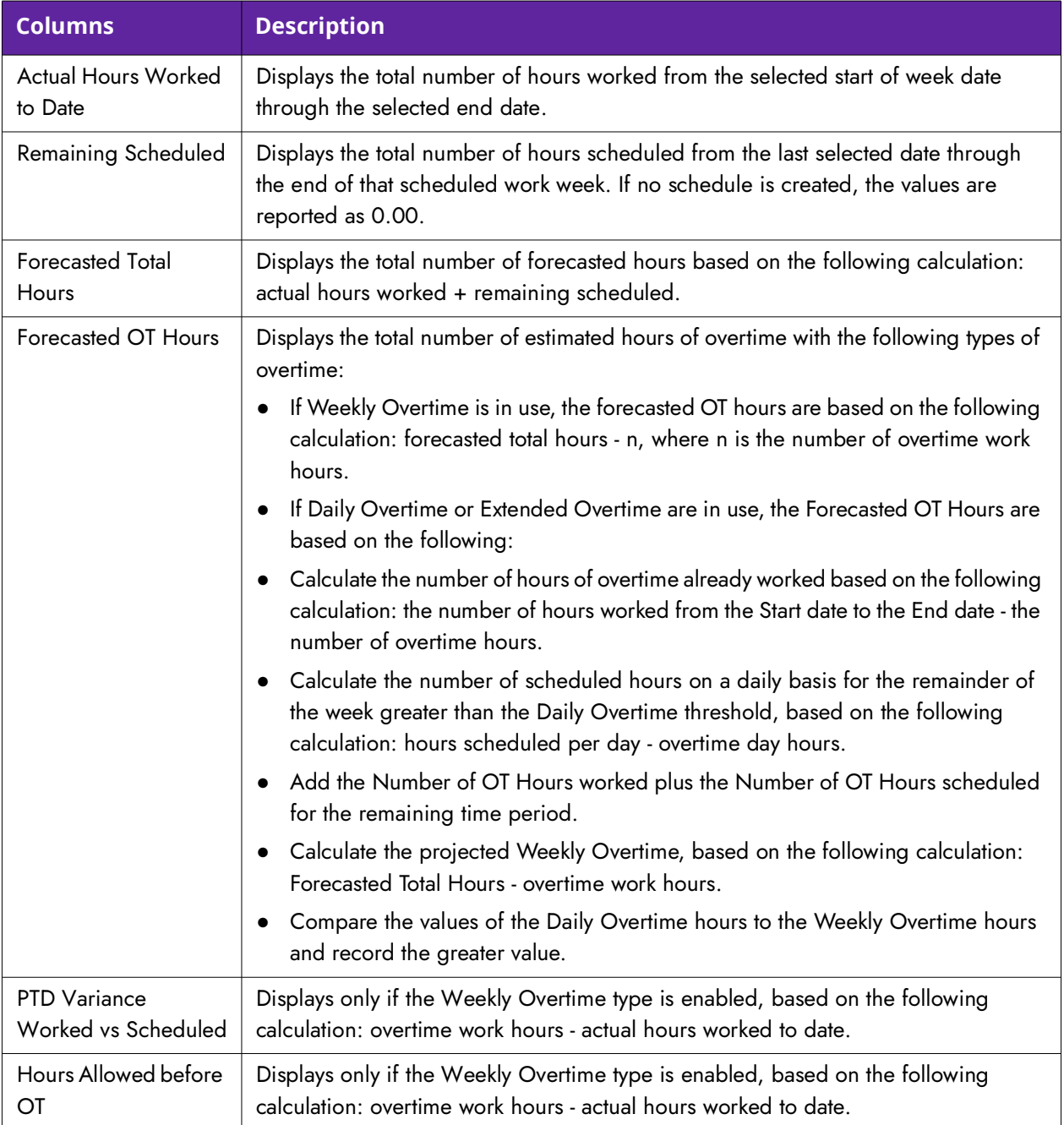

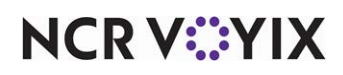

Select Reports > Aloha Point-of-Sale > Employee > Overtime Forecast.

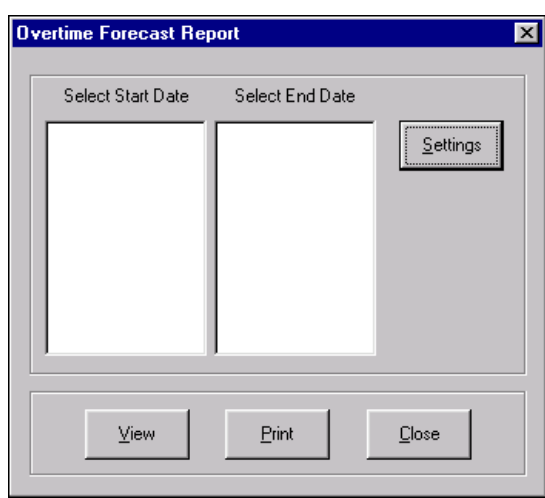

Figure 3 - 48 Overtime Forecast Report Dialog Box

Choose the start and end date for the report from the selection list boxes.

### Configuring Overtime Forecast report

Click Settings to display the Overtime Forecast Report Settings dialog box.

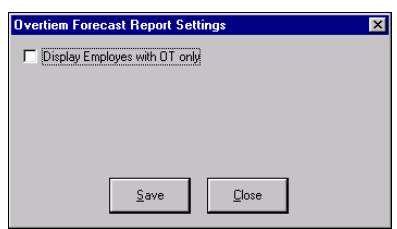

Figure 3 - 49 Overtime Forecast Report Settings Dialog Box

**Display Employees with OT only —** Displays only employees who are forecasted to receive overtime and with a greater value than 0 in the 'Forecasted OT Hours' column.

Make the necessary changes and click OK. The screen returns to the Overtime Forecast Report dialog box.

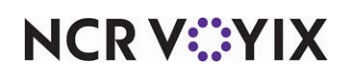

## Interactive Message Response report

The Interactive Message Response report reports on the responses received from each employee when using the Interactive Messages feature.

|                  |                                      |                                      |      |               | Interactive Message Response Report<br>06/24/2008 -- 06/30/2008 |          | Page 1<br>06/30/2008 -- 8:48 PM<br>6.50 |
|------------------|--------------------------------------|--------------------------------------|------|---------------|-----------------------------------------------------------------|----------|-----------------------------------------|
| Emp#             | Employee Name                        | Date                                 | Time | Message<br>ID | Message Name                                                    | Response | Manager                                 |
| 500              | Server, Susie                        | 06/24/2008 13:41                     |      |               | 001 Verify Break Taken                                          | N        |                                         |
| 500              | Server, Susie                        | 06/24/2008 13:47                     |      |               | 001 Verify Break Taken                                          | N        | Last, Firsten                           |
| 500              | Server, Susie                        | 06/24/2008 22:25                     |      |               | 001 Verify Break Taken                                          | ٧        |                                         |
| 500              | Server, Susie                        | 06/26/2008 14:15                     |      | 001           | Verify Break Taken                                              | ٧        |                                         |
| 500              | Server, Susie                        | 06/27/2008 14:11                     |      |               | 001 Verify Break Taken                                          | ٧        |                                         |
| 500              | Server, Susie                        | 06/27/2008 14:11                     |      |               | 200 Company Picnic Attendance                                   | ٧        |                                         |
| 500              | Server, Susie                        | 06/29/2008 23:12                     |      | 001           | Verify Break Taken                                              | N        | Manager, Maria                          |
| 500              | Server, Susie                        | 06/30/2008 20:15                     |      |               | 001 Verify Break Taken                                          | v        |                                         |
| 1243             | Waiter, Walter                       | 06/25/2008 14:12                     |      |               | 001 Verify Break Taken                                          | ٧        |                                         |
| 1243             | Waiter, Walter                       | 06/26/2008 13:10                     |      | 001           | Verify Break Taken                                              | ٧        |                                         |
| 1243             | Waiter, Walter                       | 06/26/2008 13:11                     |      | 200           | Company Picnic Attendance                                       | N        | Last, Firsten                           |
| 1243             | Waiter, Walter                       | 06/27/2008 22:56                     |      | 001           | Verify Break Taken                                              | ٧        |                                         |
| 58796            | Kitchen, Kevin                       | 06/24/2008 07:29                     |      |               | 210 Need new Chef Jacket?                                       | N        |                                         |
| 58796            | Kitchen, Kevin                       | 06/24/2008 16:12                     |      |               | 001 Verify Break Taken                                          | ٧        |                                         |
| 58796            | Kitchen, Kevin                       | 06/26/2008 15:59                     |      |               | 001 Verify Break Taken                                          | ٧        |                                         |
| 58796            | Kitchen, Kevin                       | 06/27/2008 16:42                     |      | 001           | Verify Break Taken                                              | N        | Manager, Maria                          |
| 58796            | Kitchen, Kevin                       | 06/27/2008 16:42                     |      |               | 200 Company Picnic Attendance                                   | И        |                                         |
| 58796            | Kitchen, Kevin                       | 06/28/2008 16:27                     |      | 001           | Verify Break Taken                                              | ٧        |                                         |
| 58796            | Kitchen, Kevin                       | 06/29/2008 16:27                     |      | 001           | Verify Break Taken                                              | ٧        |                                         |
| 58796            | Kitchen, Kevin                       | 06/28/2008 16:27                     |      |               | 001 Verify Break Taken                                          | ٧        |                                         |
| 237892           | Runner, Reynaldo                     | 06/26/2008 18:01                     |      | 104           | Did you get your Tipout?                                        | ٧        |                                         |
| 237892           | Runner, Revnaldo                     | 06/26/2008 21:11                     |      | 001           | Verify Break Taken                                              | N        | Last, Firsten                           |
| 237892           | Runner, Reynaldo                     | 06/27/2008 17:56                     |      |               | 104 Did you get your Tipout?                                    | ٧        |                                         |
| 237892           | Runner, Reynaldo                     | 06/27/2008 21:39                     |      |               | 001 Verify Break Taken                                          | N        | Last, Firsten                           |
| 237892<br>237892 | Runner, Reynaldo<br>Runner, Revnaldo | 06/28/2008 17:29<br>06/28/2008 22:17 |      |               | 104 Did you get your Tipout?<br>001 Verify Break Taken          | ٧<br>N   | Last, Firsten                           |
|                  |                                      |                                      |      |               | End of Report ******                                            |          |                                         |
|                  |                                      |                                      |      |               |                                                                 |          |                                         |
|                  |                                      |                                      |      |               |                                                                 |          |                                         |

Figure 3 - 50 Interactive Message Response Report

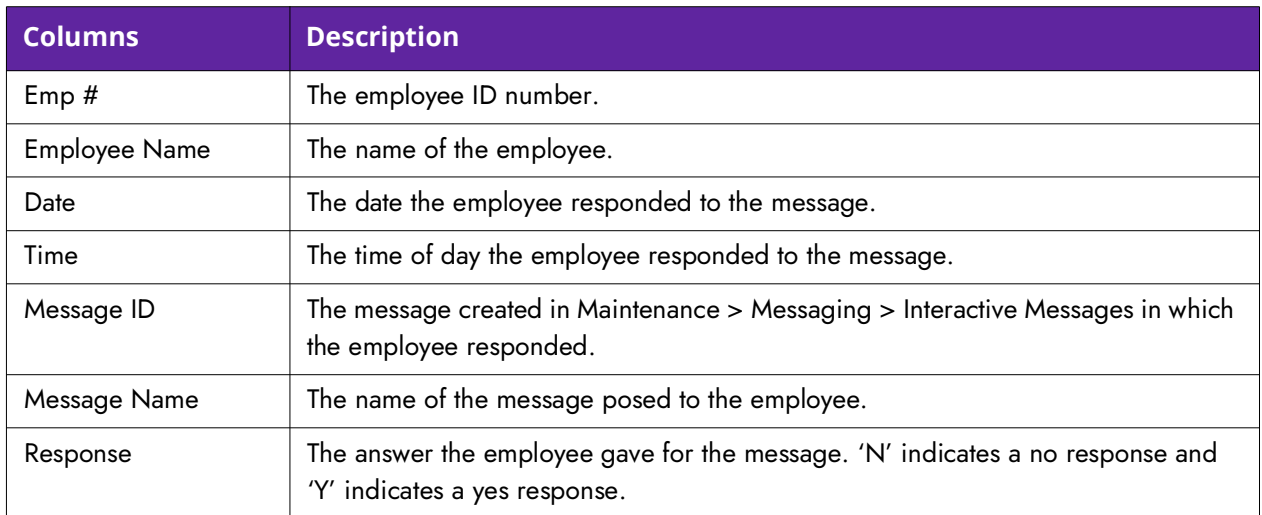

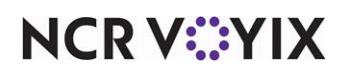

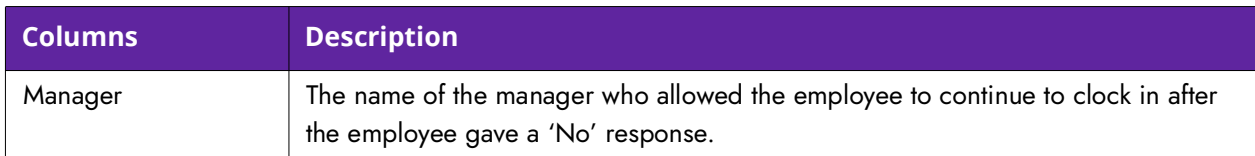

Select Reports > Aloha Point-of-Sale > Employee > Interactive Message Response. The Interactive Message Response Report dialog box appears.

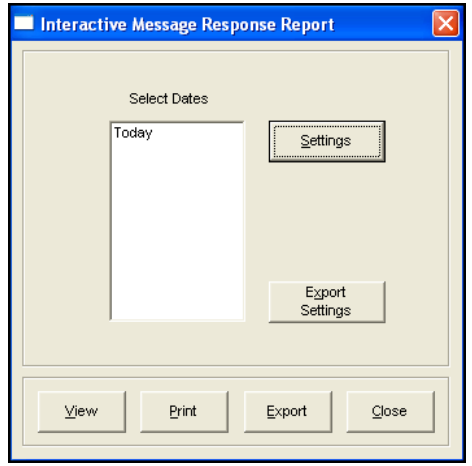

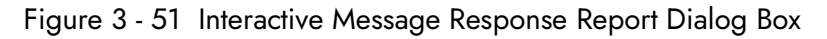

Choose the date for the report.

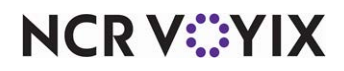

### Configuring Interactive Message Response report

Click Settings to display the Interactive Message Response Report Settings dialog box. Select either Employee ID, Employee Last Name, Message ID, Date, or Message Response to determine the sort order for the report.

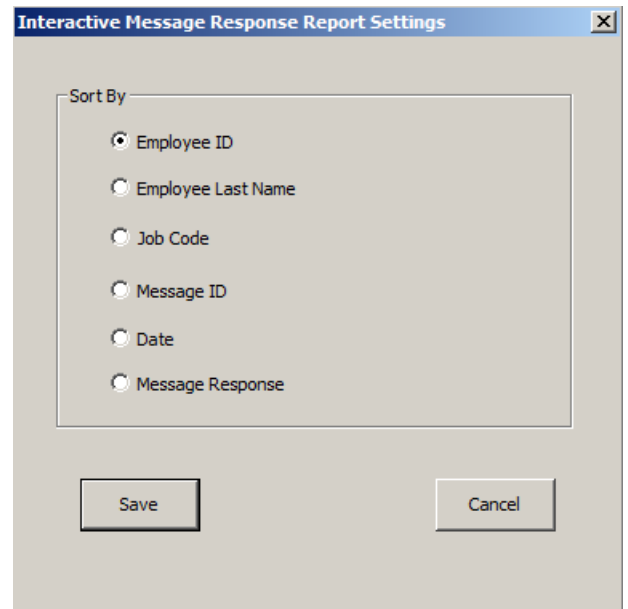

Figure 3 - 52 Interactive Message Response Report Settings

Make the necessary changes and click OK. The screen returns to the Interactive Message Response Report dialog box.

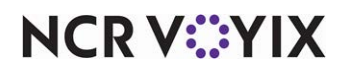

## Tip Income report

The Tip Income report is used to conform to the IRS TRAC reporting policy. The report includes tippable sales, declared tips, charged sales with tips, charged tips, and auto gratuities for each employee. The Charge Tips column includes tips and auto gratuity for all charge sales. The Auto Grat column is for cash auto gratuities only. This report allows a summary over a specified range of dates to be created.

Figure 3 - 53 Tip Income Report Preview

Select Reports > Aloha Point-of-Sale > Employee > Tip Income. The Tip Income Report Dialog Box appears.

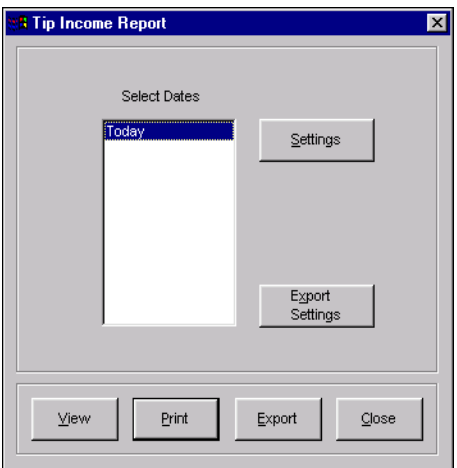

Figure 3 - 54 Tip Income Report Dialog Box

**NCRV***∵***YIX** 

Select a single date, or a range of dates, from the selection list.

## Configuring the Tip Income report

Click Settings to display the Tip Income Report Settings dialog box.

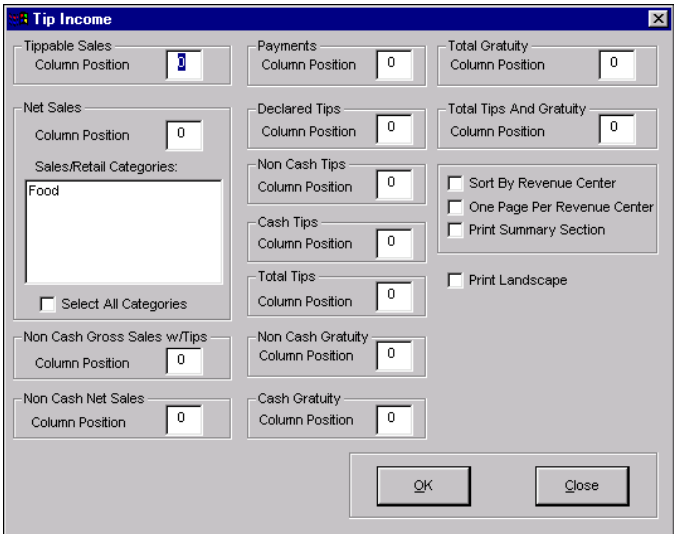

Figure 3 - 55 Tip Income Report Settings Dialog Box

**Sort by Revenue Center -** Sorts the report by each defined revenue center.

**One Page Per Revenue Center —** Prints one page per revenue center, if 'Sort by Revenue Center' is selected.

**Print Summary Section —** Prints an ending summary section for all revenue centers, if 'Sort by Revenue Center' is selected.

**Print Landscape —** Prints the report in landscape format.

The Tip Income report contains the following sections that display tip information by employee:

#### Group Box: Tippable Sales

Displays net sales for the employees who are required to declare tips. Sales are considered tippable based on whether 'Tippable Sales' is selected for the order mode.

#### Group Box: Net Sales

Enables you to specify the sales and retail categories to include in net sales, or to include all sales and retail categories.

**Sales/Retail Categories —** Includes the selected category(s) in net sales. Click each category to include in the report.

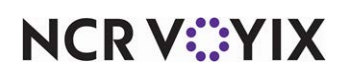

**Select All Categories —** Includes all sales and retail categories in net sales.

#### Group Box: Non-Cash Gross Sales w/Tips

Displays gross sales from transactions closed to a non-cash tender with a tip or gratuity applied. If you configure 'Wage Gratuities,' the Non-Cash Tips column excludes wage gratuities.

#### Group Box: Non-Cash Net Sales

Displays net sales from transactions closed to a non-cash tender. Net sales is based on the category(s) selected in the Net Sales group box. If no categories are selected, all categories are used.

#### Group Box: Payments

Displays the total amount from applied payments.

#### Group Box: Declared Tips

Displays the amount of tips declared when the employee clocked out.

#### Group Box: Non-Cash Tips

Displays the amount of tips manually entered when the employee closed transactions with a non-cash tender.

#### Group Box: Cash Tips

Displays the amount of tips manually entered when the employee closed transactions with a cash tender.

#### Group Box: Total Tips

Displays the total amount of tips manually entered when the employee closed transactions, regardless of the type of tender.

#### Group Box: Non-Cash Gratuity

Displays the amount of automatic gratuity added to transactions closed with a non-cash tender.

#### Group Box: Cash Gratuity

Displays the amount of automatic gratuity added to transactions closed with a cash tender.

#### Group Box: Total Gratuity

Displays the amount of automatic gratuity added to transactions closed with all tenders.

#### Group Box: Total Tips and Gratuity

Displays the amount of all tips and gratuity.

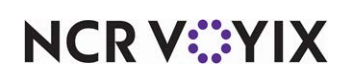

# Approaching Hourly Threshold report

In response to the Patient Protection and Affordable Care Act, also known as 'Obamacare,' you can create a report with up to three configurable thresholds that provides a current weekly total of hours worked and scheduled for each employee. Only employees who reach at least one threshold appear on the report. To use this feature, you must use a labor scheduler, such as the basic labor scheduler available within the Aloha POS or NCR Back Office (NBO).

**Note:** The system determines the first day to include in the report using 'First day of the week' in Maintenance > Business > Store > Store Settings tab > System group > 'Day/Time' group bar.

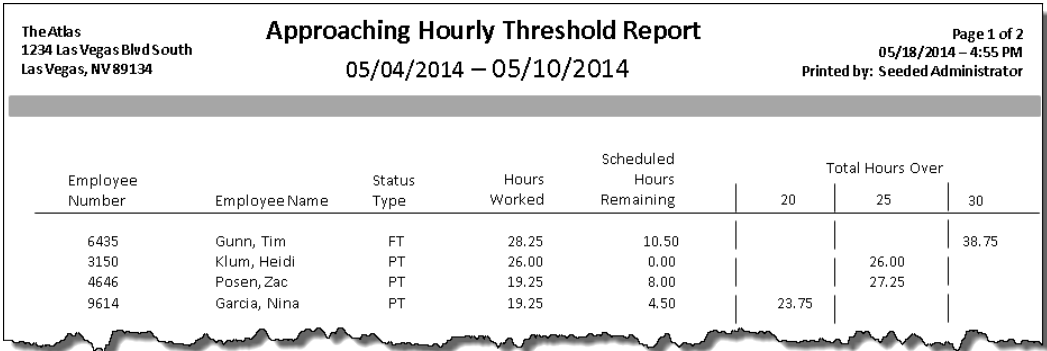

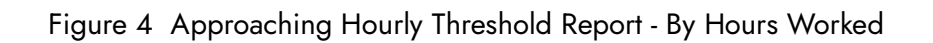

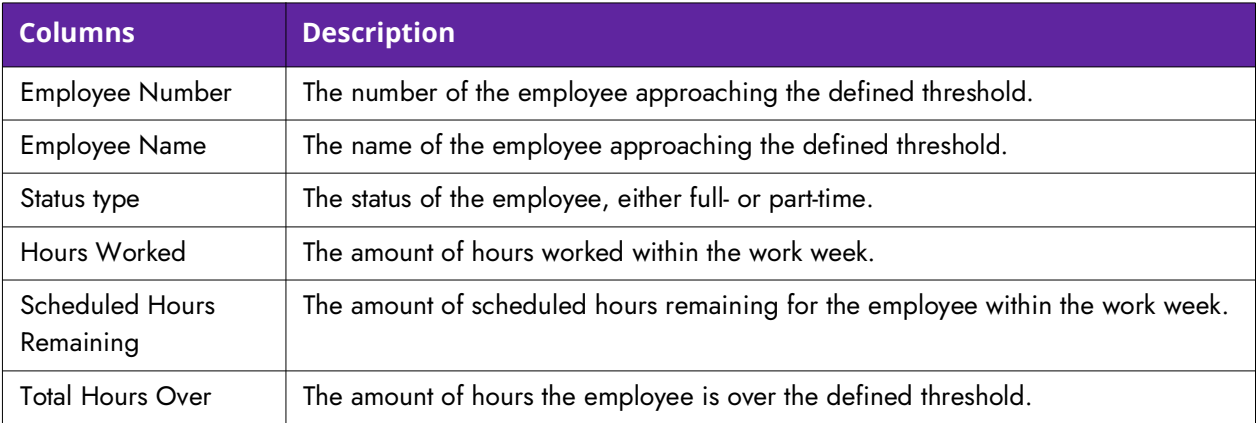

You can also configure the report to include employees that have not yet reached the initial threshold. The information appears under the 'Total Hours Over' section, and is denoted with a less than  $(\le x)$ sign.

'No data available for current week' appears on the report when data for the current week does not exist.

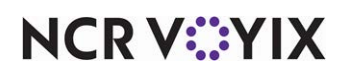

**To generate the Approaching Hourly Threshold report:**

1. Select **Reports > Aloha Point-of-Sale > Employee > Approaching hourly threshold**.

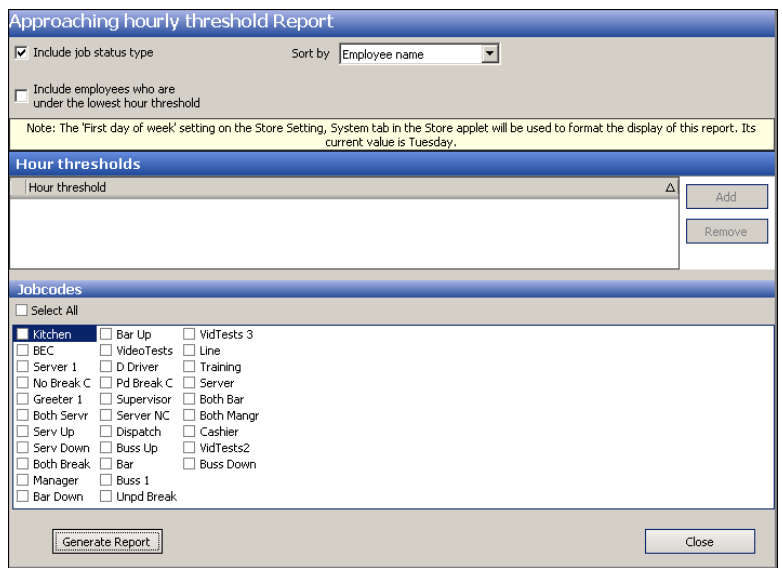

Figure 3 - 1 Approaching Hourly Threshold Report Dialog Box

- 2. Select the **template** to use from the 'Reports' drop-down list or you can change the settings on demand in dialog box that appears.
- 3. Click **Generate Report** to view or print the report.
- 4. Click **Close** to exit the report.

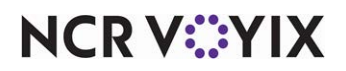

## Front-of-House Cash Owed report

The Front-of-House Cash Owed report lists employees who ring checks, and cash declared and the total sum of negative cash owed, to quickly determine how much money to pay the employees. Empty lines for the amount of drops and over/shorts are provided for checkouts. This report lists employees who ring sales, even if a declaration of cash upon checkout is required. The characters \*\*\*\*\* print in the Cash Declared column for employees who are not required to declare cash upon checkout, but have rung sales. No amount (\$0) prints in the Cash Declared column for employees who must, but do not, declare cash. To force employees to declare cash, the 'Must Declare Cash' check box must be selected for their designated job code.

| <b>The Atlas</b><br>1234 Las Vegas Blvd South<br>Las Vegas, NV 89134 |                      | <b>Aloha Cash Owed Report</b><br>11/29/2013 |                    |              |
|----------------------------------------------------------------------|----------------------|---------------------------------------------|--------------------|--------------|
|                                                                      |                      |                                             |                    |              |
| Partner                                                              | <b>Cash Declared</b> | <b>Cash Owed</b>                            | <b>Actual Drop</b> | Over / Short |
| Kent, Clark                                                          | *****                | 0.00                                        |                    |              |
| Lane, Lois                                                           | *****                | $-17.33$                                    |                    |              |
| Sullivan, Chloe                                                      | *****                | 171.71                                      |                    |              |
| Luthor, Alexander                                                    | *****                | 93.31                                       |                    |              |
| Queen, Oliver                                                        | *****                | 59.23                                       |                    |              |
| Olson, Jimmy                                                         | *****                | $-0.94$                                     |                    |              |
| Lang, Lana                                                           | *****                | 197.15                                      |                    |              |
| <b>Total negative Cash Owed</b>                                      |                      | 18.27                                       |                    |              |
|                                                                      |                      | End of Report *                             |                    |              |

Figure 3 - 2 Front-of-House Cash Owed Report

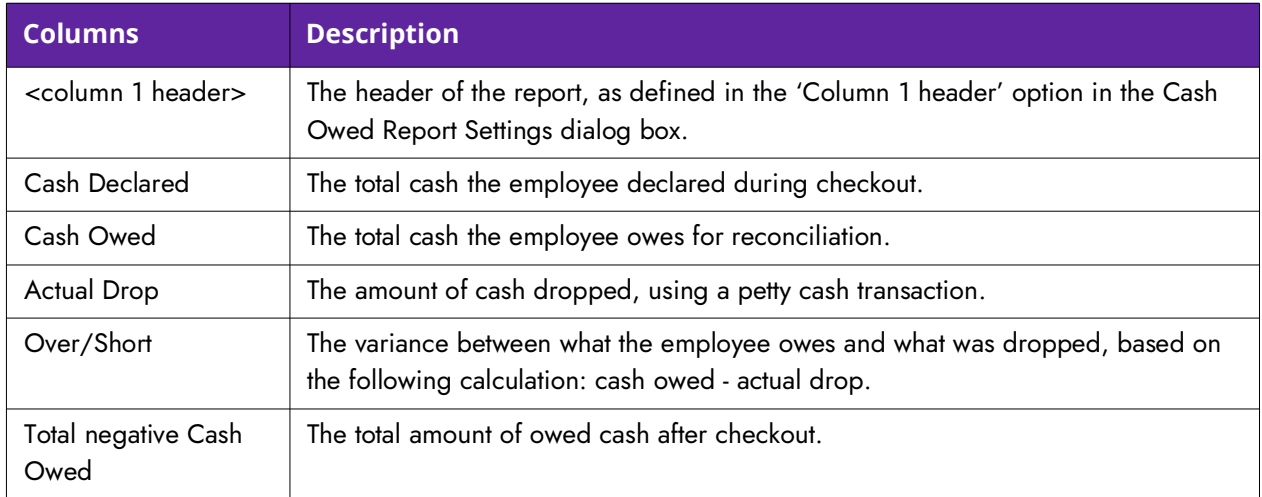

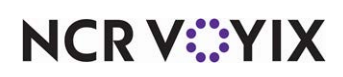

Select Reports > Aloha Point-of-Sale > Employee > Front-of-House Cash Owed. The Cash Owed Report dialog box appears.

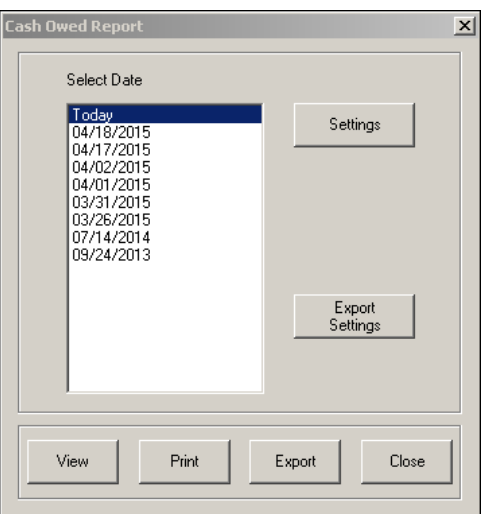

Figure 3 - 3 Cash Owed Report Dialog Box

Select a single date from the selection list box.

### Configuring the Front-of-House Cash Owed report

Click Settings to open the Cash Owed Report Settings dialog box.

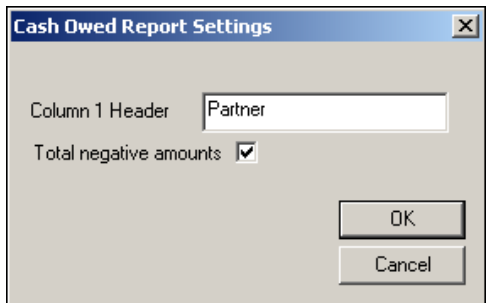

Figure 3 - 4 Cash Owed Report Settings Dialog Box

Select Total negative amounts to add the amount to the report.

**Column 1 Header —** Designates the Column 1 heading to print on the Cash Owed report.

Make the necessary changes and click OK. The screen returns to the FOH Cash Owed dialog box.

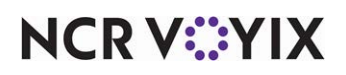

# Speed of Service report

The Speed of Service report displays information pertaining to the speed of processing transactions. This report helps management identify and track potential bottleneck areas of the restaurant and dining experience.

| <b>Preview Report</b>                                  |                               |                   |        | o.                                            |
|--------------------------------------------------------|-------------------------------|-------------------|--------|-----------------------------------------------|
| 264 - Aloha Cafe<br>10625 East US 36<br>Avon, IN 46123 | Aloha Speed Of Service Report | 10/17/2007        |        | Page 1<br>02/28/2013 - 11:00 AM<br>13.1.0 Dev |
|                                                        |                               |                   |        | Printed by: Seeded Administrator              |
|                                                        |                               |                   |        |                                               |
| <b>Table / Check Stats</b>                             |                               |                   |        |                                               |
|                                                        | Hourly                        |                   |        |                                               |
| Employee 100 - Susie Server                            |                               |                   |        |                                               |
| Time                                                   | <b>Checks</b>                 | <b>Sales</b>      | Guests | Avg Open Time                                 |
| 12:00 AM - 1:00 AM                                     | 0                             | 0.00              | 0      | 00:00:00                                      |
| 1:00 AM - 2:00 AM                                      | $\bf{0}$                      | 0.00              | 0      | 00:00:00                                      |
| 2:00 AM - 3:00 AM                                      | 0                             | 0.00              | 0      | 00:00:00                                      |
| 3:00 AM - 4:00 AM                                      | 0                             | 0.00              | 0      | 00:00:00                                      |
| 4:00 AM - 5:00 AM                                      | 0<br>0                        | 0.00              | 0      | 00:00:00                                      |
| 5:00 AM - 6:00 AM                                      |                               | 0.00              | 0      | 00:00:00                                      |
| 6:00 AM - 7:00 AM<br>7:00 AM - 8:00 AM                 | 0<br>0                        | 0.00<br>0.00      | 0<br>0 | 00:00:00<br>00:00:00                          |
| 8:00 AM - 9:00 AM                                      | 0                             | 0.00              | 0      | 00:00:00                                      |
| 9:00 AM - 10:00 AM                                     | 0                             | 0.00              | 0      | 00:00:00                                      |
| 10:00 AM - 11:00 AM                                    | $\overline{4}$                | 1.00              | 4      | 00:00:00                                      |
| 11:00 AM - 12:00 PM                                    | 7                             | 33.00             | 6      | 02:48:58                                      |
| 12:00 PM - 1:00 PM                                     | 1                             | 19.00             | 1      | 00:00:00                                      |
| 1:00 PM - 2:00 PM                                      | 3                             | 23.00             | 3      | 00:00:00                                      |
| 2:00 PM - 3:00 PM                                      | ō                             | 0.00              | 0      | 00:00:00                                      |
| 3:00 PM - 4:00 PM                                      | 0                             | 0.00              | 0      | 00:00:00                                      |
| 4:00 PM - 5:00 PM                                      | 3                             | 50.00             | 3      | 00:00:00                                      |
| 5:00 PM - 6:00 PM<br>6:00 PM - 7:00 PM                 | 1<br>0                        | 4.00<br>0.00      | 1<br>0 | 00:00:07<br>00:00:00                          |
| 7:00 PM - 8:00 PM                                      | 0                             | 0.00              | 0      | 00:00:00                                      |
| 8:00 PM - 9:00 PM                                      | 0                             | 0.00              | 0      | 00:00:00                                      |
| 9:00 PM - 10:00 PM                                     | $\Omega$                      | 0.00              | 0      | 646160:41:10                                  |
| 10:00 PM - 11:00 PM                                    | 0                             | 0.00              | 0      | 00:00:00                                      |
| 11:00 PM - 12:00 AM                                    | $\Omega$                      | 0.00              | 0      | 00:00:00                                      |
| <b>TOTAL</b>                                           | 19                            | 130.00            | 18     | 04:25:26                                      |
|                                                        |                               |                   |        |                                               |
|                                                        |                               |                   |        |                                               |
|                                                        | Close                         | <b>Print Page</b> |        | 02/28/2013 11:00 AM<br>110%                   |
| Page 1 of 3                                            |                               |                   |        |                                               |

Figure 3 - 5 Speed of Service Report Preview

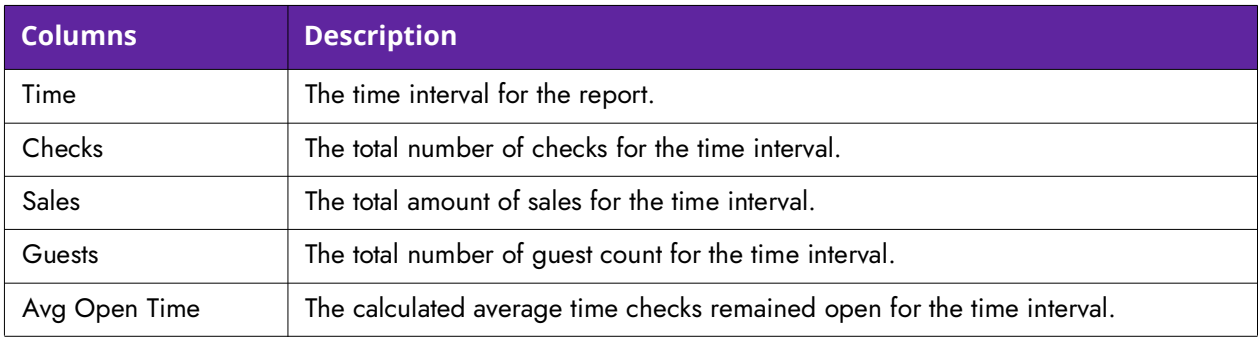

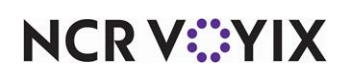

Select Reports > Aloha Point-of-Sale > Employee > Speed of Service. The Speed of Service Report dialog box appears.

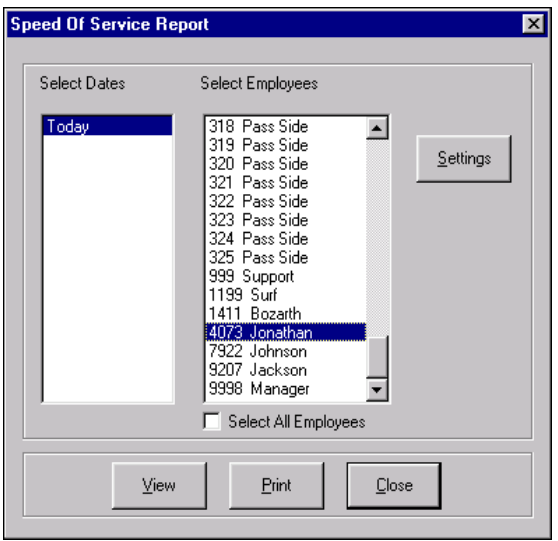

Figure 3 - 6 Speed of Service Report Dialog Box

Select a single date, or a range of dates, from the selection list. Select an employee from the employee list, or click 'Select All Employees' to include sales information for all employees.

**Select All Employees —** Selects all employees in the list box.

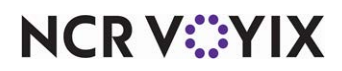

## Configuring the Speed of Service report

Click Settings to open the Speed of Service Report Settings dialog box.

| Sorting<br>Reporting Times:                                                                                                   |  |
|----------------------------------------------------------------------------------------------------|--|
| Report By Hour<br>$\odot$ None                                                                                                |  |
| Report Summary For Day                                                                                                    |  |
| <b>Revenue Center</b><br>U.<br>G<br>Report Specific Time Segments                                                             |  |
| Day Part<br>C.                                                                                                    |  |
| $6:15$ AM $\Box$<br>12:15 PM<br>12:15 AM<br>6:15 PM<br>г<br>n.<br><b>Order Mode</b><br>12:30 PM $\Box$<br>6:30 PM<br>12:30 AM |  |
| г<br>6:30 AM D<br>Video Display Unit<br>г<br>12:45 PM<br>6:45 AM D<br>6:45 PM<br>12:45 AM                                     |  |
| 1:00 PM<br>7:00 AM D<br>7:00 PM<br>1:00 AM                                                                                    |  |
| г<br>$7:15$ AM $\Box$<br>$1:15$ PM<br>7:15 PM<br>1:15AM                                                                       |  |
| г<br>$7:30$ AM $\Box$<br>1:30 PM<br>7:30 PM<br>1:30 AM                                                                        |  |
| <b>Reporting Statistics</b><br>г<br>$7:45$ AM<br>$1:45$ PM<br>7:45 PM<br>$1:45$ AM                                            |  |
| г<br>8:00 AM<br>2:00 PM<br>8:00 PM<br>2:00 AM                                                                                 |  |
| Table / Check<br>ш<br>г<br>$8:15$ AM $\Box$<br>2:15 PM<br>8:15 PM<br>2:15 AM                                                  |  |
| $8:30$ AM $\Box$<br>г<br>2:30 PM<br>8:30 PM<br>2:30 AM                                                                        |  |
| Delivery<br>г<br>$8:45$ AM $\Box$<br>2:45 PM<br>8:45 PM<br>2:45 AM                                                            |  |
| г<br>$9:00$ AM<br>3:00 PM<br>9:00 PM<br>3:00 AM                                                                               |  |
| г<br>Table Turns<br>$9:15$ AM $\Box$<br>3:15 PM<br>9:15 PM<br>3:15 AM                                                         |  |
| г<br>$9:30$ AM $\Box$<br>3:30 PM<br>9:30 PM<br>3:30 AM                                                                        |  |
| $\nabla$ Expected Time<br>$9.45$ AM $\Box$<br>3:45 PM<br>9:45 PM<br>3:45 AM                                                   |  |
| $10:00$ AM $\Box$<br>4:00 PM<br>10:00 PM<br>4:00 AM<br>Threshold mm:ss 00:00                                                  |  |
| $10:15$ AM $\Box$<br>4:15 PM<br>10:15 PM<br>4:15 AM                                                                           |  |
| $10:30$ AM $\Box$<br>4:30 PM<br>10:30 PM<br>4:30 AM                                                                           |  |
| $10:45$ AM $\Box$<br>10:45 PM<br>4:45 PM<br>4:45 AM                                                                           |  |
| $11:00$ AM $\Box$<br>5:00 PM<br>$11:00$ PM<br>5:00 AM                                                                         |  |
| 11:15 AM $\Box$<br>11:15 PM<br>5:15 PM<br>5:15 AM                                                                             |  |
| $11:30$ AM<br>5:30 PM<br>11:30 PM<br>5:30 AM<br>11:45 AM $\Box$<br>5:45 PM<br>11:45 PM<br>5:45 AM                             |  |
| Save<br>Cancel<br>12:00 PM<br>6:00 PM<br>12:00 AM<br>6:00 AM                                                                  |  |

Figure 3 - 7 Speed of Service Settings Dialog Box

#### Group Box: Reporting Times

Select one of the following reporting time options to use for the Speed of Service report:

**Report By Hour —** Displays information by the hour.

**Report Summary For Day —** Displays information for the entire day.

**Report Specific Time Segments —** Displays information based on specific time segments. This option enables the 15 minute increment check boxes.

#### Group Box: Sorting

Select either Revenue Center, Day Part, Order Mode, Video Display Unit, or Store to define how to group the information on the report.

#### Group Box: Reporting Statistics

**Table/Check —** Displays table or check information per employee based on the times defined in the Reporting Times group box. The Table/Check option displays the following columns with an ending total:

- The Checks column displays the number of tables or checks opened during the time period.
- The Sales column displays the amount of sales generated during the time period.

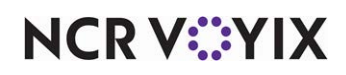

- The Guests column displays the number of guests entered during the time period.
- The Avg Open Time column displays the average time of transactions during the time period.

**Delivery —** Displays delivery information per employee based on the times defined in the Reporting Times group box. The Delivery/Frequent Buyer product must be enabled for data to display. The Delivery option displays the following columns, with an ending total:

- The Order Time column displays how long, in minutes, transactions remained opened, including drive time, based on the following calculation: time the check was closed - time the check was opened.
- The Kitchen Time column displays the time spent preparing the order, based on the following calculation: time the driver signed out - time the check was entered.
- The Driver Time column displays the drive time for the order based on the following calculation: time the driver signed out - time the driver signed in.

**Table Turns —** Displays the average length of time between table turns per employee. The Table Turns option displays the following columns:

- The Table Turns column displays the length of time it took a table to turn based on the following calculation: time the last payment was applied - time the check was opened.
- The Open Time column displays the length of time a table was open based on the following calculation: time the check was closed - time the same check was opened.

**Expected Time —** Displays the average quote time of the item.

**Threshold mm.ss —** Specifies the threshold to use for the expected time, displayed in mm.ss, where mm is the minutes and ss is the seconds.

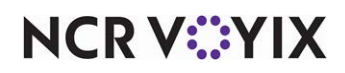

## Daily Cashout Summary report

The Daily Cashout Summary report displays information detailing each employee's cashouts on one report. This also lists each non-cash payment, such as checks, credit cards, house accounts, and PMS tenders.

| 1 - Aloha Café<br>5555 Fifth Avenue South<br>Naples, Florida 34102 | Daily Cashout Summary<br>03/09/2016 |                                               |                        | Page 1 of 1<br>03/10/2016 -- 12:35 PM<br>15.1B<br>Printed by: Ryan Murphy |  |
|--------------------------------------------------------------------|-------------------------------------|-----------------------------------------------|------------------------|---------------------------------------------------------------------------|--|
| Emp #:<br>Name:<br>Shift:Checkout #:<br>Terminal:<br>Cashout Time: | 137<br>Rafael<br>1:01<br>12:35      | 138<br>Nick<br>1:01<br>Counter 1 (1)<br>11:52 | Total ALL<br>Employees |                                                                           |  |
| <b>Cash Collected:</b><br>Amount                                   | 3.142.57                            | 114.00                                        | 3.256.57               |                                                                           |  |
| <b>Total Cash Collected Amount</b>                                 | \$3,142.57                          | \$114.00                                      | \$3,256.57             |                                                                           |  |
| Non-Cash Tips and Gratuities                                       | \$0.00                              | \$0.00                                        | \$0.00                 |                                                                           |  |
| Paid Ins/Outs:                                                     |                                     |                                               |                        |                                                                           |  |
| <b>Total Paid Ins/Outs</b>                                         | \$0.00                              | \$0.00                                        | \$0.00                 |                                                                           |  |
| <b>Total Net Cash Owed:</b>                                        | \$3,142.57                          | \$114.00                                      | \$3,256.57             |                                                                           |  |
| <b>Employee Declared Cash:</b>                                     | \$0.00                              | \$50.00                                       | \$50.00                |                                                                           |  |
| Employee Cash Over/Short:                                          | \$(3.142.57)                        | \$(64.00)                                     | \$(3, 206.57)          |                                                                           |  |
| Non - Cash Payments                                                |                                     |                                               |                        |                                                                           |  |
| <b>Travelers Checks:</b>                                           |                                     |                                               |                        |                                                                           |  |
| Amount<br>Count                                                    | 0.00<br>n                           | 0.00<br>U                                     | 0.00<br>n              |                                                                           |  |
| <b>Total Travelers Checks Amount</b>                               | \$0.00                              | \$0.00                                        | \$0.00                 |                                                                           |  |
| <b>Other Checks:</b>                                               |                                     |                                               |                        |                                                                           |  |
| Amount<br>Count                                                    | 0.00<br>0                           | 0.00<br>n                                     | 0.00<br>$\mathsf{n}$   |                                                                           |  |
| Total Other Checks Amount                                          | \$0.00                              | \$0.00                                        | \$0.00                 |                                                                           |  |
| <b>Other Non-Cash Payments:</b>                                    |                                     |                                               |                        |                                                                           |  |
| Total Other Non-Cash Payment Amount                                | \$0.00                              | \$0.00                                        | \$0.00                 |                                                                           |  |
| <b>Total All Non-Cash Payments:</b>                                | \$0.00                              | \$0.00                                        | \$0.00                 |                                                                           |  |

Figure 3 - 8 Daily Cashout Summary Report

Select Reports > Aloha Point-of-Sale > Employee > Daily Cashout Summary. The Daily Cashout Summary Report dialog box appears.

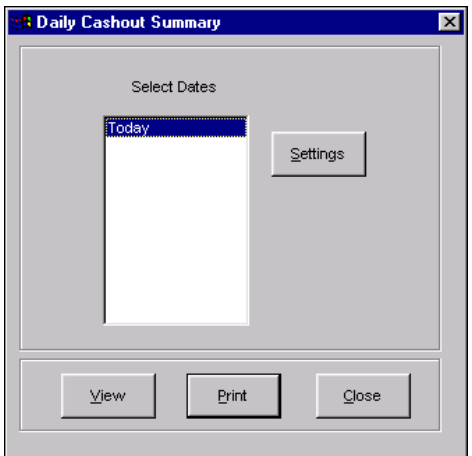

Figure 3 - 9 Daily Cashout Summary Report Dialog Box

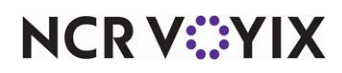

Select a single date, or a range of dates, from the selection list.

## Configuring the Daily Cashout Summary report

Click Settings to display the Daily Cashout Summary Report Settings dialog box.

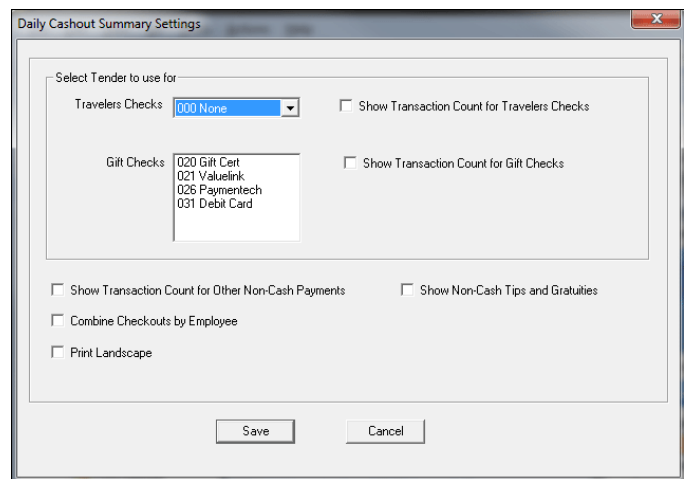

Figure 3 - 10 Daily Cashout Summary Settings Dialog Box

**Show Transaction Count for Other Non-Cash Payments —** Prints the number of transactions from non-cash payments.

**Combine Checkouts by Employee —** Prints one column for all checkouts by an employee. Otherwise, multiple checkouts, such as for split shifts, display in separate columns.

**Print Landscape —** Prints the report in landscape format.

**Show Non-Cash Tips and Gratuities —** Displays the total amount of non-cash tips and gratuities as a line entry and the amount is excluded in the Total Net Cash Owed calculations. Use this option for Quick Service tip pool environments where the cashier collects tips for the entire staff, records them financially, and distributes the tips accordingly.

#### Group Box: Select Tender to use for

Select the necessary tenders to report for travelers checks and gift cards, as defined in Maintenance > Payments > Tenders. Each tender displays as a single total unless the transaction count option is selected.

**Travelers Checks —** Designates the tender to report as travelers checks.

**Show Transaction Count for Travelers Checks –** Displays each transaction closed to a travelers check.

**Gift Checks —** Designates the tender(s) to report as gift certificates.

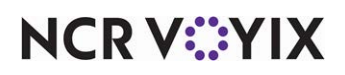

**Show Transaction Count for Gift Checks —** Displays each transaction closed to a gift certificate.

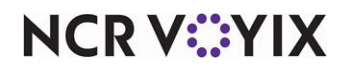

# Time and Attendance Detail report

The Time and Attendance Detail report provides the ability to report employee time in and out by day, report employee breaks by day, report time adjustments, report edit punch reasons and who edited the punch, and provide a signature line and check number line.

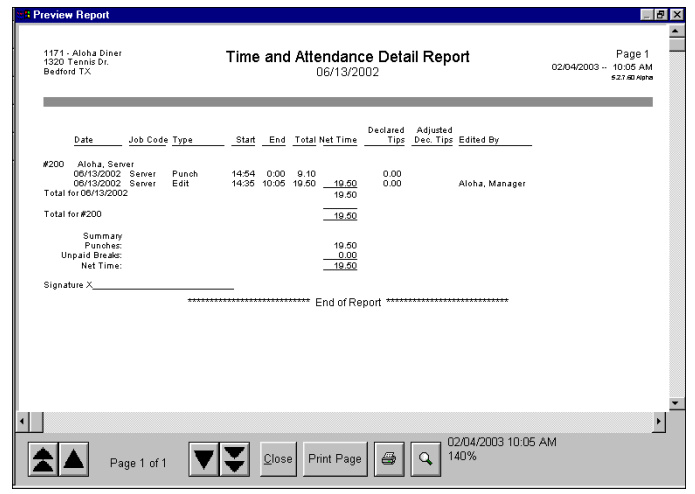

Figure 3 - 11 Time and Attendance Detail Report Preview

| <b>Columns</b>       | <b>Description</b>                                                                                             |
|----------------------|----------------------------------------------------------------------------------------------------|
| Date                 | The date the employee worked.                                                                                  |
| Job Code             | Designates the job code in which the employee worked.                                                          |
| Type                 | The type of punch, such as 'Punch', 'Unpaid Break', and 'Paid Break'. You can edit<br>all three types.         |
| <b>Start</b>         | The time, in military hours, the employee clocked in.                                                          |
| End                  | The time, in military hours, the employee clocked out.                                                         |
| Total                | The total number of hours the employee worked, based on the following<br>calculation: End total - Start total. |
| Net Time             | The adjusted total number of hours worked by the employee, minus the unpaid<br>breaks.                         |
| <b>Declared Tips</b> | The total amount of tips the employee declared.                                                                |
| Adjusted Dec. Tips   | The total amount of tips the employee declared after adjustments, such as an 'adjust<br>tip' action.           |
| Edited By            | Designates the name of the employee who edited the punch.                                                      |

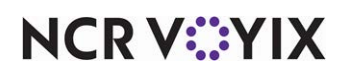

Select Reports > Aloha Point-of-Sale > Employee > Time and Attendance Detail. The Time and Attendance Detail Report dialog box appears.

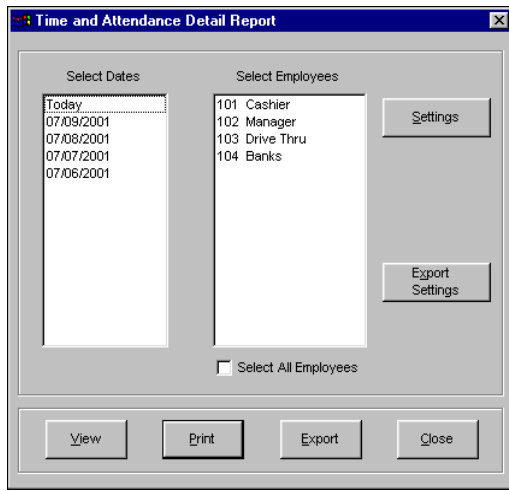

Figure 3 - 12 Time and Attendance Detail Report Dialog Box

Select a single date, or a range of dates, from the selection list. Select an employee from the employee list, or click 'Select All Employees' to include time and attendance information for all employees.

**Select All Employees —** Selects all employees in the list box.

### Configuring the Time and Attendance Detail report

Click Settings to open the Time and Attendance Detail Report Settings dialog box.

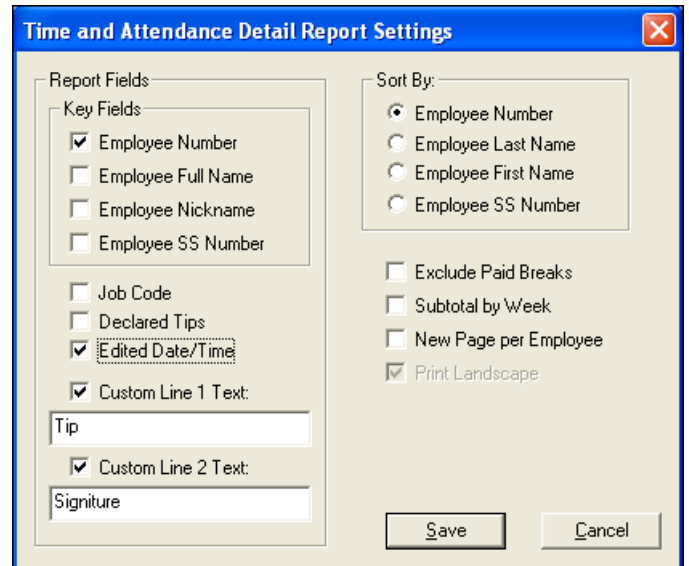

Figure 3 - 13 Time and Attendance Detail Report Settings Dialog Box

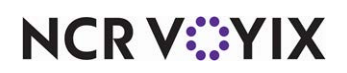
**Exclude Paid Breaks —** Excludes paid break entries on the report.

**Subtotal by Week —** Includes a subtotal for the total net time worked by the employee, per week.

**New Page per Employee —** Begins a new page for each employee.

**Print Landscape —** Prints the report in landscape format.

Group Box: Report Fields

**Employee Number —** Includes the ID number for the employee.

**Minor Indicator —** Adds an indicator to the report if the employee is a minor. The indications are 'M<sup>\*</sup>' for one year under the legal age, and 'M<sup>\*\*'</sup> for two or more years under the legal age.

**Employee Full Name —** Includes the first and last name of the employee.

**Employee Nickname —** Includes the nickname of the employee.

**Employee SS Number —** Includes the social security number of the employee.

**Job Code —** Includes the job code of the employee by each edited punch.

**Declared Tips —** Includes the amount of tips the employee declared.

**Edited Date/Time —** Includes the date and time for punches edited by an employee. *Related*  **Options:** If you select 'Edited Date/Time' and 'Use edit punch reasons' in Maintenance > Business > Store > Store Settings tab > Labor group > 'Employee settings' group bar, the system forces the 'Print Landscape' option without the ability to clear it.

**Custom Line 1 Text —** Allows you to add an extra line to print, such as 'Employee Signature X\_\_\_\_\_\_\_\_\_\_'. Type up to 80 alphanumeric characters.

**Custom Line 2 Text —** Allows you to add a second extra line to print, such as 'Check # Type up to 80 alphanumeric characters.

#### Group Box: Sort By

Sorts the Time and Attendance Detail report by employee identification. Select either Employee Number, Employee Last Name, Employee First Name, or Employee SS Number.

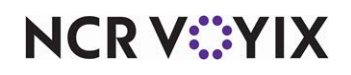

## Edited Punches report

The Edited Punches report contains a listing of time and attendance information that has been edited using the Edit Punches utility. When the Edit Punch Reasons feature is in use, the reason displays as a separate line item under each punch. 'None' indicates Edit Punch Reasons are in use, but the data is prior to the implementation of the feature.

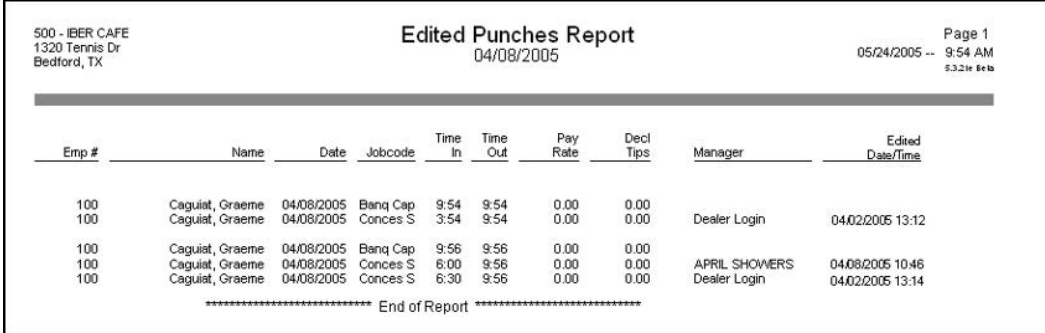

#### Figure 3 - 14 Edited Punches Report Preview

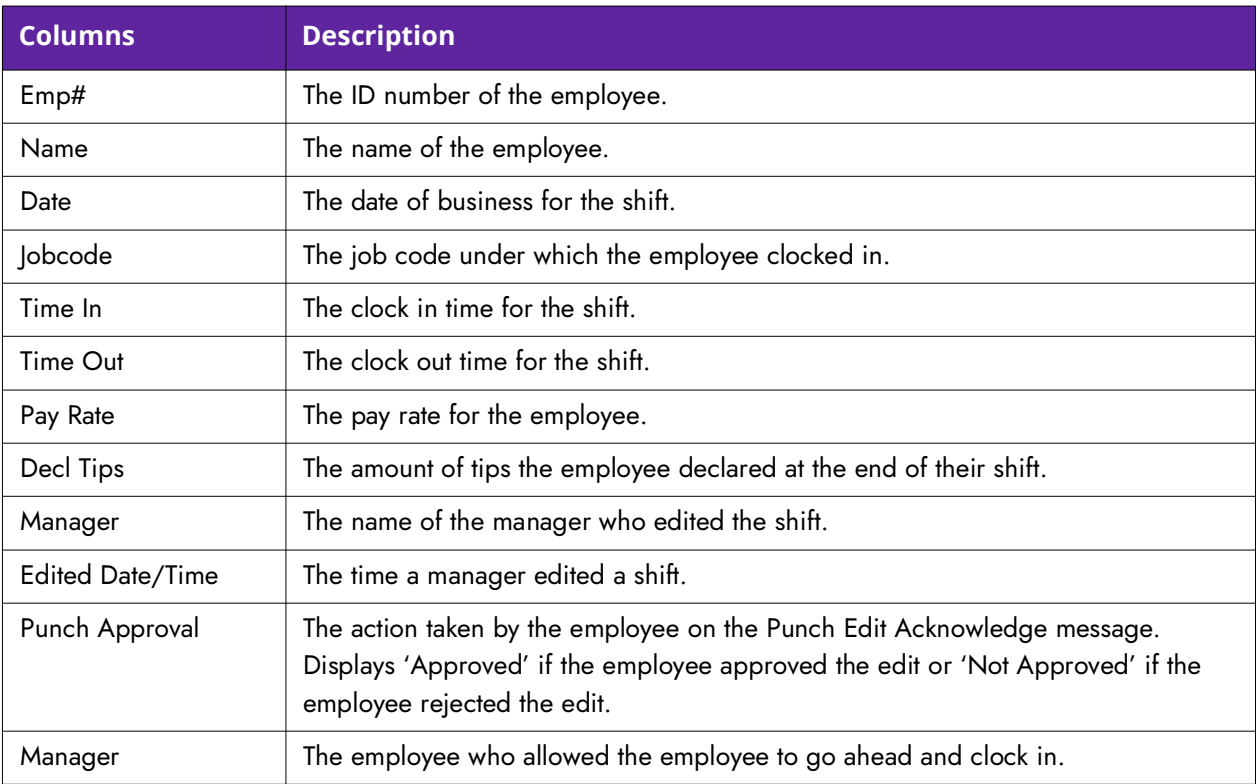

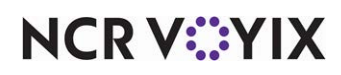

Select Reports > Aloha Point-of-Sale > Employee > Edited Punches. The Edited Punches Report dialog box appears.

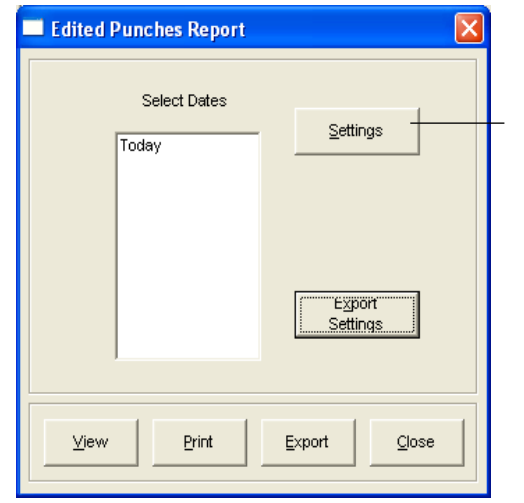

The Settings button does not appear for employees who have the Edit option cleared for the Edited Punches report in Maintenance > Labor > Back Office Security Levels.

Figure 3 - 15 Edited Punches Report Dialog Box

Select a single date, or a range of dates, from the selection list.

### Configuring the Edited Punches report

Click Settings to display the Edit Punches Report Settings dialog box.

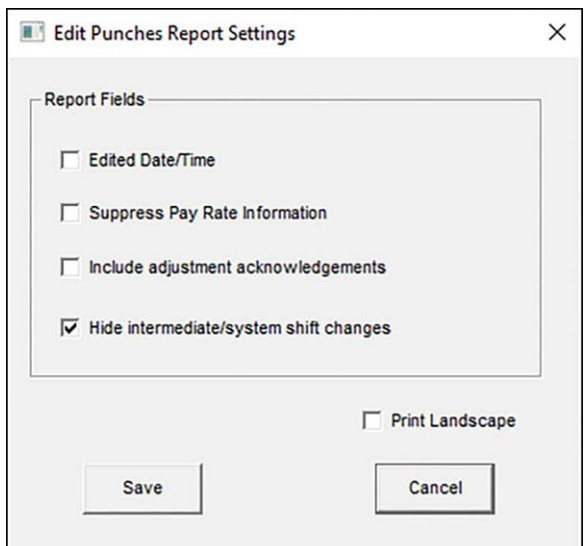

Figure 3 - 16 Edit Punches Report Settings

**Edited Date/Time —** Includes the date and time the employee edited the punch. When you select this option, the system forces the report to print in landscape rather than portrait format.

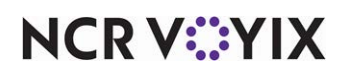

**Suppress Pay Rate Information —** Does not display the Pay Rate column on the Edited Punches report. Use this option for establishments that employ hourly managers and pay rate information is sensitive.

**Include adjustment acknowledgements —** Includes the 'Approved' or 'Not approved' response given by the employee when they receive an acknowledgment their punch was adjusted.

To prevent hourly employees from viewing pay rate information on the Edit Punches report, the general manager should select 'Suppress Pay Rate Information,' on the Edit Punches Report Settings dialog box, click Save, then control the rights to changing the settings for the Edited Punches report through back office security levels. With proper security levels, managers who are paid hourly cannot access the Settings button, and, therefore, cannot change the report to display pay rates. Managers who are paid on salary and have editing rights, can access the Settings button to change the configuration to make pay rates visible, if needed.

| 1 - Aloha Café<br>5555 Fifth Avenue South<br>Naples, Florida 34102 |               |                              | 02/19/2016 -- 03/09/2016 |               | <b>Edited Punches Report</b> |                     |              | Page 1 of 1<br>03/10/2016 -- 12:53 PM<br>15.1 <sub>II</sub><br>Printed by: Ryan Murphy |
|--------------------------------------------------------------------|---------------|------------------------------|--------------------------|---------------|------------------------------|---------------------|--------------|----------------------------------------------------------------------------------------|
| Emp#                                                               | Name          | Date<br>Jobcode              | Time<br>In               | Time<br>Out   | Manager                      | Edited<br>Date/Time |              | Punch Approval<br>Approval Manager                                                     |
| 138                                                                | Amaro, Nick   | 03/09/2016 TM Cashier        | 9:00                     | 10:31         | Lang, Lana                   |                     |              |                                                                                        |
| 138                                                                | Amaro, Nick   | 03/09/2016 TM Cashier        |                          | 10:42 12:07   | Lang, Lana                   | 03/09/2016 12:12    | Approved     | Lang, Lana                                                                             |
| 138                                                                | Amaro, Nick   | 03/09/2016 TM Cashier        |                          | 12:31 14:20   | Lang, Lana                   | 03/09/2016 14:47    | Not Approved | Lang, Lana                                                                             |
| 139                                                                | Carisi, Sonny | 03/09/2016 TM Cashier        |                          | 11:00 13:16   | Kent, Clark                  | 03/09/2016 13:22    | Approved     | Kent, Clark                                                                            |
| 139                                                                | Carisi, Sonny | 03/09/2016 TM Cashier        |                          | 13:47 16:20   | Kent, Clark                  | 03/09/2016 16:35    | Not Approved | Kent, Clark                                                                            |
|                                                                    |               |                              |                          |               |                              |                     |              |                                                                                        |
|                                                                    |               |                              |                          |               |                              |                     |              |                                                                                        |
|                                                                    |               | **************************** |                          | End of Report | ****************             |                     |              |                                                                                        |

Figure 3 - 17 Edited Punches Report without Pay Rate Information

**Hide intermediate/system shift changes —** Removes all system-generated edits from the Edited Punches report. These are generated when changes are made by a NCR Back Office (NBO) system user through a COM API call. For example, when a shift is deleted in NBO, the system user sends the change to the Aloha POS system and the entry appears on the Edited Punches report by default.

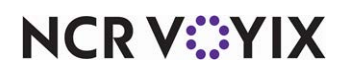

### Payments report

The Payments report contains detailed payment information pertaining to cash, credit cards, promos, comps, and manager meals tendered in the FOH. When the comp or promo is applied by the manager, the manager's name displays on the report.

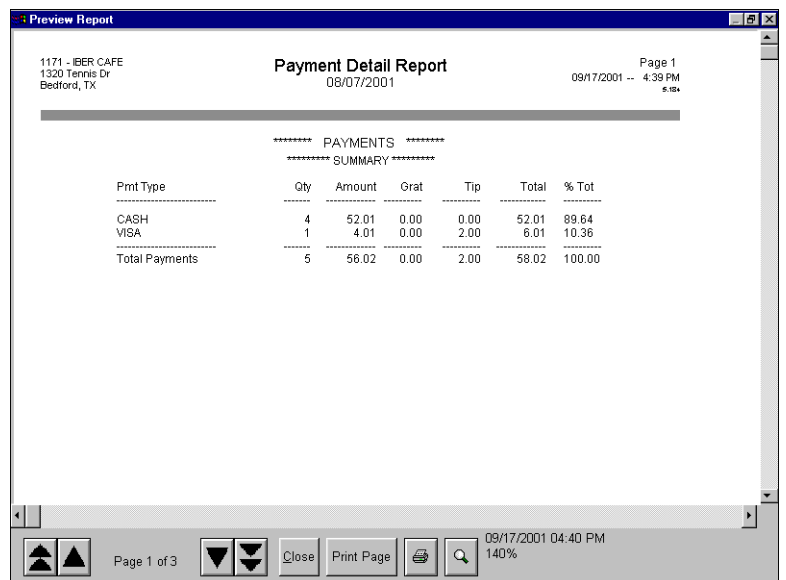

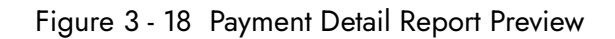

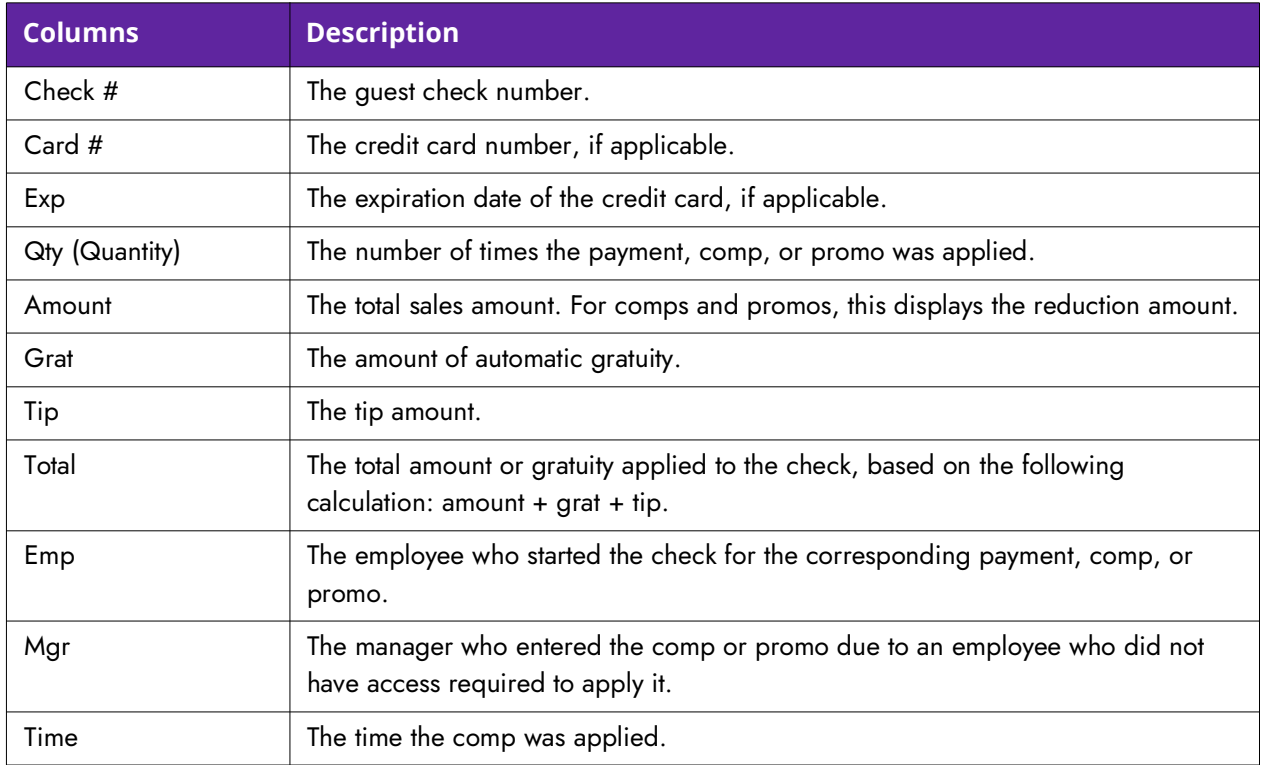

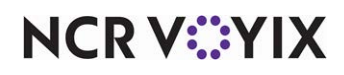

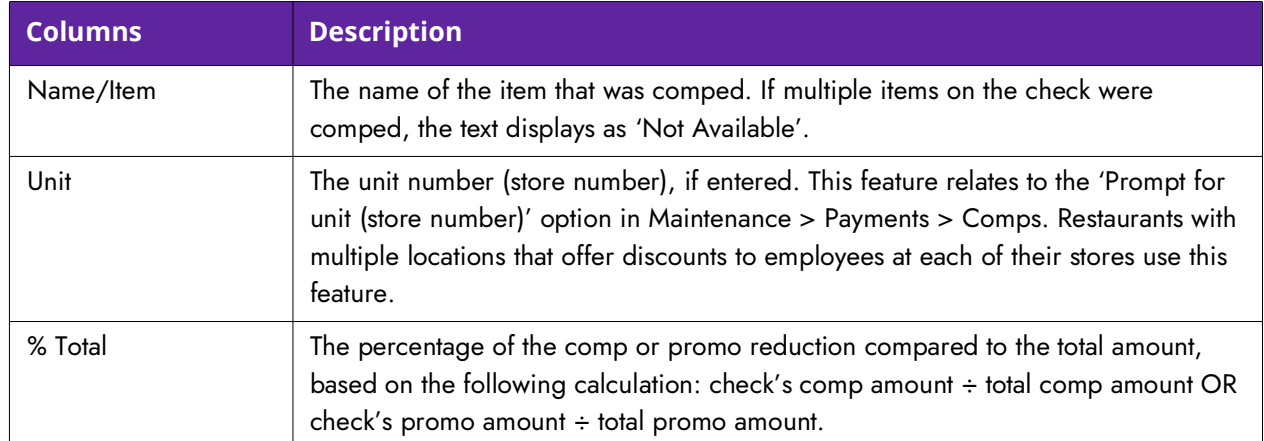

Select Reports > Aloha Point-of-Sale > Payments. The Payment Detail Report dialog box appears.

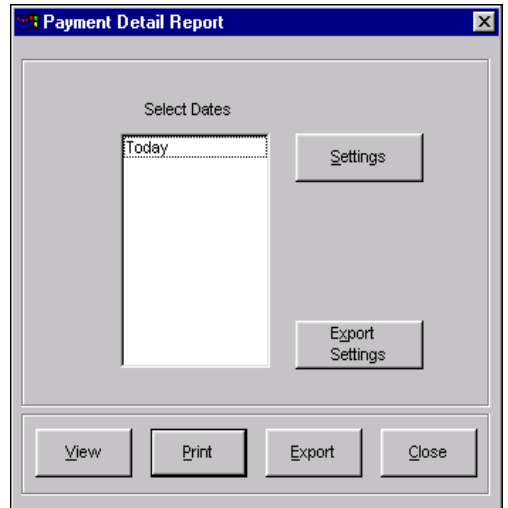

Figure 3 - 19 Payment Detail Report Dialog Box

Select a single date, or a range of dates, from the selection list.

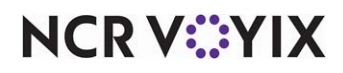

### Configuring the Payment Detail report

Click Settings to open the Payment Detail Report Settings dialog box used to control the manner in which the data is printed on the report.

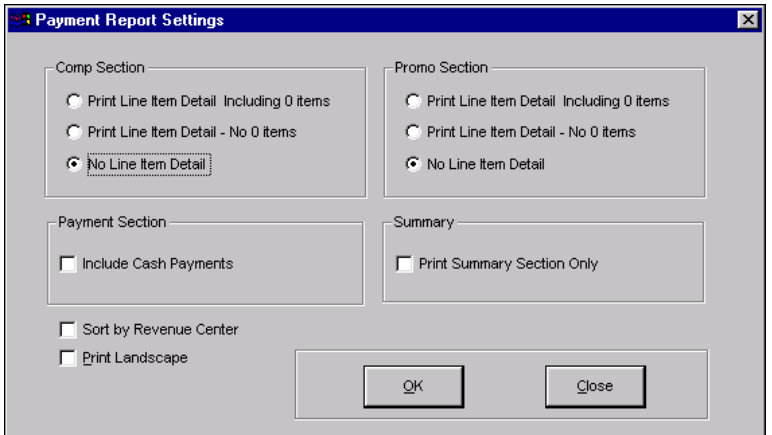

Figure 3 - 20 Payment Detail Report Settings Dialog Box

The following check boxes provide additional latitude in how the data for the specified field is printed:

**Sort by Revenue Center —** Displays the report by revenue center.

**Print Landscape —** Prints the report in landscape format.

#### Group Boxes: Comp Section and Promo Section

Both sections have three print options. Only one print option can be selected per section.

**Print Line Item Detail Including 0 Items -** Prints detail for all items, including those with zero amounts.

**Print Line Item Detail - No 0 Items —** Prints detail only for those items that do not have a zero amount.

**No Line Item Detail —** Excludes the printing of item detail.

Group Box: Payment Section

**Include Cash Payments —** Includes cash payments on the report.

Group Box: Summary

**Print Summary Section Only -** Prints a summary of the report detail only.

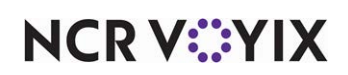

Make the necessary changes and click OK. The screen returns to the Payment Detail Report dialog box.

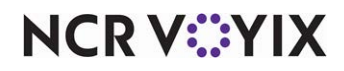

### House Account report

The House Account report allows for the printing of house account invoices for use when billing customers.

```
Select Reports > Aloha Point-of-Sale > House Accounts. The House Account function tab appears.
```
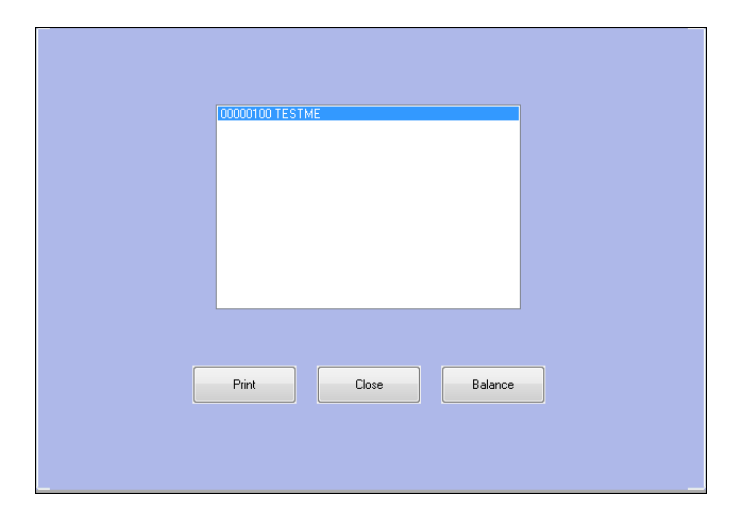

Figure 3 - 21 House Accounts Function

#### Print button

Select a single account from the list and click Print to print an individual invoice. To print invoices for multiple accounts, hold down the Shift key, select the desired accounts, and click Print. To exit the report, click Done.

#### Balance button

Click Balance to consolidate all existing transactions on the accounts and create balance forward totals that display on statements as a previous balance. This is normally done after printing statements for the current month. Infrequent consolidation creates long statements, and premature consolidation drops transaction detail from the current statements.

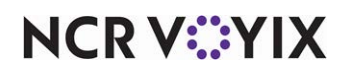

## Product Mix report

The Product Mix report contains a total list of items sold for a selected day. Filter it by specific categories or by terminal. The item detail, such as quantity sold, amount of sale, profit, and percentage of category sales, is also listed for each item.

When you select multiple days to report, the Product Mix report generates configuration data from the most recent dated subdirectory in your selection. Using RPT.INI, you can change this functionality to use the configuration data from the most recent dated subdirectory available in the selection list (TODAY). For example, in the most recent dated subdirectory, item #100 is named 'Nachos', but when you run the report, you select an older dated subdirectory. In this subdirectory, item #100 is named 'Apple Pie'. Item #100 lists as 'Nachos' on the report, as this is the current configuration.

#### **To enable the PMix report to display current configuration data:**

- 1. Select **Start > Programs > Accessories > Notepad**.
- 2. Type **[Ibertech]** and press **Enter**.
- 3. Type **PmixData=True** and press **Enter**.
- 4. Click **File > Save**.
- 5. Type **Rpt.ini** in the 'File Name' field.
- 6. Click **Save** and place the **file** in the Newdata directory.

There are two display options for the Product Mix report:

The Summary Product Mix report displays information for a selected date.

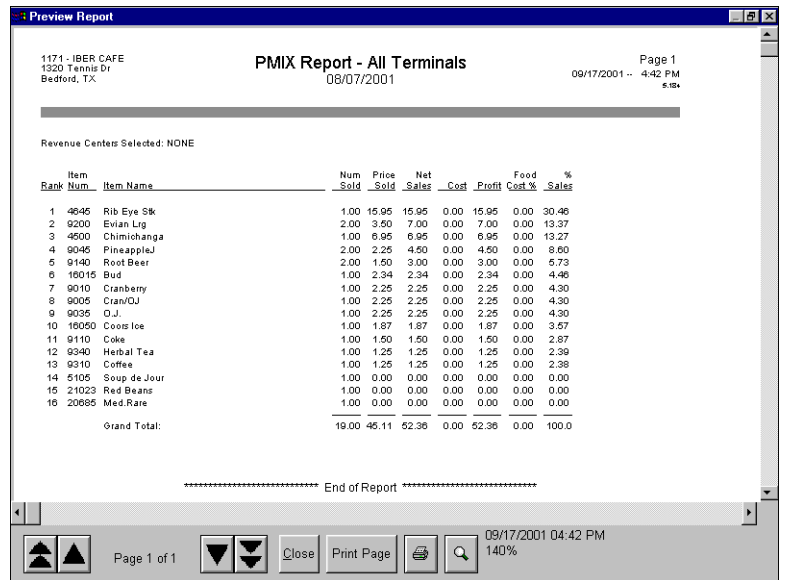

Figure 3 - 22 PMix Report Summary Preview

**NCRVEYIX** 

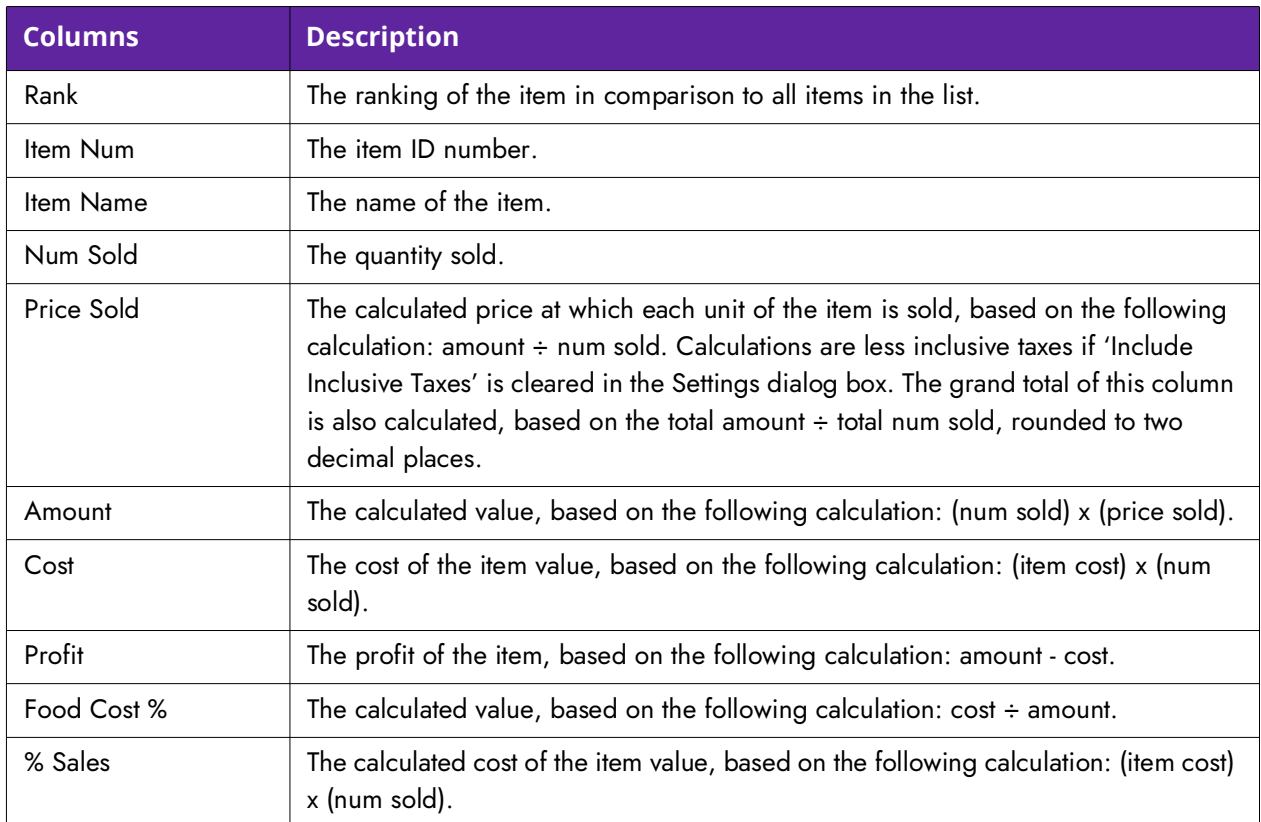

The Weekly Product Mix report displays information for a selected week(s).

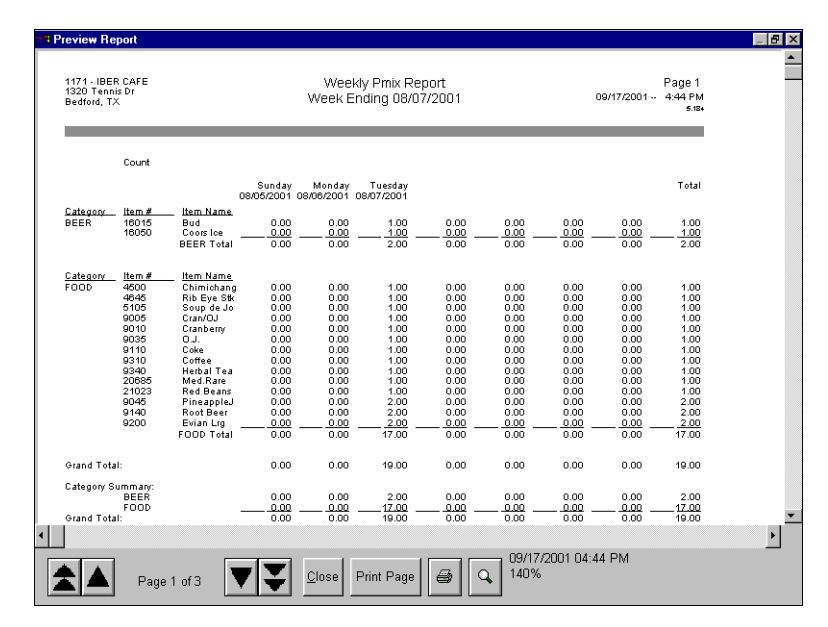

Figure 3 - 23 PMix Report Weekly Preview

**NCRV***∵***YIX** 

Select Reports > Aloha Point-of-Sale > Product Mix > Product Mix or Reports > Aloha Point-of-Sale > Product Mix > Weekly to access the corresponding report. The Product Mix Report dialog box appears.

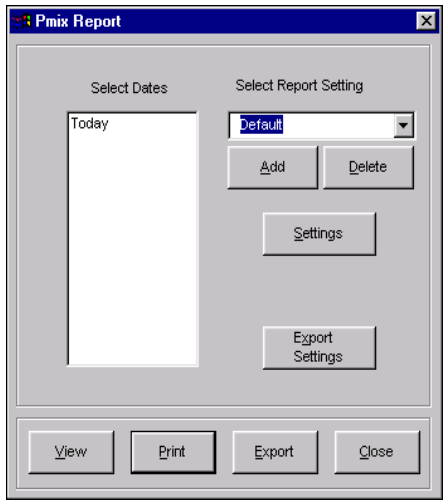

Figure 3 - 24 PMix Report Dialog Box

Select a single date, or a range of dates, from the selection list.

### Configuring the Product Mix report

Click Settings to open the Product Mix Report Settings dialog box used to control the manner in which the data is printed on the report. The Product Mix Report Settings dialog box displays with the Settings dialog box displayed.

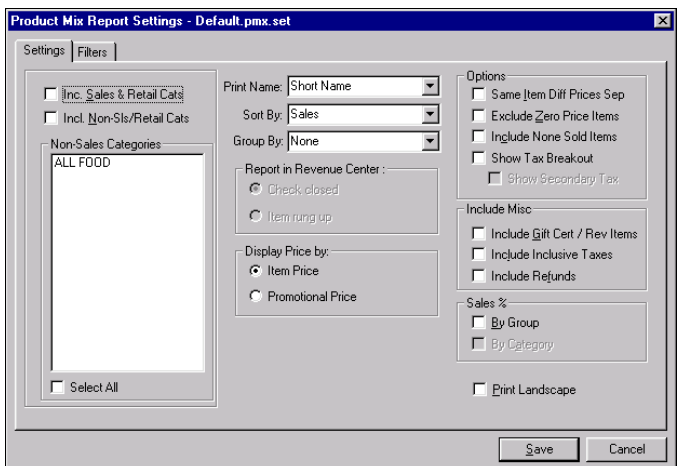

Figure 3 - 25 Product Mix Report Settings Dialog Box

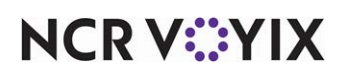

Settings tab

The following check boxes and their effect on the final output are:

**Inc Sales & Retail Cats —** Includes all sales and retail categories on the report.

**Inc Non-Sls/Retail Cats —** Includes all non-sales and retail categories on the report. Works in conjunction with the 'Non-Sales Categories' list box. Select one or more of the category names from the 'Non-Sales Categories' list box to include on the report.

**Non-Sales Categories —** Displays the list of all defined categories.

**Select All –** Includes all categories on the report.

**Print Name —** Determines the item name to print on the report. Select from 'Short Name', 'Long Name', or 'Chit Name'.

**Sort By —** Determines the sorting method used to print the report. Select between 'Sales', 'Quantity Sold', 'Profitability' or 'Item Num'.

**Group By —** Groups the report by a particular attribute. You can group by 'None,' 'Category,' 'Concept,' 'Employee,' 'Employee by Category,' 'Day Part,' 'Day Part by Category,' 'Revenue Center,' 'Revenue Center by Category,' 'Sales Type,' and 'Sales Type by Category.'

**Category —** Groups items by category assigned to the item.

**Concept —** Groups items by the concept assigned to the item. This option is only available for the Weekly Product Mix report.

**Employee —** Groups items by the employee entering the item.

**Employee by Category —** Groups items by the employee entering the item, by category.

**Day Part —** Groups items by the day part in which the item on the check is tendered.

**Day Part by Category —** Groups items by the day part in which the item on the check is tendered, by category.

**Revenue Center —** Groups items by the revenue center in which the item on the check is tendered.

**Revenue Center by Category —** Groups items by the revenue center in which the item on the check is tendered, by category.

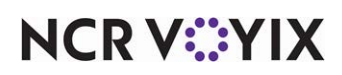

**Sales Type —** Groups items by sales type, or order attributes, assigned to the check. The sales types appear in the order defined in OrdAttr.txt in the \Data and \NewData directories. If you did not assign a sales type to a specific check, then the items, and the item count, display under the NOT SELECTED section. This option is not available for the Weekly Product Mix report.

| 500 - Iber Café<br>1320 Tennis Drive<br>Bedford, TX |      |                   |       |       | PMIX Report - All Terminals<br>03/01/2005 - 03/31/2005 |      |        |        |        | Page 1 of n<br>04/22/2005 -- 2:03 PM<br>5.3.21 |
|-----------------------------------------------------|------|-------------------|-------|-------|--------------------------------------------------------|------|--------|--------|--------|------------------------------------------------|
| Revenue Centers Selected: ALL                       |      |                   |       |       |                                                        |      |        |        |        |                                                |
|                                                     | Item |                   | Num   | Price |                                                        |      |        | Food   | %      |                                                |
| Sales Type                                          | Num  | Item Name         | Sold  | Sold  | Amount                                                 | Cost | Profit | Cost % | Sales  |                                                |
| NOT SELECTED 9145                                   |      | Slice             | 2.00  | 1.50  | 3.00                                                   | 0.00 | 3.00   | 0.00   | 6.00   |                                                |
|                                                     | 9155 | Sprite            | 3.00  | 1.75  | 5.25                                                   | 0.00 | 5.25   | n nn   | 10.00  |                                                |
|                                                     | 9100 | Coke              | 5.00  | 2.00  | 10.00                                                  | 0.00 | 10.00  | 0.00   | 19.00  |                                                |
|                                                     |      | Tot NOT SELECTED: | 10.00 | 5.25  | 18.25                                                  | 0.00 | 18.25  | n nn   | 35.00  |                                                |
| Member                                              | 9145 | Slice             | 3.00  | 1.50  | 4.50                                                   | 0.00 | 4.50   | 0.00   | 9.00   |                                                |
|                                                     | 9160 | Root Beer         | 5.00  | 1.75  | 8.75                                                   | 0.00 | 8.75   | 0.00   | 17.00  |                                                |
|                                                     | 9100 | Coke              | 6.00  | 0.50  | 3.00                                                   | 0.00 | 3.00   | 0.00   | 6.00   |                                                |
|                                                     |      | Tot Member:       | 14 00 | 375   | 16.25                                                  | n nn | 16.25  | n nn   | 32.00  |                                                |
| Non-Member                                          | 9160 | Root Beer         | 400   | 1.75  | 7.00                                                   | 0.00 | 7.00   | 0.00   | 13.00  |                                                |
|                                                     | 9100 | Coke              | 1.00  | 0.50  | 0.50                                                   | 0.00 | 0.50   | 0.00   | 1.00   |                                                |
|                                                     | 9250 | Orange            | 8.00  | 1.25  | 10.00                                                  | 0.00 | 10.00  | 0.00   | 19.00  |                                                |
|                                                     |      | Tot Non-Member    | 13.00 | 3.50  | 17.50                                                  | 0.00 | 17.50  | n nn   | 33.00  |                                                |
|                                                     |      | Grand Total:      | 37.00 | 12.50 | 52.00                                                  | 0.00 | 52.00  | 0.00   | 100.00 |                                                |

Figure 3 - 26 Product Mix Report Grouped by Sales Type

**Sales Type by Category —** Groups items by sales type or order attributes assigned to the check, by category. The sales types appear in the order defined in OrdAttr.txt in the \Data and \Newdata directories, then by category ID. If you did not assign a sales type to a specific check, then the items, and the item count, display under the NOT SELECTED section. A summary section prints at the end of the report. This option is not available for the Weekly Product Mix report.

| 500 - Iber Café<br>1320 Tennis Drive<br>Bedford, TX |             | PMIX Report - All Terminals<br>03/01/2005 - 03/31/2005 |                                          |                               |                              |                                |                              |                                | Page 1 of n<br>04/22/2005 -- 2:03 PM<br>5.3.21 |                               |  |
|-----------------------------------------------------|-------------|--------------------------------------------------------|------------------------------------------|-------------------------------|------------------------------|--------------------------------|------------------------------|--------------------------------|------------------------------------------------|-------------------------------|--|
| Revenue Centers Selected: ALL                       |             |                                                        |                                          |                               |                              |                                |                              |                                |                                                |                               |  |
| Sales Type                                          | Category    | Item<br>Num                                            | Item Name                                | Num<br>Sold                   | Price<br>Sold                | Amount                         | Cost                         | Profit                         | Food<br>Cost %                                 | $\%$<br>Sales                 |  |
| NOT SELECTED                                        | <b>BEVS</b> | 9145<br>9155<br>9100                                   | Slice<br>Sprite<br>Coke<br>Tot BEVS:     | 2.00<br>3.00<br>5.00<br>10.00 | 1.50<br>1.75<br>2.00<br>5.25 | 3.00<br>5.25<br>10.00<br>18.25 | 0.00<br>0.00<br>0.00<br>0.00 | 3.00<br>5.25<br>10.00<br>18.25 | 0.00<br>0.00<br>0.00<br>0.00                   | 2.08<br>3.63<br>6.92<br>12.63 |  |
|                                                     | FOOD        | 1400<br>1600                                           | Burger<br>French Fries<br>Tot FOOD:      | 5.00<br>6.00<br>11.00         | 5.00<br>2.50<br>7.50         | 25.00<br>15.00<br>40.00        | 0.00<br>0.00<br>0.00         | 25.00<br>15.00<br>40.00        | 0.00<br>0.00<br>0.00                           | 17.30<br>10.38<br>27.68       |  |
|                                                     |             |                                                        | Tot NOT SELECTED:                        | 21.00                         | 12.75                        | 58.25                          | 0.00                         | 58.25                          | 0.00                                           | 40.31                         |  |
| Memher                                              | <b>BEVS</b> | 9145<br>9160<br>9100                                   | Slice<br>Root Beer<br>Coke<br>Tot BEVS:  | 3.00<br>5.00<br>6.00<br>14.00 | 1.50<br>1.75<br>0.50<br>3.75 | 4.50<br>8.75<br>3.00<br>16.25  | n nn<br>0.00<br>0.00<br>0.00 | 4.50<br>8.75<br>3.00<br>16.25  | 0.00<br>0.00<br>0.00<br>0.00                   | 3.11<br>6.06<br>2.08<br>11.25 |  |
|                                                     | FOOD        | 1400<br>1600                                           | Burger<br>French Fries<br>Tet FOOD:      | 3.00<br>10.00<br>13.00        | 5.00<br>2.50<br>7.50         | 15.00<br>25.00<br>40.00        | 0.00<br>0.00<br>0.00         | 15.00<br>25.00<br>40.00        | 0.00<br>0.00<br>0.00                           | 10.38<br>17.30<br>27.68       |  |
|                                                     |             |                                                        | Tot Member:                              | 27.00                         | 11.25                        | 56.25                          | 0.00                         | 56.25                          | 0.00                                           | 38.93                         |  |
| Non-Member                                          | <b>BEVS</b> | 9160<br>9100<br>9250                                   | Root Beer<br>Coke<br>Orange<br>Tot BEVS: | 4.00<br>1.00<br>8.00<br>13.00 | 1.75<br>0.50<br>1.25<br>3.50 | 7.00<br>0.50<br>10.00<br>17.50 | 0.00<br>0.00<br>0.00<br>0.00 | 7.00<br>0.50<br>10.00<br>17.50 | 0.00<br>0.00<br>0.00<br>0.00                   | 4.84<br>0.36<br>6.92<br>12.11 |  |
|                                                     |             | 1400<br>1600                                           | Burger<br>French Fries<br>Tot FOOD:      | 2.00<br>1.00<br>3.00          | 5.00<br>2.50<br>7.50         | 10.00<br>2.50<br>12.50         | n nn<br>0.00<br>0.00         | 10.00<br>2.50<br>12.50         | n m<br>0.00<br>0.00                            | 6.92<br>1.73<br>8.65          |  |
|                                                     |             |                                                        | Tot Non-Member                           | 16.00                         | 11.00                        | 30.00                          | n nn                         | 30.00                          | n m                                            | 20.76                         |  |
|                                                     |             |                                                        | Grand Total:                             | 64.00                         | 35.00                        | 144.50                         | 0.00                         | 144.50                         | 0.00                                           | 100.00                        |  |

Figure 3 - 27 Product Mix Report Grouped by Sales Type by Category

**Print Landscape —** Prints the report in landscape format.

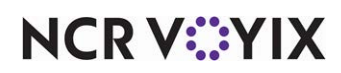

Group Box: Report in Revenue Center

**First item ordered —** Reports sales of items from the revenue center in which the item is ordered.

**Item rung up –** Includes items that were ordered.

Group Box: Display Price By

**Item Price —** Reports sales of items from the revenue center in which the item is rung up.

**Discounted Price —** Reports sales of items using any price reductions.

Group Box: Option

**Same Item Diff Prices Sep —** Separates the same item which has different prices, separately. For example, if an item is placed on a submenu at \$5.99, and also on a modifier at \$0.99, the item displays on the report as two entries.

**Exclude Zero Price Items —** Excludes items with a zero price. For example, modifiers without an associated price, does not display on the report.

**Include None Sold Items —** Includes all defined items whether sold or not, in the report.

**Show Tax Breakout —** Displays items with different taxes as separate entries. For example, if an item is defined at 8.25% on dine in orders, and 5% on to go orders, an entry displays for each.

**Show Secondary Tax —** Displays an entry for items with a secondary tax.

**Quantity Precision —** Specifies the number of digits to the right of the whole number to which to report.

Group Box: Include Misc

**Include GC/Rev Items —** Includes the gift certificate and revenue items in the report. Additionally, any comps applied to revenue items appear on the report.

**Include Inclusive Taxes —** Includes inclusive taxes on the report.

**Include Refunds —** Includes refunds in the report.

#### Group Box: Sales %

**By Group —** Calculates the percentage of the total sales based on the selection in the Group By group box. For example, if Employee is selected, the report reflects the percentage of total net sales and total gross sales by employee.

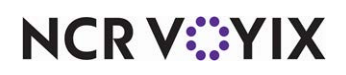

**By Category —** Calculates the percentage of the total sales based on the selected categories. For example, if Select All Cats is selected, the report reflects the percentage of total net sales and total gross sales by all categories.

#### Filters tab

Click the Filters tab to drill down to specific aspects of the establishment, such as revenue center, terminal, or menu. The Filters tab appears.

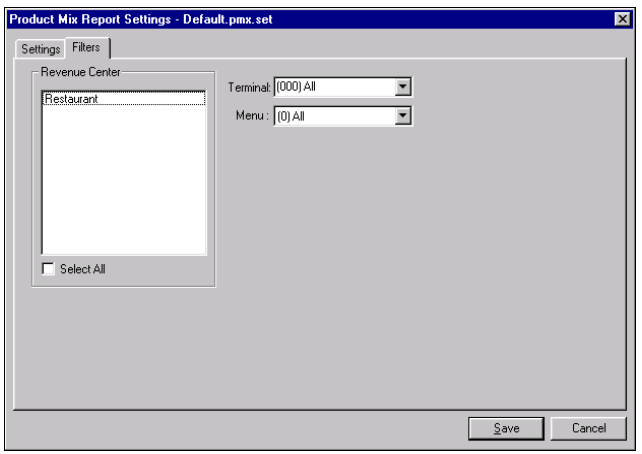

Figure 3 - 28 Filters Tab

**Revenue Center —** Filters the report to include data for the selected revenue center(s) only. Click Select All to include data from all revenue centers.

**Terminal** – Filters the report to include data from the selected terminal only. Select all to include data from all terminals.

**Menu —** Filters the report to include data for items on the selected menu only. Select all to include data from all menus.

**Select All –** Selects all the revenue centers to include in the report.

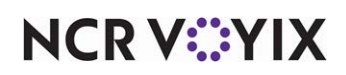

## Item Forecast report

The Item Forecast report contains detailed item information pertaining to forecasting sales for days of the week, and in defined intervals. This report is used for future prep projections based on the Product Mix report. For example, it can help determine how much to prep for all Fridays during the holiday season.

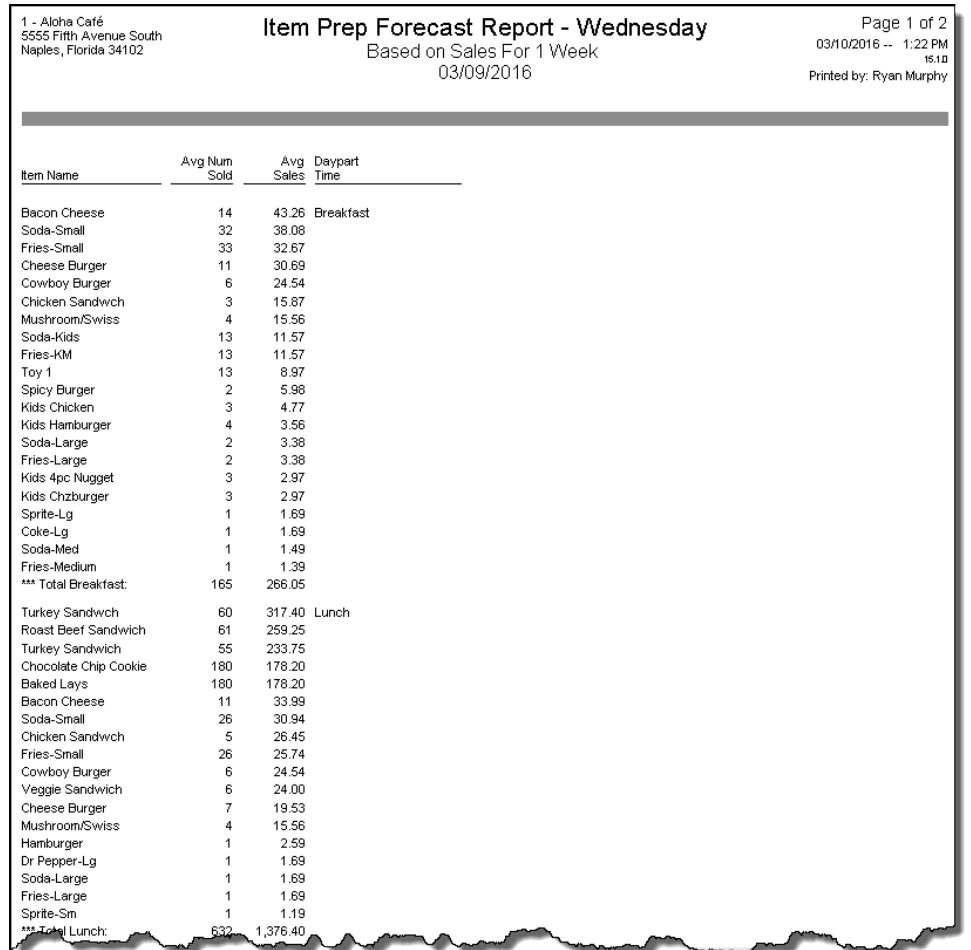

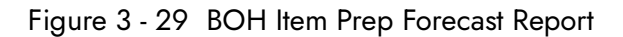

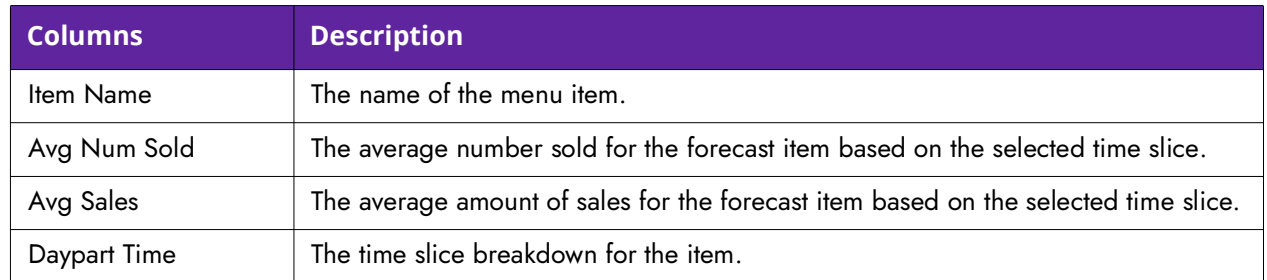

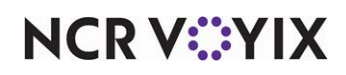

Select Reports > Aloha Point-of-Sale > Item Forecast. The Menu Item Forecast dialog box appears.

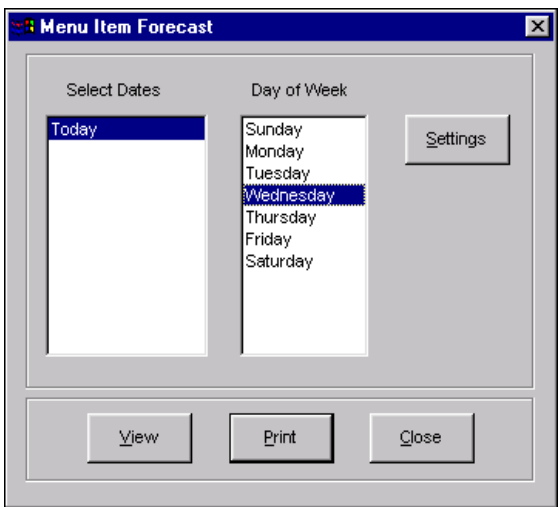

Figure 3 - 30 Menu Item Forecast Dialog Box

Select a single date, or a range of dates, from the selection list.

### Configuring the Item Prep Forecast report

Click Settings to open a report configuration dialog box used to control the manner in which the data is printed on the report.

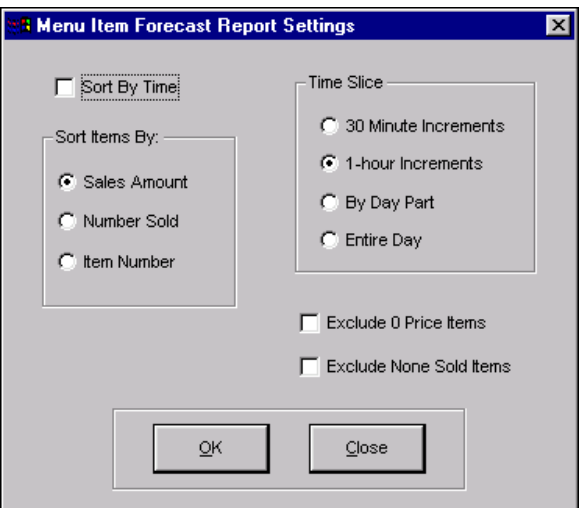

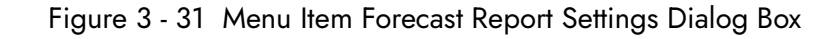

**Sort By Time —** Categorizes item information by time.

**Exclude 0 Price Items -** Excludes items that do not have a price attached to them.

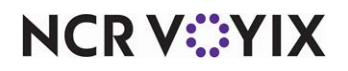

**Exclude None Sold Items —** Excludes items that were not sold.

#### Group Box: Sort Items By

Designates the order in which the report is sorted. Select between 'Sales Amount', 'Number Sold', or 'Item Number'.

#### Group Box: Time Slice

Determines the time interval to use in the report. Choose between '30 Minute Increments, '1 Hour Increments' 'By Day Part', or 'Entire Day'. Day Parts are defined in Maintenance > System > Day Parts.

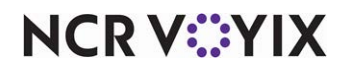

## Quick Count report

The Quick Count report displays the tracking and projected counts for items defined as tracking items in the Quick Count product. Quick Count must be enabled for data to display.

Reference: Refer to the Quick Count Feature Focus Guide for more information on the Quick Count feature.

| Aloha Café<br>5555 Fifth Avenue South<br>Naples, Florida 34102                                                                                                    |                     |                     | Weekly Quick Count Report<br>Week Ending 03/06/2016 |                                                                                      | Page 1 of 1<br>03/10/16 - 10:07 AM<br>13.1.0 DEV<br>Printed by: Seeded Administrator |                      |                    |                                                                                      |
|----------------------------------------------------------------------------------------------------|---------------------|---------------------|-----------------------------------------------------|--------------------------------------------------------------------------------------|--------------------------------------------------------------------------------------|----------------------|--------------------|--------------------------------------------------------------------------------------|
|                                                                                                    | Monday<br>2/29/2016 | Tuesday<br>3/1/2016 | Wednesday<br>3/2/2016                               | Thursday<br>3/3/2016                                                                 | Friday<br>3/4/2016                                                                   | Saturday<br>3/5/2016 | Sunday<br>3/6/2016 | Total                                                                                |
| <b>Tracking Items</b>                                                                                                    |                     |                     |                                                     |                                                                                      |                                                                                      |                      |                    |                                                                                      |
| Cowboy Burger Patty<br>Open (-)<br>Add (-)<br>Voids $(+)$<br>Sold $(+)$<br>Usage $(+)$<br>Waste $(+)$<br>$Close (+)$<br>Variance (=)<br>Cowboy Burger Bun<br>Open (-)<br>Add $(-)$<br>Voids $(+)$ |                     |                     |                                                     | 0.00<br>0.00<br>0.00<br>0.00<br>0.00<br>0.00<br>0.00<br>0.00<br>0.00<br>0.00<br>0.00 |                                                                                      |                      |                    | 0.00<br>0.00<br>0.00<br>0.00<br>0.00<br>0.00<br>0.00<br>0.00<br>0.00<br>0.00<br>0.00 |
| Sold $(+)$<br>Usage $(+)$<br>Waste (+)<br>$Close (+)$<br>Variance (=)                                                                                                    |                     |                     |                                                     | 0.00<br>0.00<br>0.00<br>0.00<br>0.00                                                 |                                                                                      |                      |                    | 0.00<br>0.00<br>0.00<br>0.00<br>0.00                                                 |
| Cheese<br>Open (-)<br>Add (-)<br>Voids (+)<br>Sold $(+)$<br>Usage $(+)$<br>Waste (+)<br>$Close (+)$                                                                                               |                     |                     |                                                     | 0.00<br>0.00<br>0.00<br>0.00<br>0.00<br>0.00<br>0.00                                 |                                                                                      |                      |                    | 0.00<br>0.00<br>0.00<br>0.00<br>0.00<br>0.00<br>0.00                                 |

Figure 3 - 32 Weekly Quick Count Report

**NCRV***∵***YIX** 

Select Reports > Aloha Point-of-Sale > Quick Count. The Weekly Quick Count Report dialog box appears.

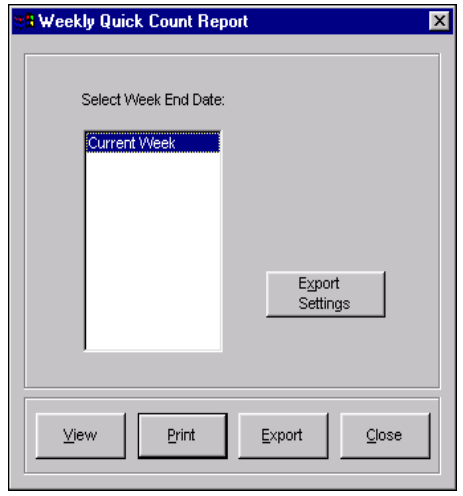

Figure 3 - 33 Weekly Quick Count Report Dialog Box

Select a single week, or a range of weeks, from the selection list.

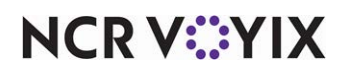

## Delivery Driver report

The Delivery Driver report provides a detailed listing of delivery trips, and works in conjunction with the Delivery/Frequent Buyer product. This report includes the driver's name, average trip time, total trips, average order time, and total orders.

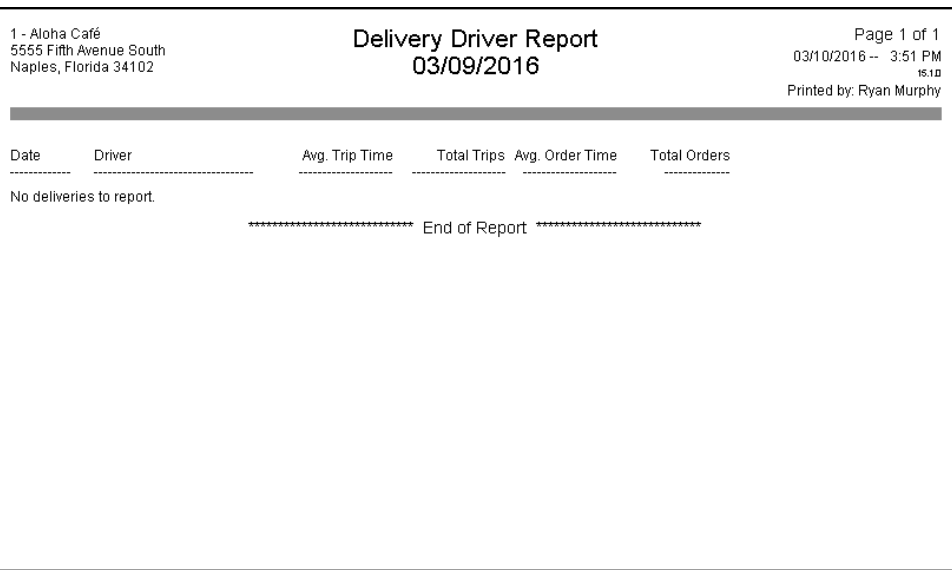

Figure 3 - 34 Delivery Driver Report

Select Reports > Aloha Point-of-Sale > Delivery Driver Report. The Delivery Driver Report dialog box appears.

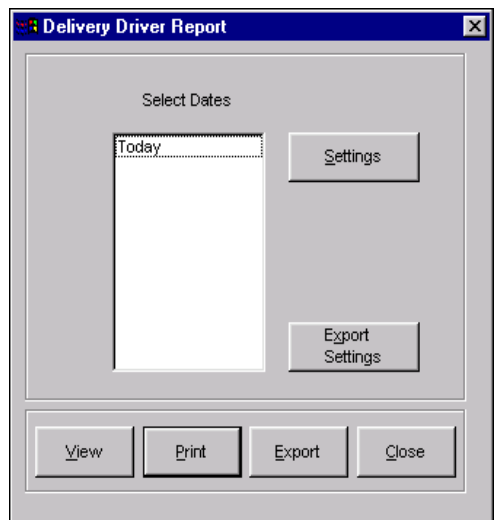

Figure 3 - 35 Delivery Driver Report Dialog Box

Select a single date, or a range of dates, from the selection list.

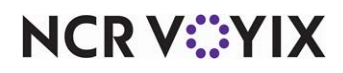

### Configuring the Delivery Driver report

Click Settings to display the Delivery Driver Report Settings dialog box.

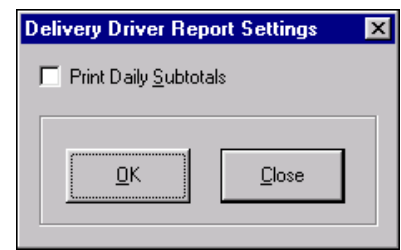

Figure 3 - 36 Delivery Driver Report Settings Dialog Box

**Print Daily Subtotals —** Includes daily subtotals on the report.

Make the necessary changes and click OK. The screen returns to the Delivery Driver report dialog box.

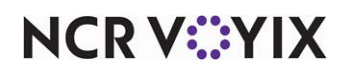

## Delivery Production report

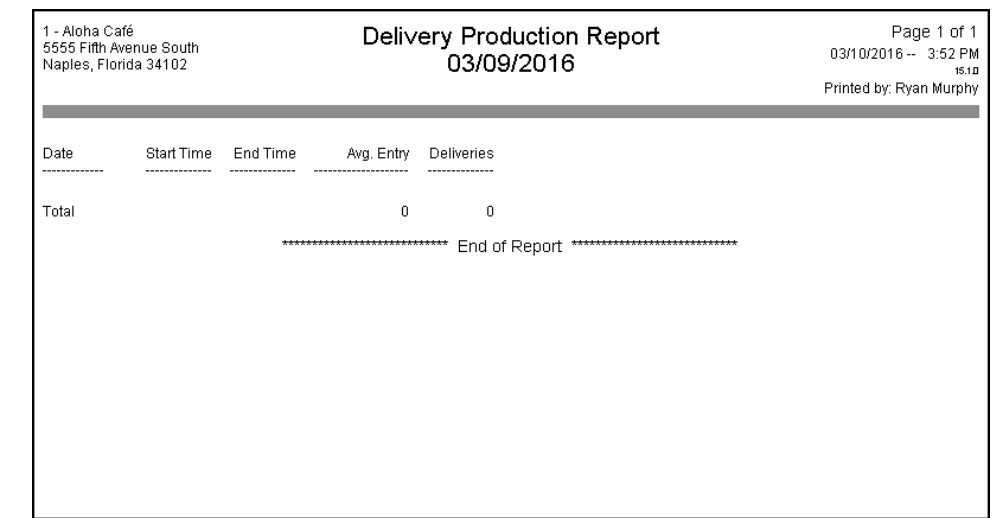

The Delivery Production report provides a detailed listing of delivery trips, such as the starting, ending, and average time.

Figure 3 - 37 Delivery Production Report

Select Reports > Aloha Point-of-Sale > Delivery Production. The Delivery Production Report dialog box appears.

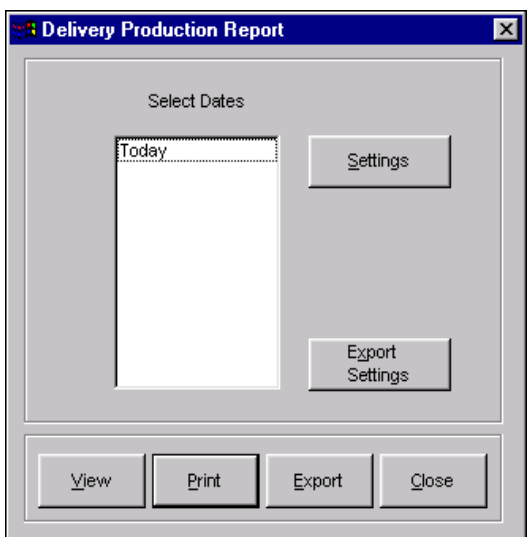

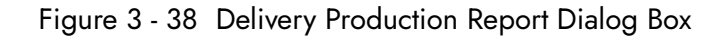

Select a single date, or a range of dates, from the selection list.

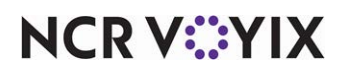

### Configuring the Delivery Production report

Click Settings to open the Delivery Driver Report Settings dialog box.

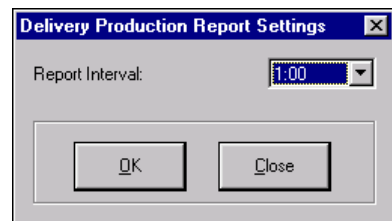

Figure 3 - 39 Delivery Production Report Settings Dialog Box

**Report Interval —** Sets the time interval to use when displaying the report information. Select in 30 minute intervals with 1:00 representing an hour.

Set the report interval and click OK. The screen returns to the Delivery Production Report dialog box.

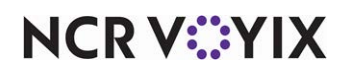

## Voids report

The Voids report provides a detailed listing of voids performed in the FOH. A void is any item that has been committed to an order mode, such as dine in, and then deleted before the check is closed. The order entry check window also displays the word (VOID) under the voided item.

| 1 - Aloha Café<br>5555 Fifth Avenue South<br>Naples, Florida 34102 |                       |                         | Daily Void Report | Page 1 of 1<br>03/10/2016 -- 3:56 PM<br>15.1 <sub>D</sub><br>Printed by: Ryan Murphy |       |                                                       |                   |
|--------------------------------------------------------------------|-----------------------|-------------------------|-------------------|--------------------------------------------------------------------------------------|-------|-------------------------------------------------------|-------------------|
| Check # Date                                                       |                       | Menu Item               | Reason            | Manager                                                                              | Time  | Server                                                | Amt.              |
| 20001                                                              |                       | 03/09/2016 Bacon Cheese | Mistake           | Lang, Lana                                                                           | 11:37 | Amaro, Nick                                           | 3.09              |
| 20001                                                              | 03/09/2016 Cherry Pie |                         | Mistake           | Lang, Lana                                                                           | 11:37 | Amaro, Nick                                           | 0.99              |
| 20001                                                              | 03/09/2016 Hot Cocoa  |                         | Never Made        | Lang, Lana                                                                           | 11:37 | Amaro, Nick                                           | 2.00<br>--------- |
|                                                                    |                       |                         |                   |                                                                                      |       | Total Voids for Amaro, Nick by Manager Lang, Lana (3) | 6.08              |
|                                                                    |                       |                         |                   |                                                                                      |       | Total Voids for Amaro, Nick (3)                       | 6.08              |
|                                                                    |                       |                         |                   |                                                                                      |       | <b>Total Voids</b><br>(3)                             | 6.08              |
|                                                                    |                       | *********************** | End of Report     |                                                                                      |       |                                                       |                   |

Figure 3 - 40 Daily Void Report

Select Reports > Aloha Point-of-Sale > Voids. The Void Report dialog box appears.

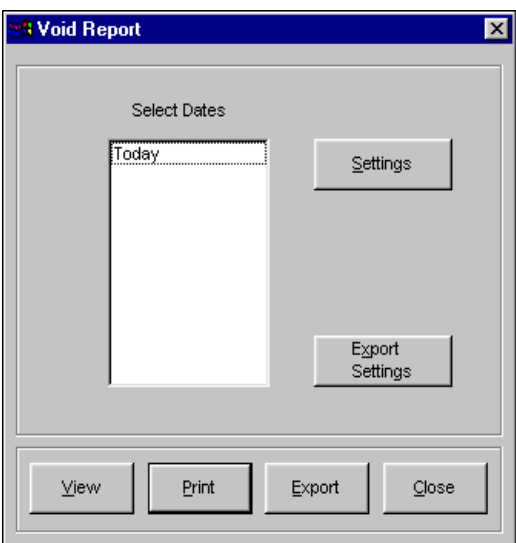

Figure 3 - 41 Void Report Dialog Box

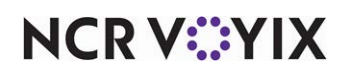

Select a single date, or a range of dates, from the selection list.

**Tip:** If an employee is assigned to a job code with the 'Allow to Void Own Items' check box selected, they do not have to choose a void reason. The Void Report displays 'Void Reason UNKNOWN' on their transactions.

### Configuring the Void report

Click Settings to open a report configuration dialog box used to control the manner in which data is printed on the report.

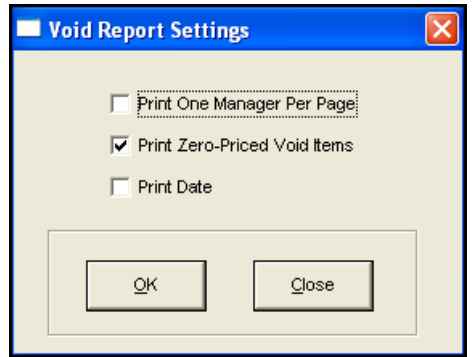

Figure 3 - 42 Void Report Settings Dialog Box

**Print One Manager Per Page —** Starts the report on a new page for each manager.

**Print Zero-Priced Void Items —** Includes all zero-priced items that were voided, such as modifiers.

**Print Date –** Displays the date column so you can determine the date the void occurred.

Make the necessary changes and click OK. The screen returns to the Void Report dialog box.

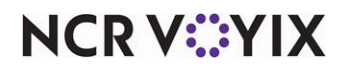

## Surcharges report

The Surcharges report provides a detailed listing of all surcharges collected in the FOH. Surcharges are additional charges that occur when specific items are sold. It is primarily used in Florida where each alcoholic drink sold has a surcharge accessed to it. It is then up to the restaurant to decide whether they will explicitly charge the cost to the guest, or reduce it as a cost of business. If the restaurant is collecting the money from the guest, the charge shows up as a line item on the guest check. If the restaurant is not collecting money from the guest, the charge shows up as an expense and is deducted for the Net Sales calculation. When a surcharge is assessed on the item, the amount accumulates as a collected surcharge or a not-collected surcharge. Collected surcharges add to the gross sales total. Surcharges are defined in Maintenance > Menu > Surcharges.

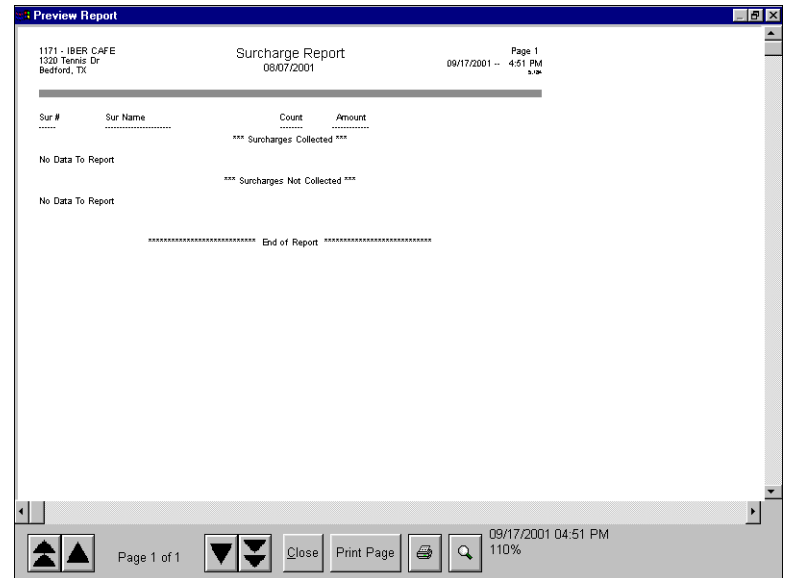

Figure 3 - 43 Surcharges Report Preview

| <b>Columns</b>  | <b>Description</b>                       |
|-----------------|------------------------------------------|
| Sur#            | The surcharge ID number.                 |
| <b>Sur Name</b> | The name of the surcharge.               |
| Count           | The total number of surcharges applied.  |
| Amount          | The total sales from surcharges applied. |

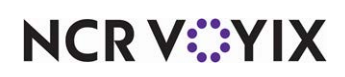

Select Reports > Aloha Point-of-Sale > Surcharges. The Surcharges report dialog box appears.

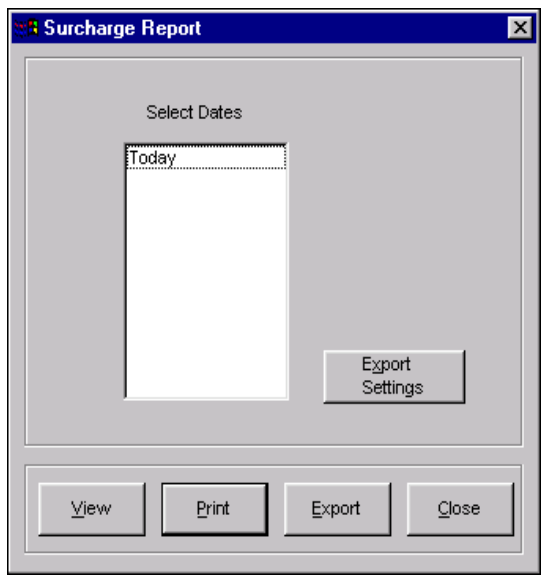

Figure 3 - 44 Surcharge Report Dialog Box

Select a single date, or a range of dates, from the selection list.

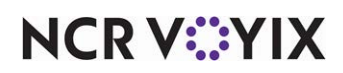

## Open Drawer report

The Open Drawer report displays information pertaining to the time in which a cash drawer is open. Generate this report to display the number of times the drawer was opened and the average time it stayed open. When the drawer is open longer than a defined time, it is logged as an exception with an average time. Printer fired cash drawers do not generate the required information.

| 1 - Aloha Café<br>5555 Fifth Avenue South<br>Naples, Florida 34102 |                |                   | Open Drawer Report<br>02/03/2016 -- 03/09/2016           | Page 1 of 1<br>03/10/2016 -- 4:16 PM<br>15.1 <sub>II</sub><br>Printed by: Ryan Murphy |
|--------------------------------------------------------------------|----------------|-------------------|----------------------------------------------------------|---------------------------------------------------------------------------------------|
|                                                                    |                |                   | Exception Time: 1 seconds<br>Revenue Center: Dining Room |                                                                                       |
| Amaro, Nick<br>Drawer #1                                           | # Times Opened | Average Time Open | # of Exceptions                                          | Average time open for exceptions                                                      |
| $11:15 - 11:30$                                                    | <sup>1</sup>   | 0.00              | 1                                                        | 93.00                                                                                 |
| Total:                                                             | 1              | 0.00              | $\mathbf{1}$                                             | 93.00                                                                                 |
|                                                                    |                | End of Report     |                                                          |                                                                                       |

Figure 3 - 45 Open Drawer Report

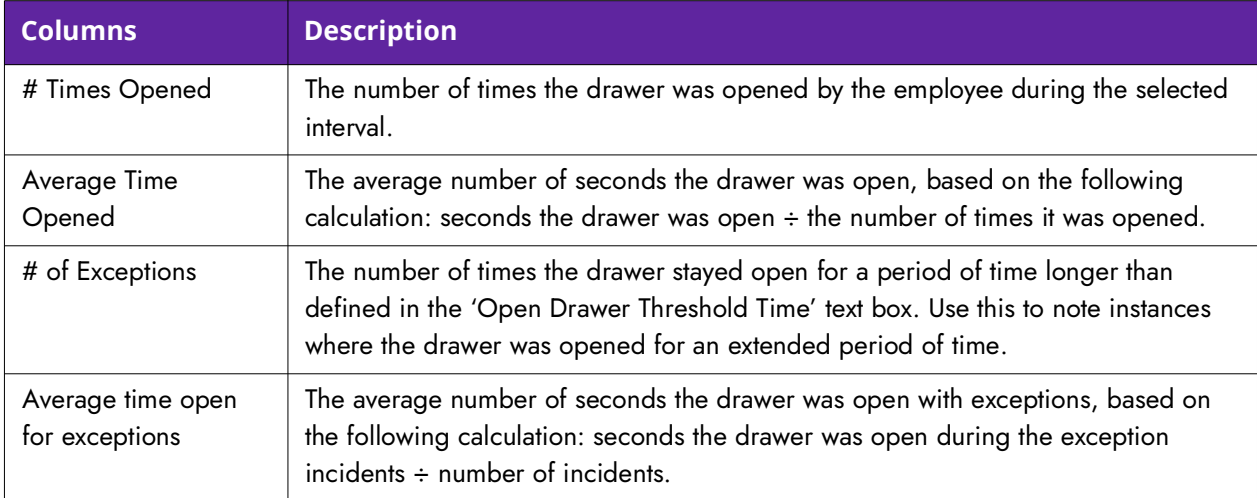

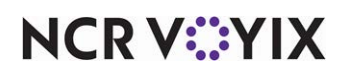

Select Reports > Aloha Point-of-Sale > Open Drawer. The Open Drawer Report dialog box appears.

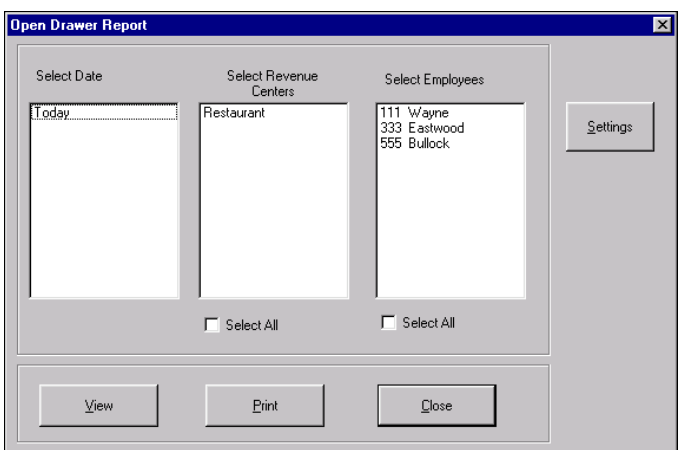

Figure 3 - 46 Open Drawer Report Dialog Box

Select a single date, or a range of dates, from the selection list. Select a revenue center(s) from the 'Select Revenue Center' list box. Select an employee(s) from the 'Select Employee' list box.

**Select All –** Selects all revenue centers or employees in the list box, respectively.

### Configuring the Open Drawer report

Click Settings to open the Open Drawer Report Settings dialog box.

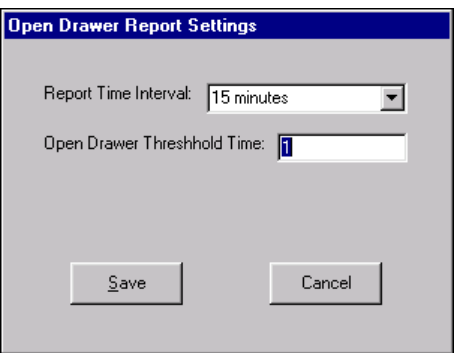

Figure 3 - 47 Open Drawer Report Settings Dialog Box

**Report Time Interval —** Indicates the interval of time for which to display the report. Select from 15 minutes, 30 minutes, or 60 minutes.

**Open Drawer Threshold Time —** Designates the number of seconds to allow the drawer to remain open until it is logged as an exception.

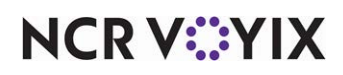

## Back of House Security Levels report

The Aloha User Level Security Report prints user IDs, logins, and security levels, including users' abilities to add or edit other users and security levels.

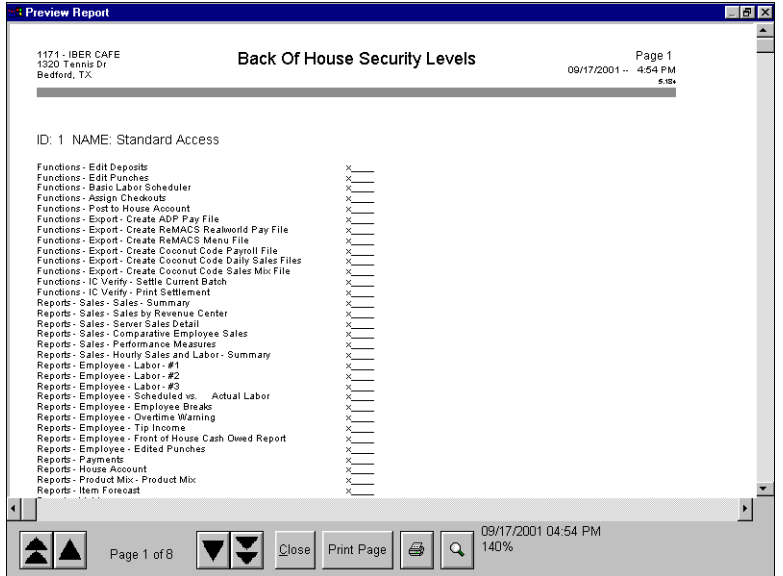

Figure 3 - 48 Back of House Security Levels Report Preview

Select Reports > Back-of-House User Security.

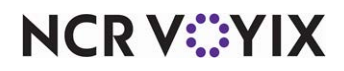

# Back of House Users report

The Back of House User Report prints security level information pertaining to employees accessing the BOH. Select Reports > Back-of-House User Report.

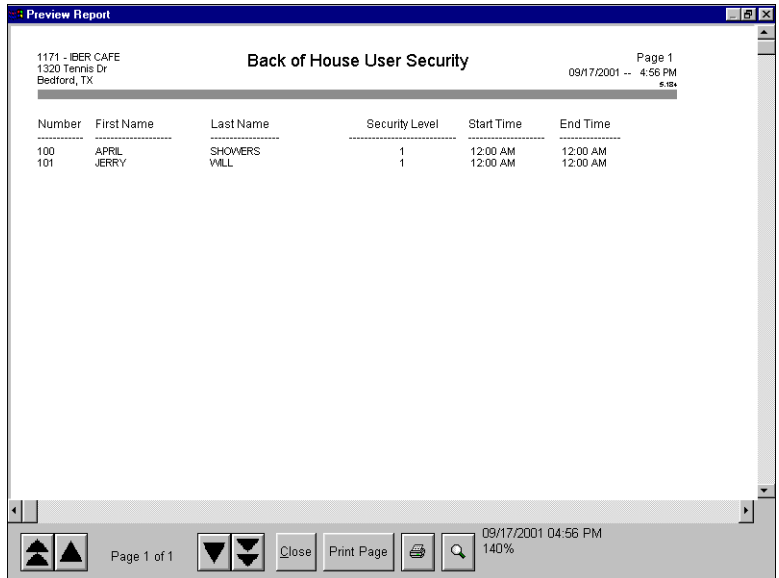

Figure 3 - 49 Back of House User Security Report Preview

| <b>Columns</b>    | <b>Description</b>                           |
|-------------------|----------------------------------------------|
| <b>Number</b>     | The employee's ID number.                    |
| <b>First Name</b> | The employee's first name.                   |
| Last Name         | The employee's last name.                    |
| Security Level    | The employee's security level.               |
| <b>Start Time</b> | The time the employee logged into the BOH.   |
| End Time          | The time the employee logged out of the BOH. |

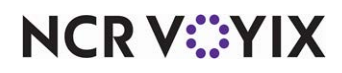

## Detailed Access Levels report

The Detailed Access Levels Report prints access level information and the functions each level may perform, as defined in Maintenance > Labor > Access Levels. This report can be lengthy if there are many access levels. Select Reports > Aloha Point-of-Sale > Detailed Access Levels Report

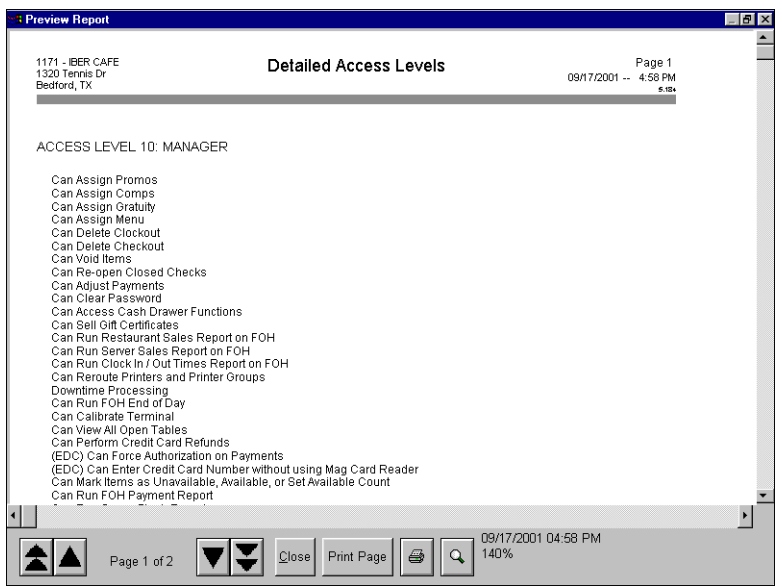

Figure 3 - 50 Detailed Access Levels Report Preview

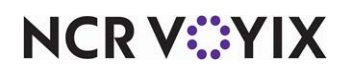

## Speed of Service report

In a quick-service environment, tracking performance on speed of service is very important. Some restaurants use different performance measures for orders placed inside vs. orders placed at the drive-thru. You can now define speed of service metrics based on the order entry queue from which an order originates, allowing you to capture specific performance measures for terminals located at an inside counter versus a drive-thru terminal. In addition, the metrics appear on each Front-of-House (FOH) terminal and color indicators appear on the screen letting you know when you are approaching or have surpassed a critical speed of service threshold.

**New Metrics Description** Menu Time  $\vert$  The total amount of time from when the first item is added to a guest check until the time the last item on a check was ordered and the order mode is applied. Tender Time The total amount of time that it takes to apply and process a payment. The time begins when the last time is ordered and the order mode applied, and ends when the check is closed or the cash drawer is closed, whichever occurs later. Counter Time Time the cash drawer was closed or the time the check was closed (whichever is longer) until the order is 'Served.' Transaction Time The sum of these metrics: Menu Time, Tender Time, and Counter Time. The sum is the total time between the first item being placed on a check until the time the 'Served' button is touched for that check. Production Time  $\parallel$  The time the first item appears on the kitchen video until the time the last order from that check is bumped from the kitchen video. Authorization Time  $\parallel$  The time a payment method is swiped until the time that authorization is returned.

The following table lists the speed of service metrics the system tracks for each order, based on the speed of service recording method you choose:

The recording of speed of service metrics begin when you start a new order, and end when...

...you close the order, or

...bump the order from a kitchen video screen, or

...serve the order to the guest.

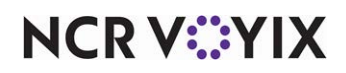

The system is already aware of when you close an order or bump an order from the kitchen video screen; however, to use the last method, it is necessary to provide a means for letting the system know you have served the guest. You can accomplish this using a new Served Order button function.

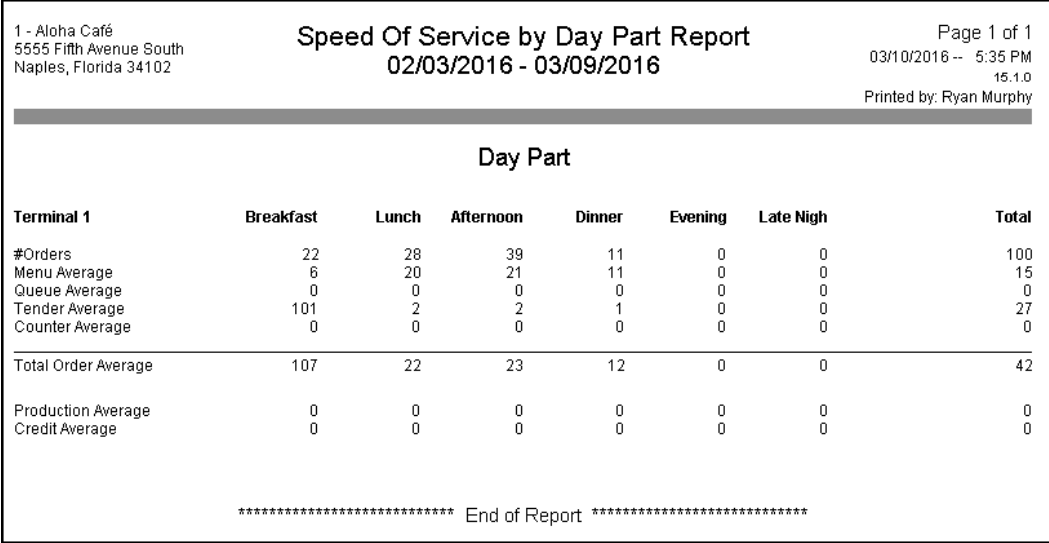

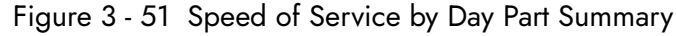

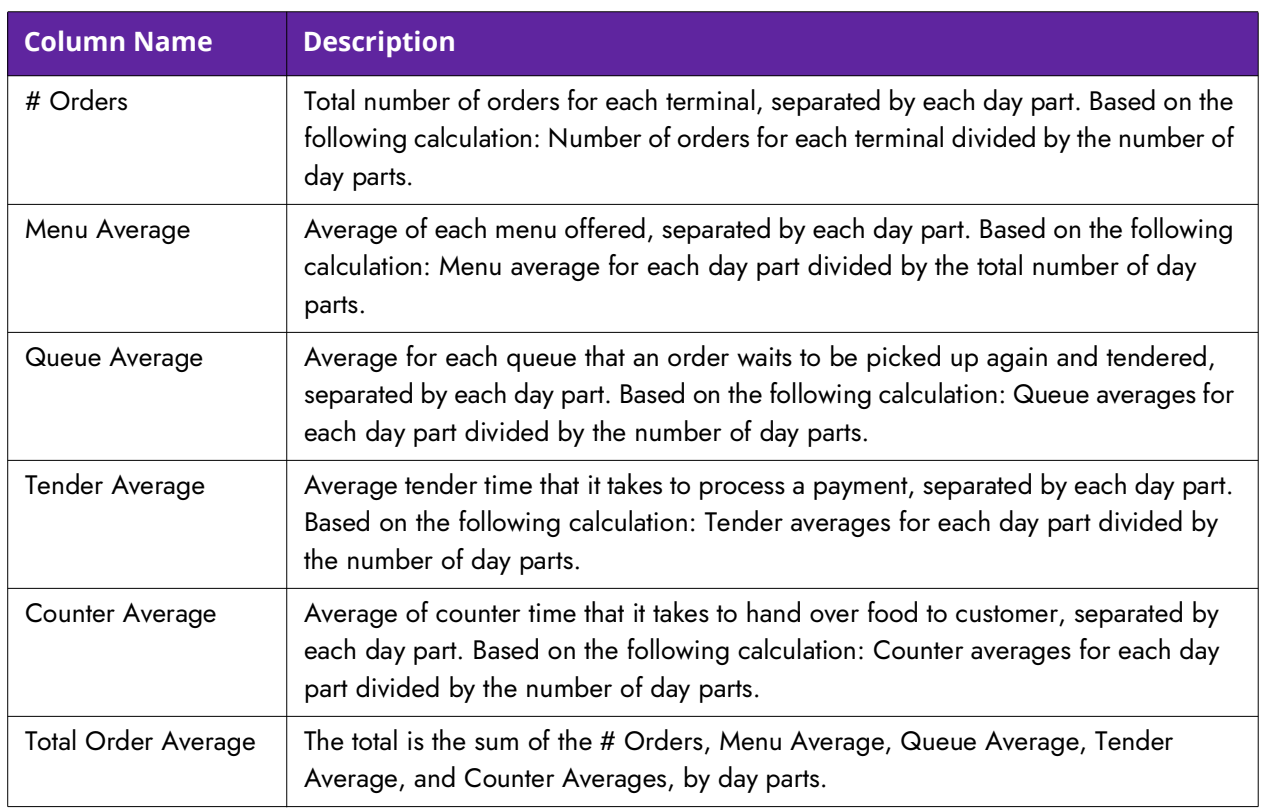

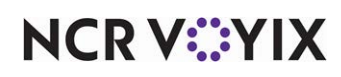
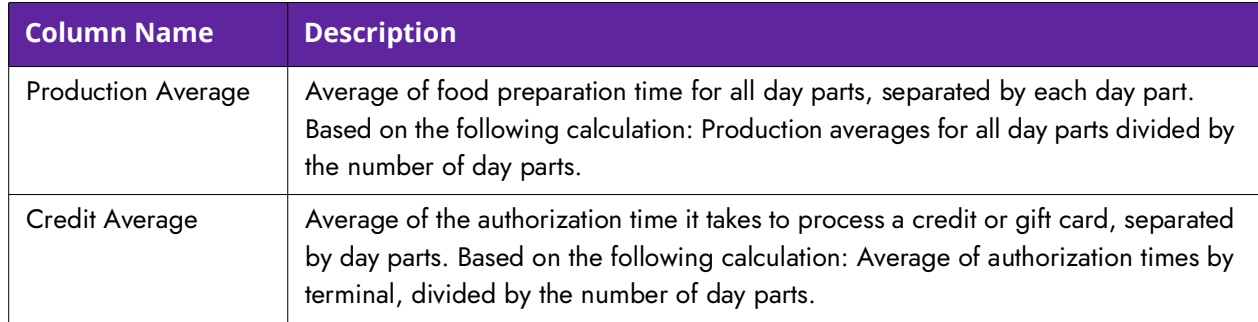

## Configuring the Speed of Service Summary report

Select Reports > Aloha Point-of-Sale > Speed of Service > Summary or Weekly Report. The Speed of Service report settings dialog box appears..

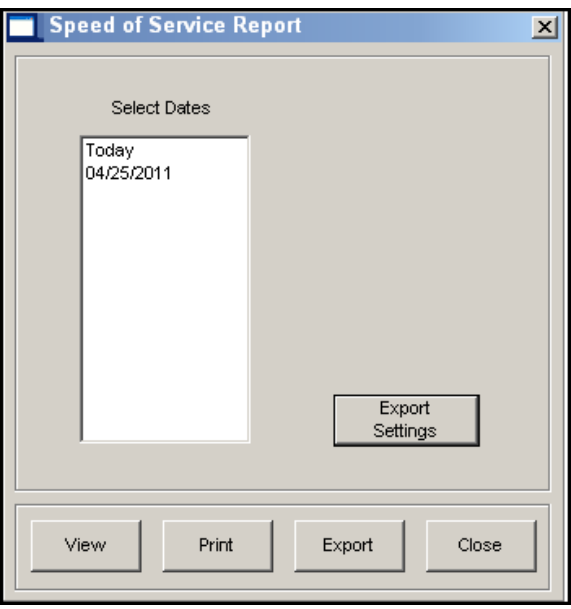

Figure 4 Speed of Service Dialog Box

Select **a date** or **several dates** on which to run the report. Click **View** to view the report, or click **Print** to print the report.

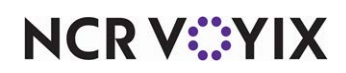

## <span id="page-217-0"></span>System Parameter Summary report

The System Parameter Summary Report prints database settings, such as store information and guest check printing. Select Reports > Aloha Point-of-Sale > System Parameters Summary Report.

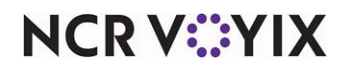

## <span id="page-218-0"></span>**Reprints**

The Reprints selection in the Reports menu launches the Aloha Reprint program and permits the guest checks or checkout reports for a specific date to be configured or reprinted with font specifications for font type, style, and size. The Reprint program provides two additional menus: File and Reprint.

## The File menu

The File menu in the Reprint program has two choices: Settings and Exit.:

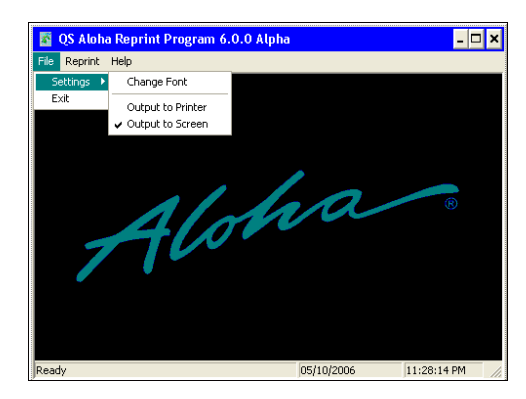

Figure 3 - 1 Reprint File Menu

### Change font

Select File > Settings > Change Font. The Font dialog box appears.:

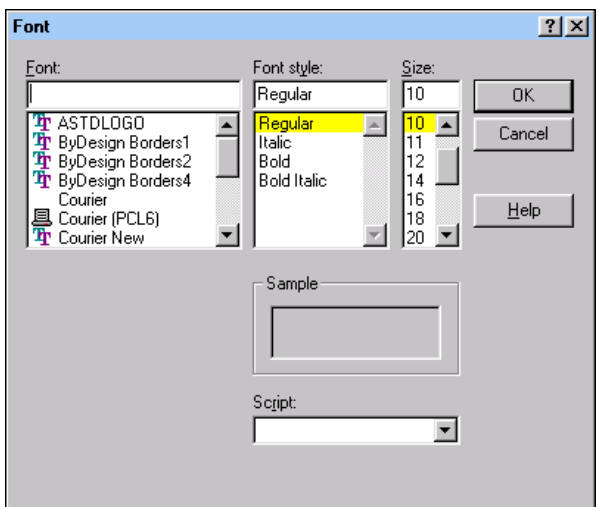

Figure 3 - 2 Reprint Change Font

The installed fonts are available for selection for the desired reports.

Select the type of font, font style, and size, then click OK to save the font information. These settings apply to all reprints.

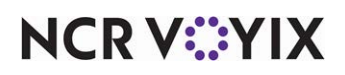

#### Output to printer

Select File > Settings > Output to Printer to print the reprinted guest check or checkout to an external printer.

#### Output to screen

Select File > Settings > Output to Screen to display the reprinted guest check or checkout to the screen.

#### **Exit**

Select File > Exit to close the Aloha Reprint program and return to main screen.

## The Reprint menu

The Reprint menu has four choices used to select the printout to reprint:

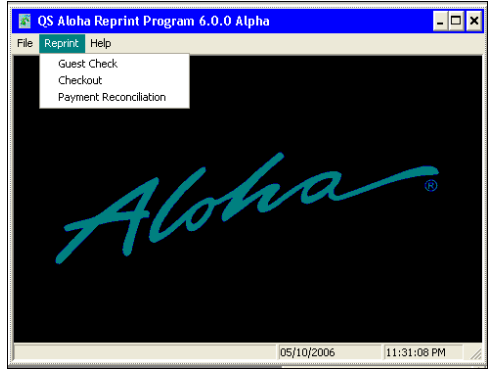

Figure 3 - 3 Reprint Menu

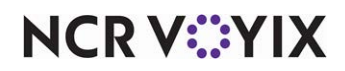

### <span id="page-220-0"></span>Guest Check

Select Reprint > Guest Check to reprint a guest check. The Select Date of Reprint dialog box displays with a list of dates including the current date. Select a single date from the list, and click OK. A list of the closed guest checks appears.:

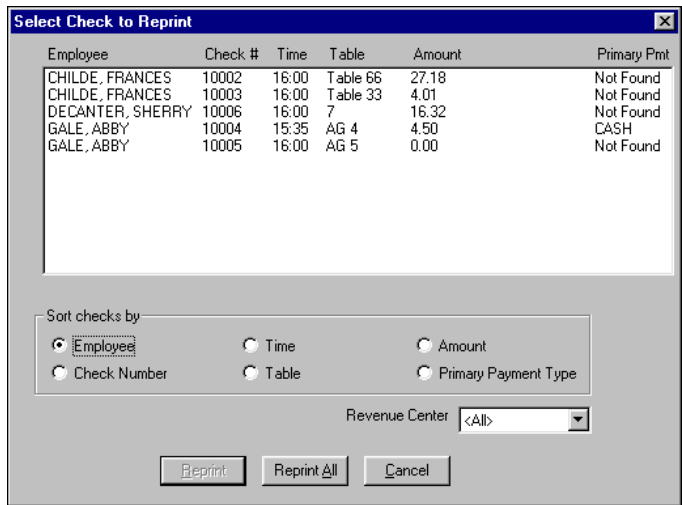

Figure 3 - 4 Select Check for Reprint Dialog Box

#### Group Box: Sort Checks By

Sorts guest check information to be reprinted either by 'Employee', 'Check Number', 'Time', 'Table', 'Amount', or 'Primary Payment Type'.

**Revenue Center —** Filters the guest check information by a specific revenue center.

#### Reprint button

Select the guest check(s) and click Reprint to reprint a single guest check, or multiple guest checks without printing all of them.

**Note:** The Reprint option is not available unless one or more guest checks are selected.

#### Reprint All button

Click Reprints All to reprint all guest checks. The information is sent to the printer or to the screen, depending on the selection in the Reprints File menu.

### Cancel button

Cancels the selection and returns to the Reprint program.

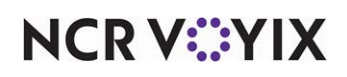

### <span id="page-221-0"></span>**Checkout**

Select Reprint > Checkout to reprint a checkout for an employee or the drawer checkout report. The Select Date of Reprint dialog box displays with a list of dates including the current date. Select a single date from the list, and click OK. The Select Checkout to Reprint dialog box appears with a list of the available employee checkout reports.

| Select Checkout to Reprint | $\vert x \vert$                      |                    |  |
|----------------------------|--------------------------------------|--------------------|--|
|                            | Checkout Type<br>$\epsilon$ Employee | Drawer             |  |
|                            | Employee                             | Shift              |  |
|                            | Aloha, Bartender                     | Shift 1            |  |
|                            | Aloha, Server                        | Shift <sub>1</sub> |  |
|                            | Aloha, Server                        | Shift 2            |  |
|                            | Aloha, Server                        | Shift 3            |  |
|                            | Banks, Marv                          | Shift <sub>1</sub> |  |
|                            | Banks, Mary                          | Shift 2            |  |
|                            | Reprint All<br><b>Reprint</b>        | Cancel             |  |

Figure 3 - 5 Sort by Employee Shift

**Tip:** If you are using the Custom Checkout feature, you must have a Checkout.cfg file in the Data directory or the reprinted checkouts are blank.

#### Group Box: Checkout Type

**Employee —** Displays a list of the employee checkouts invoked by each employee for each shift. This is the default selection when you display the 'Select Checkout to Reprint' dialog box. Click the Employee or Shift column to sort in ascending and descending order. If you select a checkout report for an employee who was clocked in under a training mode, the 'Training: Do Not Pay' line displays on the checkout report.

**Drawer —** Displays a list of drawer checkouts invoked by the 'Drawer Checkout' button on the FOH Manager Functions screen. Only drawer checkouts where you opt to reset the drawer to zero appear in this list. Click the Cash Drawer or Time column to sort in ascending and descending order.

#### Reprint button

Select the checkout(s) and click Reprint to reprint a single checkout, or multiple checkout without printing all of them. When clocked in as training mode, the 'Training: Do Not Pay' line displays on the checkout.

#### Reprint All button

Click Reprints All to reprint all checkouts. The information is sent to the printer or to the screen, depending on the selection in the Reprints File menu. When clocked in as training mode, the 'Training: Do Not Pay' line displays on the checkout.

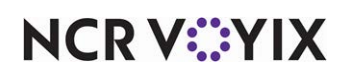

#### Cancel button

Click Cancel to cancel the selection and return to the Reprint program.

#### <span id="page-222-0"></span>Payment Reconciliation

Select Reports > Aloha Point-of-Sale > Reprints to reprint payment reconciliation information for an employee. The QS Aloha Reprint Program screen appears. Select Reprint > Payment Reconciliation to display the Select Date of Reprint dialog box. A list of dates, including the current date, appears. Select a single date from the list and click OK. Select Employee as the Payment Reconciliation type, and then select an employee and click OK.

#### Drawer Reconciliation

Select Reports > Aloha Point-of-Sale > Reprints to reprint the drawer reconciliation information. The QS Aloha Reprint Program screen appears. Select Reprint > Payment Reconciliation to display the Select Date of Reprint dialog box. A list of dates, including the current date, appear. Select a single date from the list and click OK. Select Drawer as the Payment Reconciliation type, and then select a cash drawer and click OK.

#### <span id="page-222-1"></span>Split Checks

Select Reports > Aloha Point-of-Sale > Split Checks to reprint a check that has been split. A list of employee shifts that have split a check displays. Select a check and click OK.

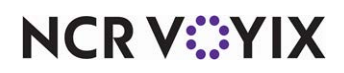

## <span id="page-223-0"></span>Audit report

The Audit report provides detailed tracking of individual transactions that occur in the FOH, including an audit trail for checks that are empty and have been deleted from the Aloha system because they are empty. These entries display on the report with 'CLOSE CHECK' listed under Type and are marked as 'Fast Close' in the Transaction column.

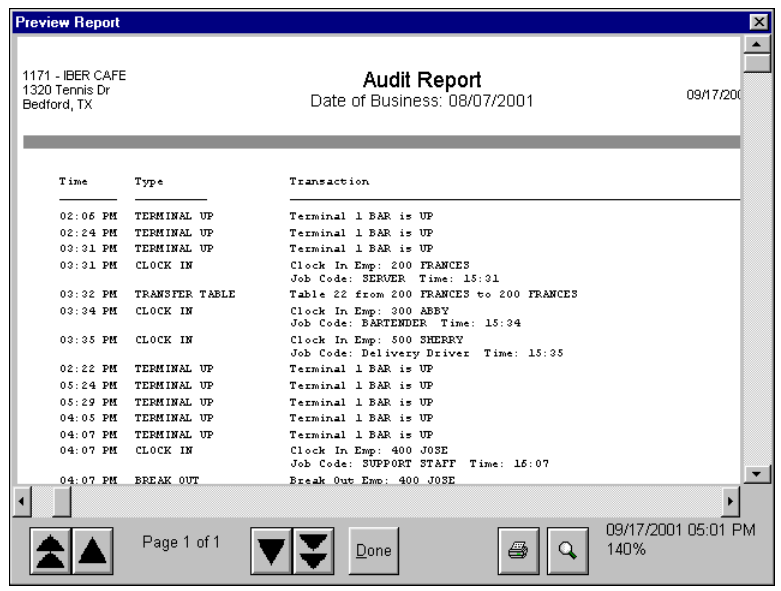

Figure 3 - 6 Audit Report Preview

Select Reports > Aloha Point-of-Sale > Audit. The 'Select Date' drop-down list appears, prompting for a specific date to audit.

| Cancel |  |
|--------|--|
|        |  |

Figure 3 - 7 Select Date Dialog Box

Select a date from the selection list, and click OK. The Select Transactions to Audit dialog box opens and permits the selection of the transactions to include in the report.

## Configuring the Audit report

The Select Transactions to Audit dialog box is a report configuration dialog box used to control the manner in which the data is printed on the report.

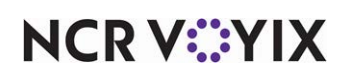

Narrow the report to a specific time interval by entering a beginning time in the 'From' and 'To' text boxes, using 24-hour clock notation.

| <b>Select Transactions to Audit</b>                                                                                                    |                                                                                                    |                                                                                                    | $\vert x \vert$                                                                                                    |
|----------------------------------------------------------------------------------------------------|----------------------------------------------------------------------------------------------------|----------------------------------------------------------------------------------------------------|----------------------------------------------------------------------------------------------------|
| From:<br>To:<br>Payments<br>$\Box$ Cash Payments<br>Noncash Payments<br>Comps<br>Promos<br>Tender Approvals<br>CC Time Threshold<br>Approvals<br>Cash Threshold<br>Approvals<br>System<br>Terminal Up<br>. . | Security<br>$\Box$ Log In<br>Loa Out<br>Clear/Change Passwords<br>Disable/Enable mag card<br>Labor<br>Clock In<br>Clock Out<br>Edit Shift<br><b>Edit Break</b><br>Add Break<br><b>Break In</b><br><b>Break Out</b><br>Delete Checkout<br>Delete Clock Out<br>Disable Scheduling<br>Allow Clock In / Out<br>Checkout | <b>Training Sales</b><br>Include Training Sales<br>п<br>Other<br>Transfers<br>Reopen Checks<br>No Sale Transaction<br>Petty Cash<br>Refunds<br>Ordered Items<br>Void Items<br>Cleared Items<br>Cleared Items Past Time Limit<br>Reprint Check<br>Resend to Kitchen<br>Close Checks<br>$\Gamma$ Sort by Number<br>Update Exchange Rate<br>Split Checks By Server | Filter By<br>$C$ Employee<br>C Job Code<br>C Check Number<br>0 (None)<br>100 Server, Susie<br>111 aloha,ga user<br>1111 Eleven Eleven<br>125 Kent Clark<br>126 Lang,Lana<br>127 Lane Lois<br>128 Sullivan Chloe<br>135 Benson Olivia<br>136 Luthor Alexand<br>137 Queen Oliver<br>138 Salt Margarita<br>139 Castle Richard v<br>Select All |
| <b>Terminal Down</b><br>Reroute Printer<br>Reroute Print Group<br>Reroute Video<br>Reroute Video Group<br>View<br>Print                                                                                      | Manager Clock Out<br>Waive Break<br><b>Break Rule Violation</b><br>Rate/Tip Credit<br>Acknowledgement<br>г<br>Other Wages<br>Export<br>All                                                                                                    | Split Check Item Detail<br>Override Split Check Limits<br><b>Typed Messages</b><br>Edit event<br>Manage SIs & Tip Dist Team<br>Sales & Tips Distribution<br>Clear<br>Cancel                                                                                                    | <b>F</b> Print Landscape                                                                                                    |

Figure 3 - 8 Select Transactions for Audit Dialog Box

If a time interval is not entered, the entire 24 hours for the specified date are included on the report. The following check boxes and text boxes provide additional latitude in how the data for the specified field.

#### Group Box: Payments

**Cash Payments —** Includes each payment to cash.

**Noncash Payments —** Includes each payment to non-cash.

**Comps —** Includes each comp.

**Promos —** Includes each promo.

**Tender Approvals —** Includes each time a manager approved a tender authorization. Also provides the User ID and name of the employee who approved a gift card when it was redeemed more than once on a check, if you configure this option.

**CC Time Threshold Approvals —** Includes each time a credit card approval exceeded a defined threshold.

**Cash Threshold Approvals —** Includes each time a cash approval exceeded a defined threshold.

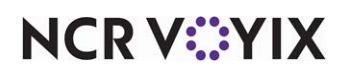

Group Box: System

**Terminal Up —** Includes each the time the terminal is restarted.

**Terminal Down —** Includes each time the terminal is shut down.

**Reroute Printer —** Includes each time a printer is rerouted.

**Reroute Print Group —** Includes each time a printer group is rerouted.

**Reroute Video —** Includes each time a remote display system is rerouted.

**Reroute Video Group —** Includes each time a video group is rerouted.

Group Box: Security

**Log In —** Includes each time an employee logs in.

**Log Out —** Includes each time an employee logs out.

**Clear/Change Password —** Includes each time an employee clears or changes a password.

Group Box: Labor

**Clock In —** Includes each time an employee clocks in.

**Clock Out —** Includes each time an employee clocks out.

**Edit Shift —** Includes each time a shift is edited.

**Edit Break —** Includes each time a break is edited.

**Add Break —** Includes each time a break is added from the FOH.

**Break In —** Includes each time an employee starts a break.

**Break Out —** Includes each time an employee ends a break.

**Delete Checkout —** Includes each time a checkout is deleted.

**Delete Clock Out —** Includes each time a clock out is deleted.

**Disable Scheduling —** Includes each time scheduling is disabled from the FOH.

**Allow Clock In/Out —** Includes each time the manager has to allow an employee to clock in or clock out, if the punctuation feature is activated in Maintenance > Business > Store > Store Settings tab, Labor group.

**Checkout —** Includes each time an employee checks out.

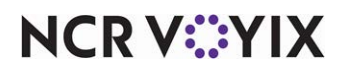

**Manager Clock Out —** Includes each time a manager approved when an employee declared less than their tip threshold.

**Waive Break —** Includes each waive break response from an employee.

**Break Rule Violation —** Displays each time an employee returns from a break early and requires a manager approval.

**Rate/Tip Credit Acknowledgement —** Includes employee acknowledgments of either tip credit or pay rate changes.

**Other Wages —** Includes each time an other wage transaction was added or edited.

Group Box: Training Sales

**Include Training Sales —** Includes sales that are entered while the employee is in 'training' mode on the report.

#### Group Box: Other

**Transfers —** Includes each time a table was transferred.

**Reopen Checks —** Includes each time a closed check was reopened.

**No Sale Transactions —** Includes each time a no sale transactions was performed.

**Petty Cash –** Includes each time a petty cash transaction was performed.

**Refunds —** Includes each time a refund was performed.

**Ordered Items —** Includes each time an item was oredered.

**Void Items —** Includes each time an item was voided, along with the name of the manager.

**Cleared Items —** Includes each time an unordered item was removed from the check.

**Cleared Items Past Time Limit —** Includes each time an ordered item was removed from the check past the defined time limit threshold.

**Reprint Check —** Includes each time a check was reprinted.

**Resend to Kitchen —** Includes each time an item was resent to the kitchen.

**Close Checks —** Includes closed checks.

**Sort by Number —** Sorts all closed checks sequentially in the report, including checks used for training sales. *Related Options: 1)* You must select 'Close Checks' to enable this option. *2)* Selecting 'Sort by Number' automatically selects 'Include Training Sales.'

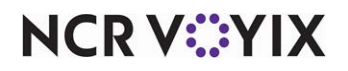

Update Exchange Rate - Updates the report with the current exchange rate when using foreign currencies.

**Split Checks By Server —** Includes each time a check was split.

**Split Check Item Detail —** Includes each split check item detail.

**Override Split Check Limits —** Includes information on each split check and the items moved. If manager was needed, includes the ID and last name of the manager who approved the 'Maximum number of split check functions after the first check print.'

**Typed Messages —** Includes each time a typed message was entered with the FOH qwerty keypad.

**Edit event —** Includes each time an event was edited. Also included adjusted price change events.

Group Box: Filter By

Filters the report either by employee, job code, or check number.

**Filter By list box —** Enables you to include only the transactions for the corresponding employee, job code, or check number, based on the selection you make from the Filter by group box.

Other Options on the Select Transactions to Audit Dialog Box

**Select All —** Selects all entries listed in the 'Filter By list box,' regardless if it populates employees, job codes, or check number.

**Print Landscape —** Prints the report in landscape format.

Make the necessary changes. There are two additional options provided on this dialog box. Click All to automatically include all transactions on the report. To clear all previous settings in the configuration, click Clear.

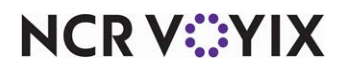

## <span id="page-228-0"></span>Crystal reports

Crystal Report Writer (CRW) is a third-party software product that enables custom reports to be created or modified for use in products like the Aloha system. A run-time version of the product is included as part of the Aloha system. Use the Crystal Reports choice in the Reports menu to integrate reports created by Crystal Report Writer.

The run-time version of the program does not provide the ability to design new reports. It enables the running of reports built in the CRW format. To create reports using CRW requires a full version of the program. For more information on CRW, consult the Aloha reseller nearest you.

Select Reports > Aloha Point-of-Sale > Crystal Reports. The Crystal Reports function tab appears:

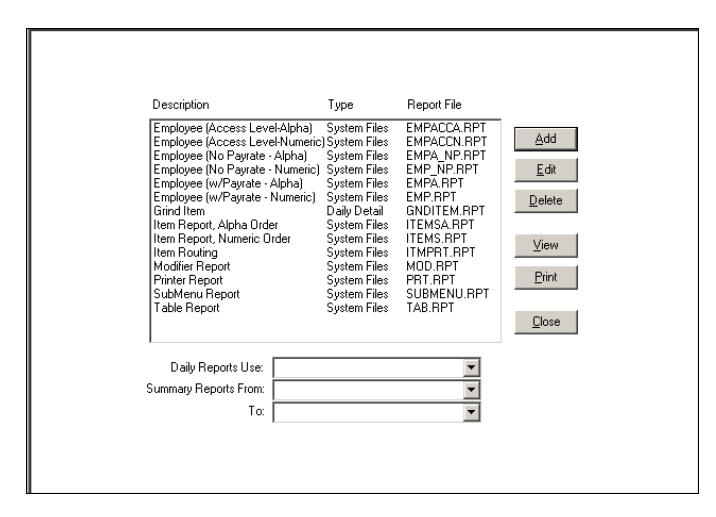

Figure 3 - 9 Crystal Reports Function Tab

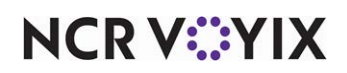

#### Add or Edit button

Click Add to open the Add Crystal Report dialog box, select the report from the selection list, and click Edit.

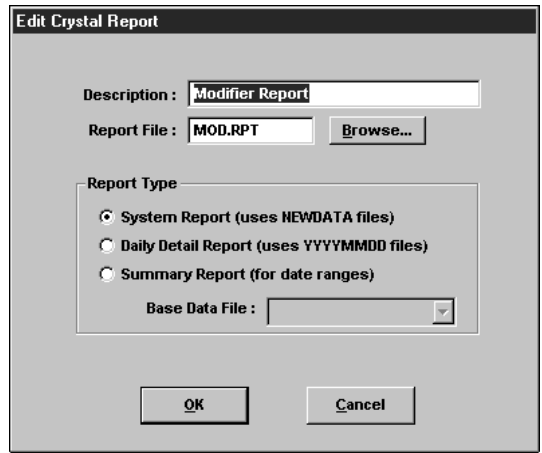

Figure 3 - 10 Edit Crystal Report Dialog Box

**Description –** Contains a long description used to identify the type and nature of the report.

**Report File —** Holds the name of the CRW report file. CRW reports always have the RPT file name extension. Browse allows a search of available RPT files to be performed.

Group Box: Report Type

**System Report** — Defines the report using files in the **NEWDATA** subdirectory.

**Daily Detail Report —** Defines the report to use files in the dated daily subdirectories.

**Summary Report —** Defines the report as a summary report for date ranges. When selected, this check box activates the Base Data file drop-down list.

**Base Data File —** Used to enter the name of the primary database file used by the new report. There are seven built in choices: Items, Payments, Revenue Centers, Sales, Table Turns, Time And Attendance, and Voids.

Click OK to add the new report to the Aloha system.

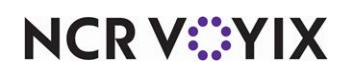

# Index

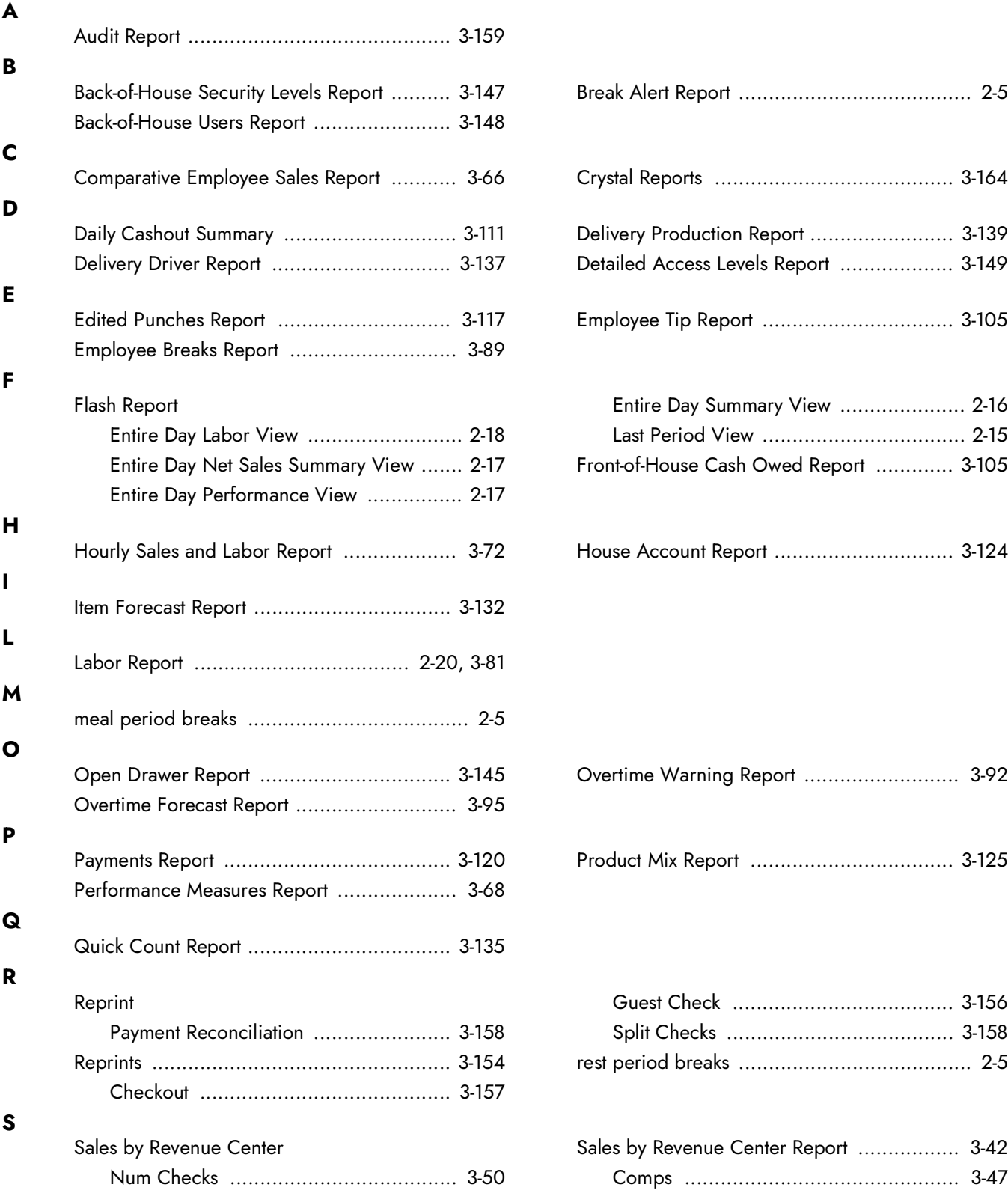

**NCRV***∵***YIX** 

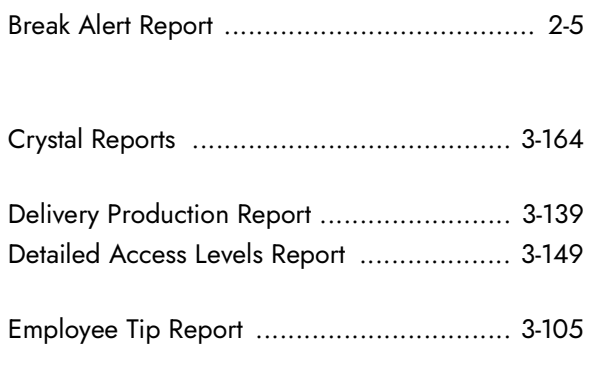

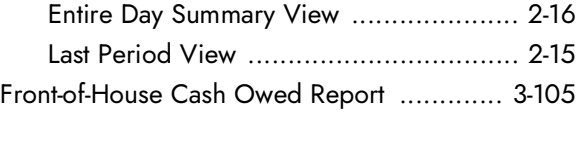

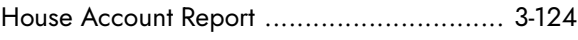

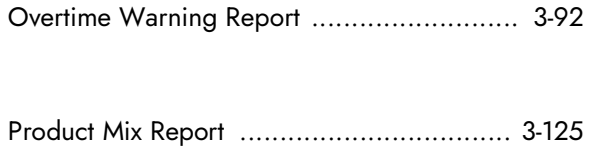

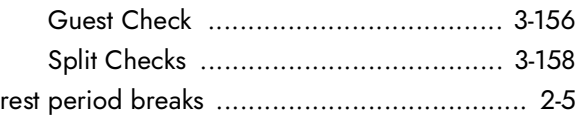

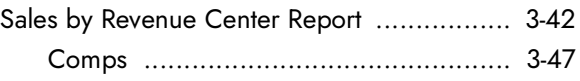

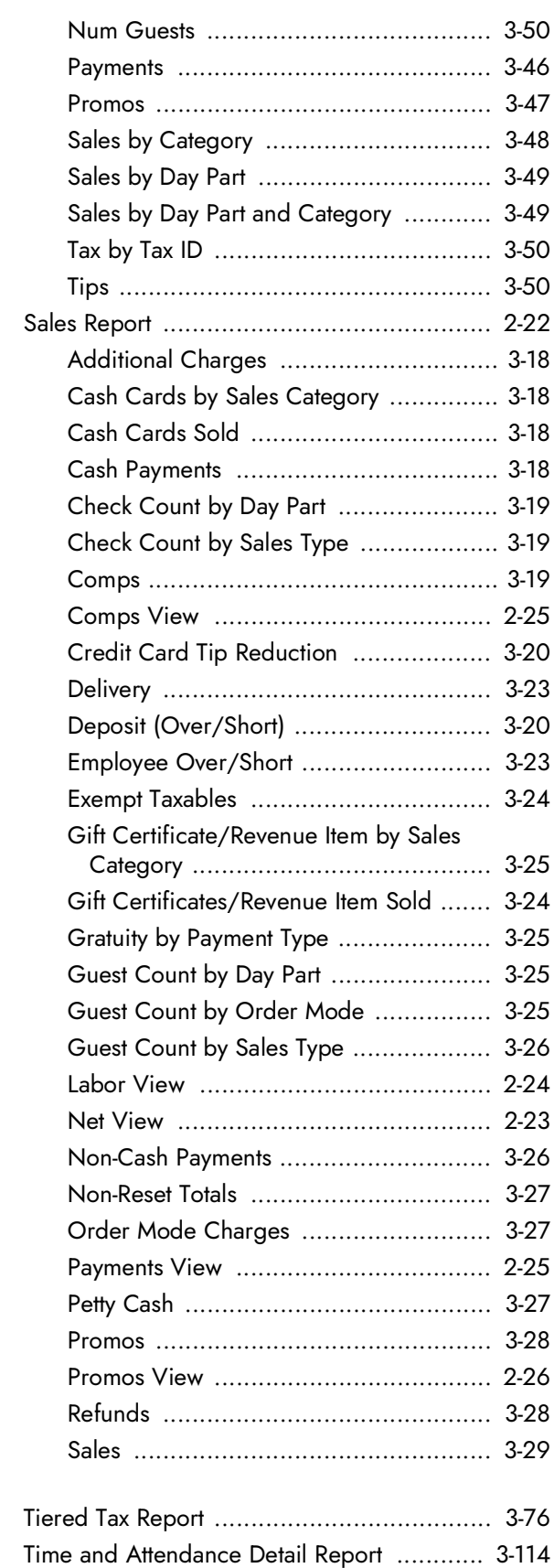

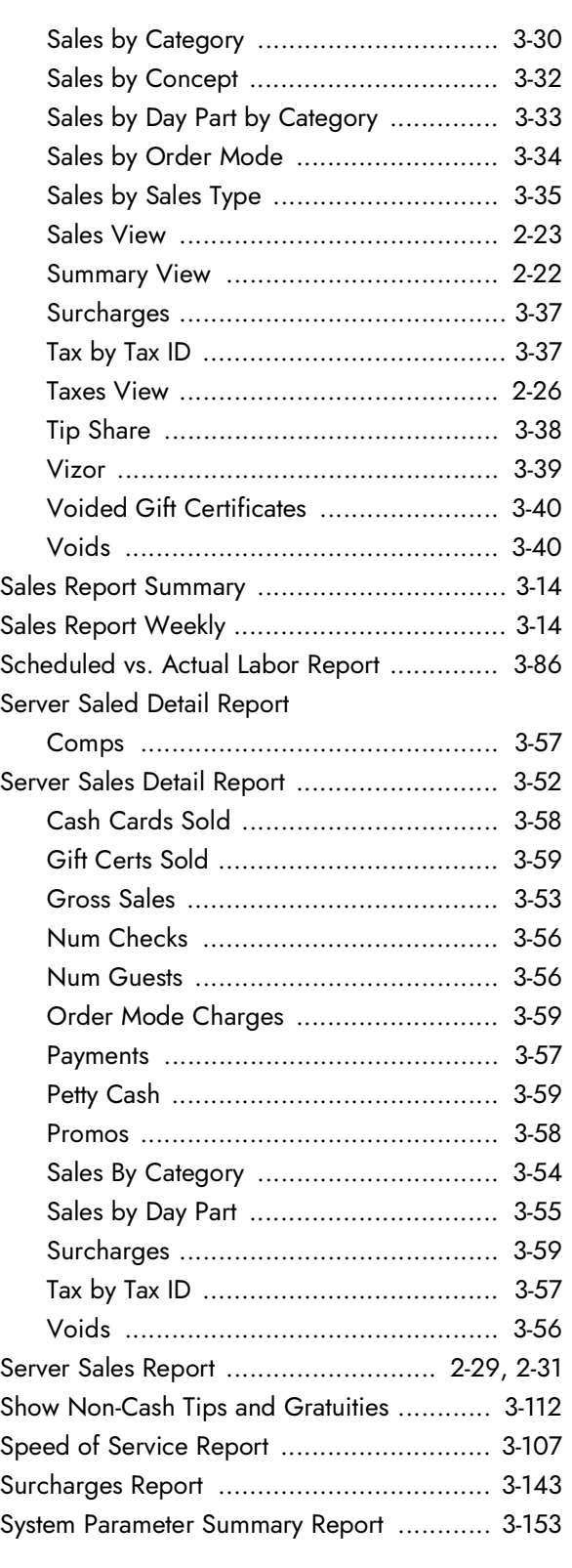

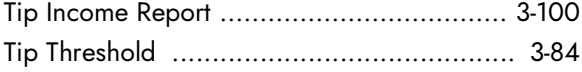

© 2024 NCR Voyix. All rights reserved. NCR Voyix — Confidential Use and Disclose Solely Pursuant to Company Instructions

**T**

#### **V** [Voids Report ........................................... 3](#page-205-0)-141

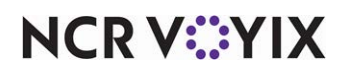

Aloha Quick Service, Report Guide

NCR Voyix welcomes your feedback on this document. Your comments can be of great value in helping us improve our information products. Please contact us using the following email address: [Documentation.HSR@NCRVoyix.com](mailto:documentation.hsr@ncrvoyix.com)

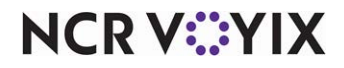